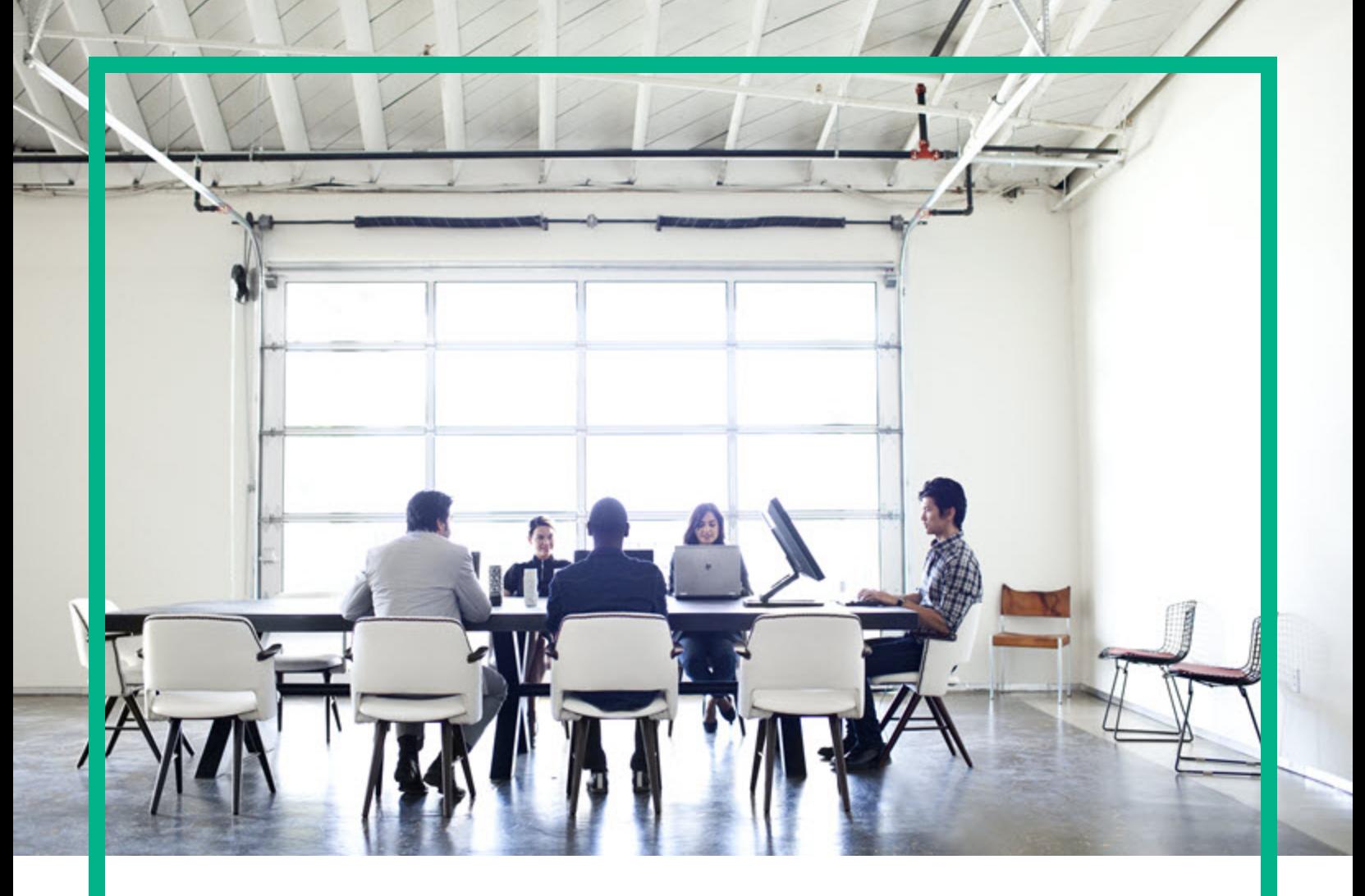

# HPE Operations Bridge Reporter

Software Version: 10.10

Troubleshooting Guide

Document Release Date: January 2017 Software Release Date: January 2017

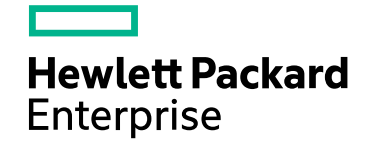

#### Legal Notices

#### **Warranty**

The only warranties for Hewlett Packard Enterprise products and services are set forth in the express warranty statements accompanying such products and services. Nothing herein should be construed as constituting an additional warranty. Hewlett Packard Enterprise shall not be liable for technical or editorial errors or omissions contained herein.

The information contained herein is subject to change without notice.

#### Restricted Rights Legend

Confidential computer software. Valid license from Hewlett Packard Enterprise required for possession, use or copying. Consistent with FAR 12.211 and 12.212, Commercial Computer Software, Computer Software Documentation, and Technical Data for Commercial Items are licensed to the U.S. Government under vendor's standard commercial license.

#### Copyright Notice

© 2015 - 2017 Hewlett Packard Enterprise Development LP

#### Trademark Notices

Adobe™ is a trademark of Adobe Systems Incorporated. Microsoft® and Windows® are U.S. registered trademarks of Microsoft Corporation.

UNIX<sup>®</sup> is a registered trademark of The Open Group.

Java is a registered trademark of Oracle and/or its affiliates.

#### Documentation Updates

To check for recent updates or to verify that you are using the most recent edition of a document, go to: <https://softwaresupport.hpe.com/>.

This site requires that you register for an HP Passport and to sign in. To register for an HP Passport ID, click **Register** on the HPE Software Support site or click **Create an Account** on the HP Passport login page.

You will also receive updated or new editions if you subscribe to the appropriate product support service. Contact your HPE sales representative for details.

#### **Support**

Visit the HPE Software Support site at: <https://softwaresupport.hpe.com/>.

Most of the support areas require that you register as an HP Passport user and to sign in. Many also require a support contract. To register for an HP Passport ID, click **Register** on the HPE Support site or click **Create an Account** on the HP Passport login page.

To find more information about access levels, go to: <https://softwaresupport.hpe.com/web/softwaresupport/access-levels>.

**HPE Software Solutions Now** accesses the HPSW Solution and Integration Portal website. This site enables you to explore HPE Product Solutions to meet your business needs, includes a full list of Integrations between HPE Products, as well as a listing of ITIL Processes. The URL for this website is [https://softwaresupport.hpe.com/km/KM01702731.](https://softwaresupport.hpe.com/km/KM01702731)

# **Contents**

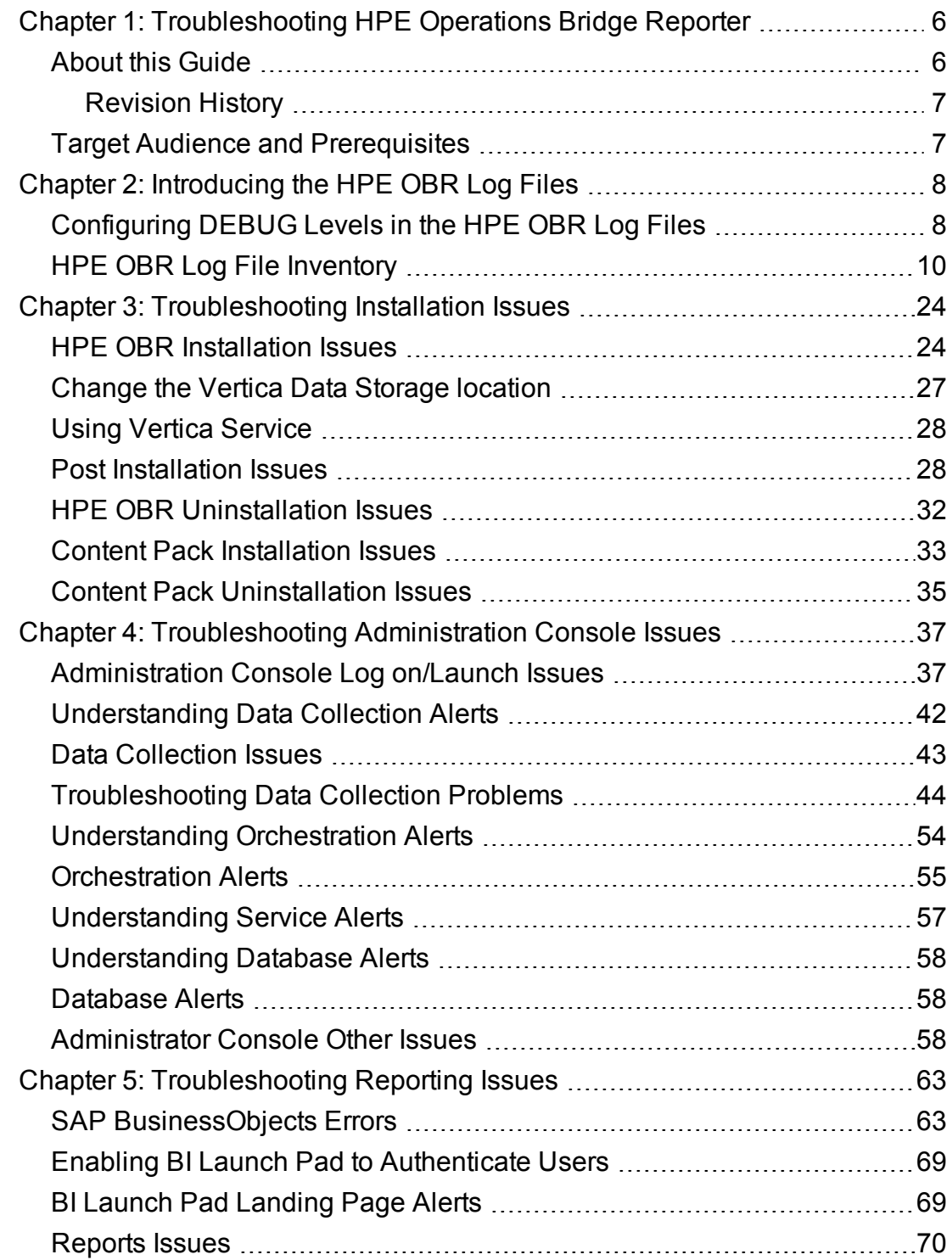

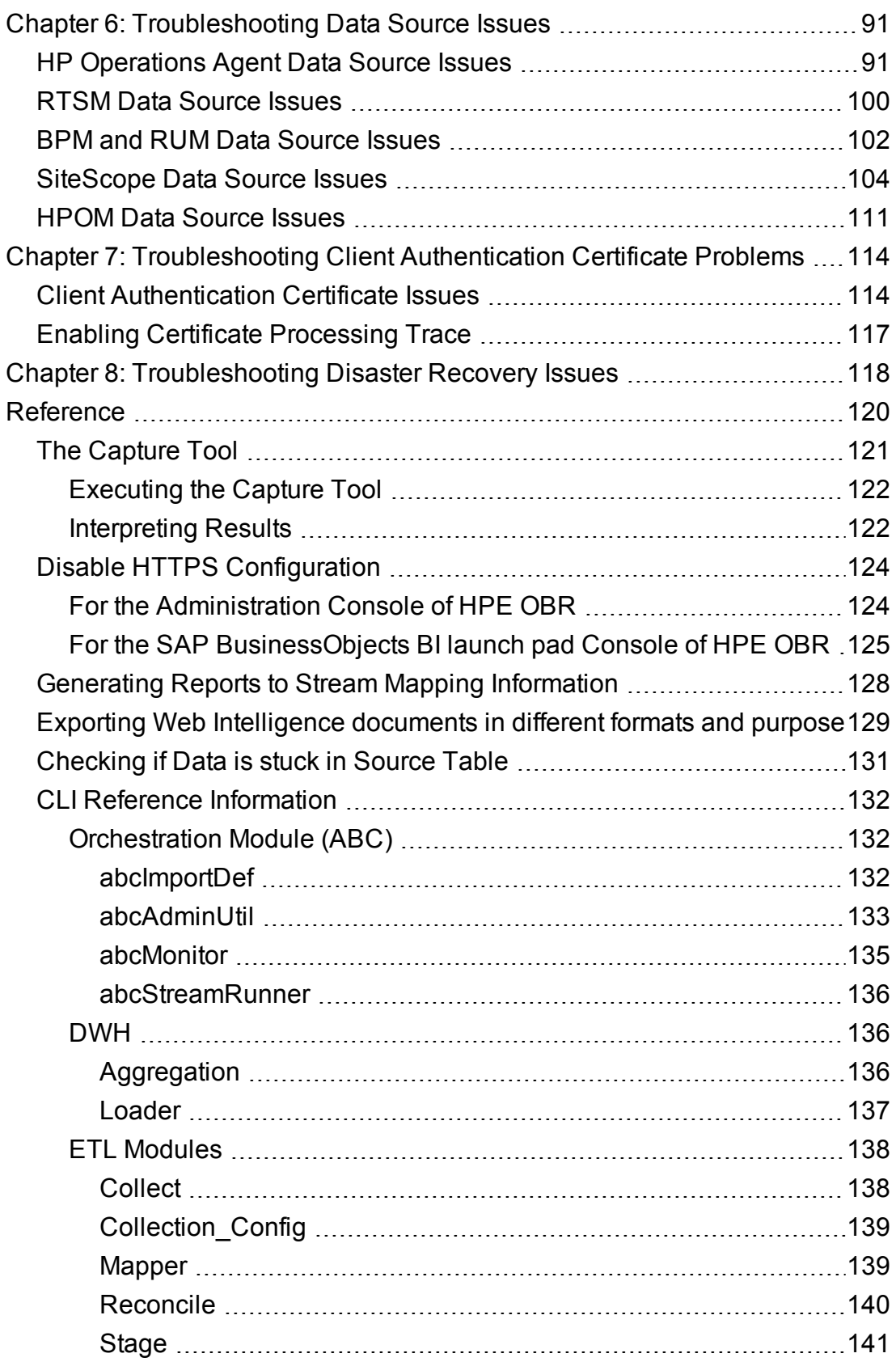

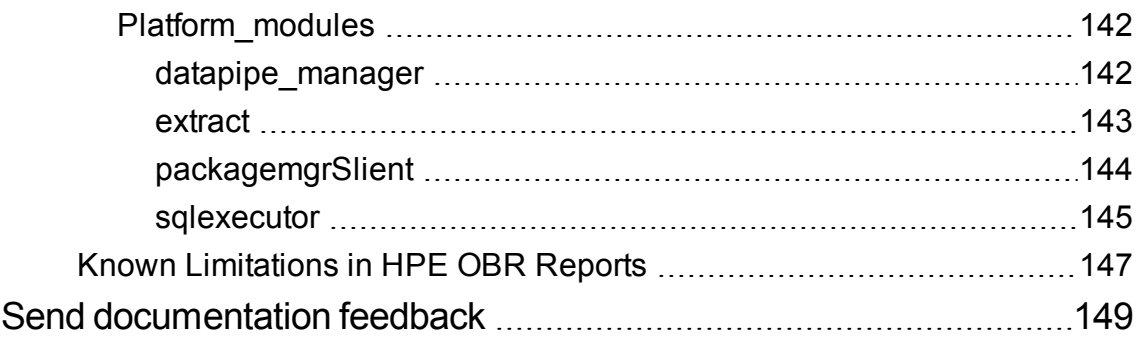

<span id="page-5-0"></span>Chapter 1: Troubleshooting HPE Operations Bridge Reporter

HPE Operations Bridge Reporter (HPE OBR) is a cross-domain historical infrastructure performance reporting solution. It displays both top-down reports from Business Service Management (BSM) Business Service and Business Application or HP Operations Manager (HPOM) Node Group perspective to the underlying infrastructure. It also displays reports from the infrastructure to the impacted Business Services and Business Applications or Node Groups. It leverages the topology information to show how the underlying infrastructure health, performance and availability are affecting your Business Services and Business Applications or Node Groups in the long term.

Like any other enterprise application, HPE OBR can experience problems in any IT environment. These problems occur because of the complex behavior of the application, changing hardware and software demands and infrastructure changes. Troubleshooting HPE OBR means identifying and diagnosing problems with the aim of keeping the application functioning optimally.

### <span id="page-5-1"></span>About this Guide

This guide covers the common problems that you may encounter while using HPE OBR and provide steps to troubleshoot them. Each problem is documented with a symptom, the description about the symptom and resolution for the symptom.

#### **When to use this guide?**

Use this guide when you:

- Encounter problems in installing, configuring and operating HPE OBR.
- Notice alerts in the HPE OBR Administration Console related to database connection, data collection, job streams, or services.
- Cannot view any data in the reports.
- Problems in data backup and recovery.

#### **How to use this guide?**

This guide is organized into the following sections:

- [Troubleshooting](#page-23-0) Installation Issues
- [Troubleshooting](#page-36-0) Administration Issues
- [Troubleshooting](#page-62-0) Reporting Issues
- [Troubleshooting](#page-90-0) Data Source Issues
- [Troubleshooting](#page-113-0) Client Authentication Certificate Problems
- <span id="page-6-0"></span>• [Troubleshooting](#page-117-0) Disaster Recovery Issues

#### Revision History

The following table lists the major changes for each new release of this document:

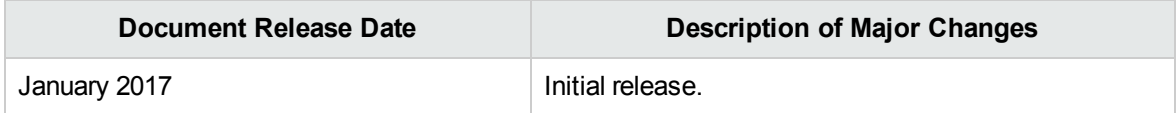

### <span id="page-6-1"></span>Target Audience and Prerequisites

The target audience for this guide are the users who work with HPE OBR on a regular basis and the administrators responsible for maintaining the product. The use of this guide assumes some prerequisite knowledge. Readers must have a high-level understanding of HPE OBR features and functions and are expected to have read the following product documentation:

- Interactive Installation Guide
- Configuration Guide
- Concepts Guide
- Online Help for Administrators
- Online Help for Users
- Release Notes

# <span id="page-7-0"></span>Chapter 2: Introducing the HPE OBR Log Files

This section covers the following topics:

- ["Configuring](#page-7-1) DEBUG Levels in the HPE OBR Log Files" below
- <span id="page-7-1"></span>• "[HPE OBR](#page-9-0) Log File Inventory" on page 10

### Configuring DEBUG Levels in the HPE OBR Log Files

Before you can effectively use a log file to troubleshoot a problem, you must have detailed information about that problem in the specific log file. By default, the log file only displays INFO, ERROR, or FATAL types of messages. For detailed information, you can configure HPE OBR to log DEBUG or ALL types of messages in the log file. A DEBUG type of message provides additional information about a particular error that occurred rather than just a simple error or warning message. To set the DEBUG level for a log file, perform the following steps:

1. Open the BSMRLogConfigClient.xml file from the following location:

**For Windows:** %PMDB\_HOME%\config

**For Linux:** \$PMDB\_HOME/config

2. Search for a particular log file name and note down its appender name.

For example, to modify the level of the transform.log file, first search for the transform.log file. Each log file in HPE OBR is associated with an Appender<sup>1</sup> component in the BSMRLogConfigClient.xml file. Searching for the log file displays the <appender> tag for that log file.

For the transform.log file, the following Appender component appears:

<sup>1</sup>A logging framework generates output for multiple destinations, such as generating output of trace statements to the console or serializing it into a log file. In HPE OBR logs, the Appender component defines this output medium. These components append themselves to the Logger component and relay the output to an output stream.

```
<appender name="transformAppender" class="com.hp.bto.bsmr.util.logger.BSMRRollingFileAppender">
     <param name="File" value="${pmdb.home}/log/transform.log"/>
     <param name="Append" value="true"/>
     <param name="MaxFileSize" value="4MB"/>
     <param name="MaxBackupIndex" value="10"/>
     <layout class="org.apache.log4j.PatternLayout">
          <param name="ConversionPattern" value="%d{ISO8601}%5p,%C.%M,%m%n"/>
     </layout>
</appender>
```
As shown in the preceding example, for the transform.log file, the appender name is transformAppender.

3. Search for the appender name string in the file. The Logger component for the specified appender name is displayed. For example, for the transformAppender, the following Logger component appears:

```
<logger name="com.hp.bto.bsmr.transform" additivity="false">
     <level value="INFO"/>
     <appender-refref="transformAppender"/>
     <appender-refref="errorAppender"/>
\langle/logger>
```
- 4. In the *<logger>* tag of the string, change the *<level value>* from INFO to DEBUG.
- 5. Save changes and close the file.

Configure DEBUG Levels for the following log files in the location {PMDB\_HOME}/config:

- loader
- aggregate
- $\cdot$  DR
- customscript
- pollerDataProcessor
- analyzeStat

To configure DEBUG level for the above mentioned log files, follow these steps:

1. Go to the following path:

**On Windows:** %PMDB\_HOME%/config

**On Linux:** \$PMDB\_HOME/config

2. Edit the following field in shrlogger.conf file for aggregate:

log4perl.aggregate.aggregate=DEBUG

where, INFO is the default level.

You can follow the same steps to configure the DEBUG level for other log files in the shrlogger.conf file.

The ETLLogConfig.xml can be used to configure the DEBUG level for the collect, mapping and reconcile logs of ETL.

To set the DEBUG level for a log file, perform the following steps:

1. Open the ETLLogConfig.xml file from the following location:

**For Windows:**%PMDB\_HOME%\config

**For Linux:**\$PMDB\_HOME/config

- 2. Search for a particular log file name and note down its appender name.
- 3. Search for the appender name string in the file. The Logger component for the specified appender name is displayed.
- 4. In the *<logger>* tag of the string, change the *<level value>* from INFO to DEBUG.
- <span id="page-9-0"></span>5. Save changes and close the file.

### HPE OBR Log File Inventory

HPE OBR uses the log4j API and log4perl for logging information. It maintains a log file for each module placed in the following location:

**For Windows:** %PMDB\_HOME%\log

**For Linux:** \$PMDB\_HOME/log

The following table lists the log files and their location available in HPE OBR:

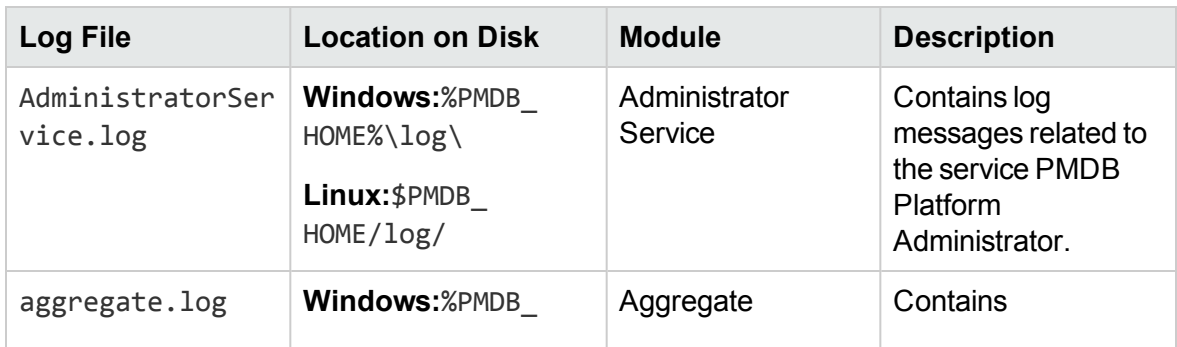

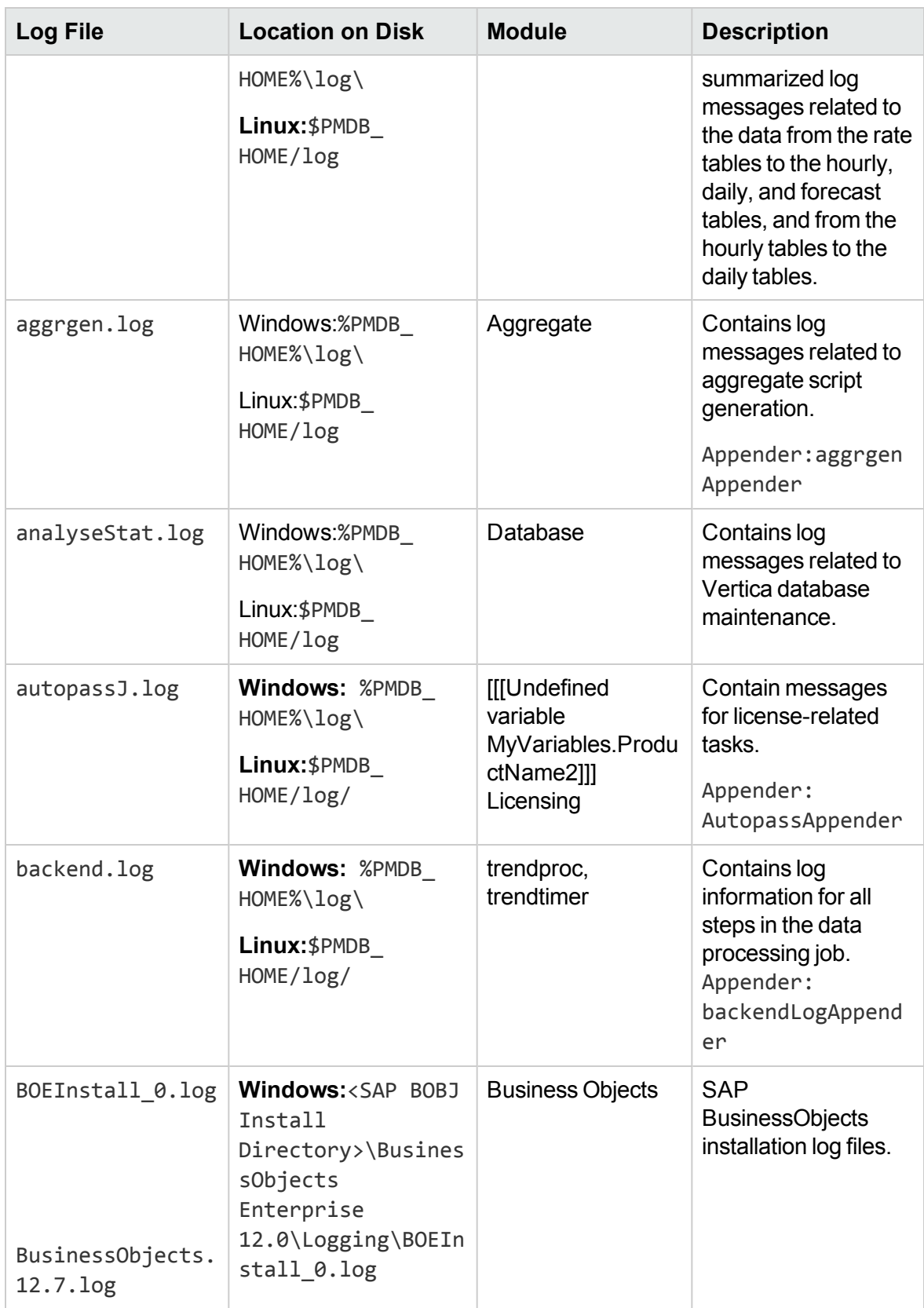

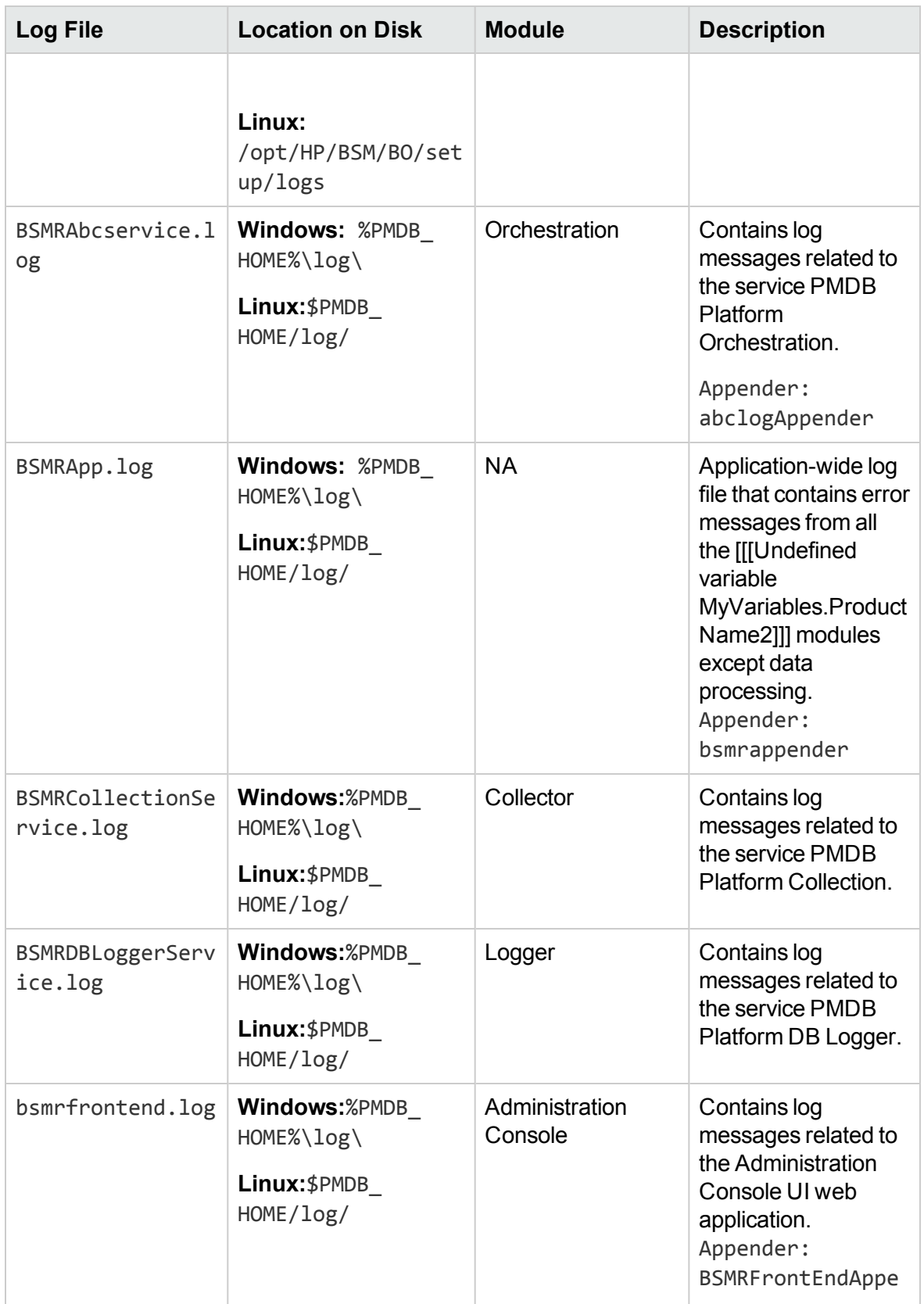

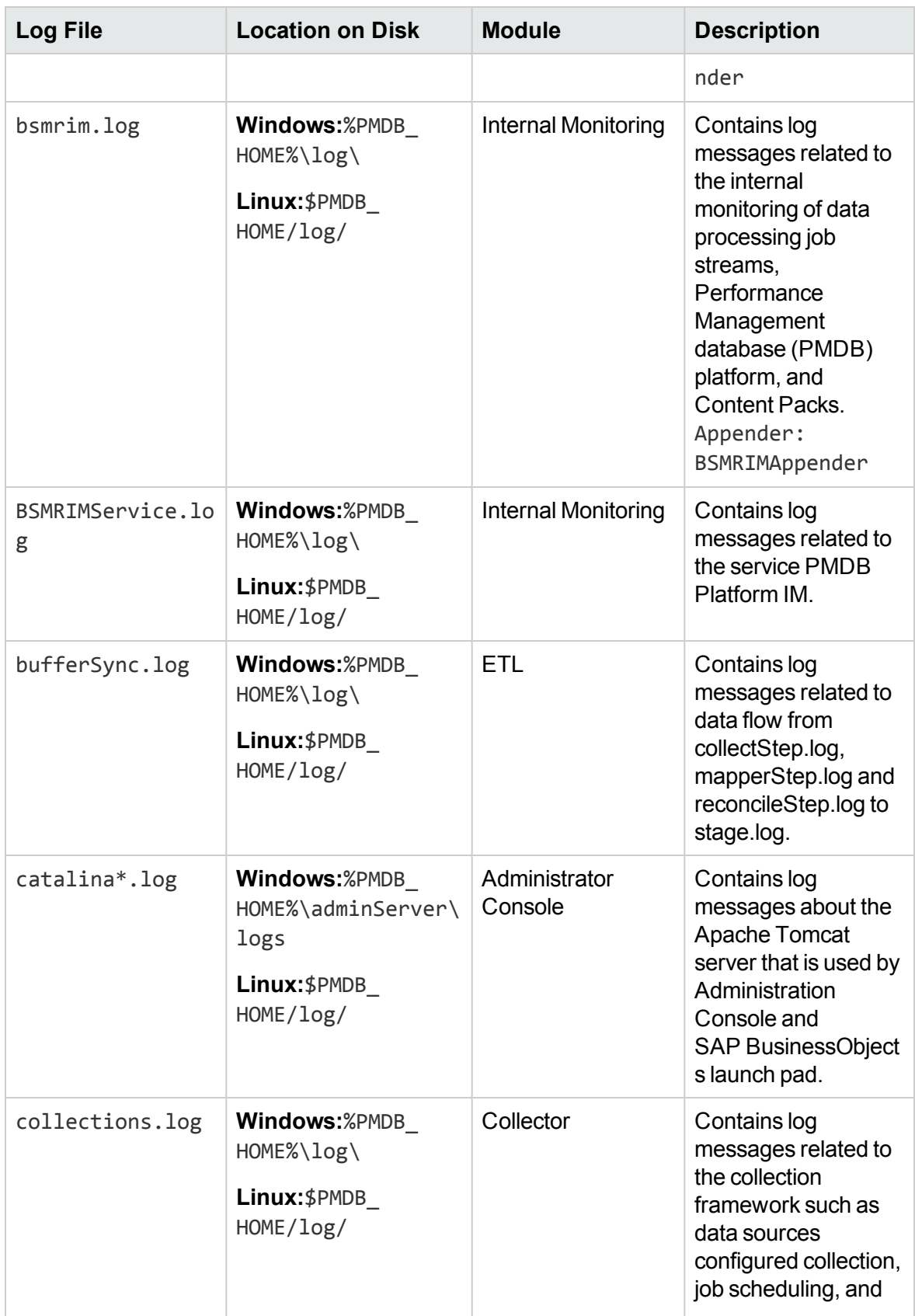

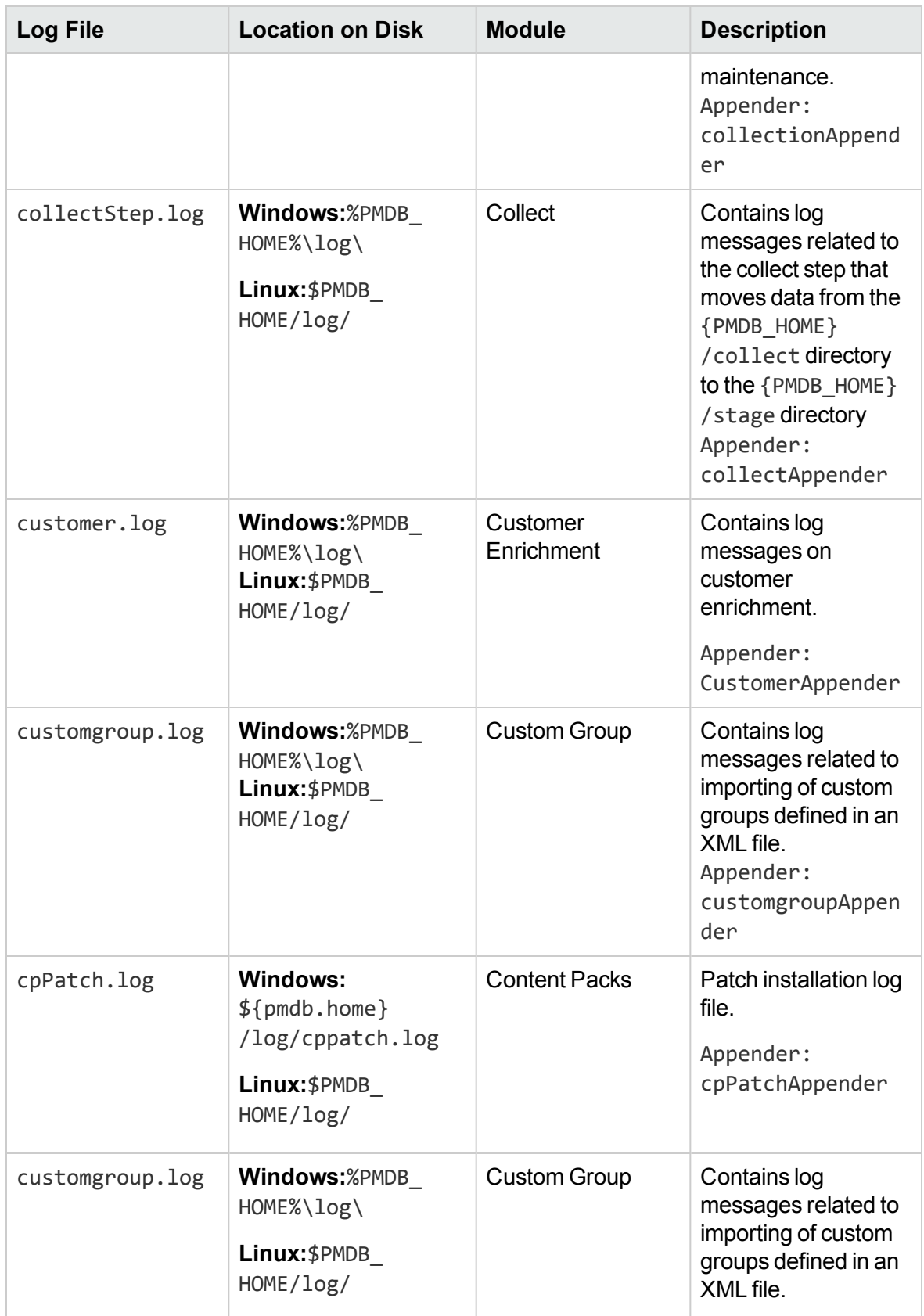

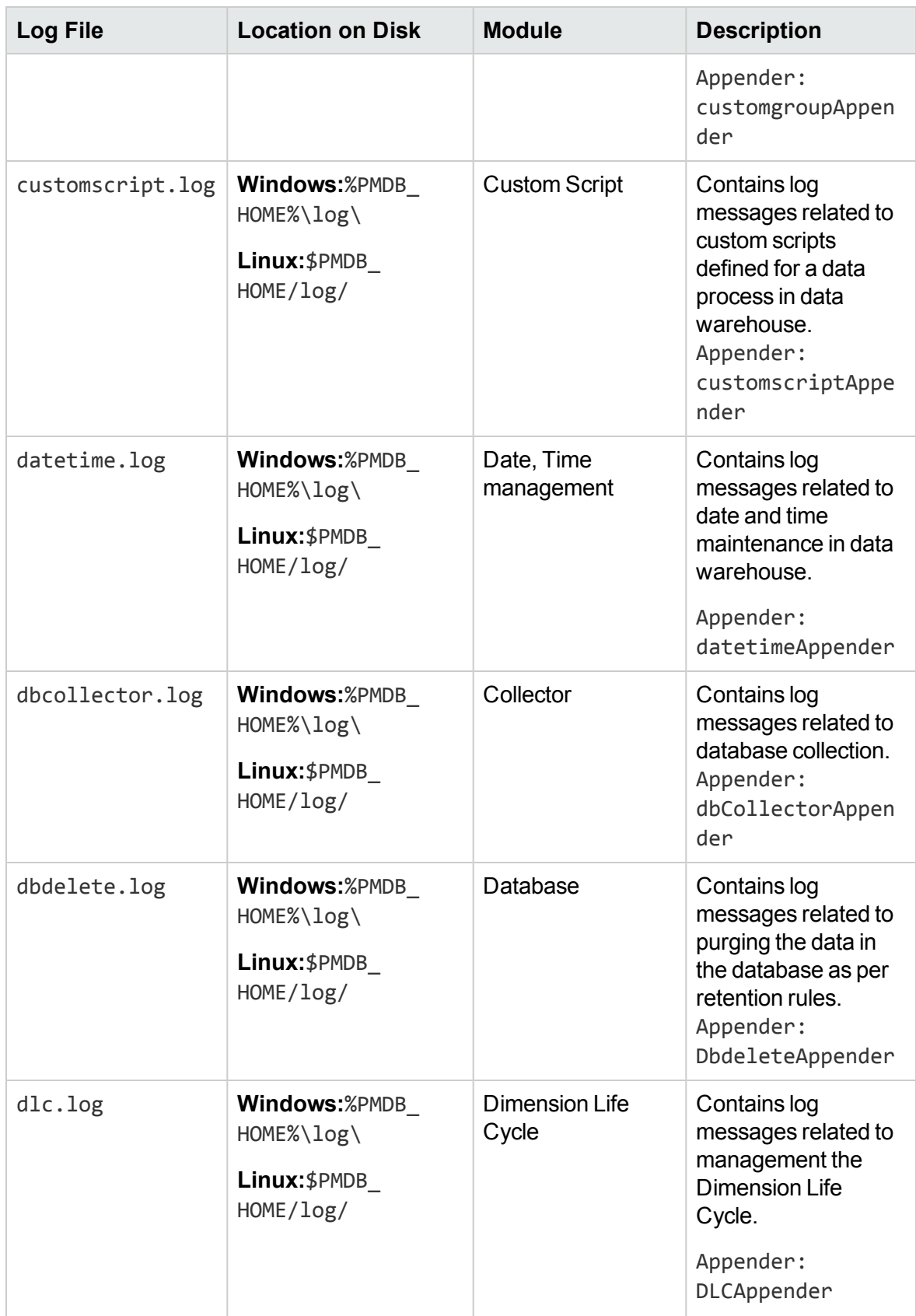

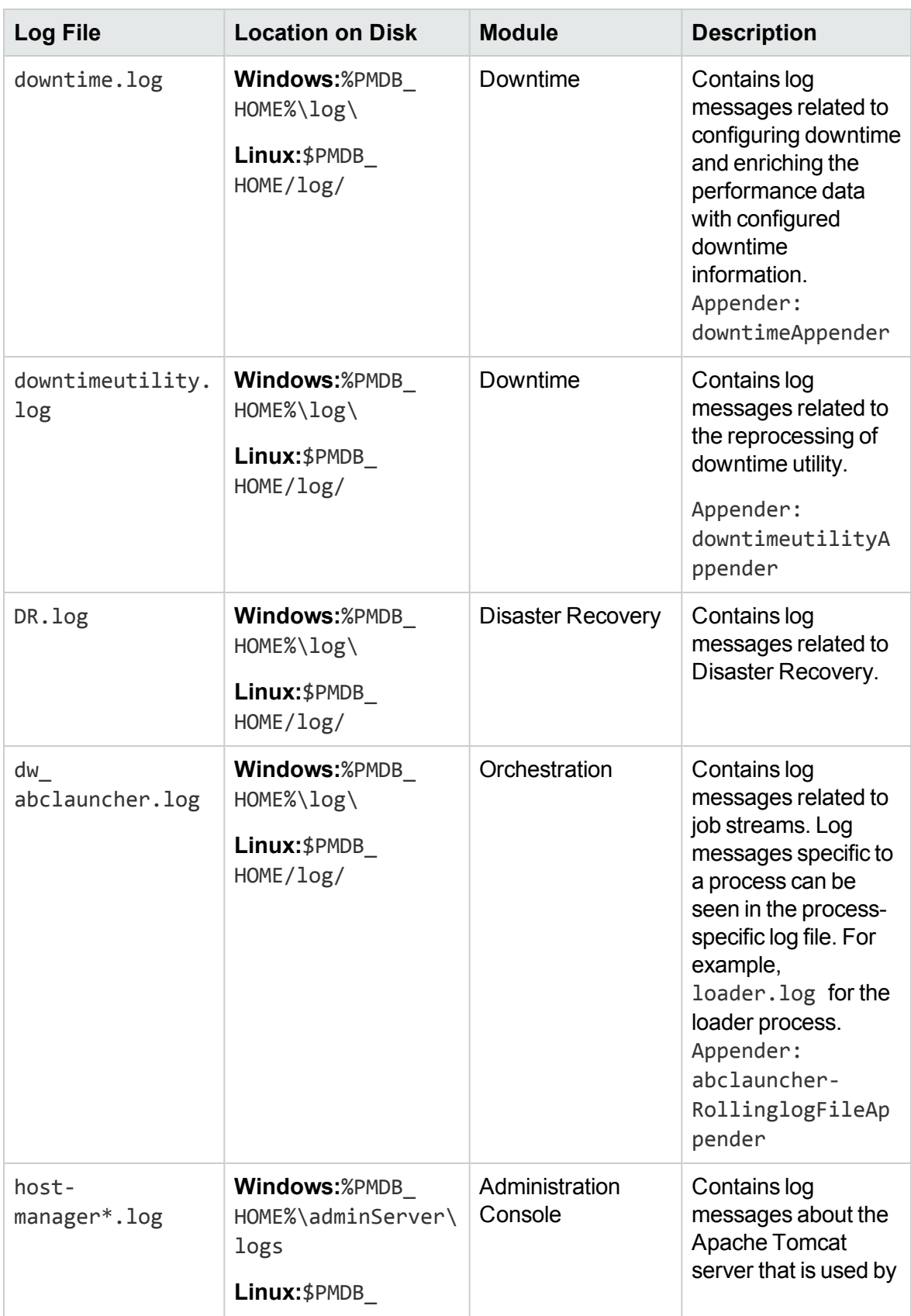

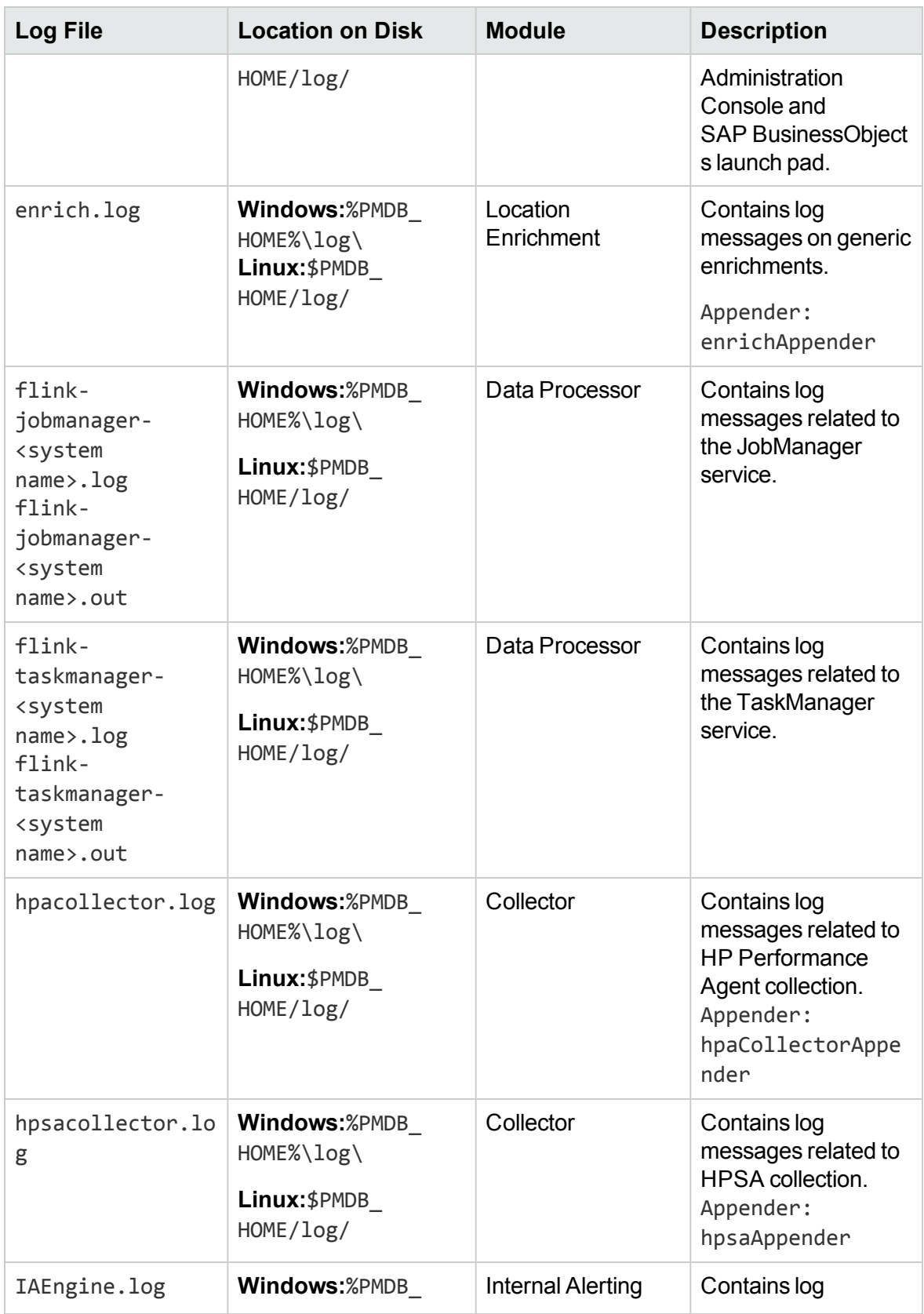

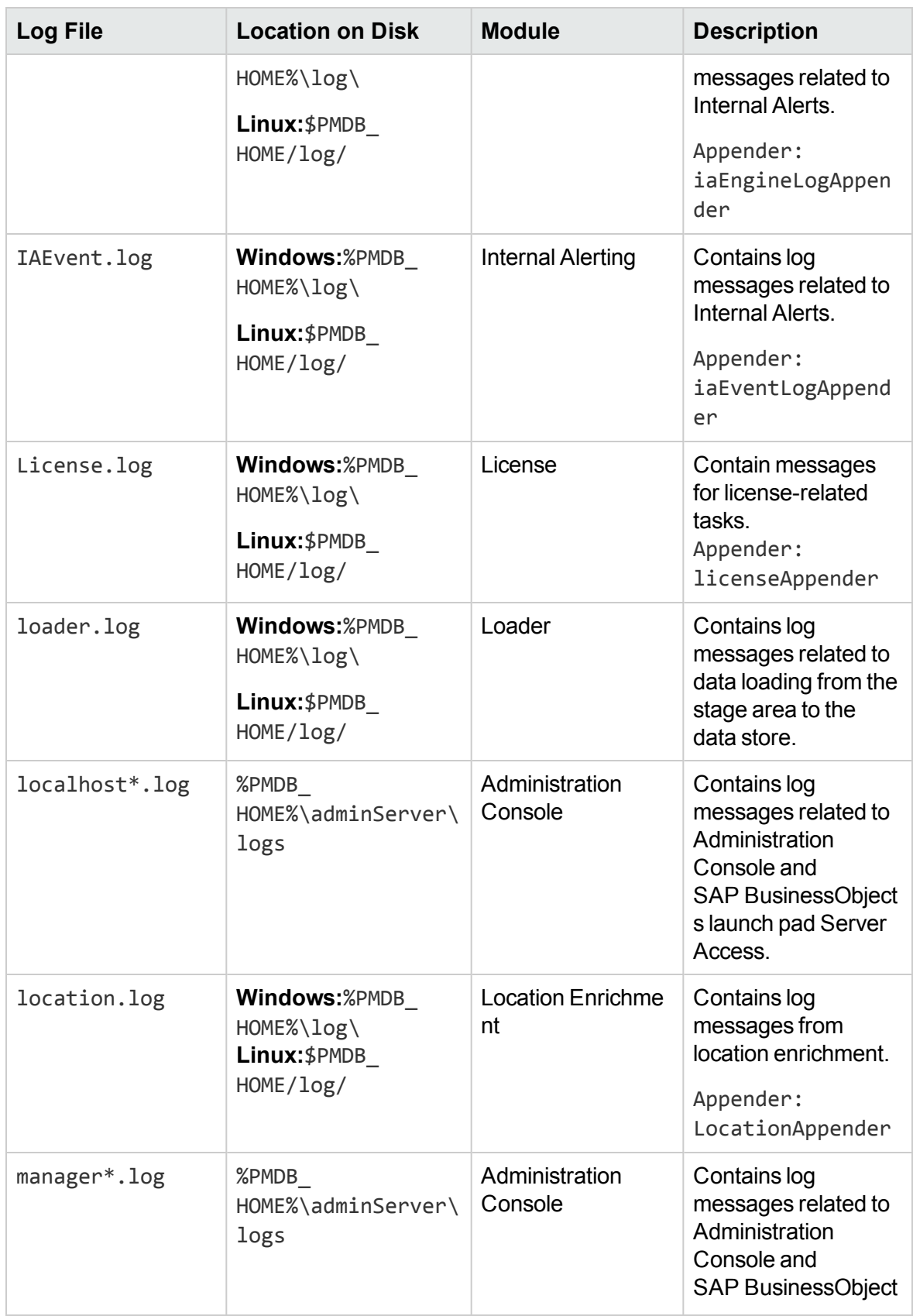

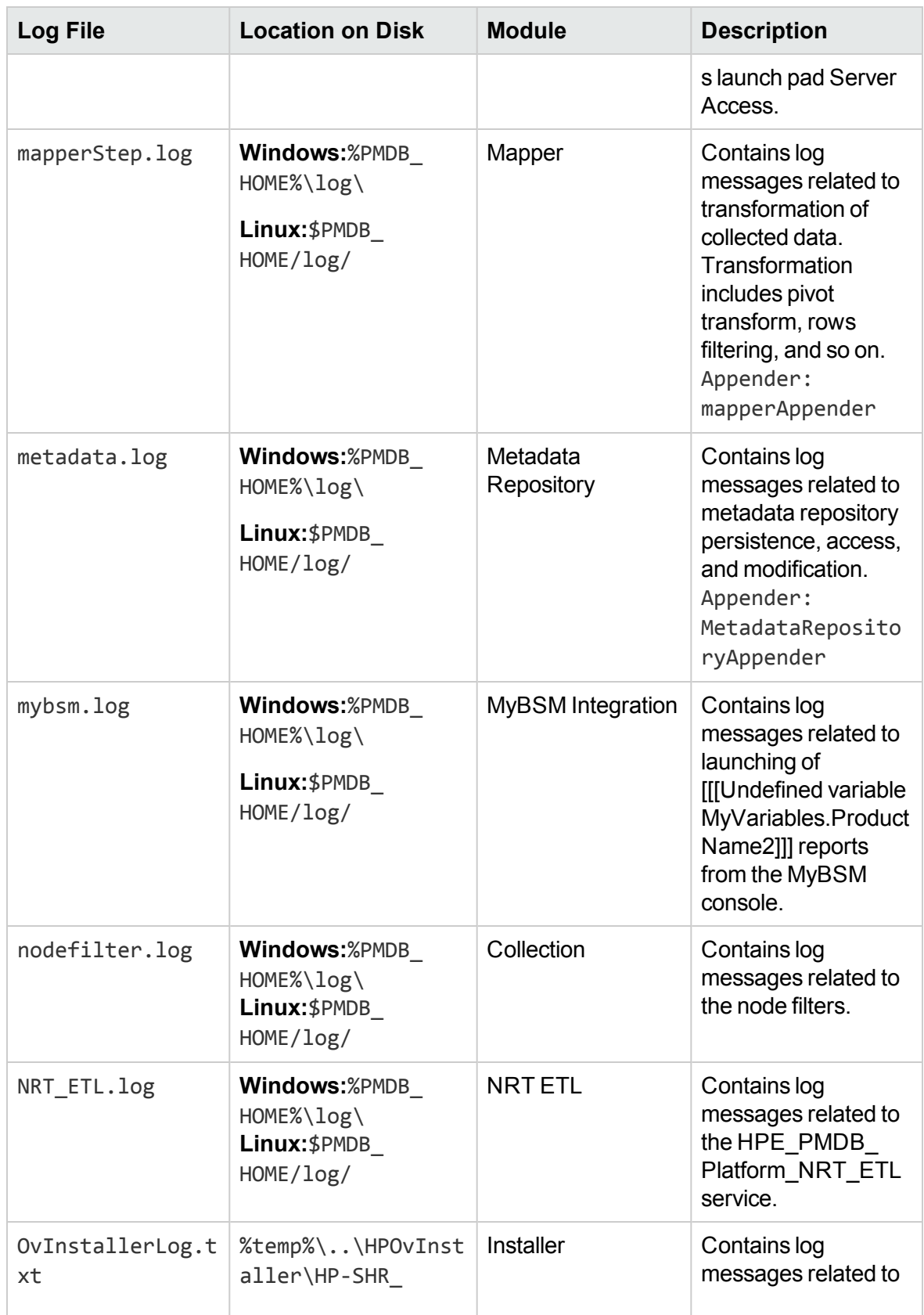

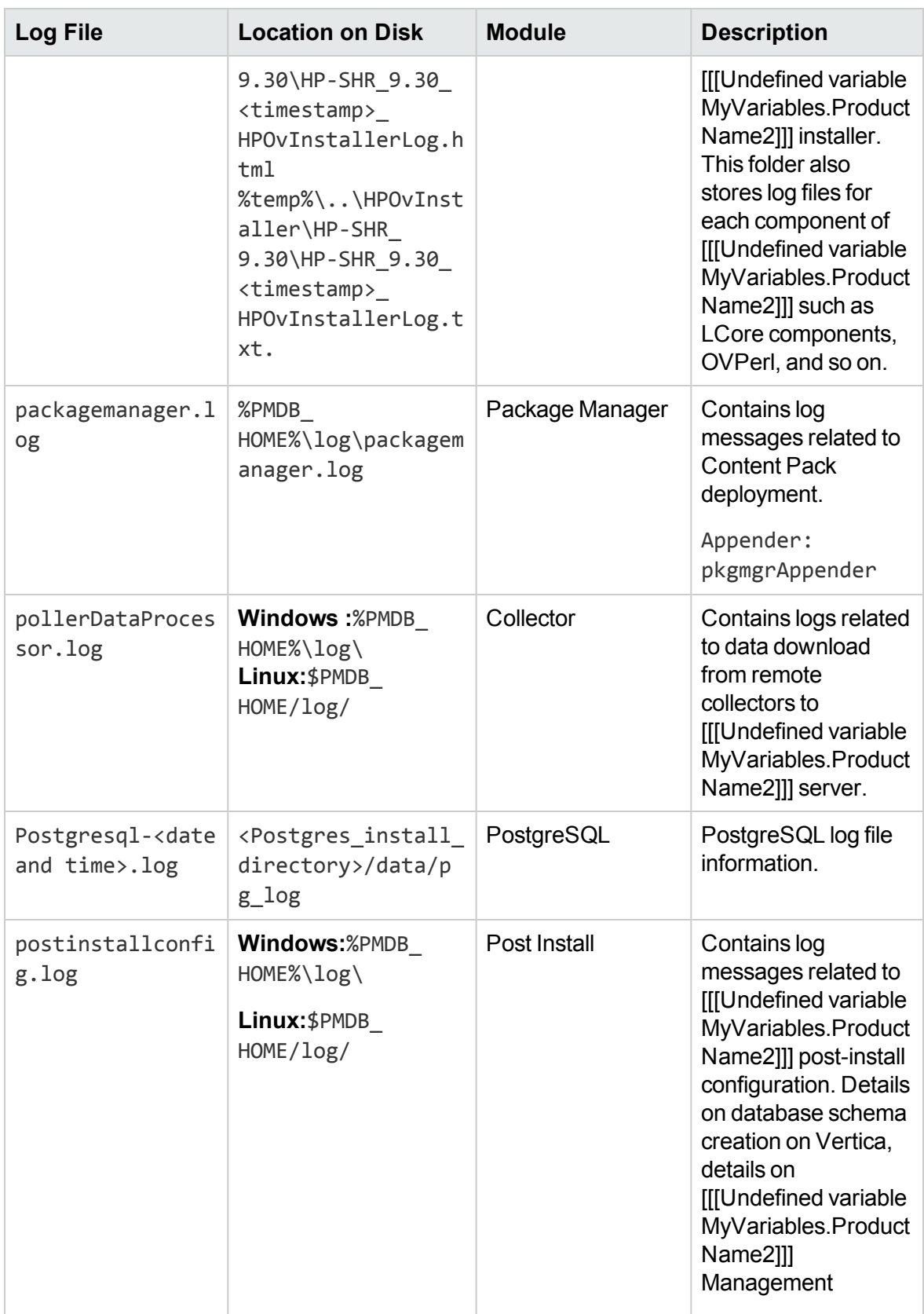

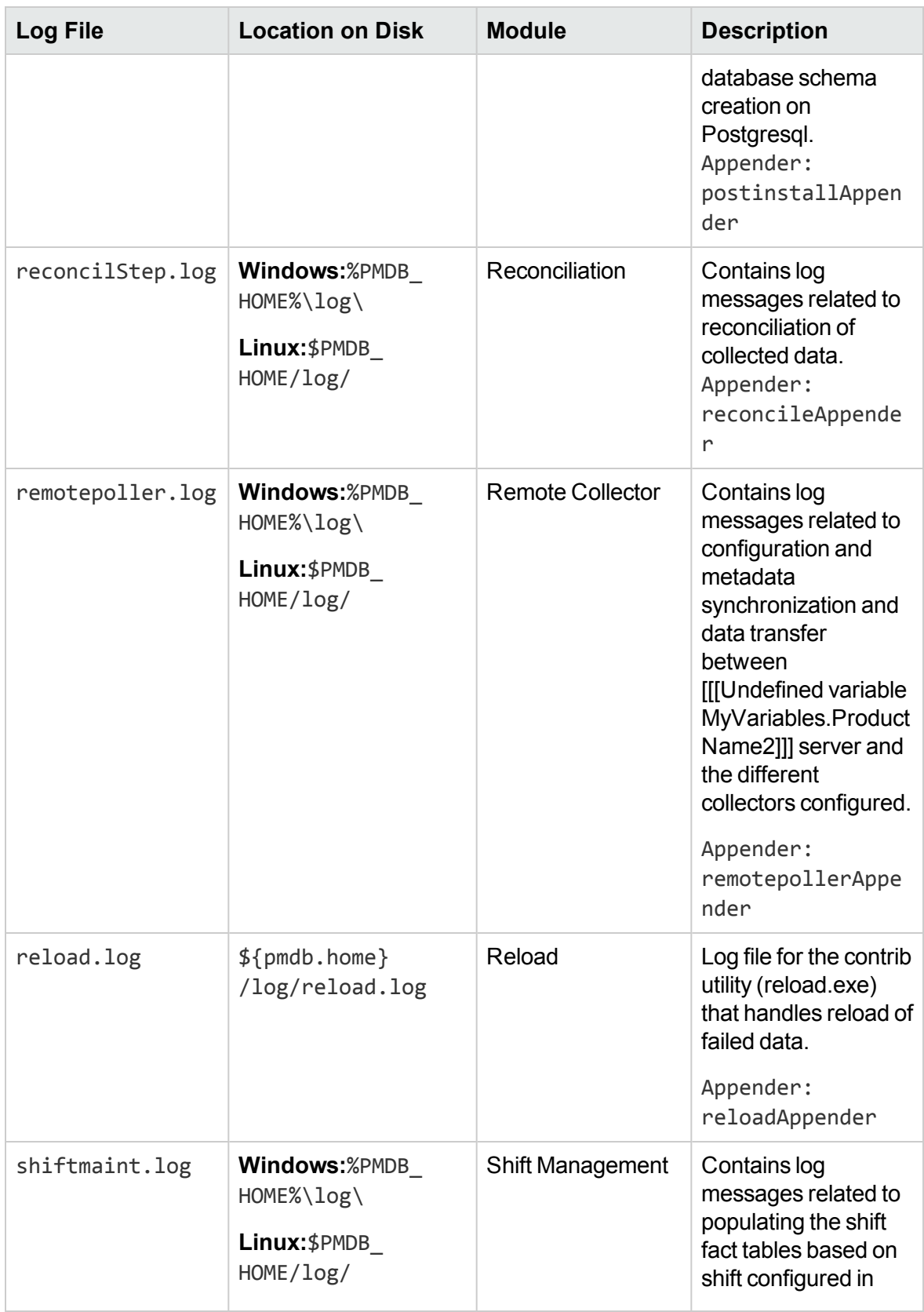

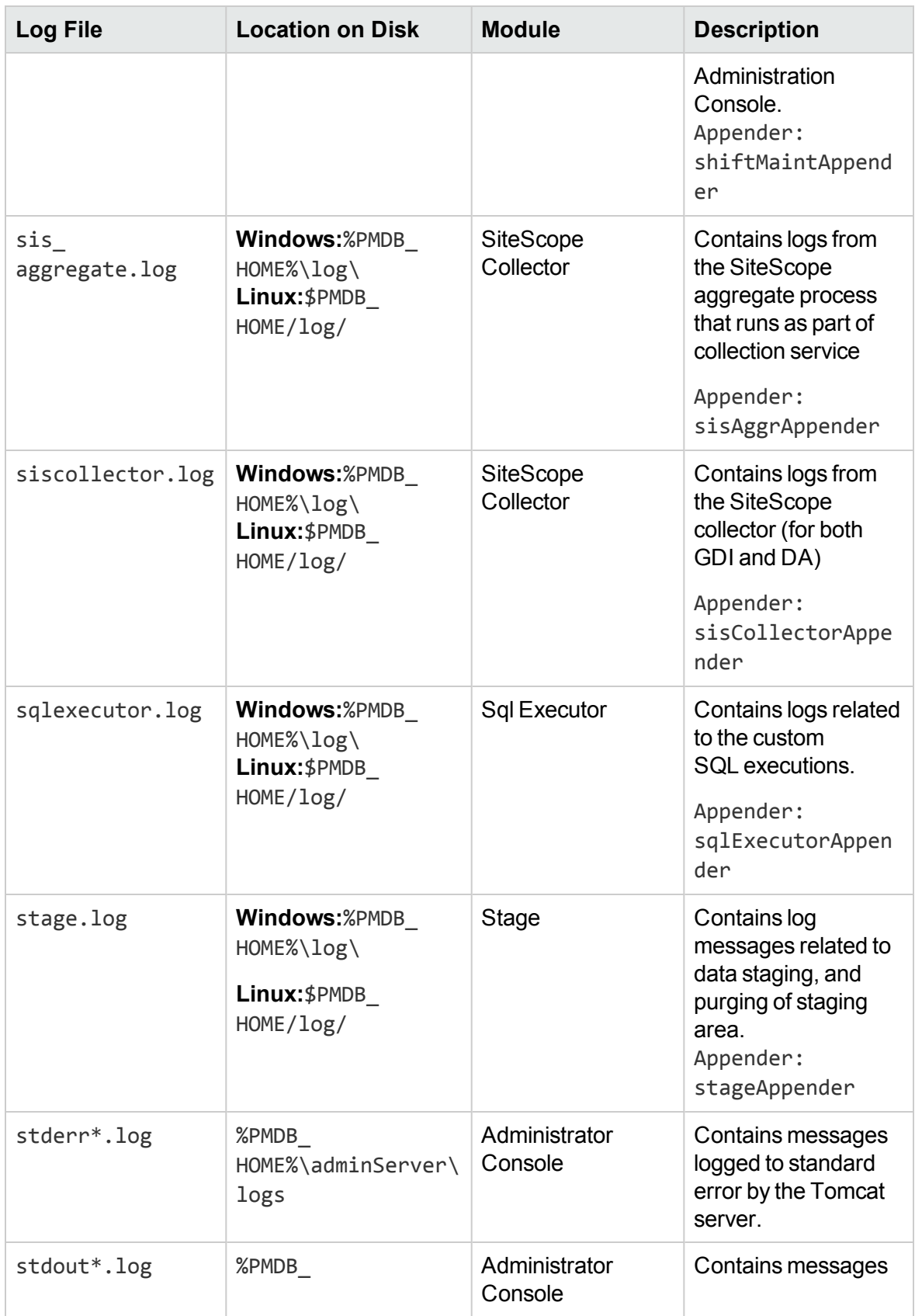

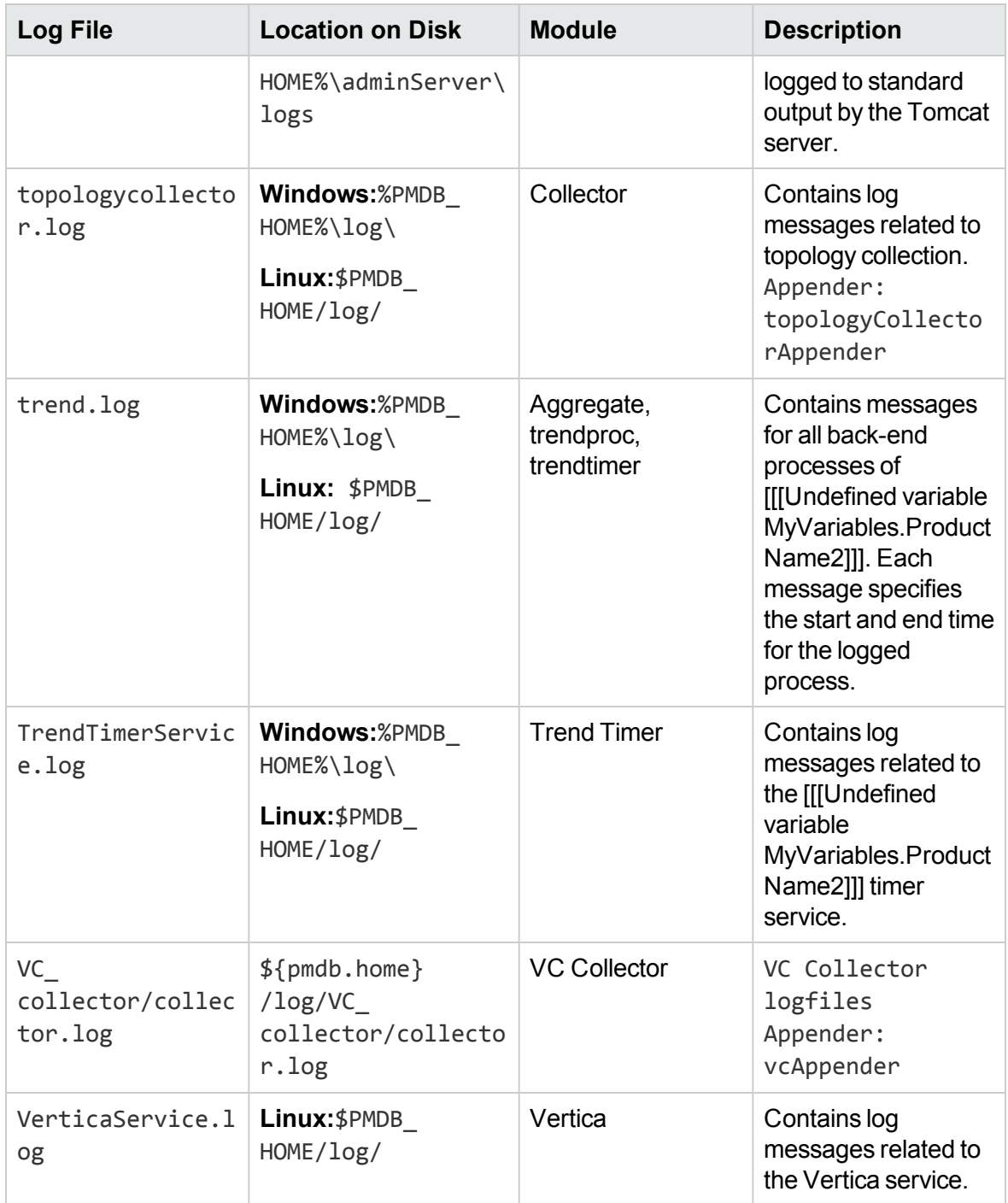

# <span id="page-23-0"></span>Chapter 3: Troubleshooting Installation Issues

This section of the guide covers possible problems that can cause the HPE OBR installation to fail and how you can troubleshoot them.

This section lists possible symptoms, description and resolutions for HPE OBR installation issues and includes the following topics:

HPE OBR [Installation](#page-23-2) Issues [Change](#page-26-0) the Vertica Data Storage location Post [installation](#page-27-1) Issues HPE OBR [Uninstallation](#page-31-0) Issues Content Pack [Installation](#page-32-0) Issues

<span id="page-23-1"></span>Content Pack [Uninstallation](#page-34-0) or Upgrade Issues

### HPE OBR Installation Issues

<span id="page-23-2"></span>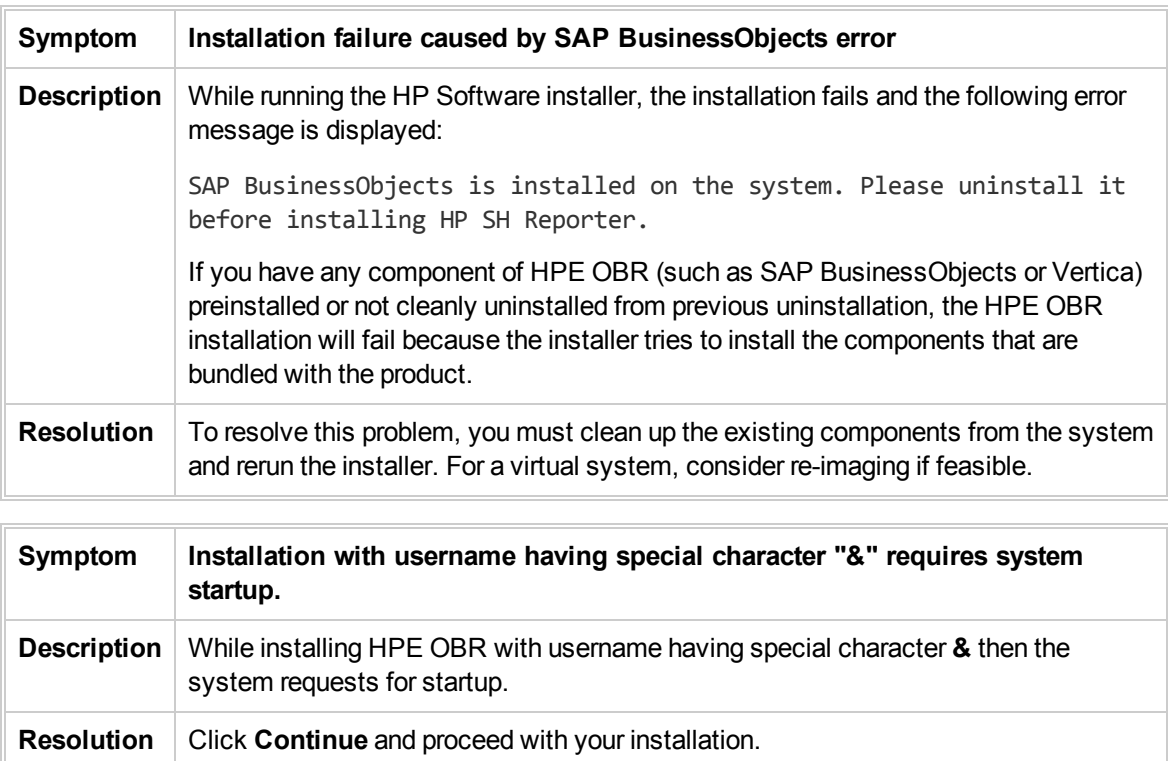

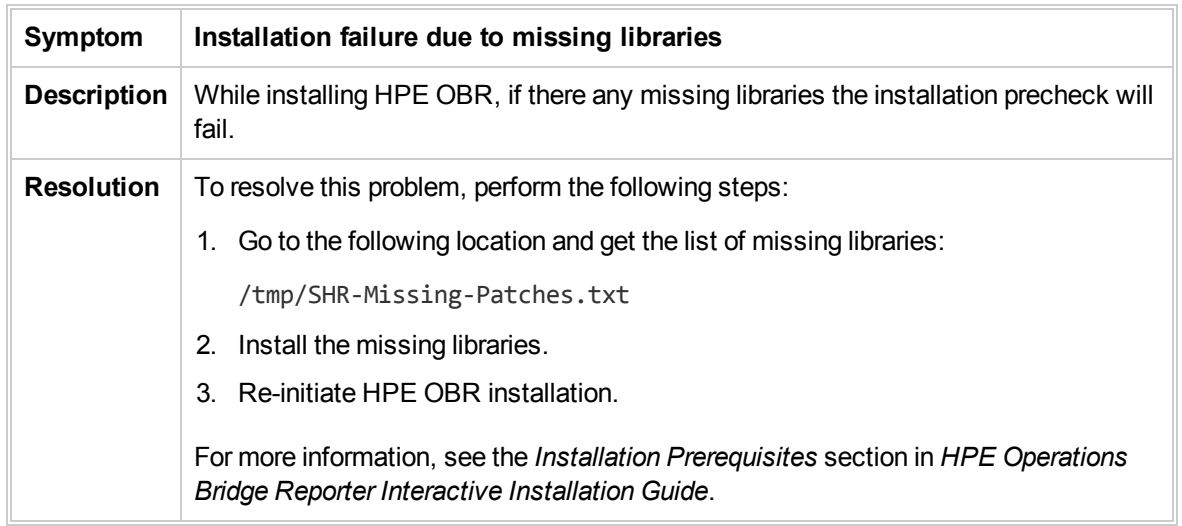

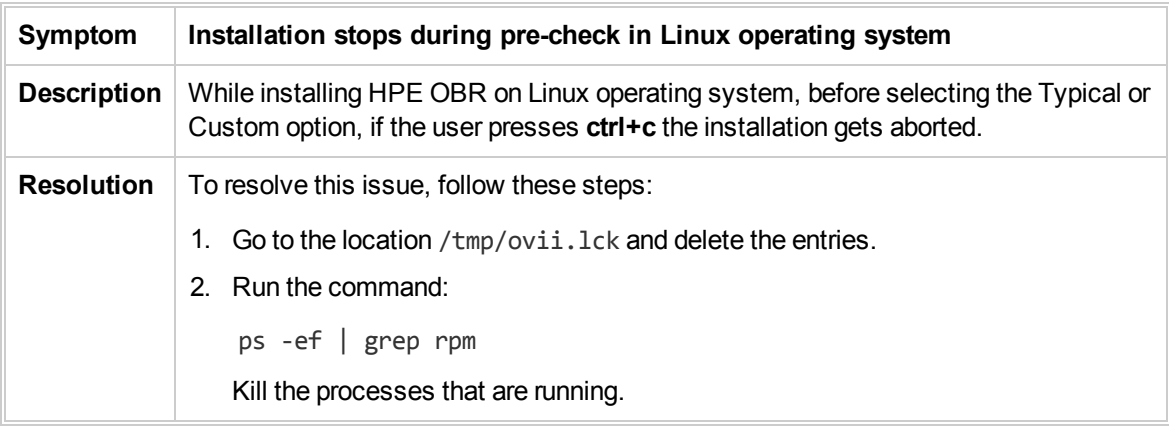

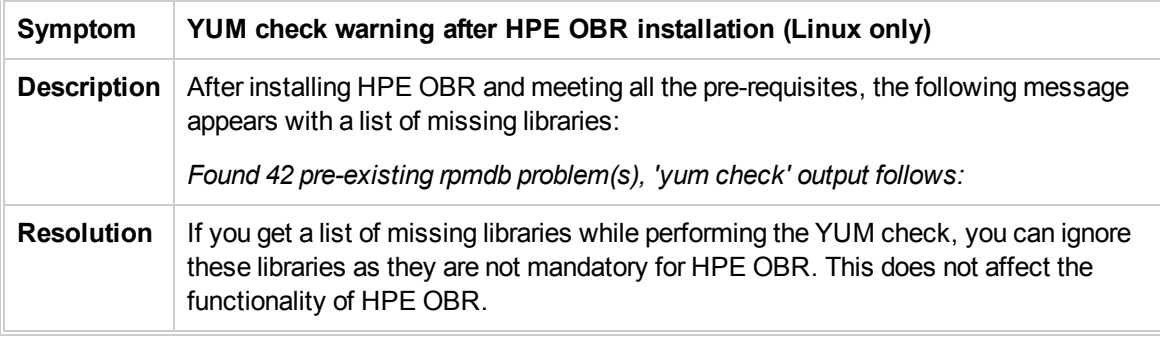

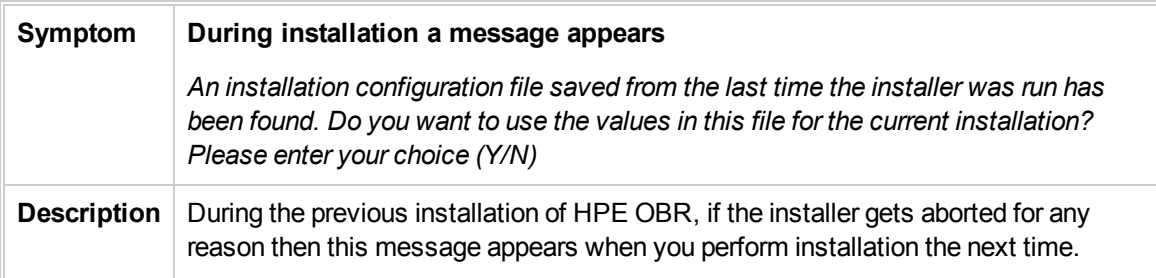

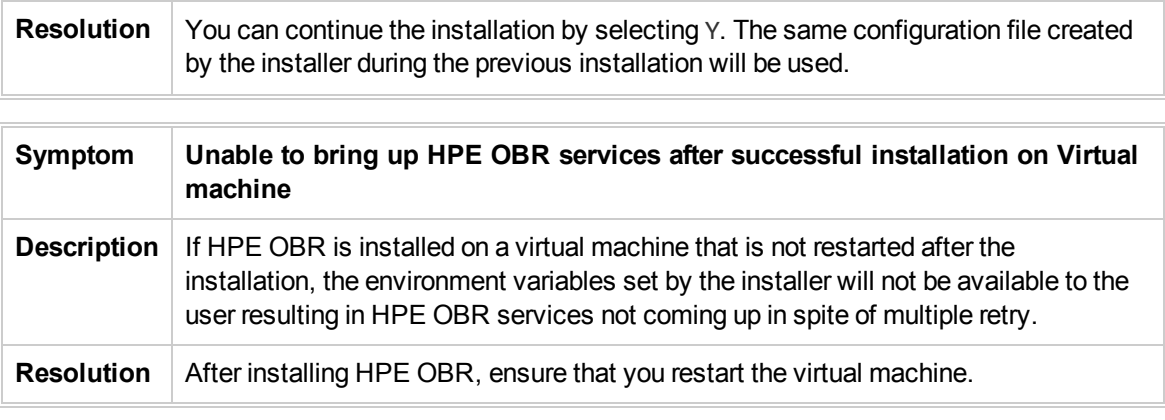

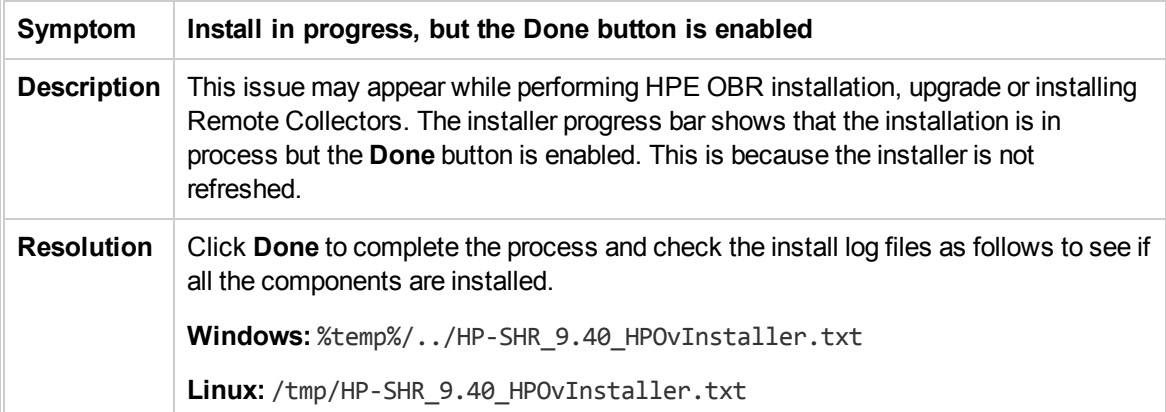

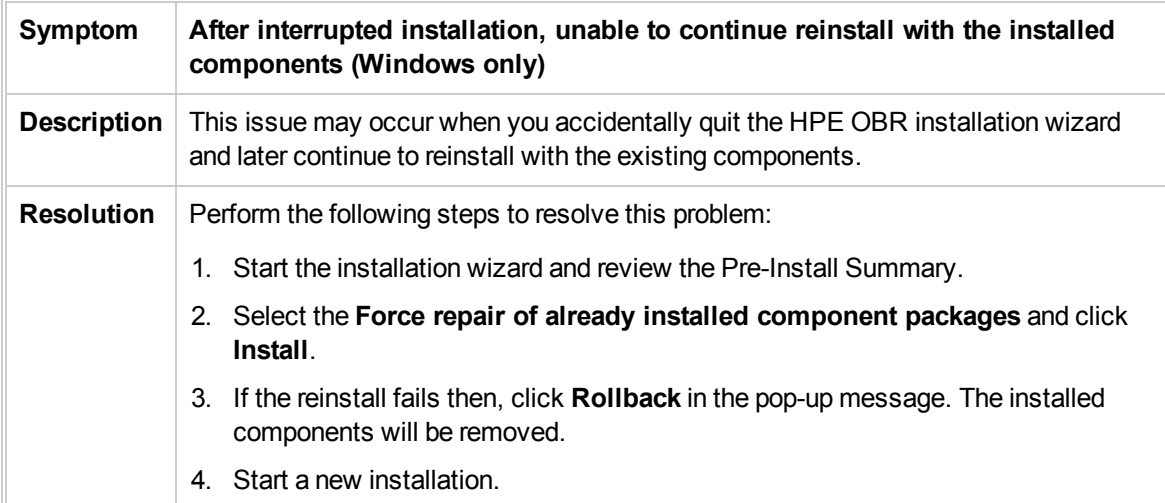

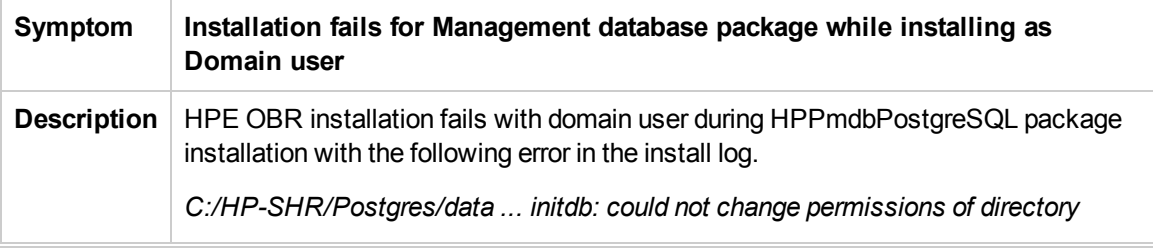

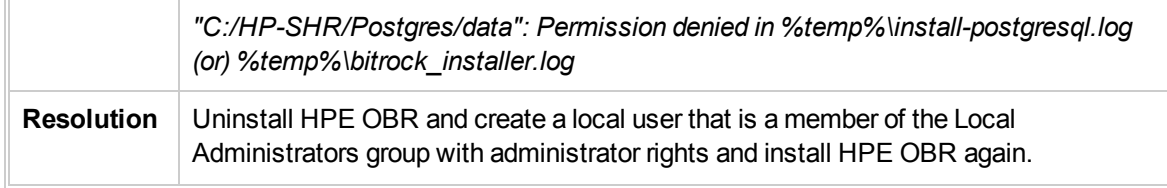

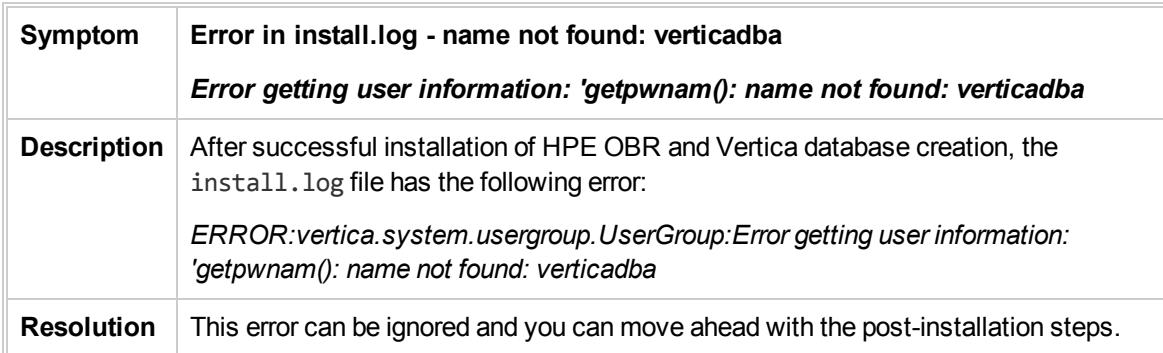

# <span id="page-26-0"></span>Change the Vertica Data Storage location

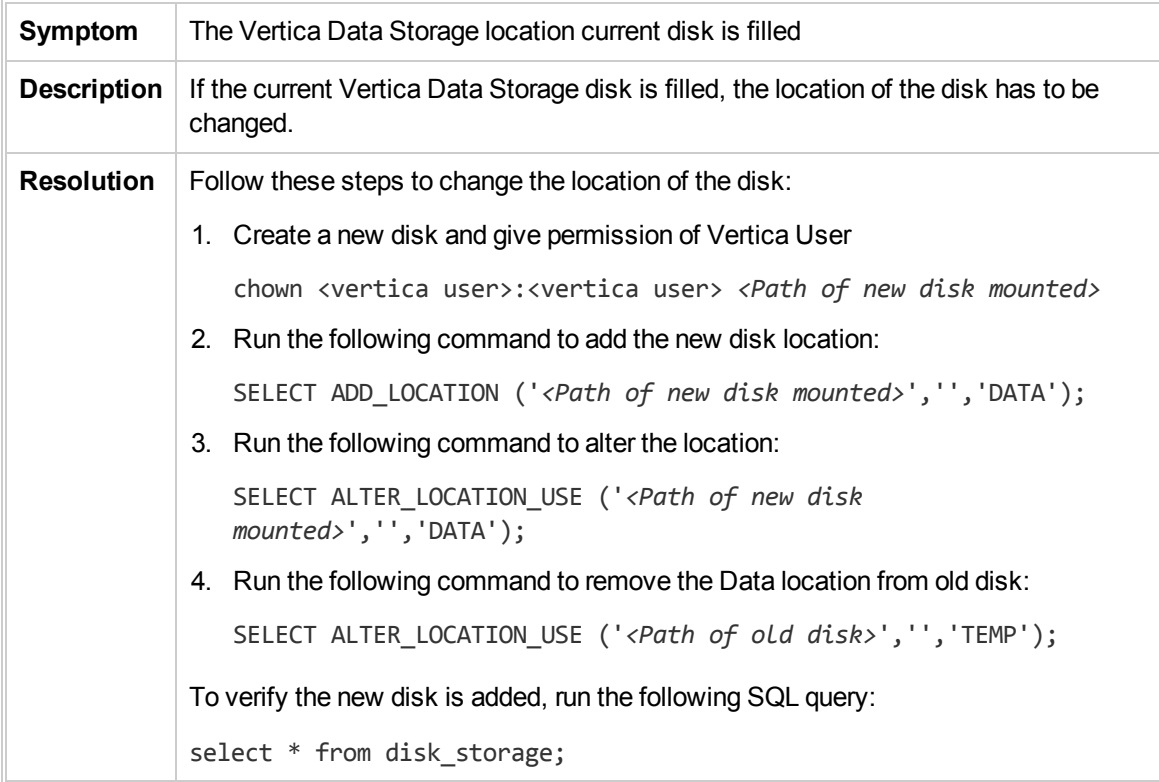

### <span id="page-27-0"></span>Using Vertica Service

Following are the commands for Vertica service:

- 1. To check the current status, go to etc/init.d and run the command: service HPE\_PMDB\_Platform\_Vertica status
- 2. To start the service, go to etc/init.d and run the command:

service HPE\_PMDB\_Platform\_Vertica start

3. To stop the service, go to etc/init.d and run the command:

<span id="page-27-1"></span>service HPE\_PMDB\_Platform\_Vertica stop

### Post Installation Issues

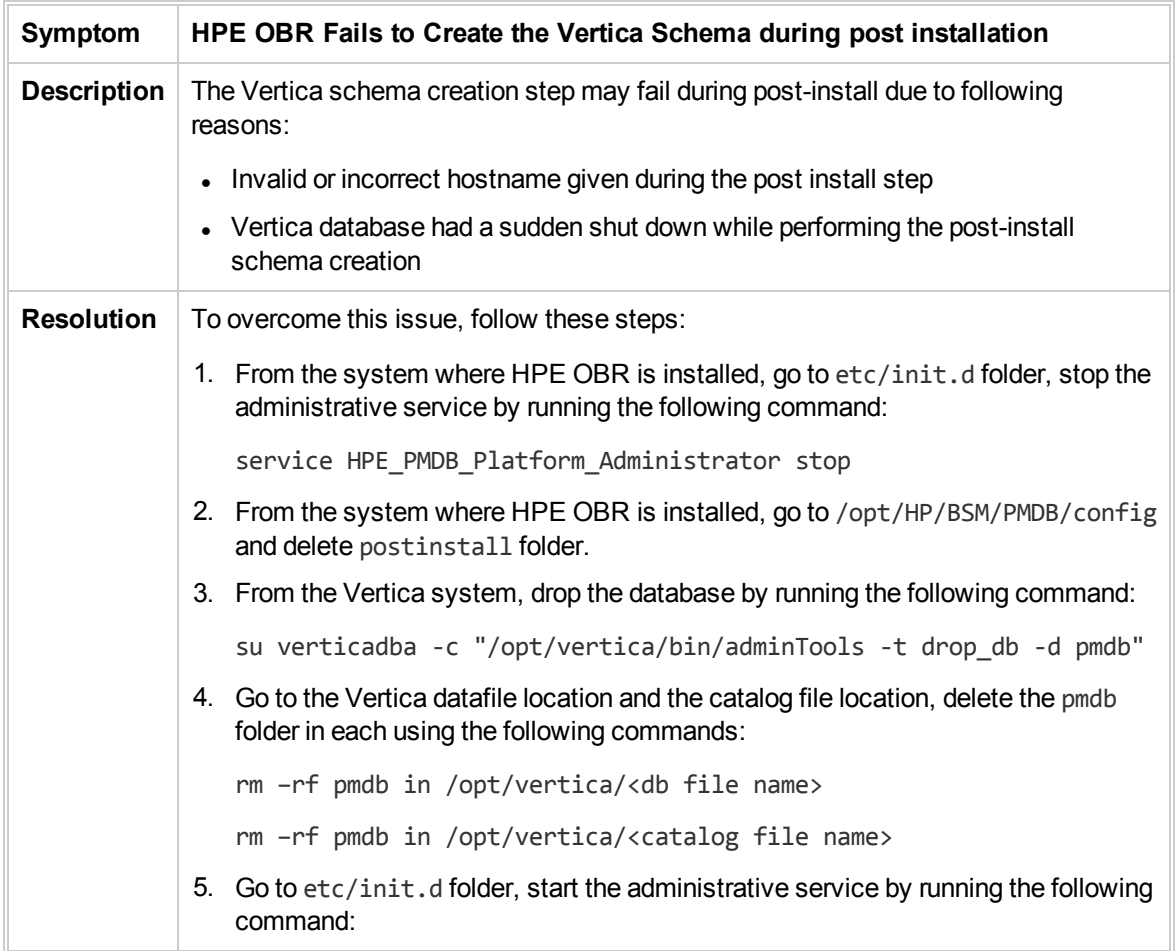

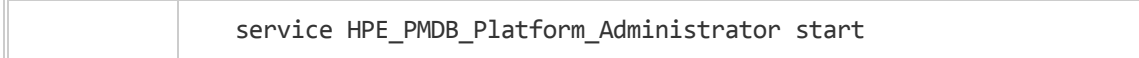

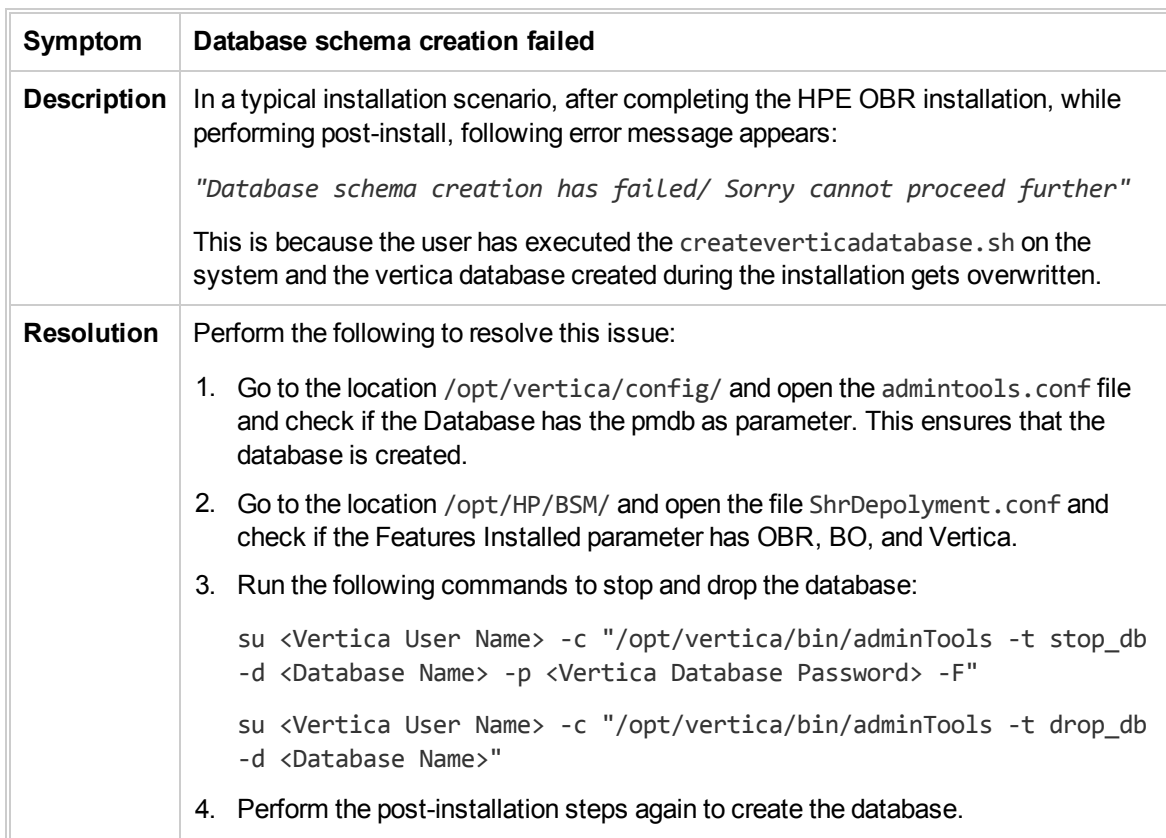

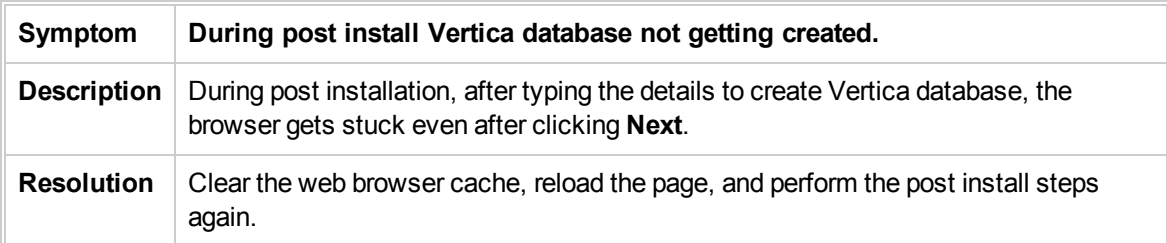

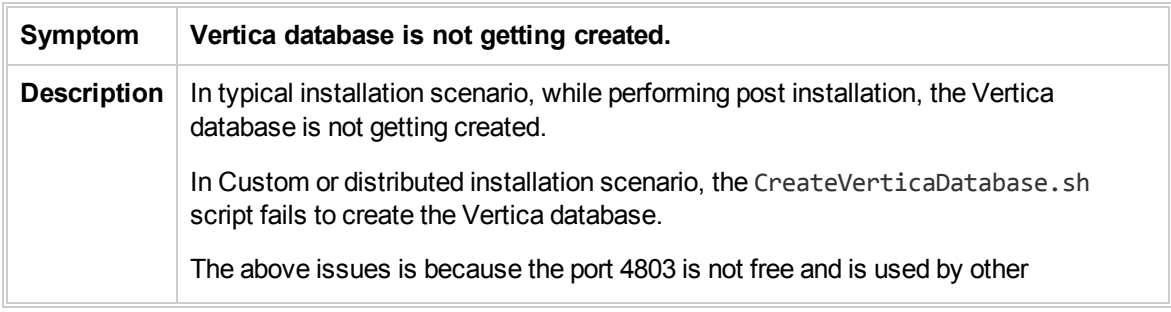

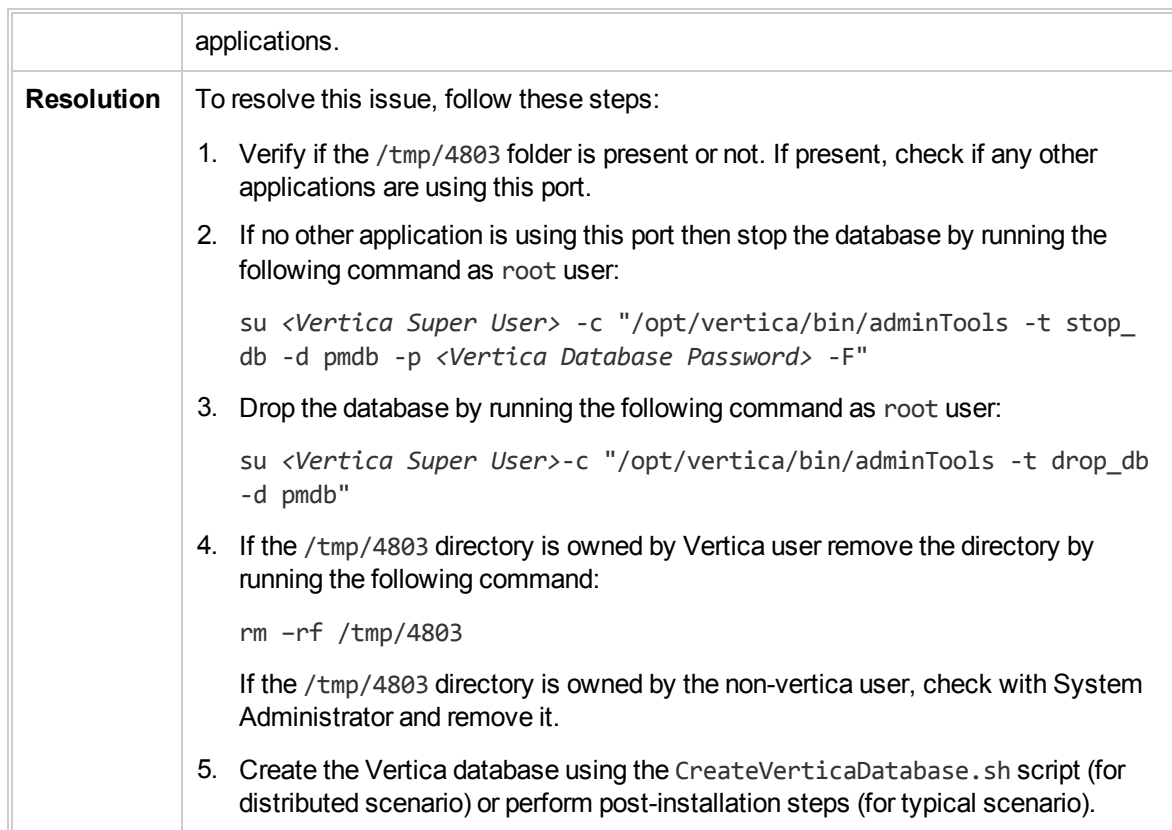

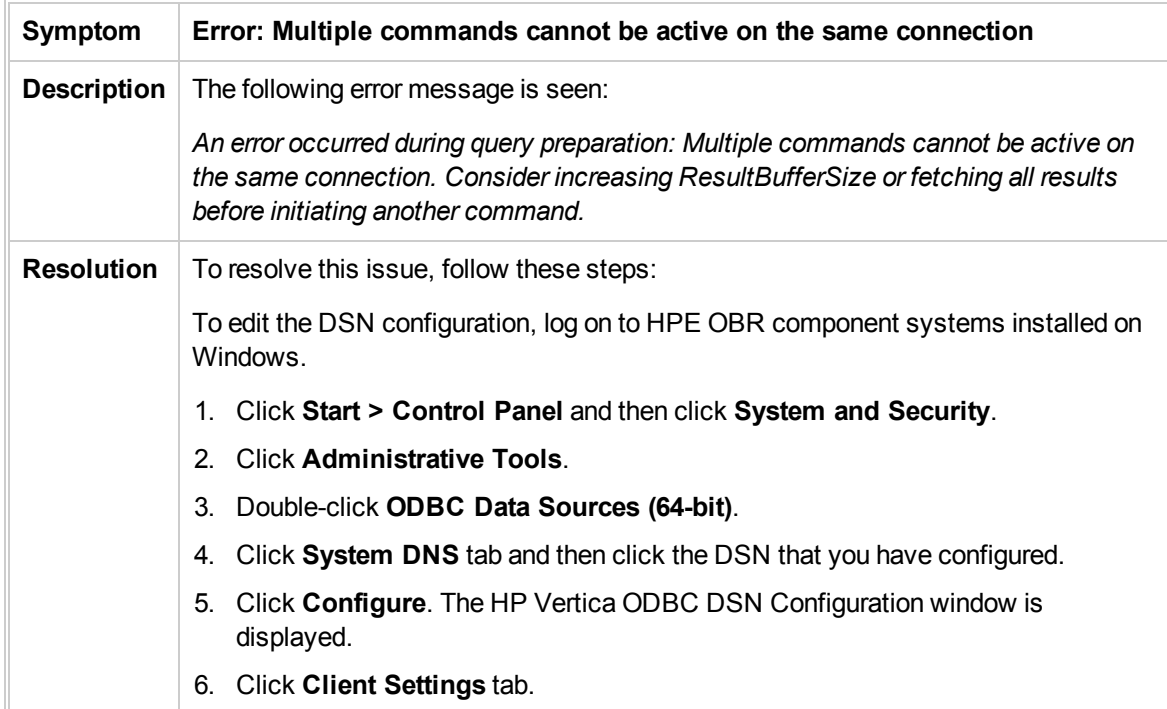

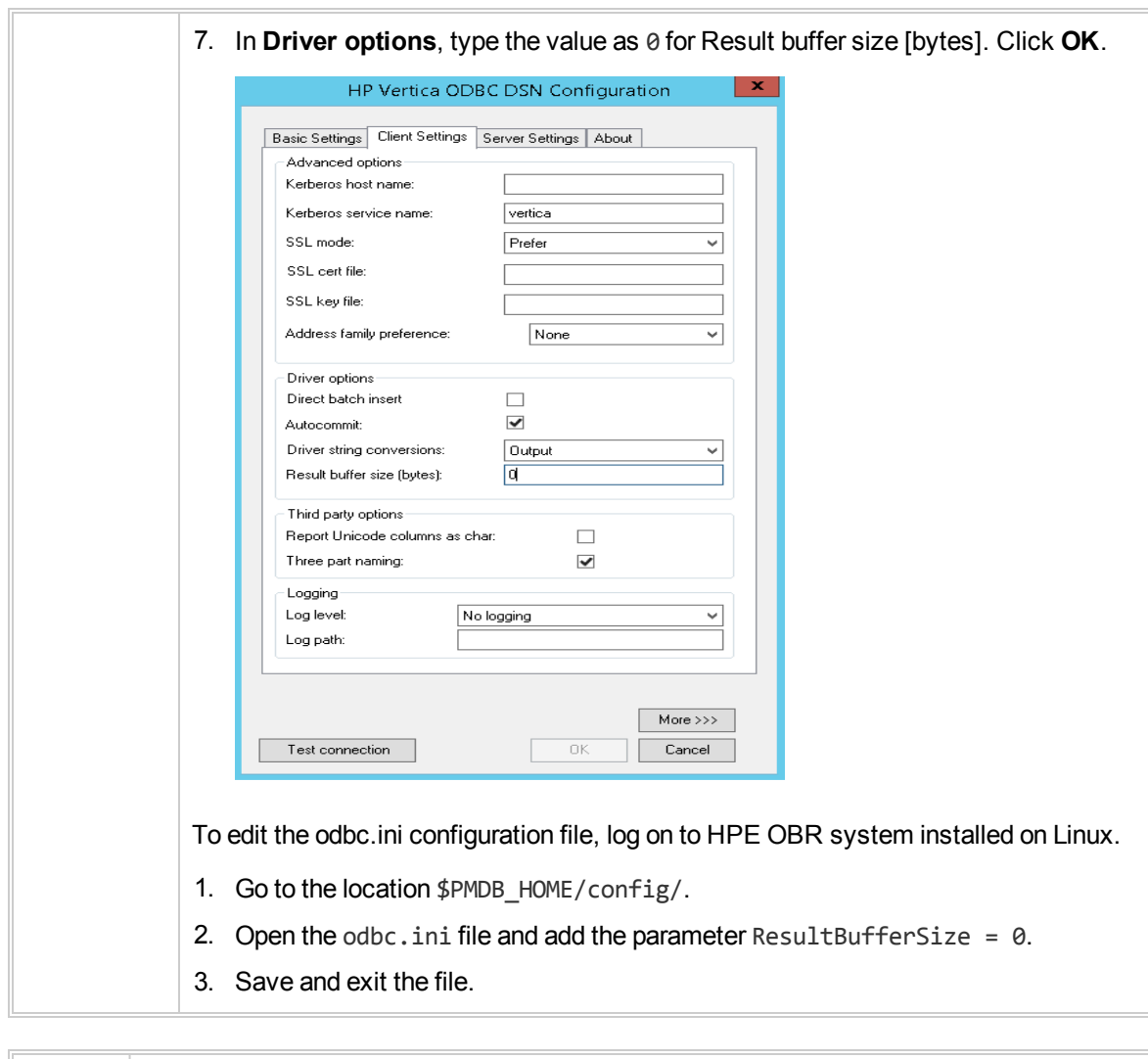

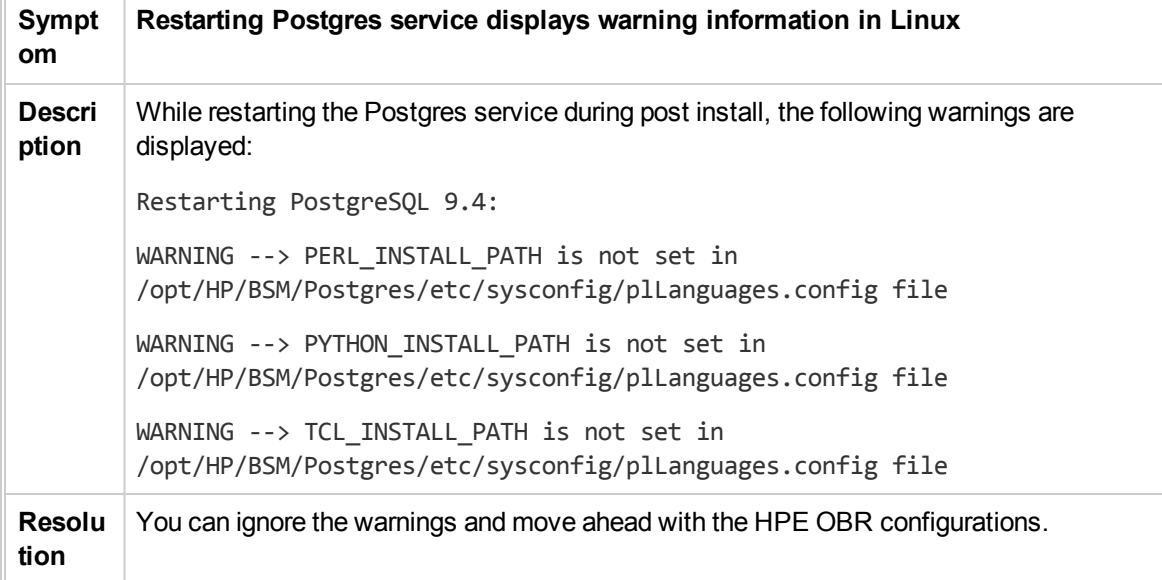

### <span id="page-31-0"></span>HPE OBR Uninstallation Issues

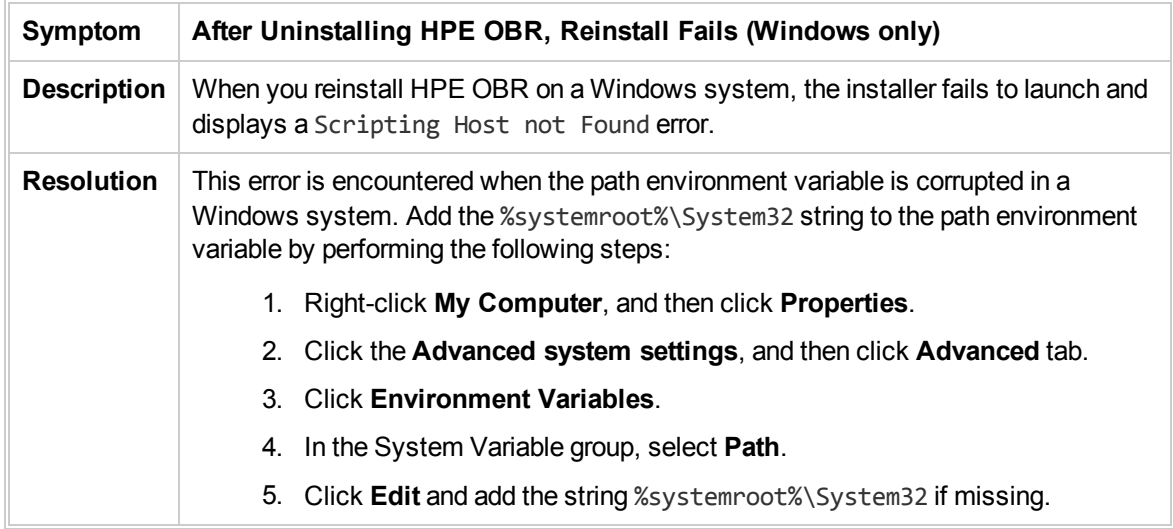

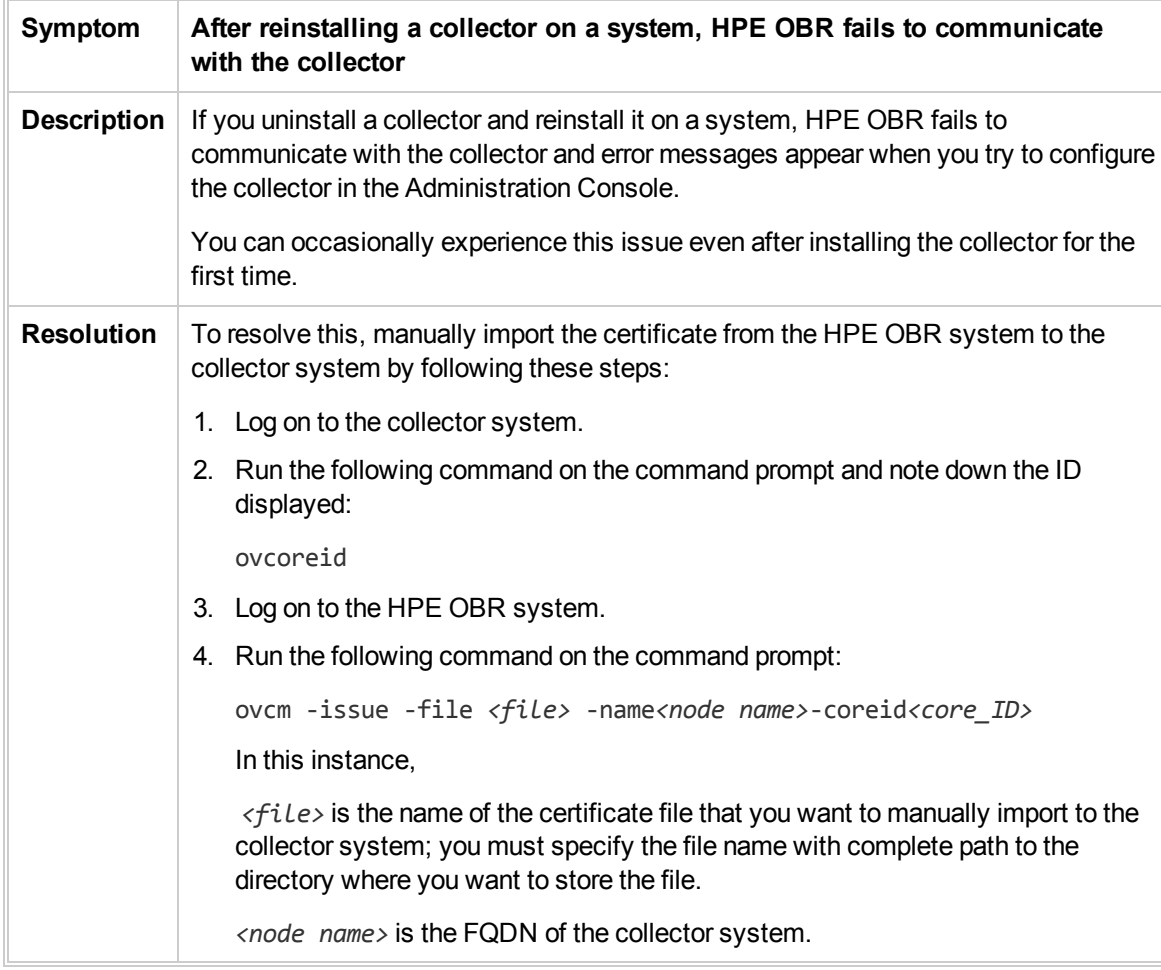

*<core\_ID>* is the ID that you noted in step 2. The command prompts for a password. If you do not want to use a password, press Enter without typing anything. 5. Transfer the certificate file to the collector system. 6. Log on to the collector system. 7. Run the following command: ovcert -importcert -file*<file>*

### <span id="page-32-0"></span>Content Pack Installation Issues

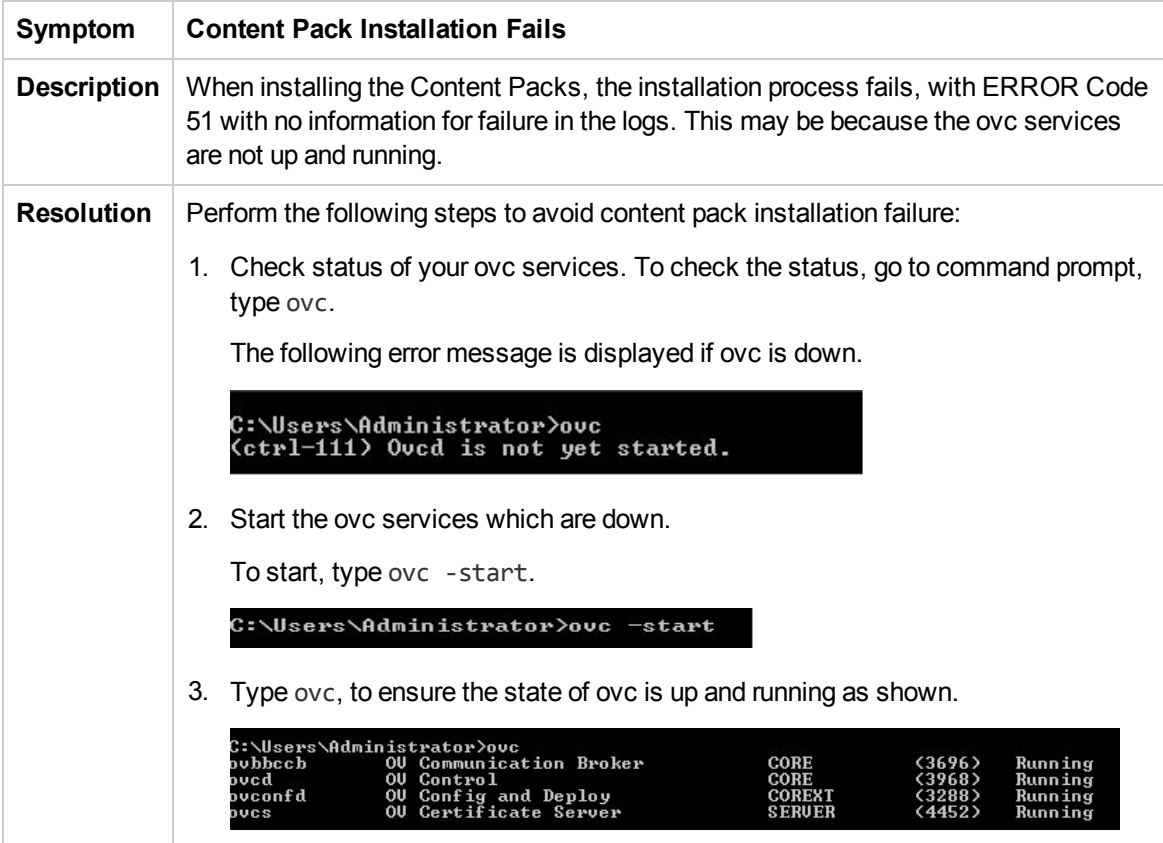

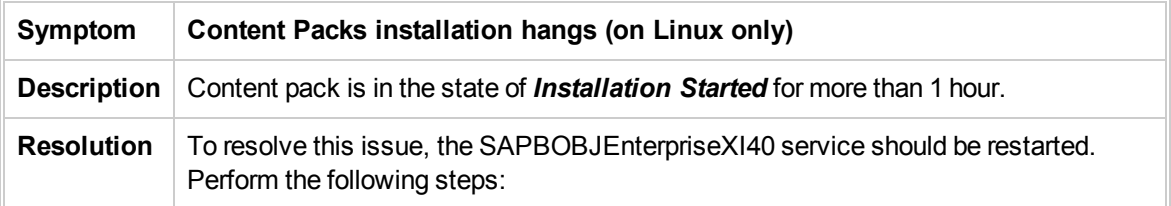

- 1. Log on to the HPE OBR system.
- 2. Run the following command:
	- Ps -eaf |grep packagemgrSilent
- 3. Note down the process id and run the following command:

kill -9 <processid>

- 4. Go to the location /etc/init.d.
- 5. Run the following commands:

service SAPBOBJEnterpriseXI40 stop

- service SAPBOBJEnterpriseXI40 start
- 6. Uninstall the Content pack which is in the started mode and start the Content pack installation again.

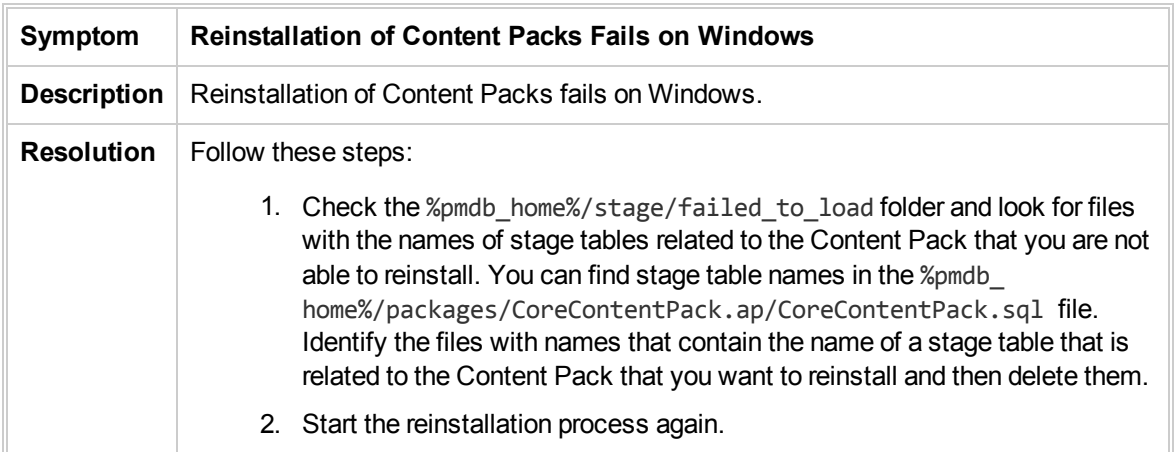

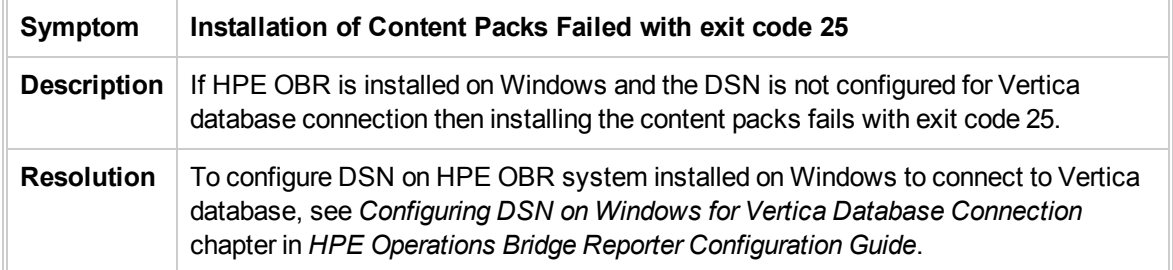

### <span id="page-34-0"></span>Content Pack Uninstallation Issues

access after completing the upgrade.

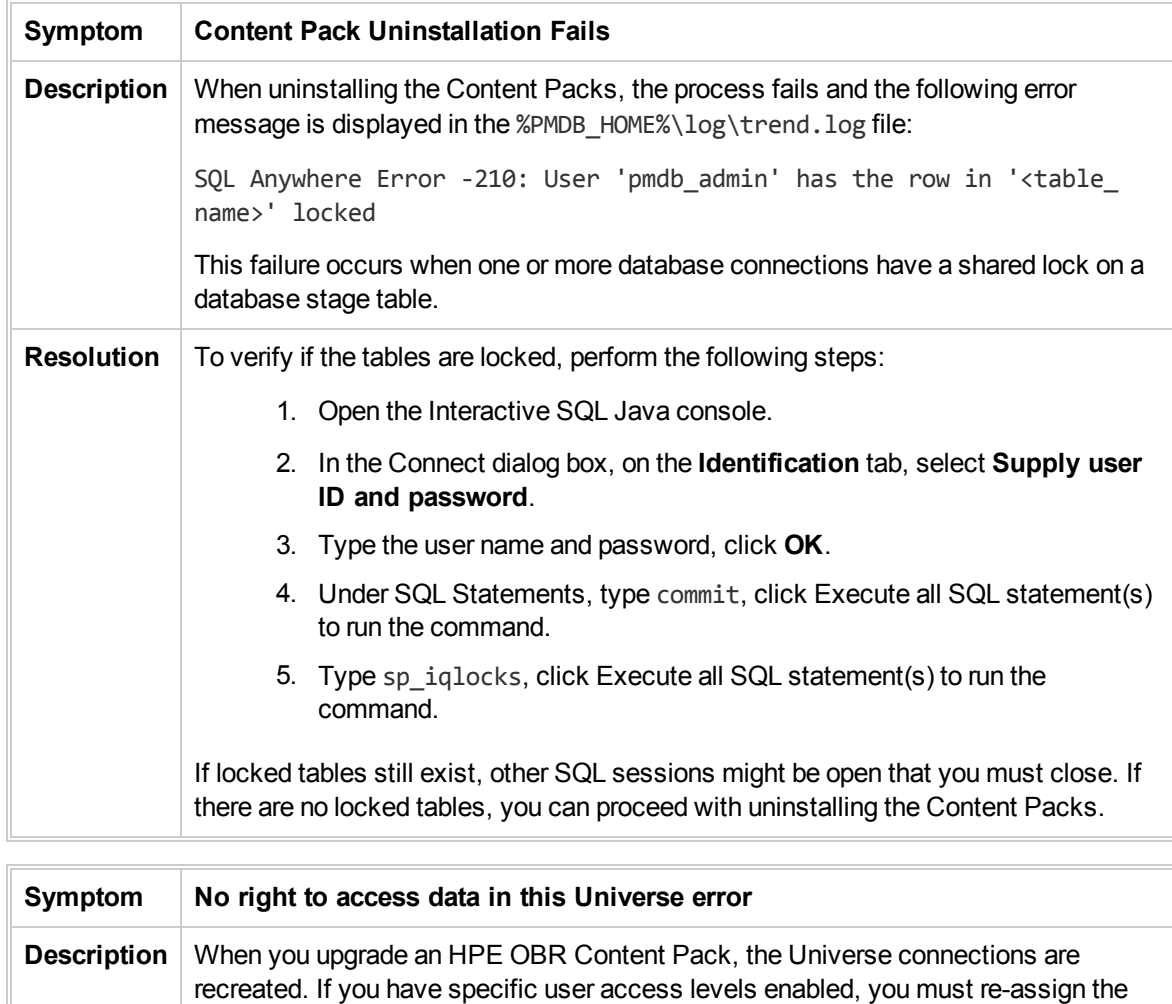

By default, the administrator will have complete access to the Universe connections. You may see the following error if the user access levels are not enabled:

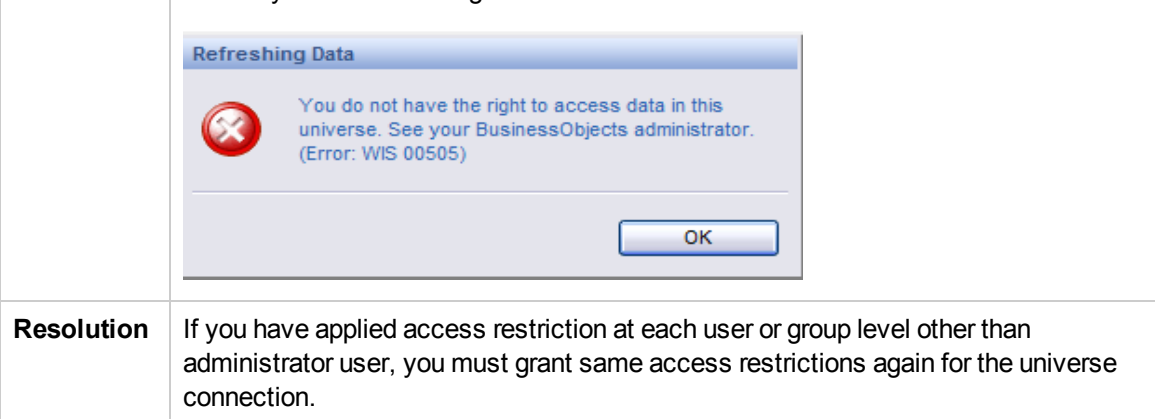

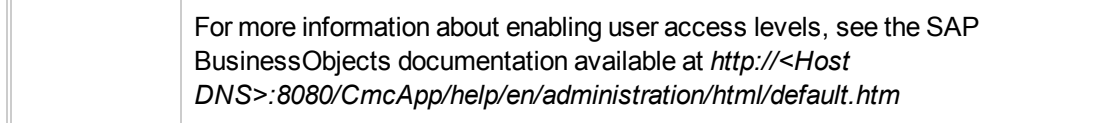
# Chapter 4: Troubleshooting Administration Console Issues

The HPE OBR Administration Console is a web-based monitoring tool that you can use to monitor various components of HPE OBR, such as data collection, data processing, database, services, and so on. If a problem occurs, appropriate alerts are displayed on the Administration Console.

This section of the guide covers how to troubleshoot the alerts that appear on the Administration Console. In addition, this section also covers some of the commonly encountered problems during data collection, data reconciliation, data processing, or while performing certain administrative tasks.

The Home page of the Administration Console gives you an overall view of the status of HPE OBR, its associated services, the database, and the host platform.

When a problem occurs with any HPE OBR component, the Home page displays an alert icon so that you can investigate and take appropriate action.

This section of the guide covers the following HPE OBR-related alerts and the steps you must perform to resolve them:

- [Administration](#page-36-0) Console Log on/Launch Issues
- **.** [Understanding](#page-41-0) Data Collection Alerts
- [Understanding](#page-56-0) Service Alerts
- [Understanding](#page-57-0) Database Alerts
- <span id="page-36-0"></span>• [Understanding](#page-53-0) Orchestration Alerts

#### Administration Console Log on/Launch Issues

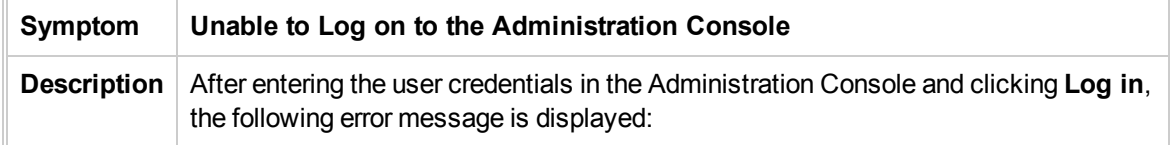

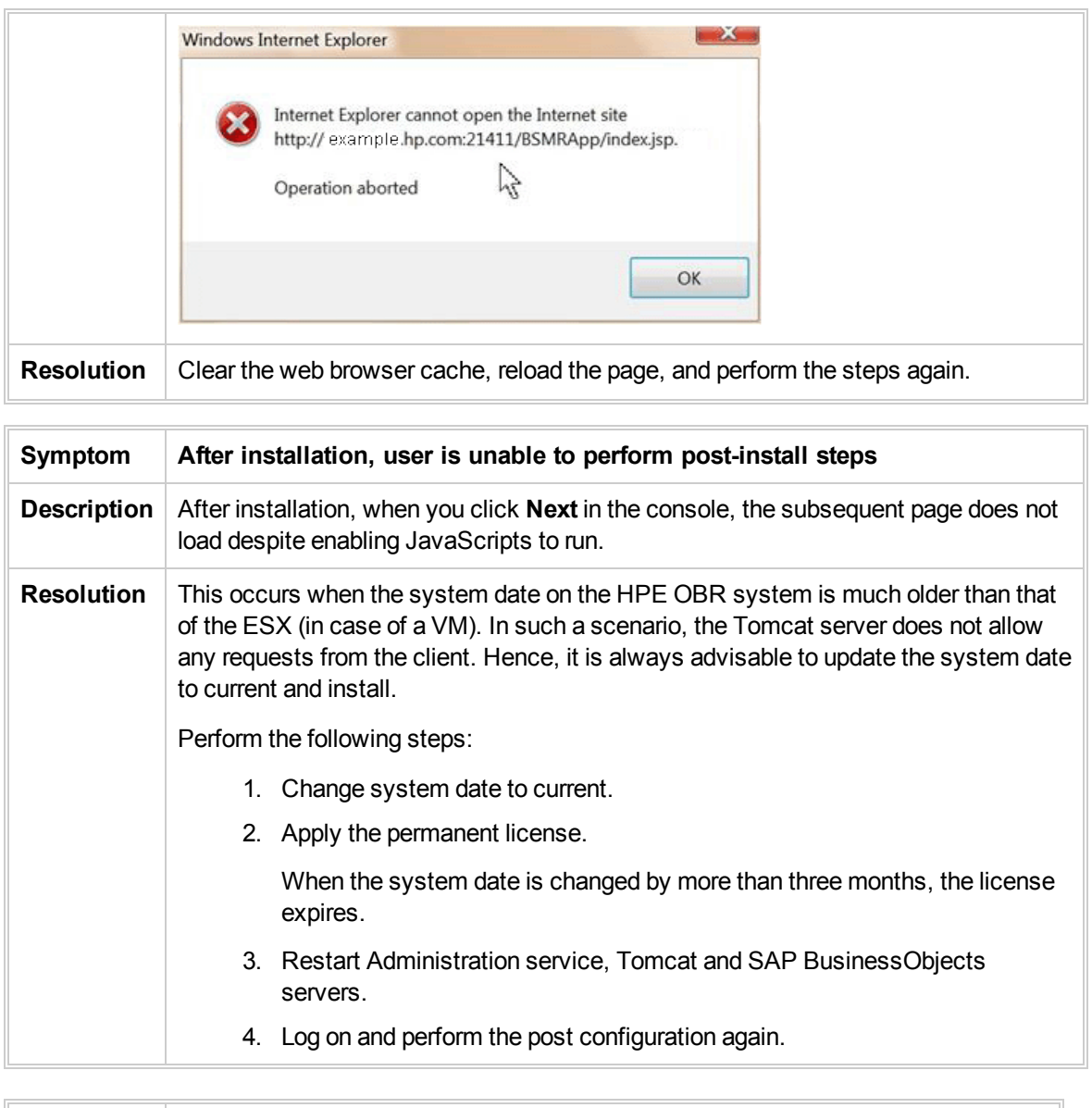

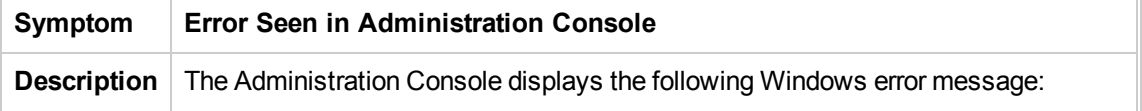

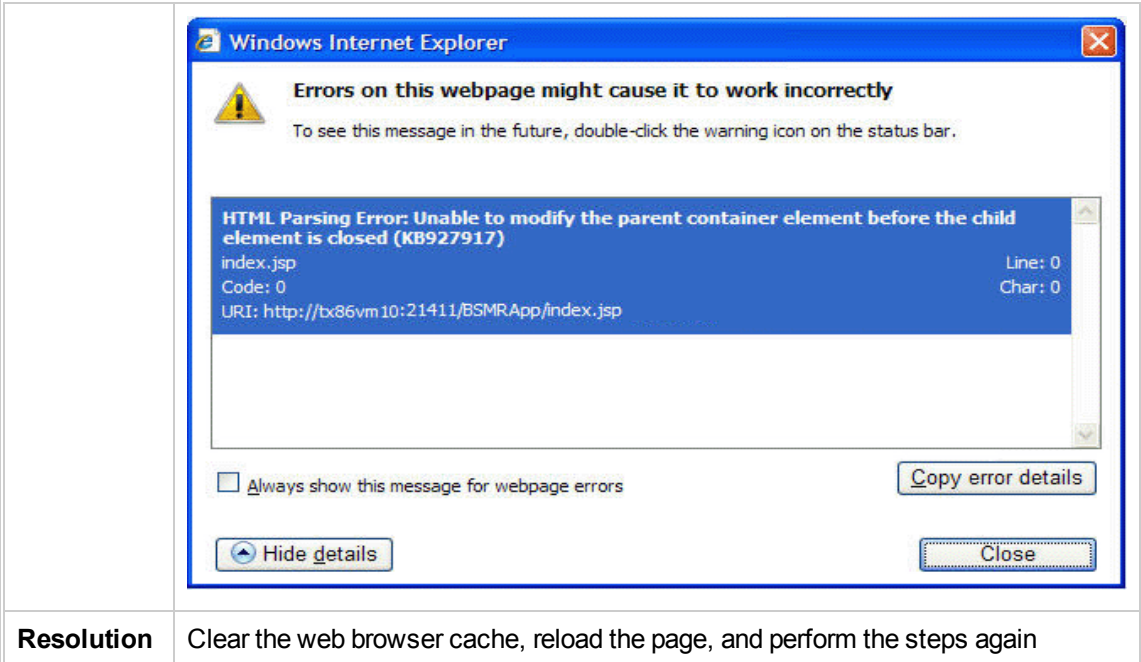

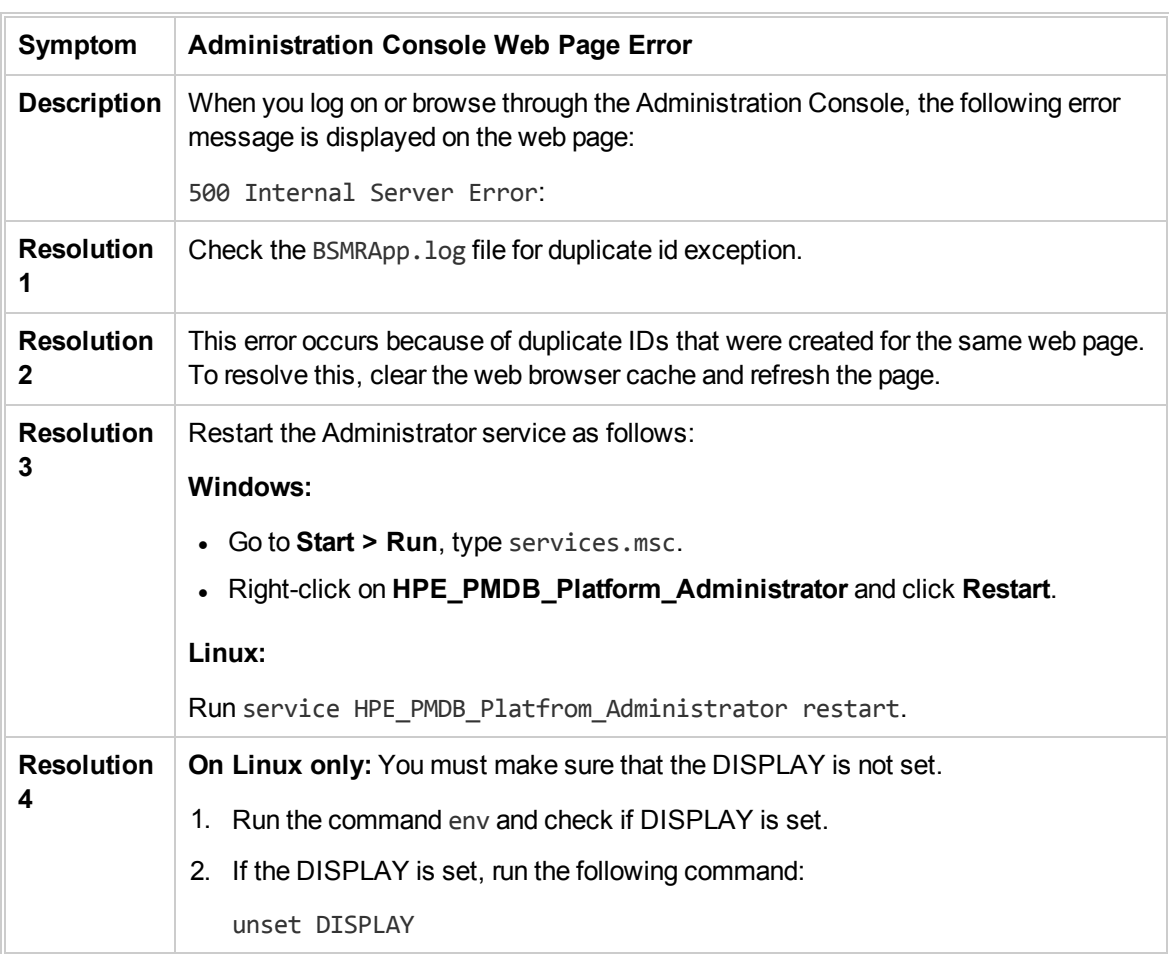

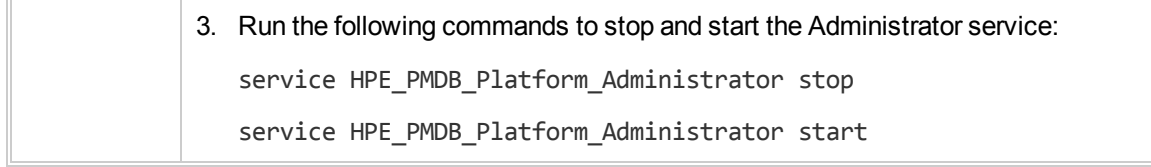

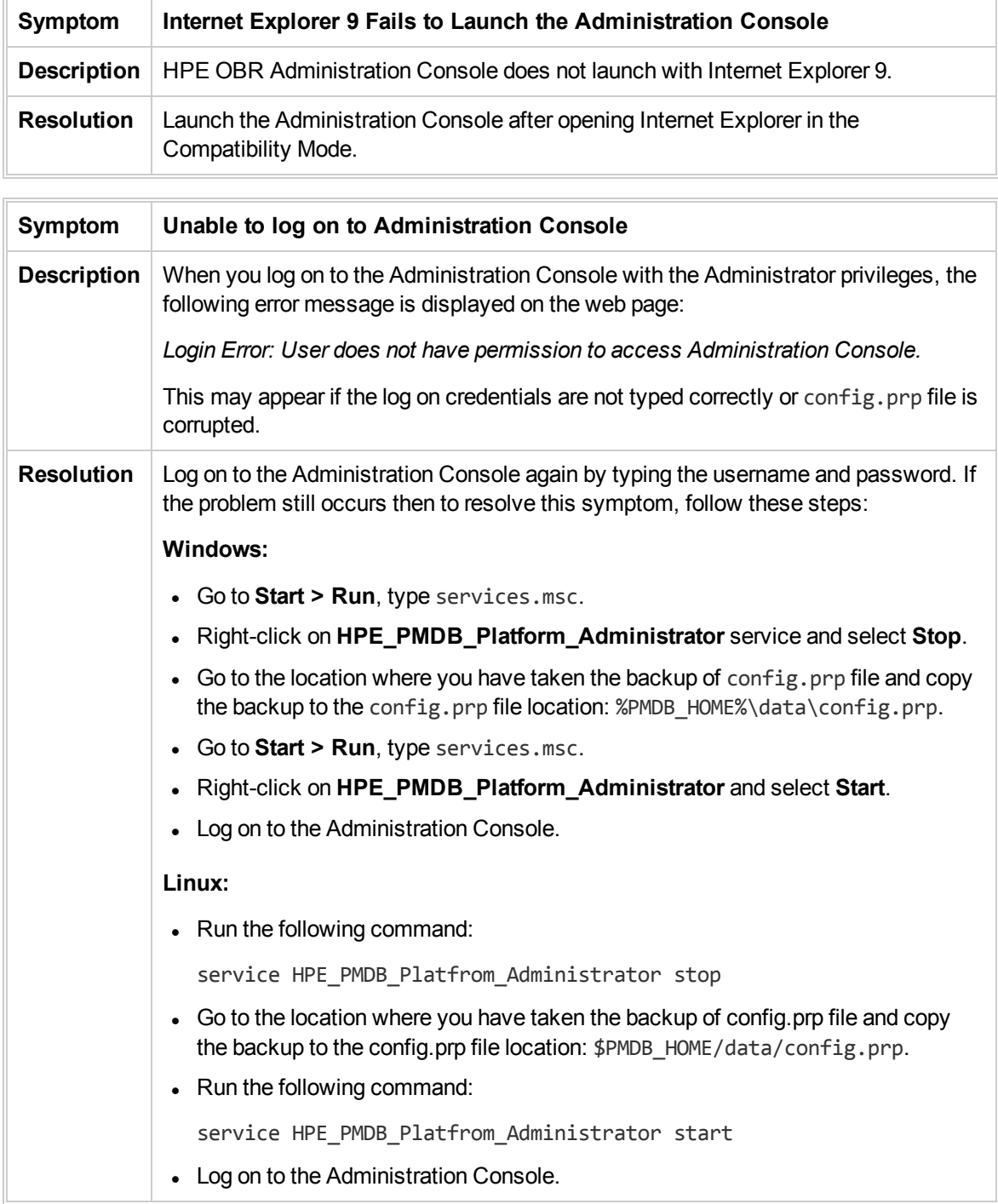

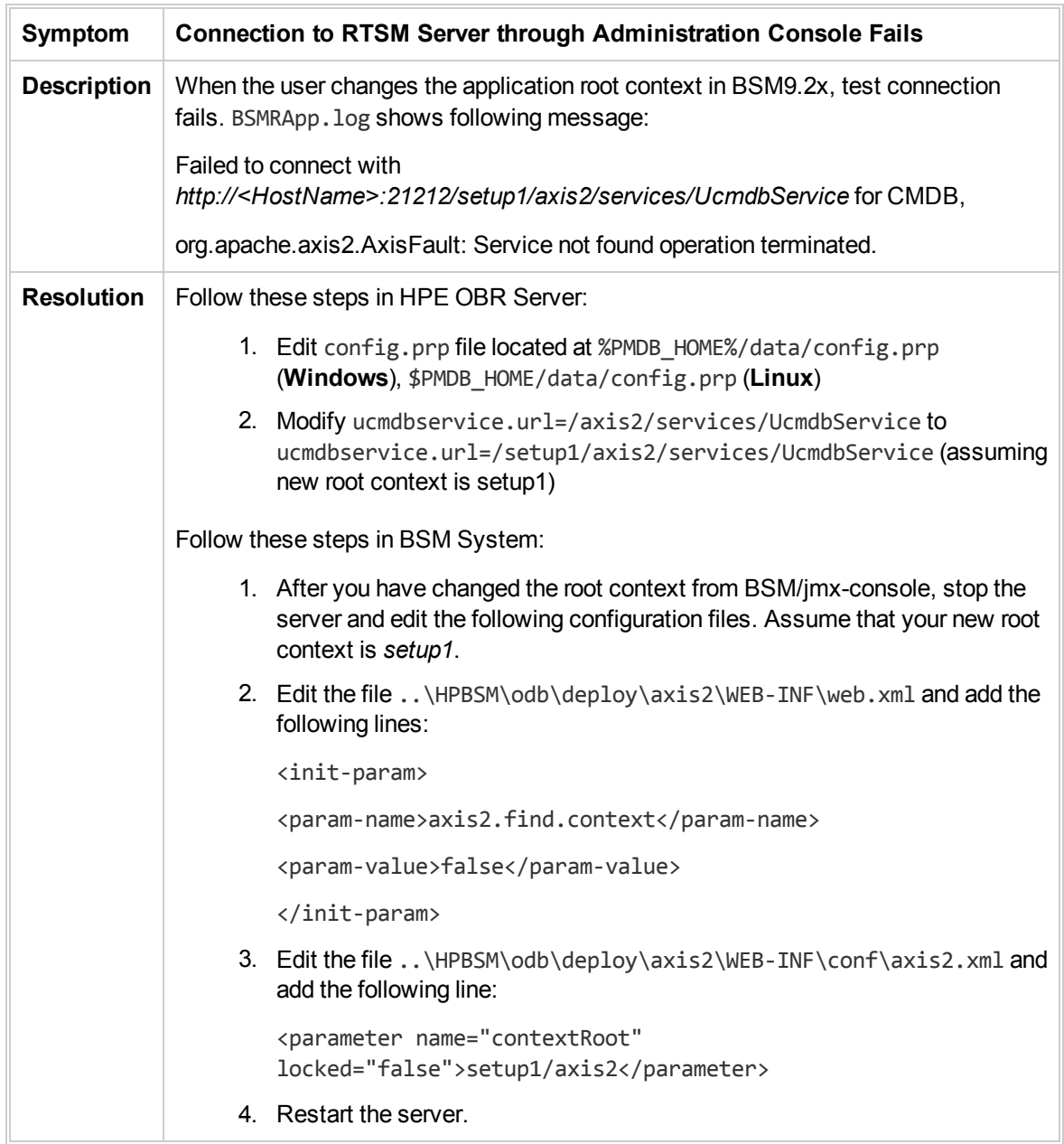

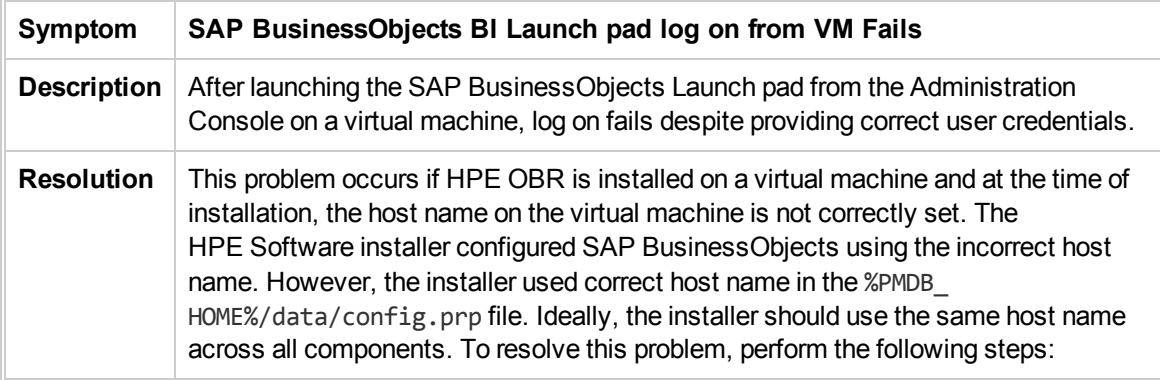

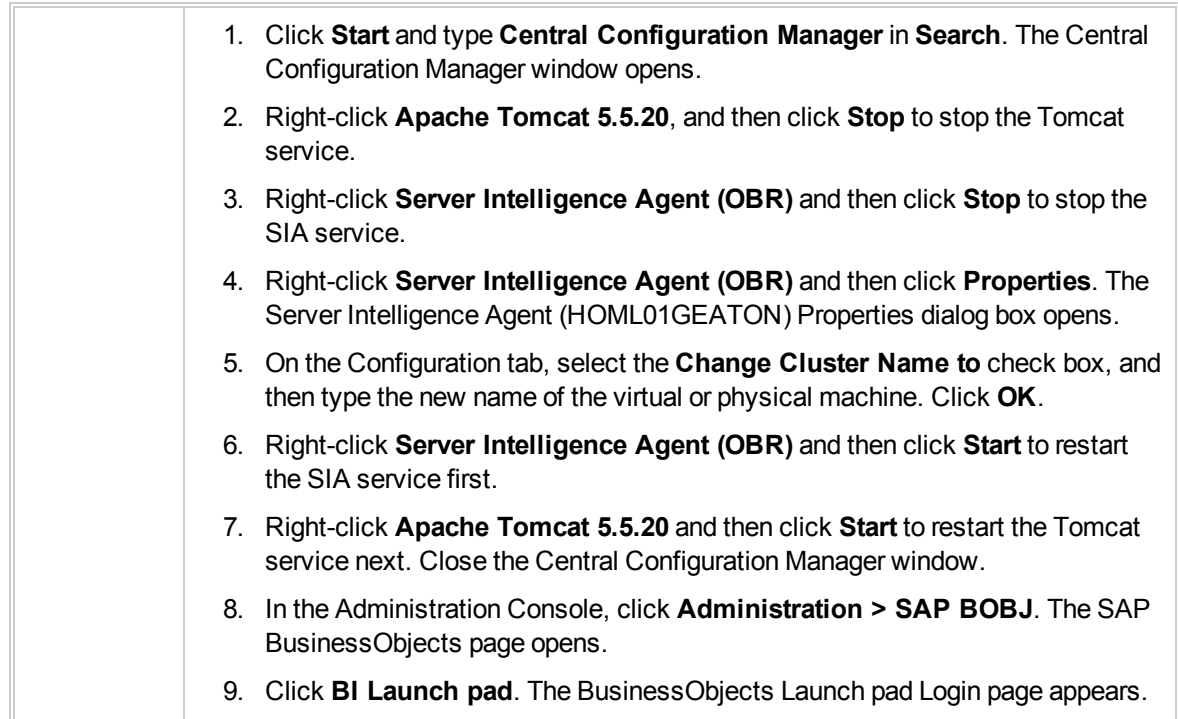

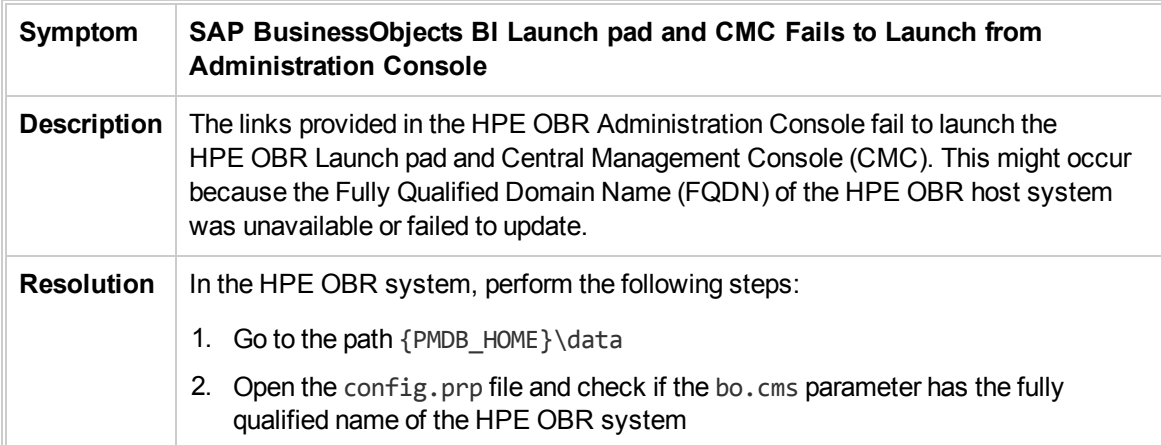

## <span id="page-41-0"></span>Understanding Data Collection Alerts

The home page of the Administration Console monitors and displays the status of the data collected by HPE OBR from the various data sources, such as Runtime Service Model (RTSM), HP Operations Manager (HPOM), Business Service Management (BSM) database, and HP Performance Agent (PA).

Following is the image of Collection Status Pane:

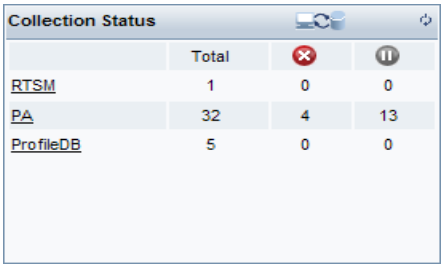

Two types of collection status information are displayed in the Collection Status pane of the home page, as indicated by the following icons:

- $\bullet$  Indicates that the collection from the specific data source failed.
- $\Box$  Indicates that the collection never started from the specific data source.

For detailed information about the collection status, you can click the hyperlink of the data source type in the Collection Status pane to open the respective data source page. For example, clicking RTSM opens the Service Definition page.

This section of the guide explains the possible problems that might cause the collection to fail and the steps you must take to resolve these problems.

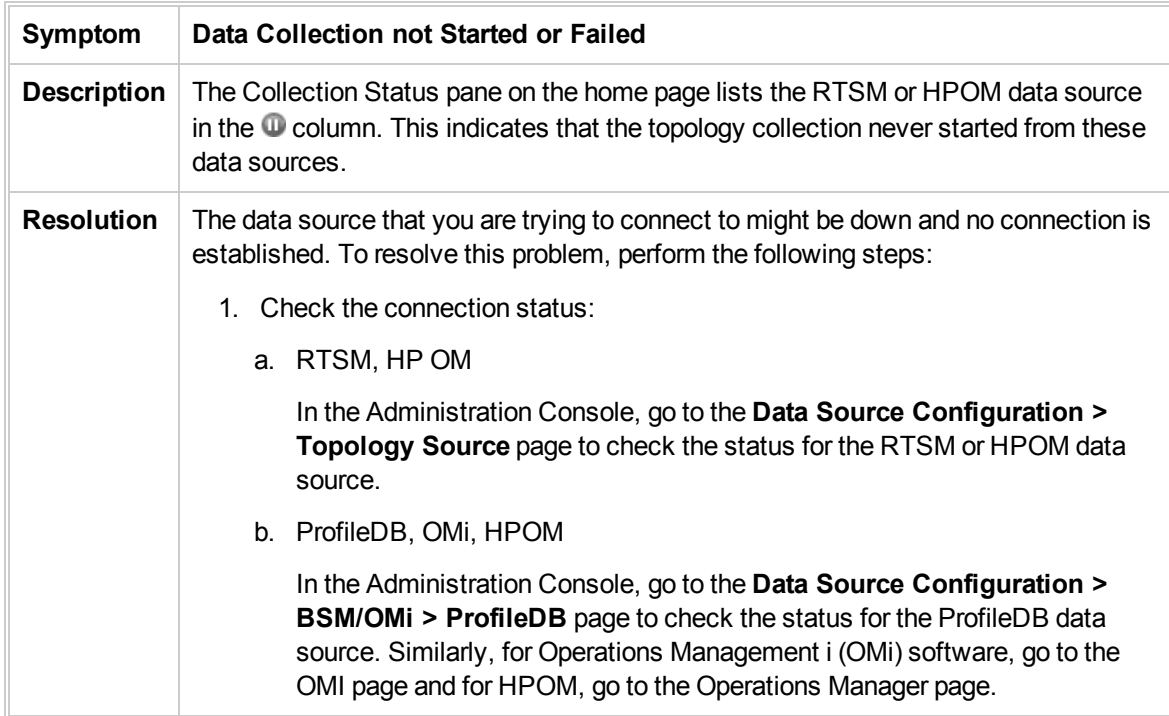

#### Data Collection Issues

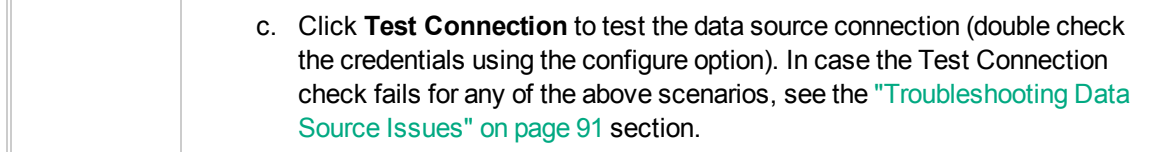

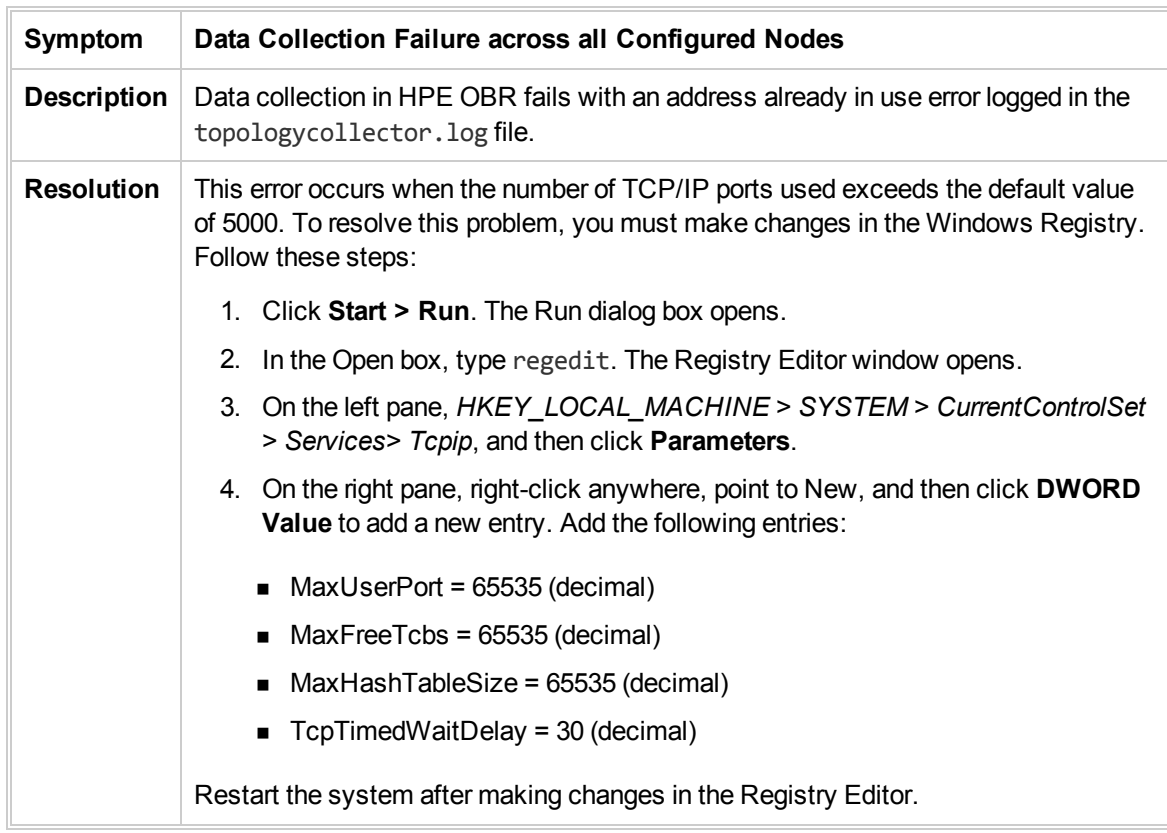

# Troubleshooting Data Collection Problems

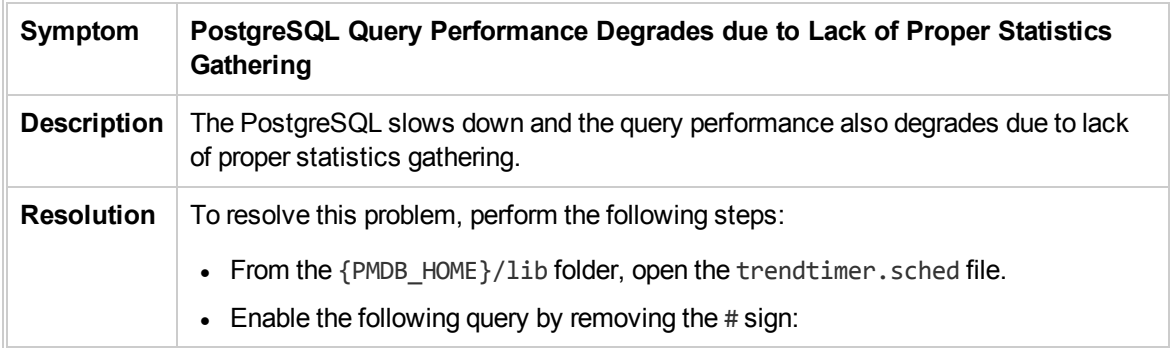

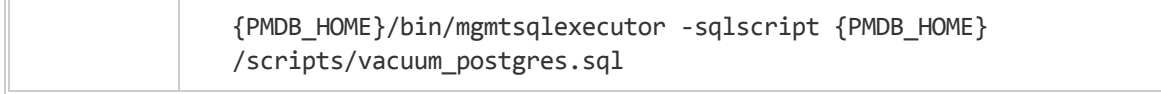

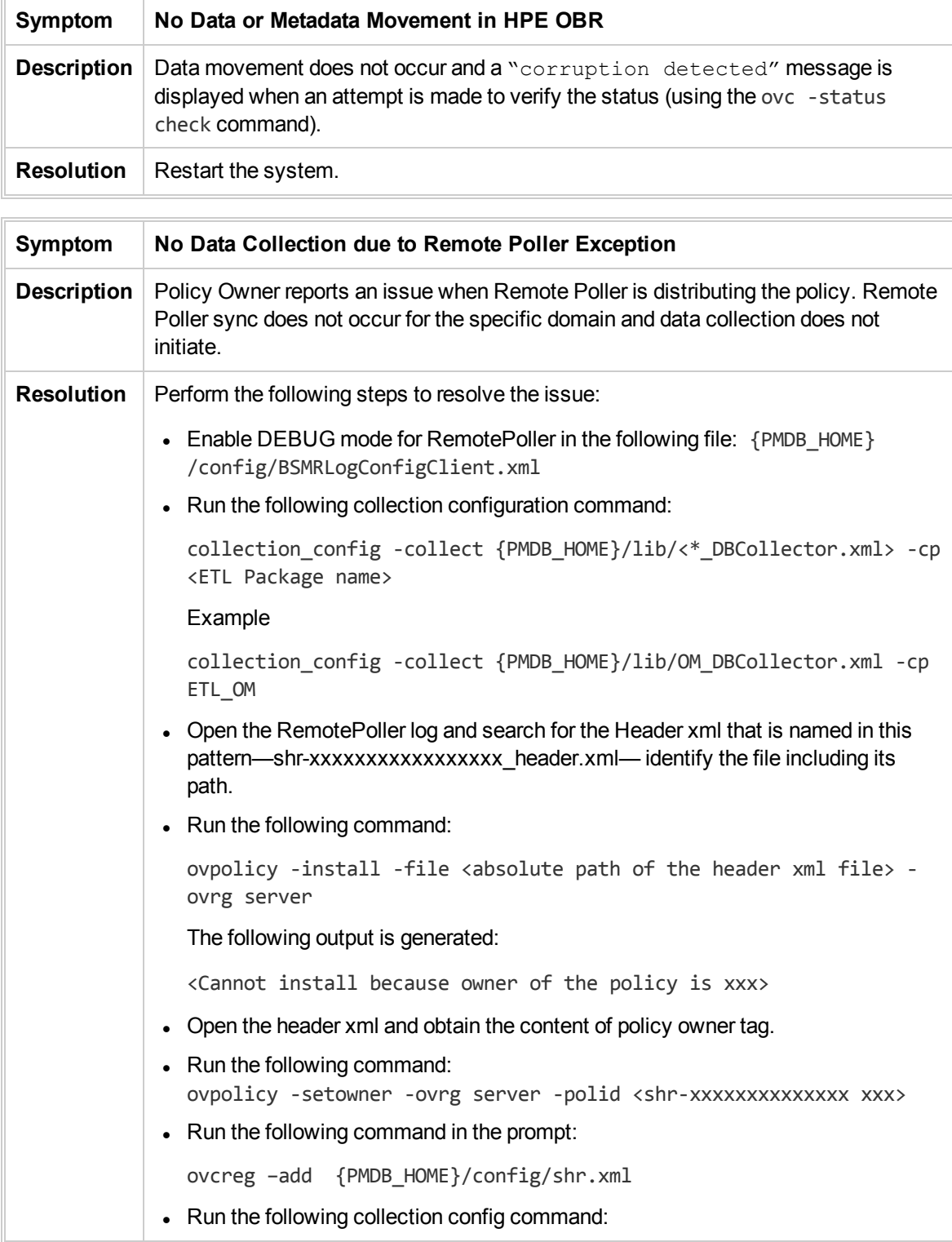

Г

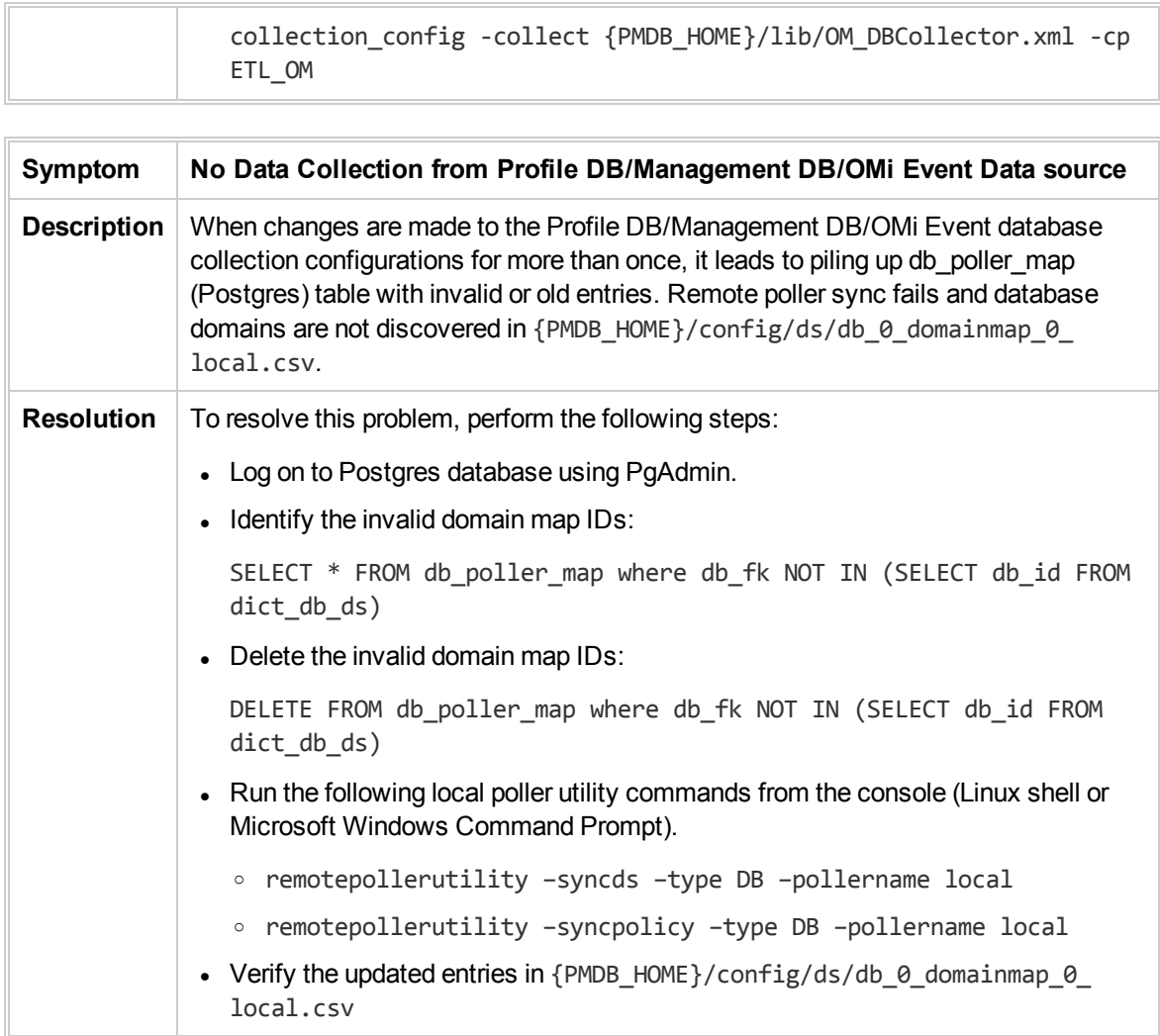

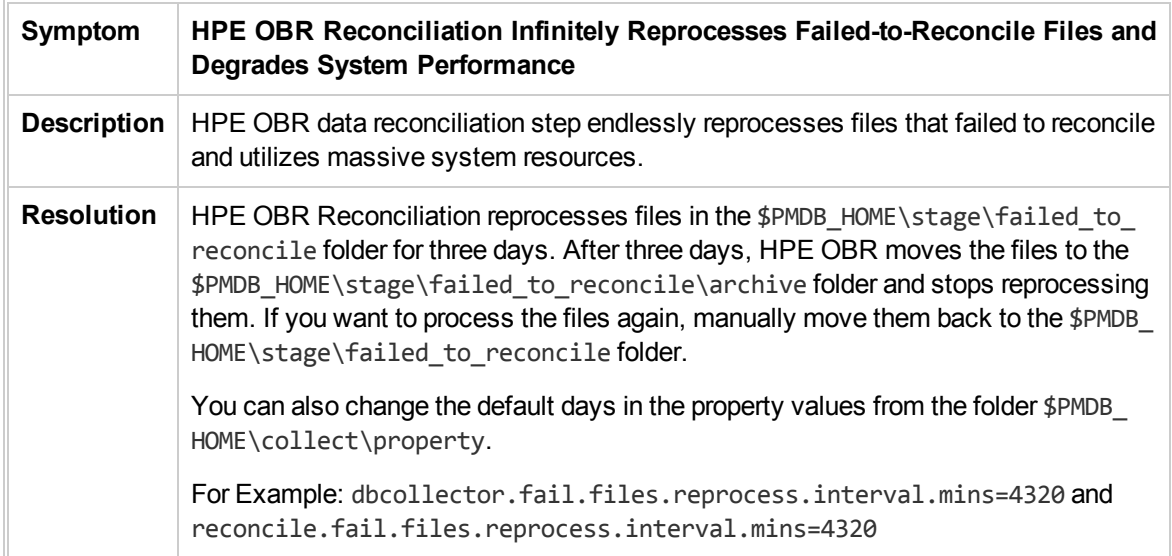

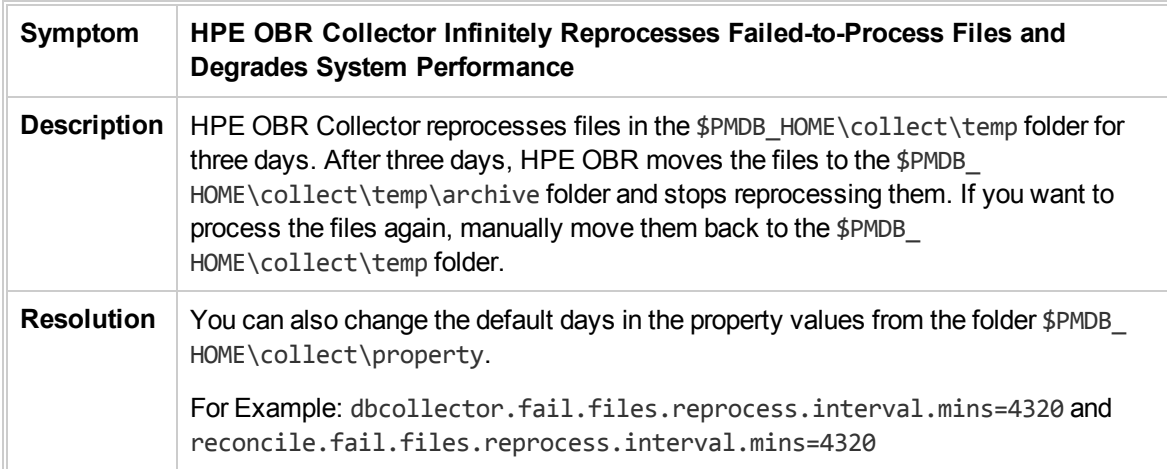

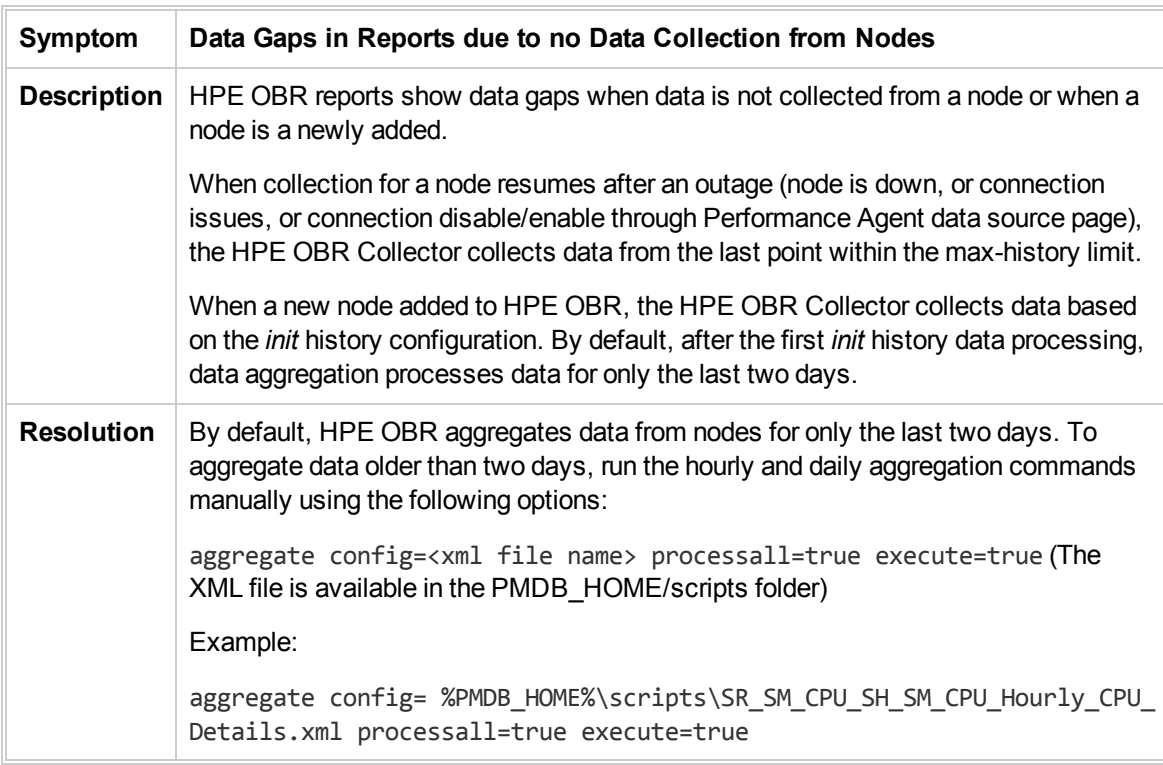

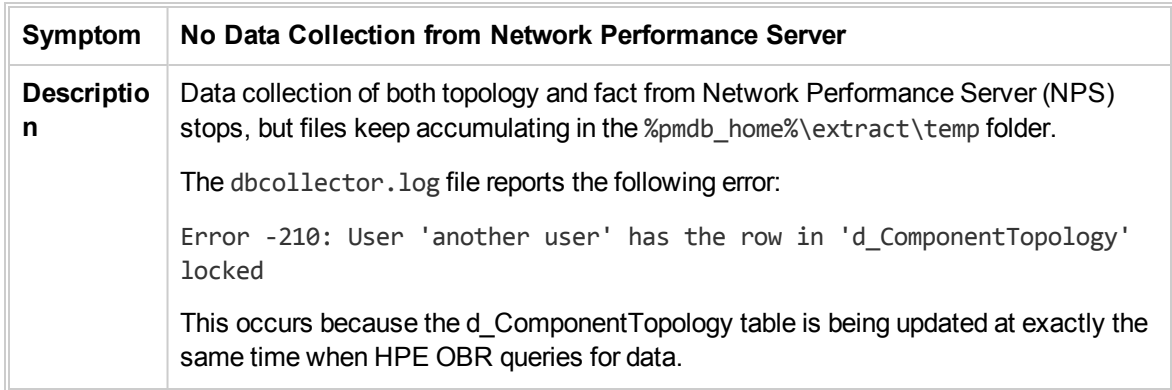

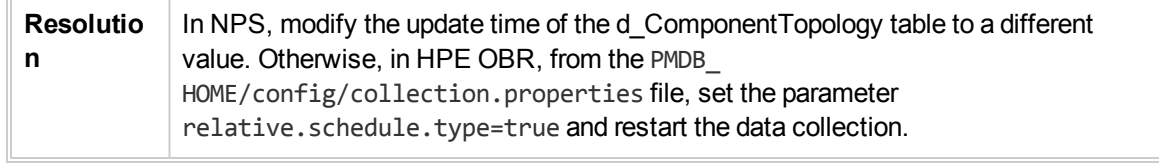

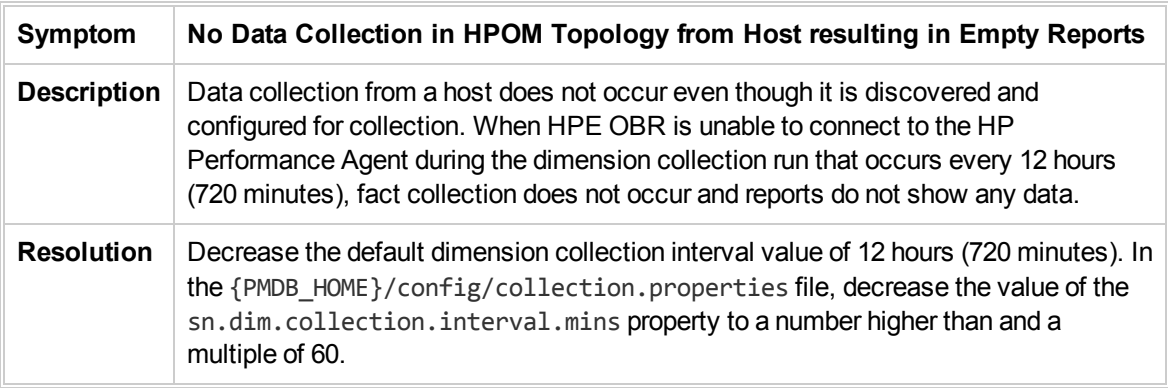

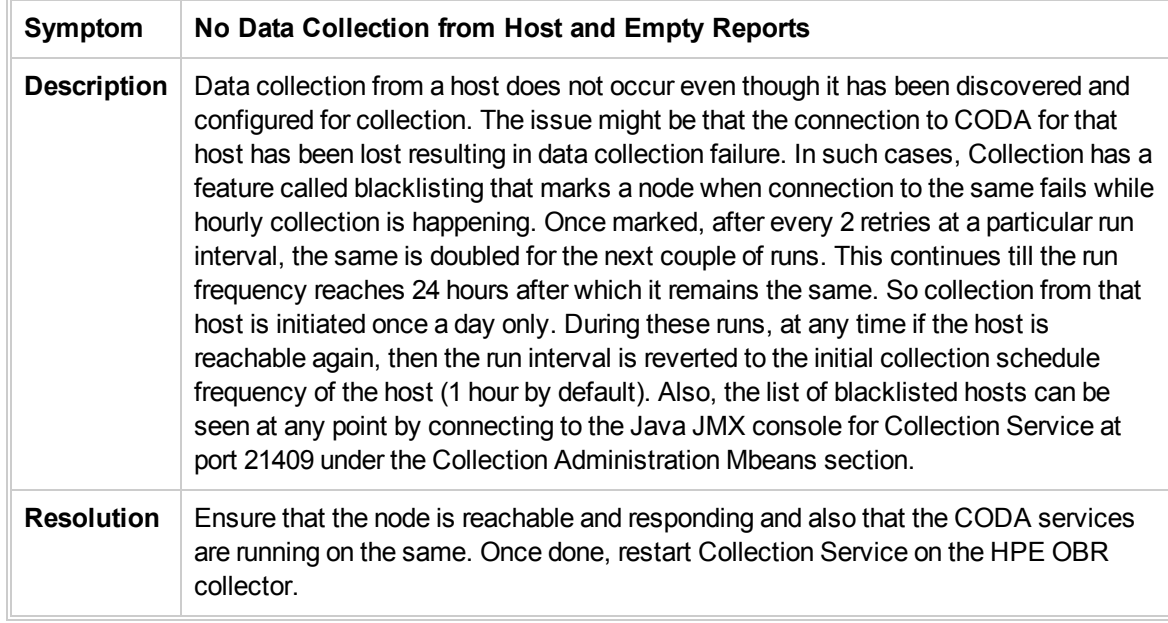

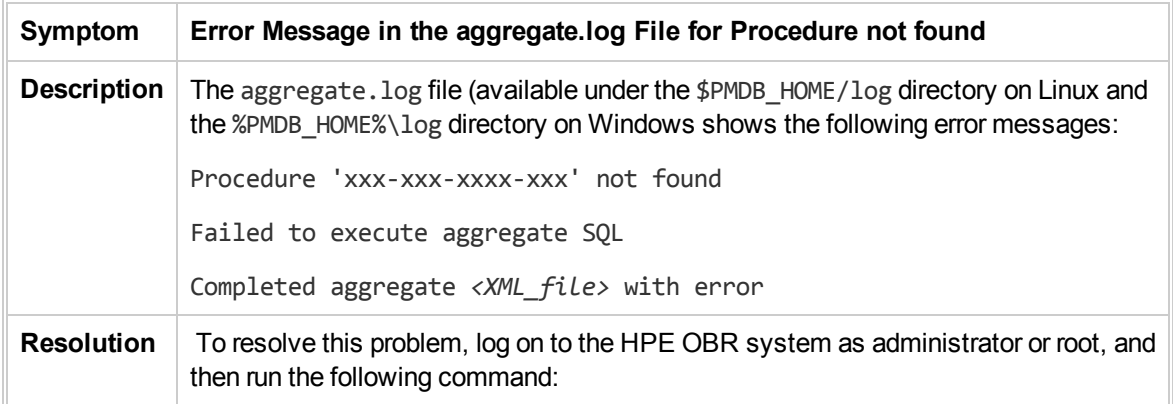

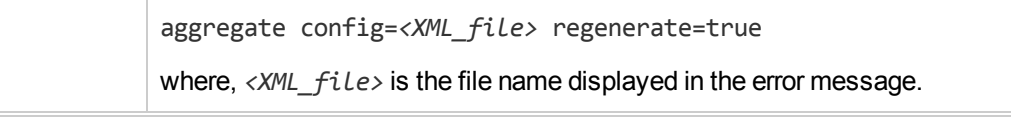

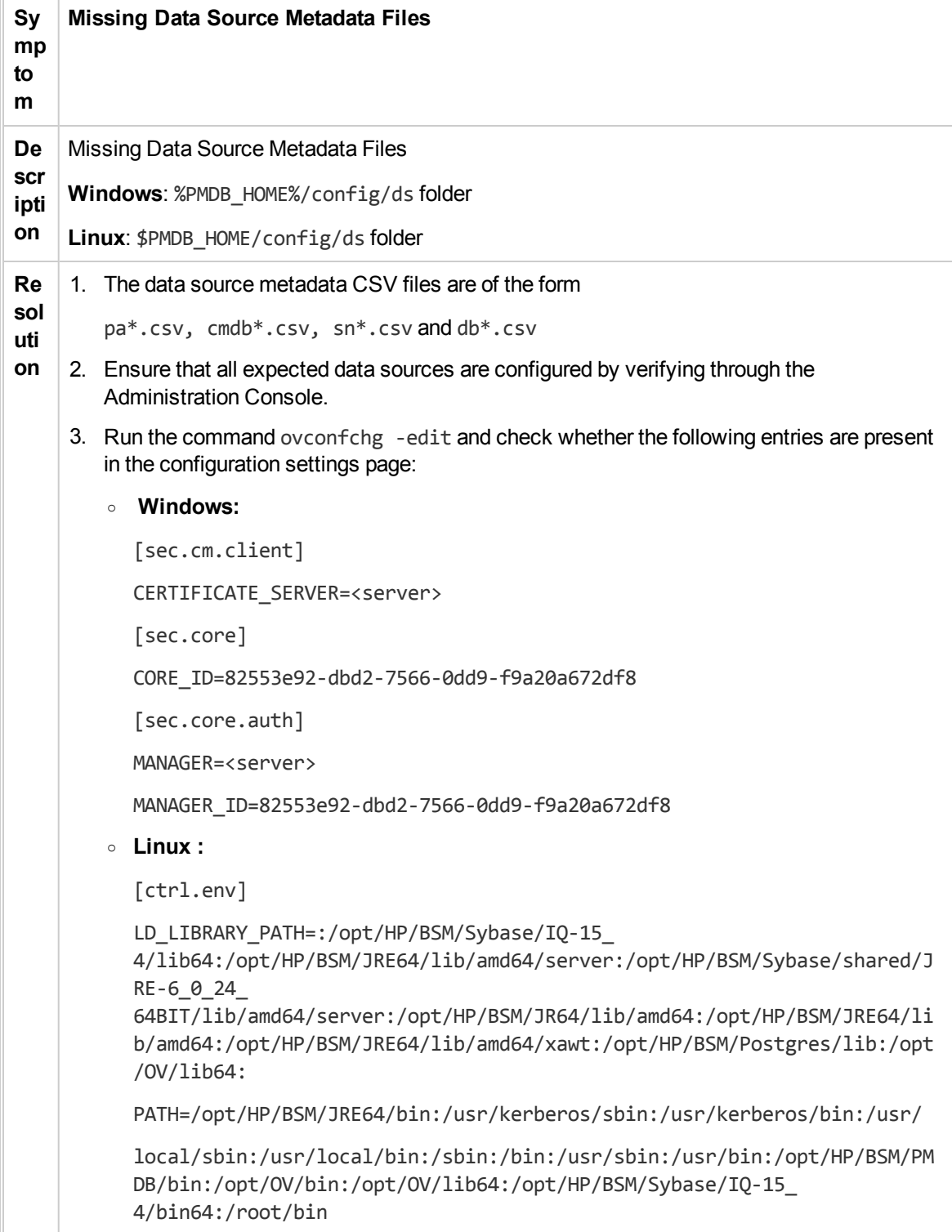

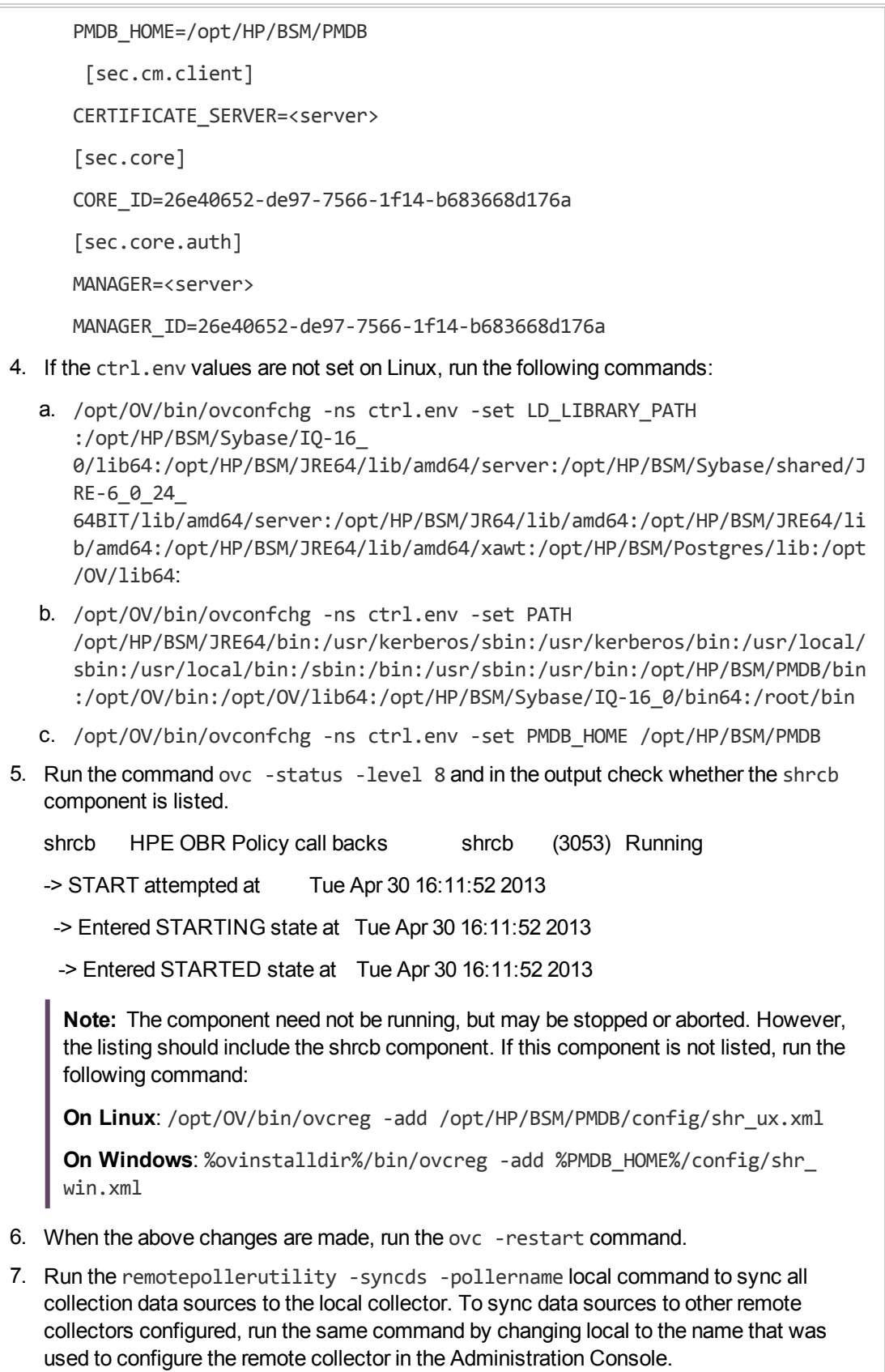

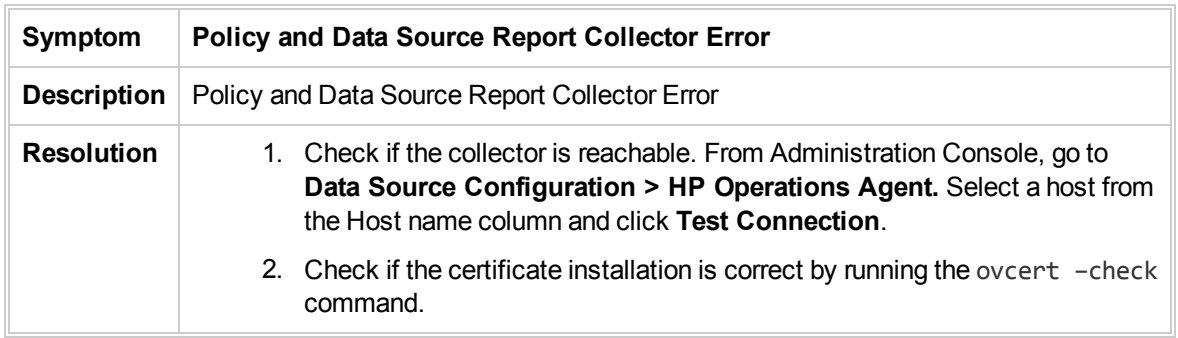

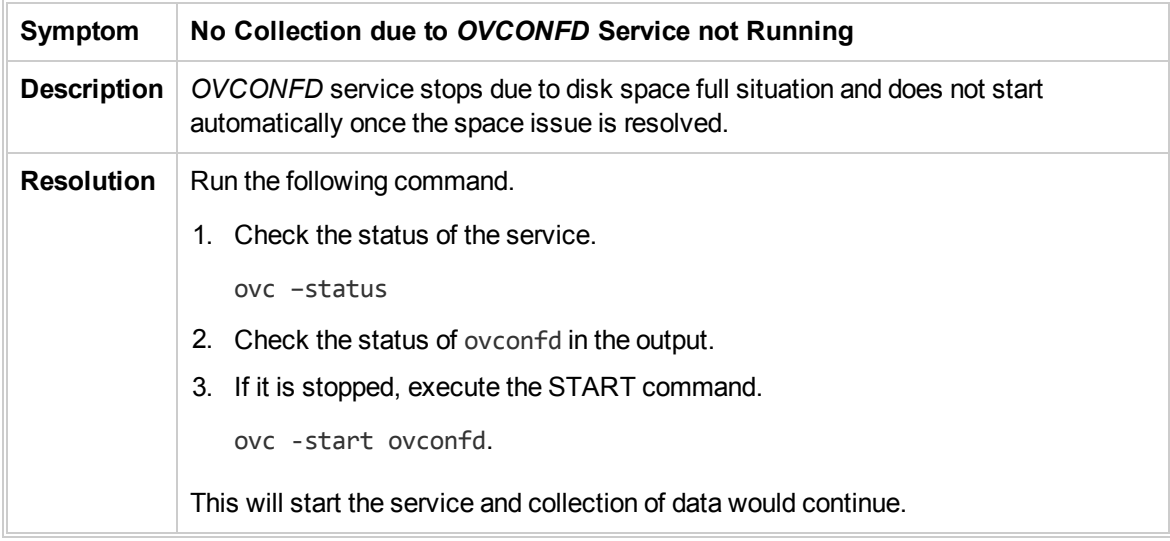

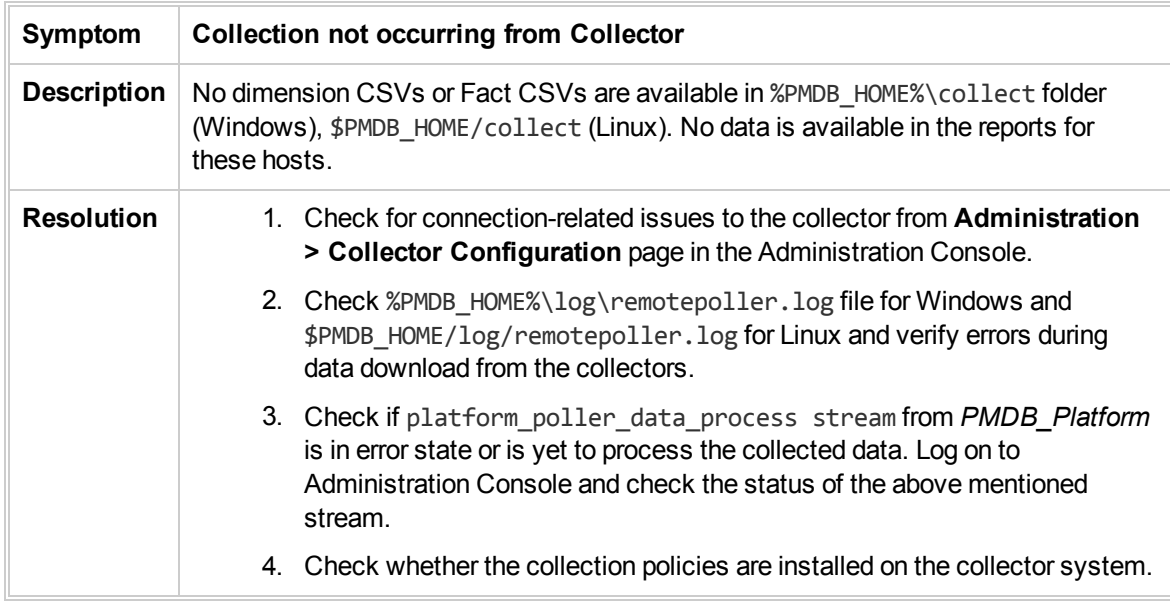

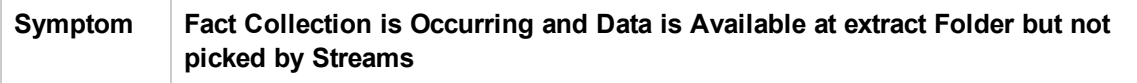

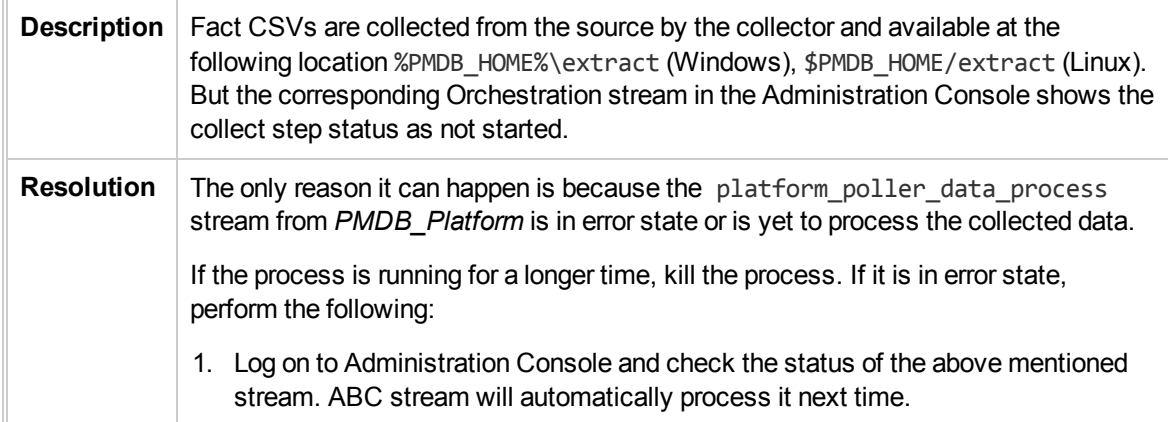

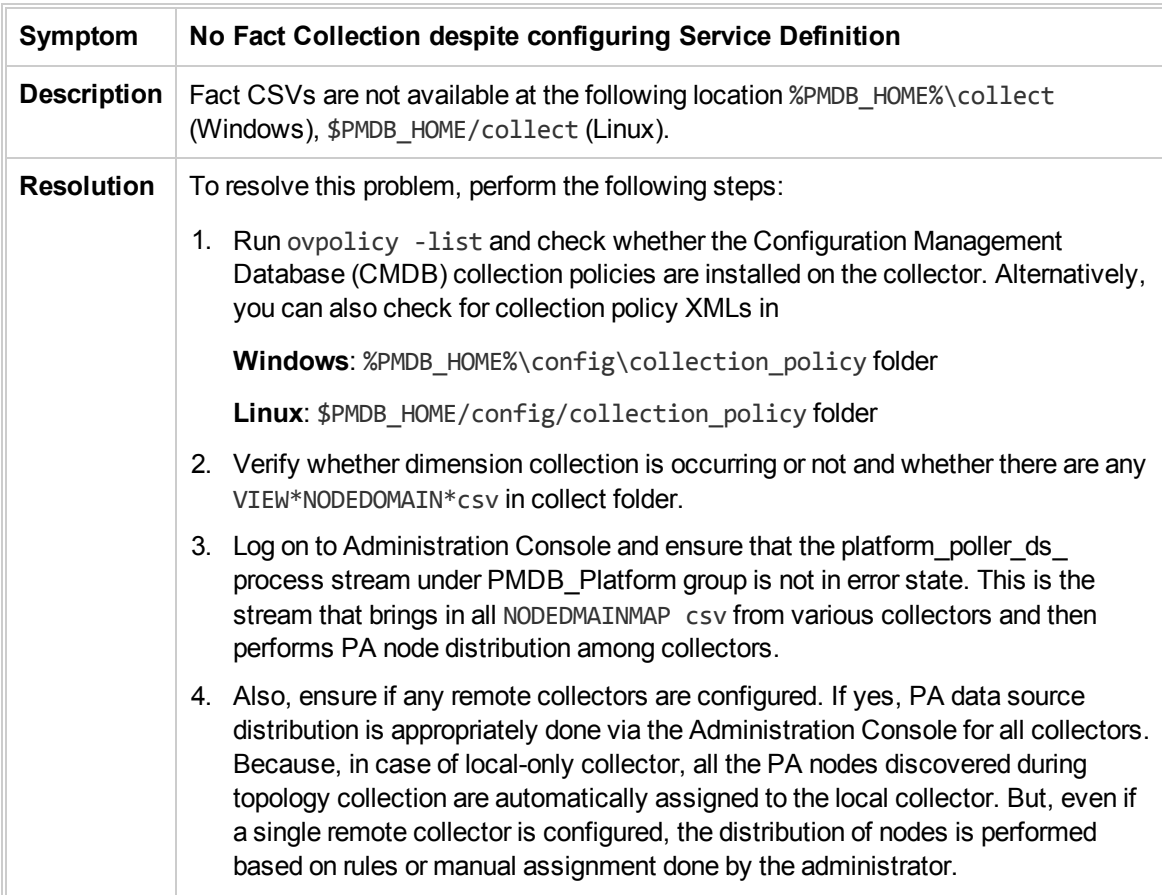

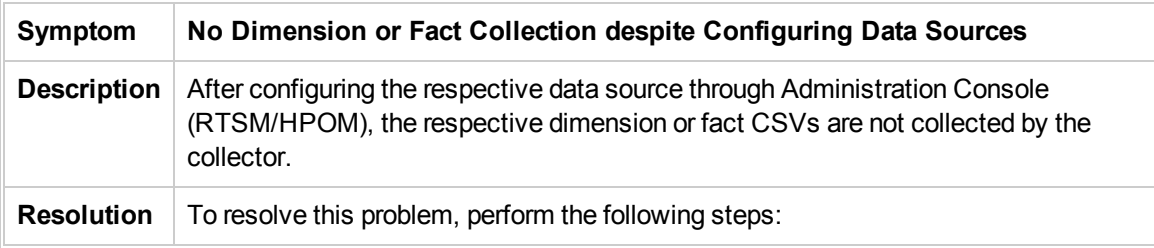

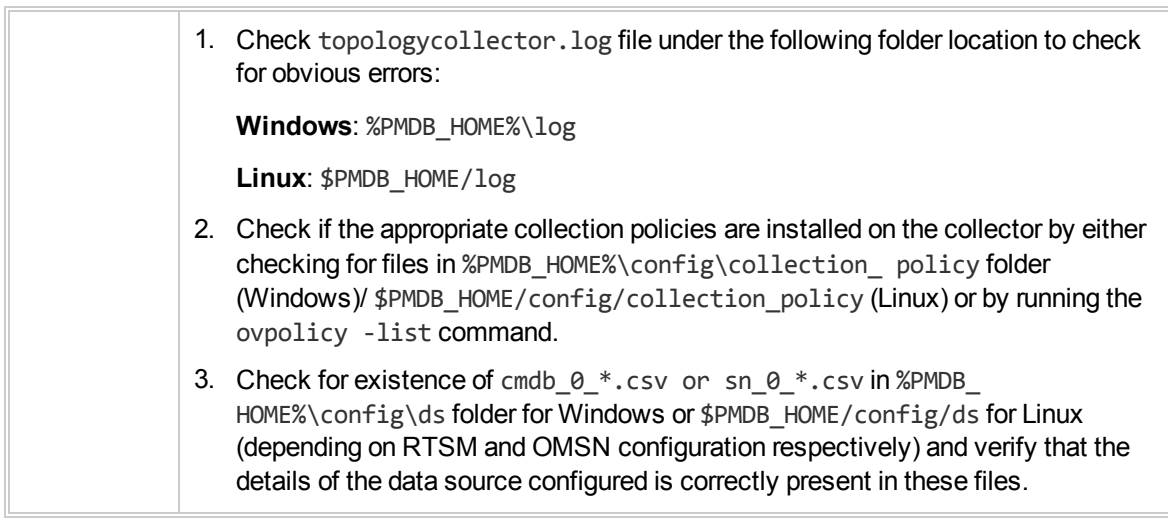

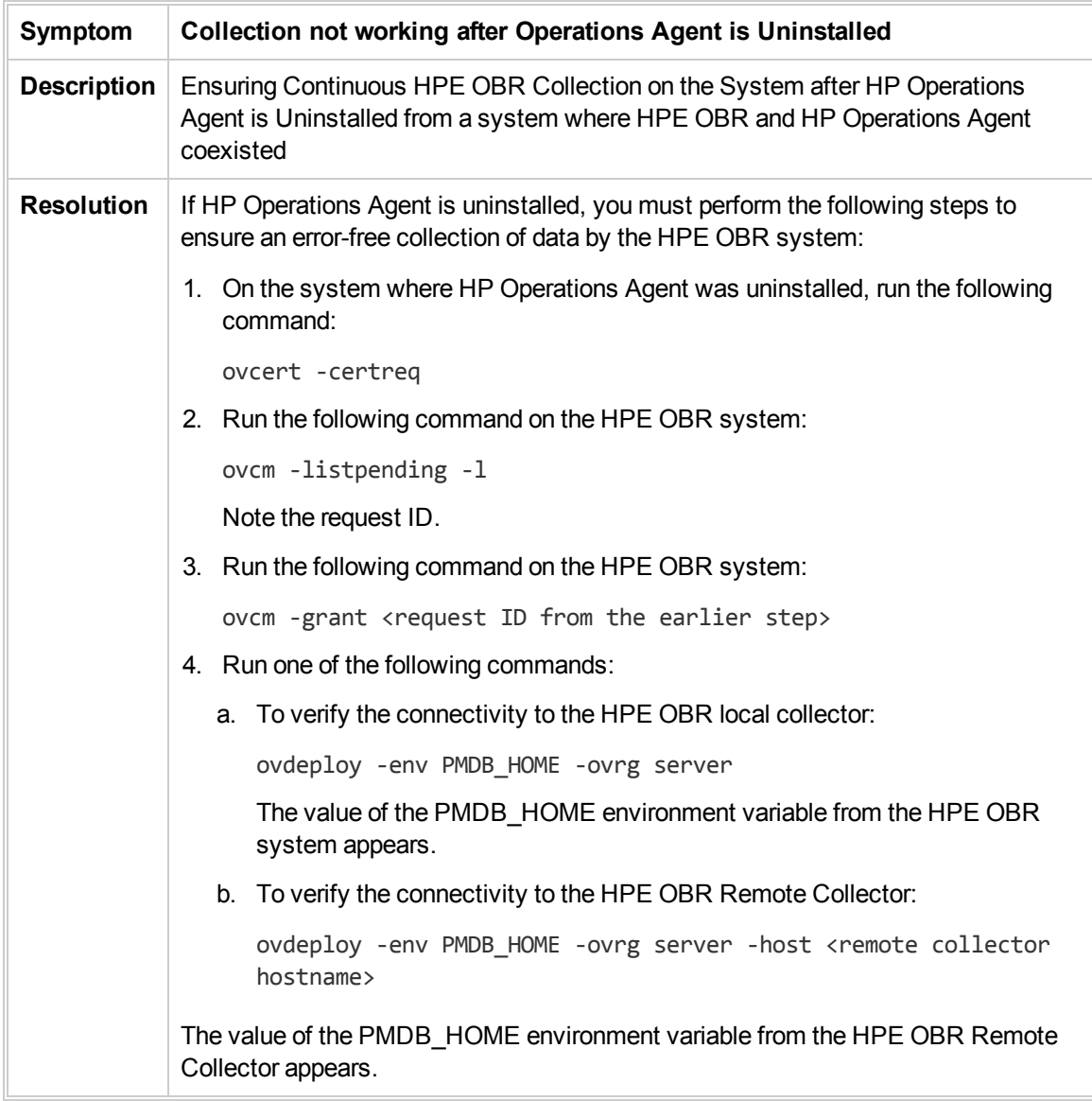

## <span id="page-53-0"></span>Understanding Orchestration Alerts

To troubleshoot problems related to data processing, check the Orchestration Alerts table on the home page of the Administration Console. The 10 latest active data processing alerts encountered by the HPE OBR work-flow framework are displayed.

Figure 3: Orchestration Alerts

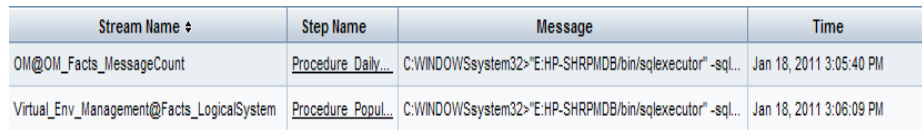

Two types of alerts are generated by this workflow framework:

- Errors: This alert is generated when an active job stream fails to complete the execution process because of a serious error during the job. This halts the execution of the job stream.
- Maximum execution time exceeded: This alert is generated when a job is still running and fails to complete within the defined execution time frame.

#### **Viewing Details of an Alert**

To view details of the displayed alert, click the hyperlink in the Step Name column of the table. An alert details window opens.

Figure 4: Alert Details Window

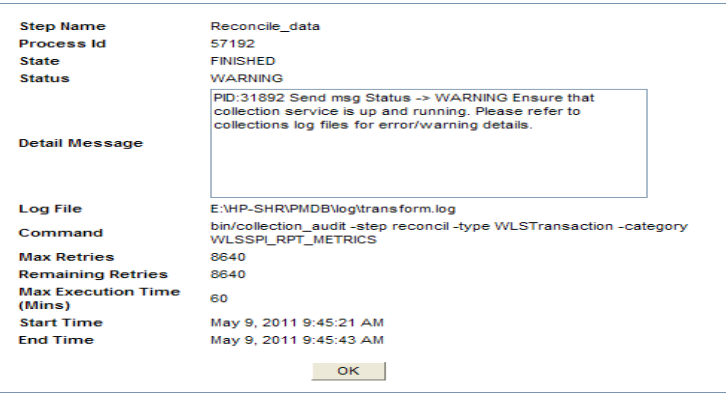

In the alert details window, you can view the detailed error message, the command that was run when the error occurred, remaining and maximum number of retries, maximum execution time, and start and end time. If the job step continues to fail until the maximum number of retries is reached, the status of the stream will remain as error and will no longer be active. During the retry phase, if the maximum execution time is exceeded, the status of the stream changes to MAX\_EXEC\_TIME\_EXCEEDED and will no longer be active. In this situation, the End Time will be displayed as NULL.

The alert details window does not appear for those alerts that are caused by maximum execution time exceeded. You cannot click the Step Name column for these alerts to open the details window. For more information on these alerts, check the Data Processing page.

#### Orchestration Alerts

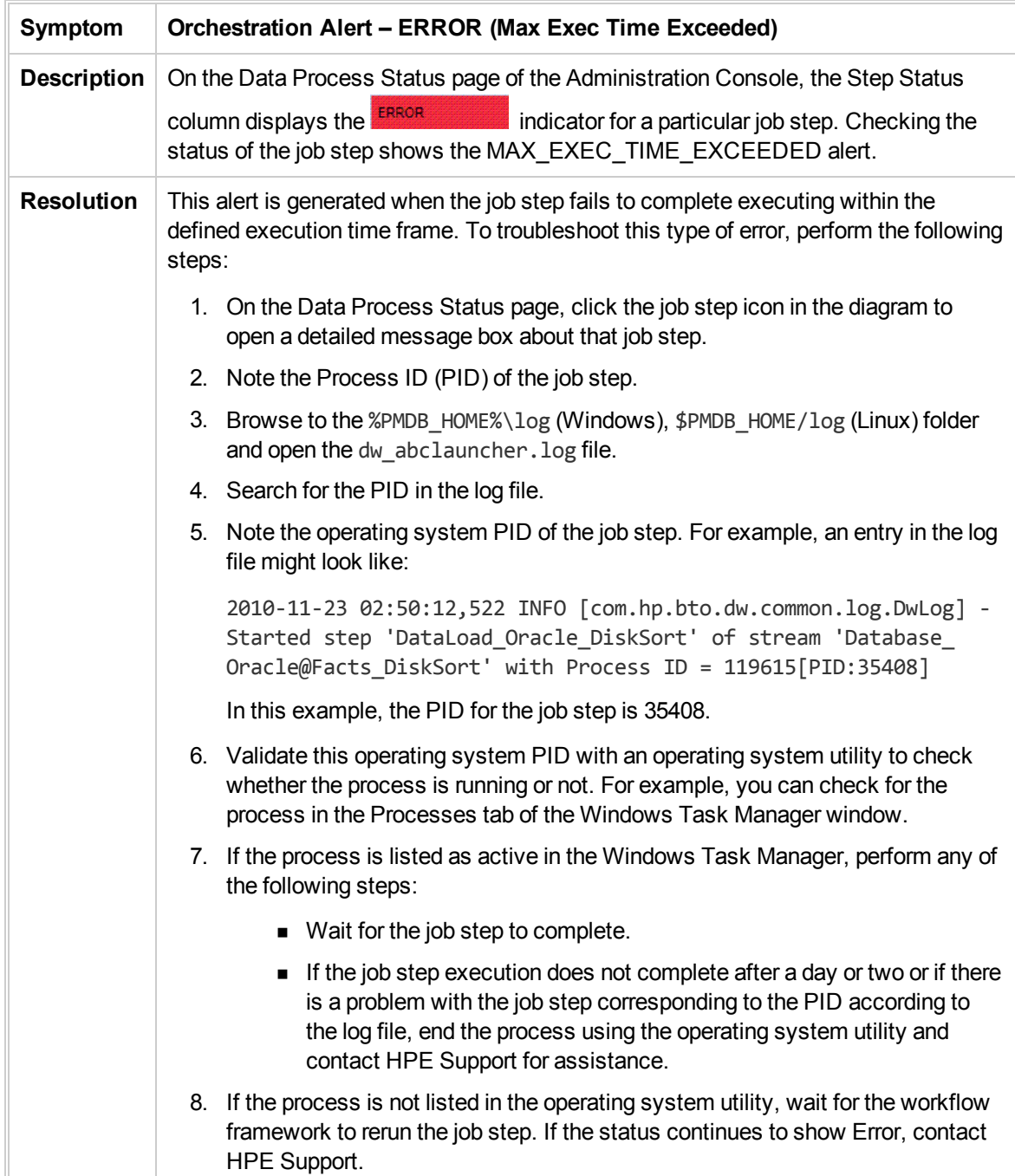

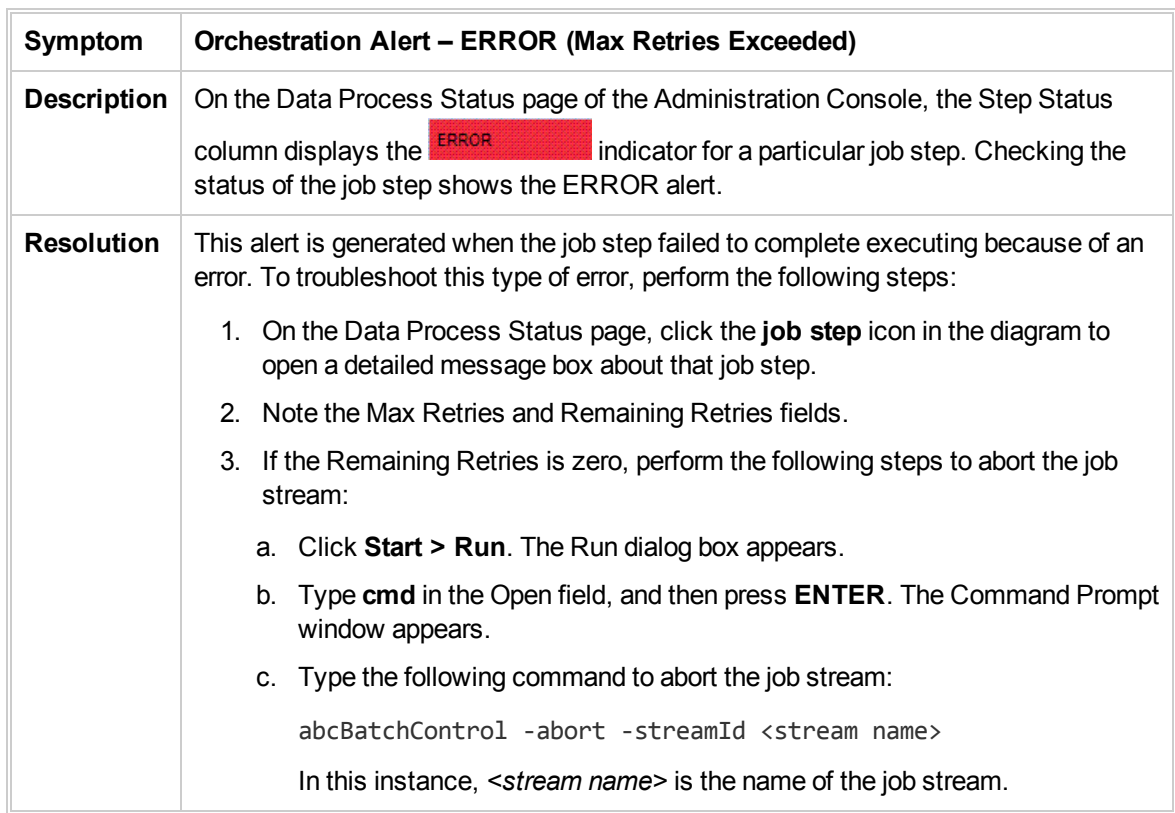

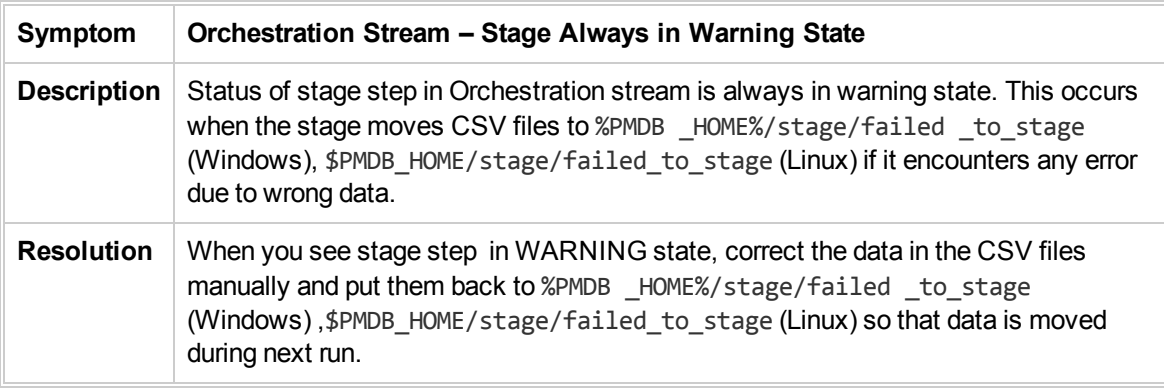

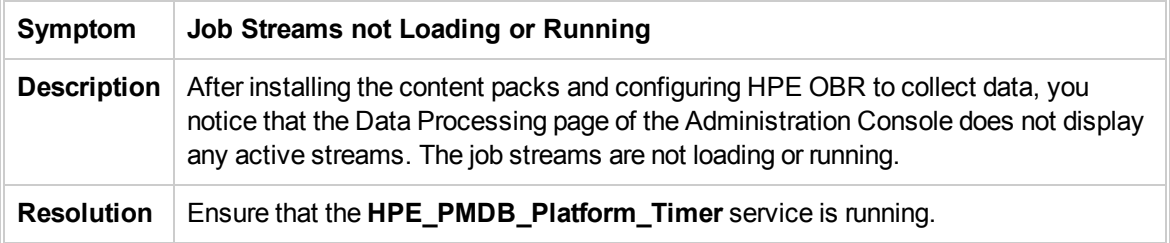

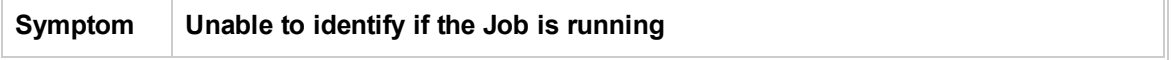

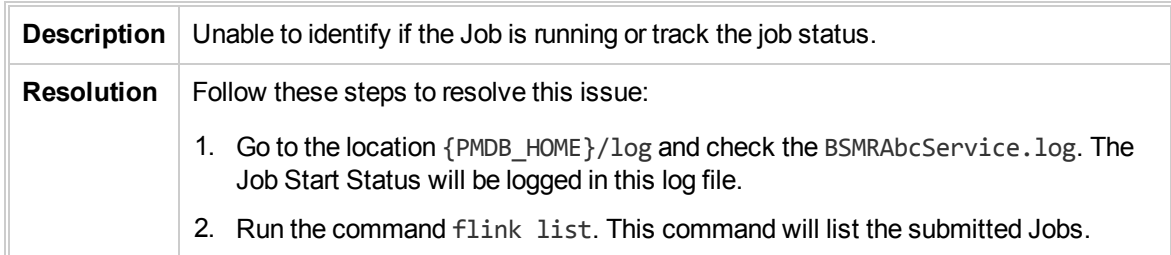

### <span id="page-56-0"></span>Understanding Service Alerts

The Service Status pane on the Home page shows the  $\bullet$  icon for the HPE OBR service status. This status indicates that the services are currently not running.

Figure 5: Service Status Pane on the Home Page

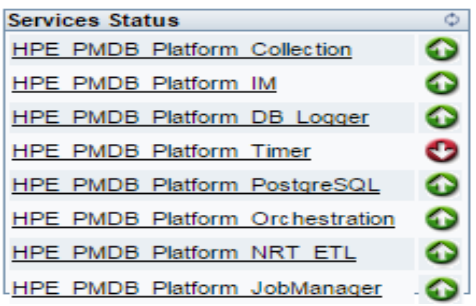

To investigate the problem further, you must check the Services page, where you can get the detailed information of the status of each HPE OBR service.

<span id="page-56-1"></span>Figure 6: Services Page in the Administration Console

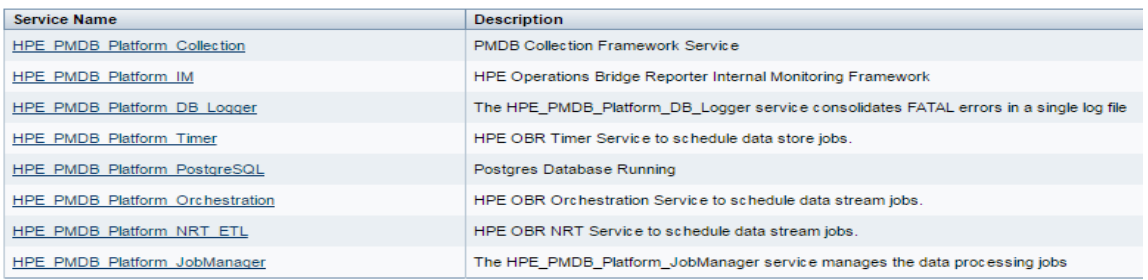

In case of Error/Warning status against the HP PMDB Platform Collection, ensure adequate free disk space on the drive where HPE OBR is installed (at least 15% free space of total disk space).

If any of the service listed in the [Figure](#page-56-1)  $6$  shows error, restart the service using the Start/Stop link or the Windows Service panel. In case you have trouble restarting the service or in case the service goes down frequently, contact HPE Support.

## <span id="page-57-0"></span>Understanding Database Alerts

Using the home page of the Administration Console, you can monitor the status of the HPE OBR database connection. In the event of any problems, appropriate alerts are displayed in the following section of the home page:

• Connectivity Status: This pane displays the status of the Vertica database connection. In case the connection to the database cannot be established, the  $\bullet$  status icon is displayed.

This section explains how to troubleshoot database-related alerts.

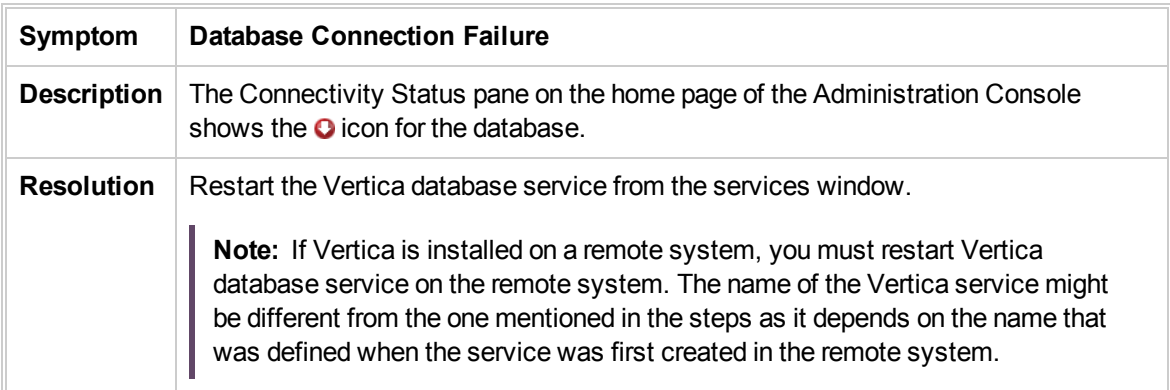

#### Database Alerts

### Administrator Console Other Issues

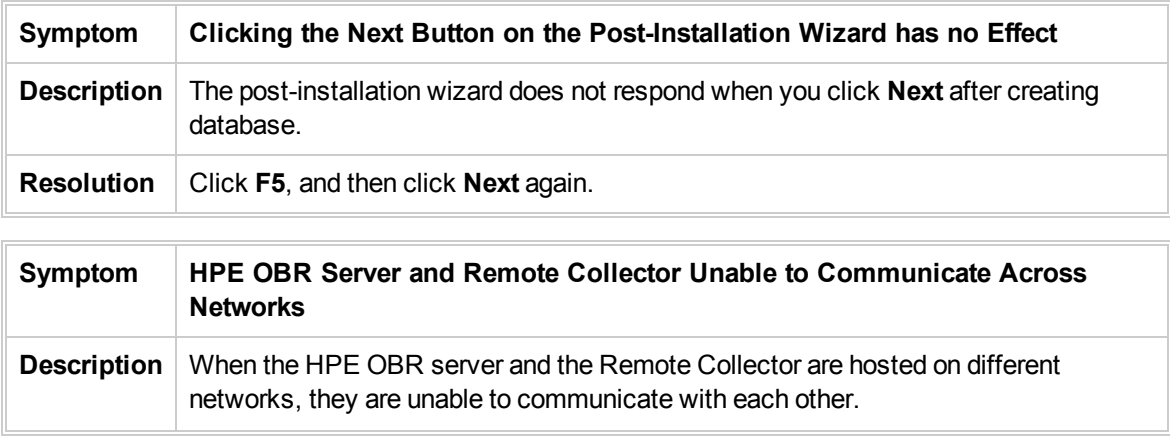

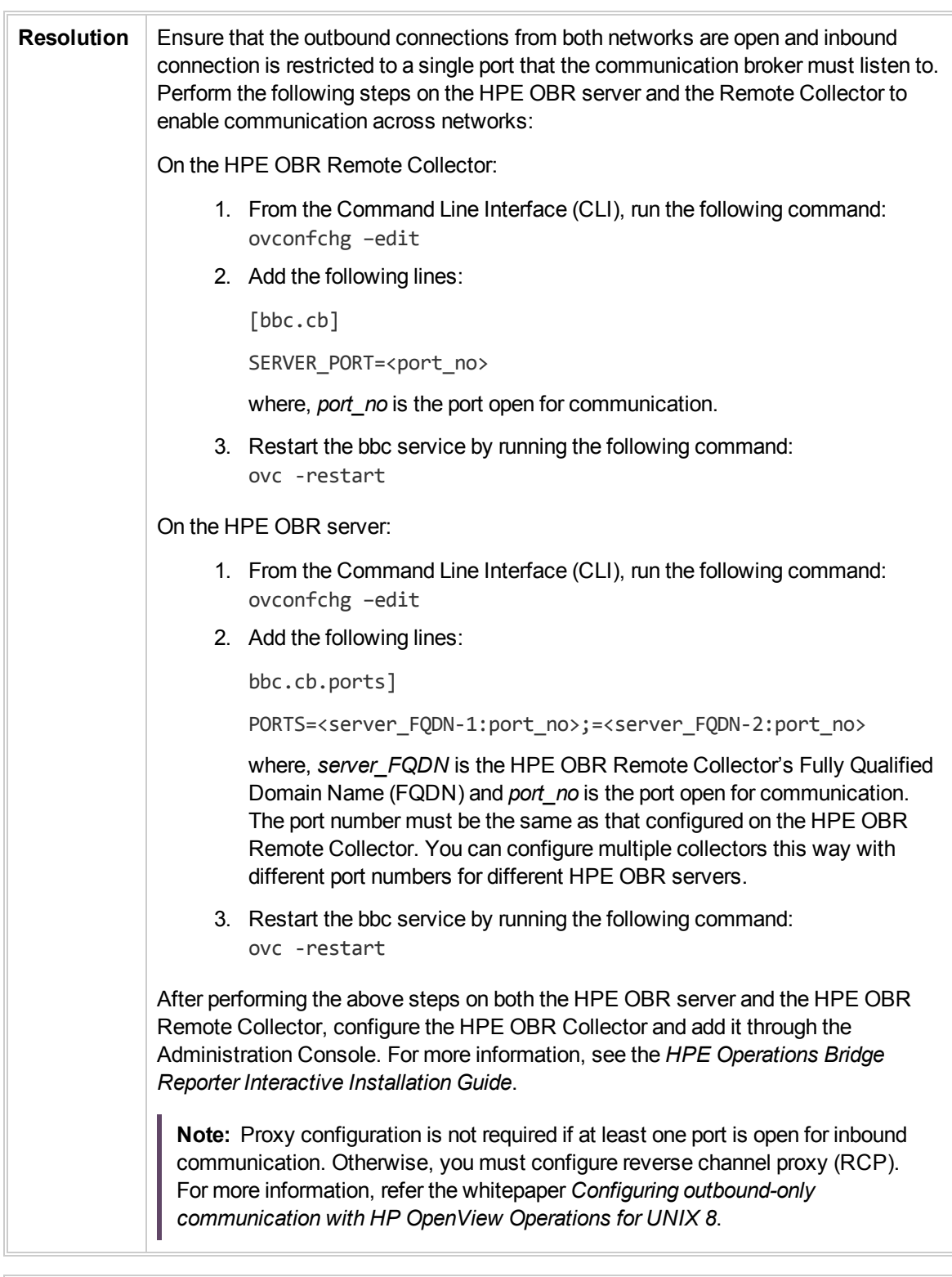

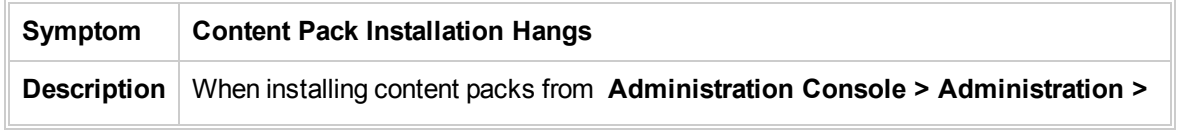

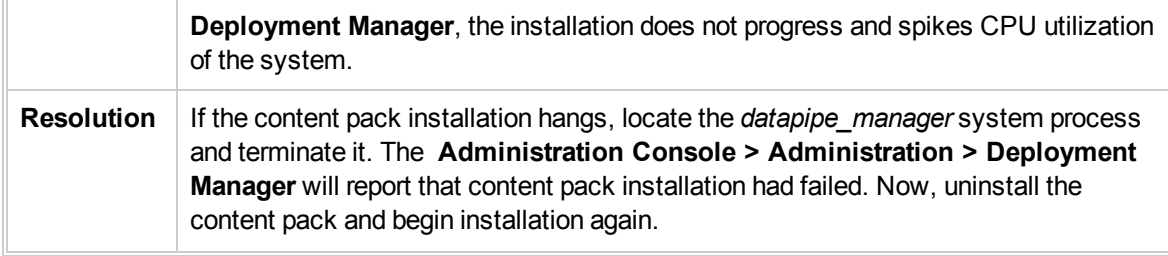

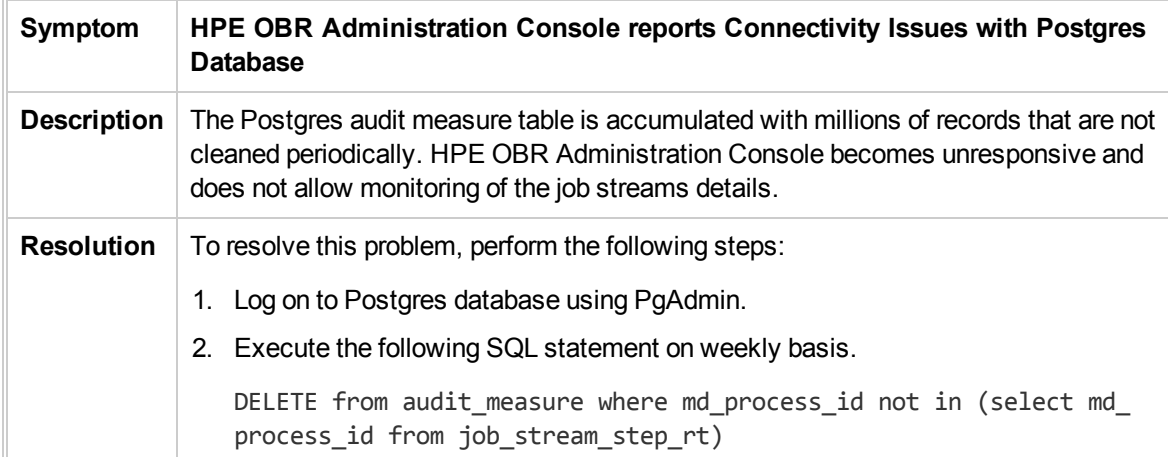

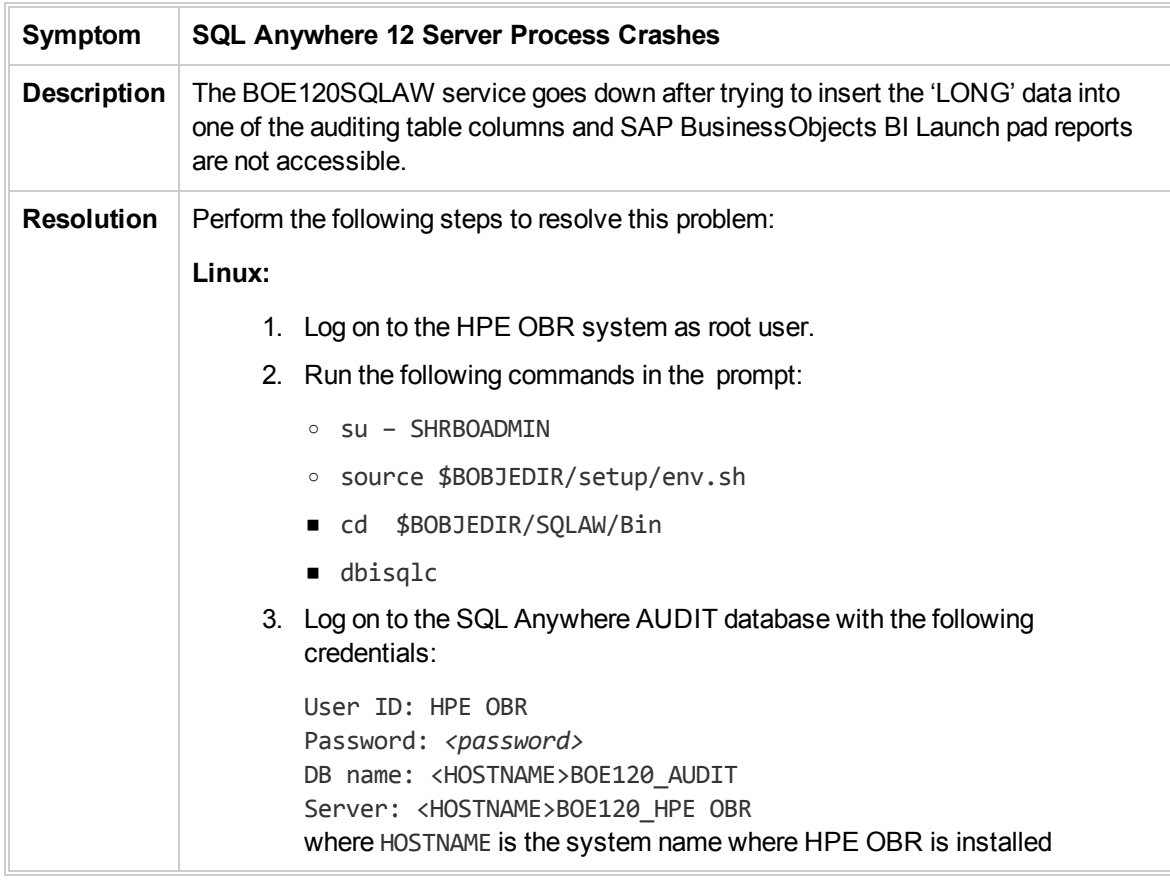

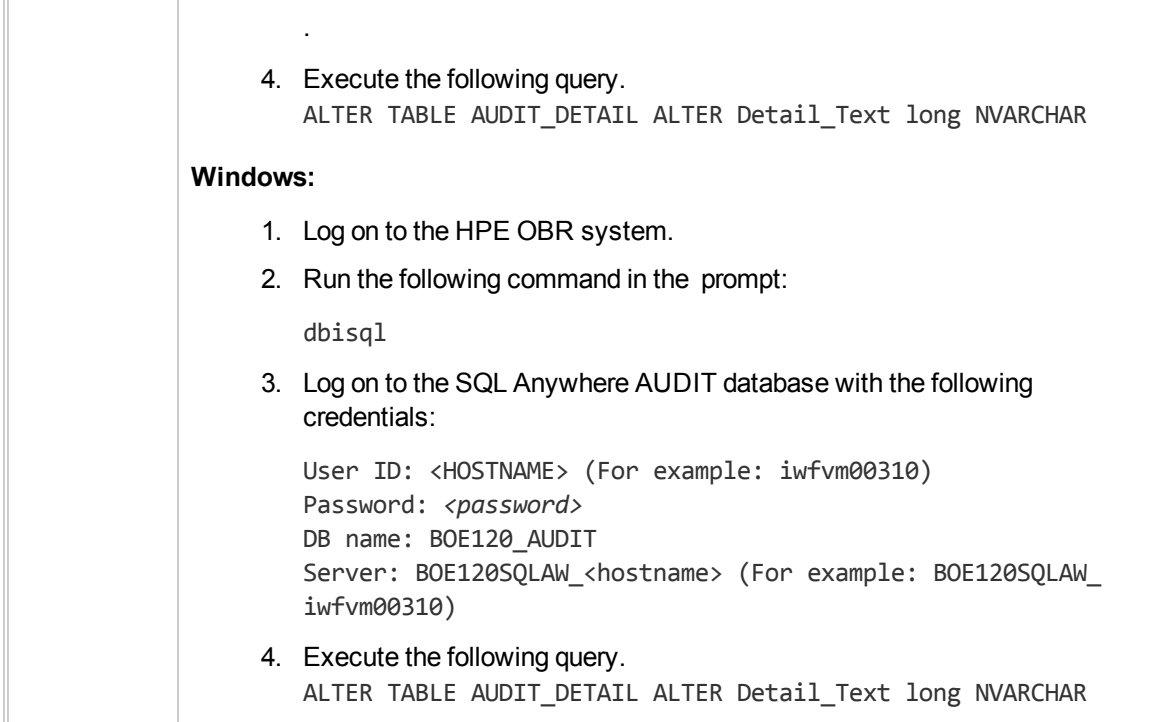

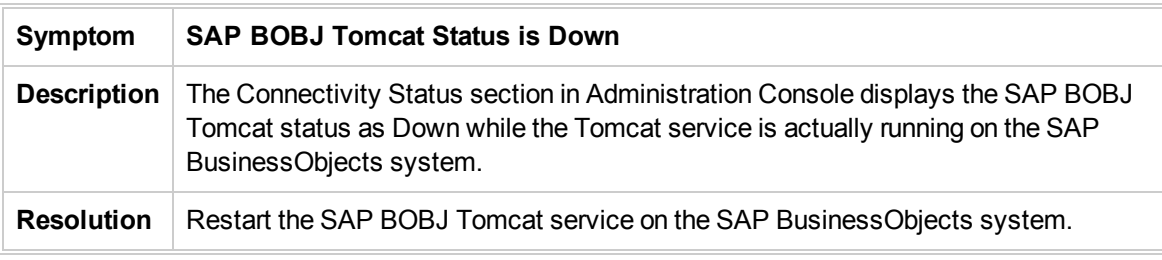

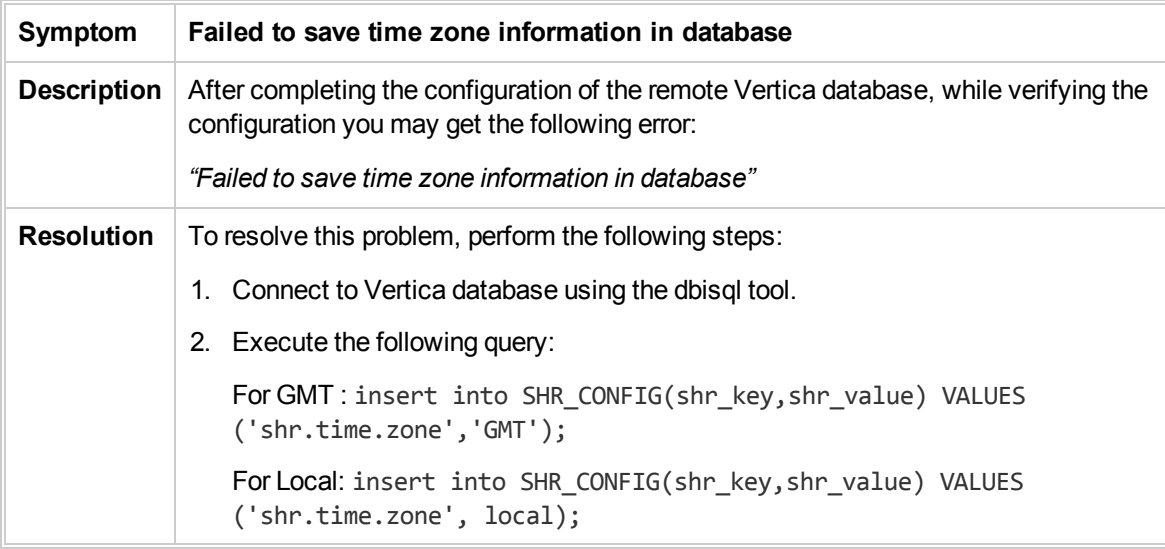

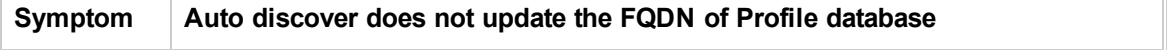

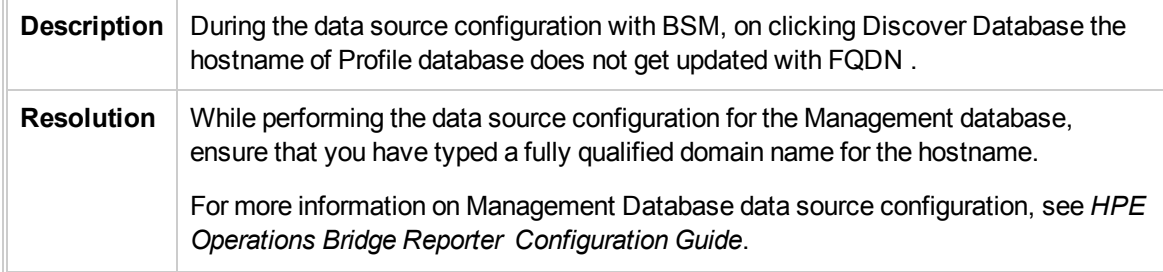

# Chapter 5: Troubleshooting Reporting Issues

HPE OBR provides an interactive user interface—the SAP BusinessObjects BI Launch pad interface that runs on your browser—to view the available reports. The reports are generated by running a query on the underlying data. At times, if the data is missing or there is a problem with SAP BusinessObjects, the report might not display any data.

This section of the guide covers the possible problems that lead to missing data in the reports and how you can troubleshoot them.

#### SAP BusinessObjects Errors

This section covers some of the common errors related to SAP BusinessObjects encountered in HPE OBR and the steps to troubleshoot them. These errors might prevent the reports from opening or showing data.

In addition to these errors, SAP BusinessObjects provides a detailed list of errors for Web Intelligence reports at the following URL, [http://help.sap.com/businessobject/product\\_guides/errors/12/0/en/html/.](http://help.sap.com/businessobject/product_guides/errors/12/0/en/html/)

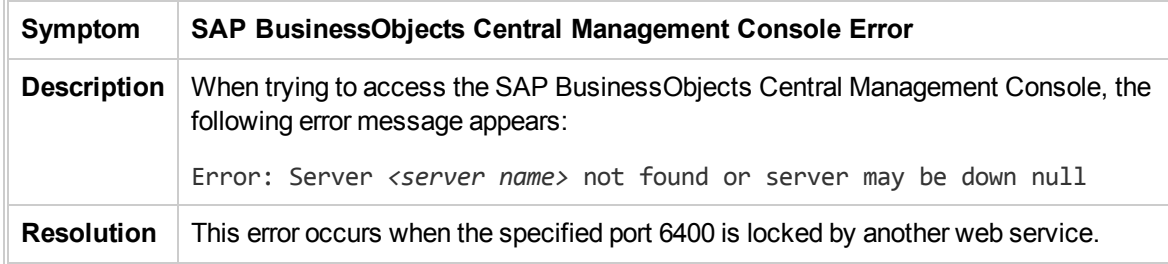

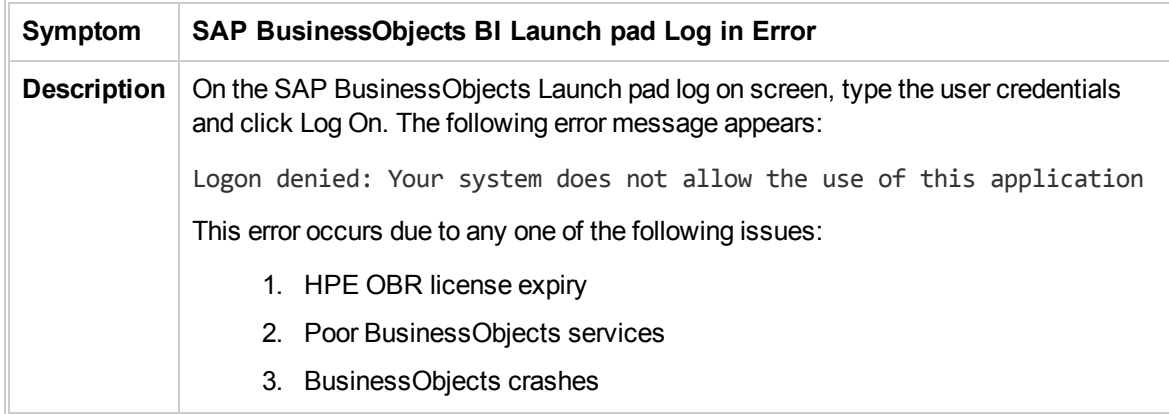

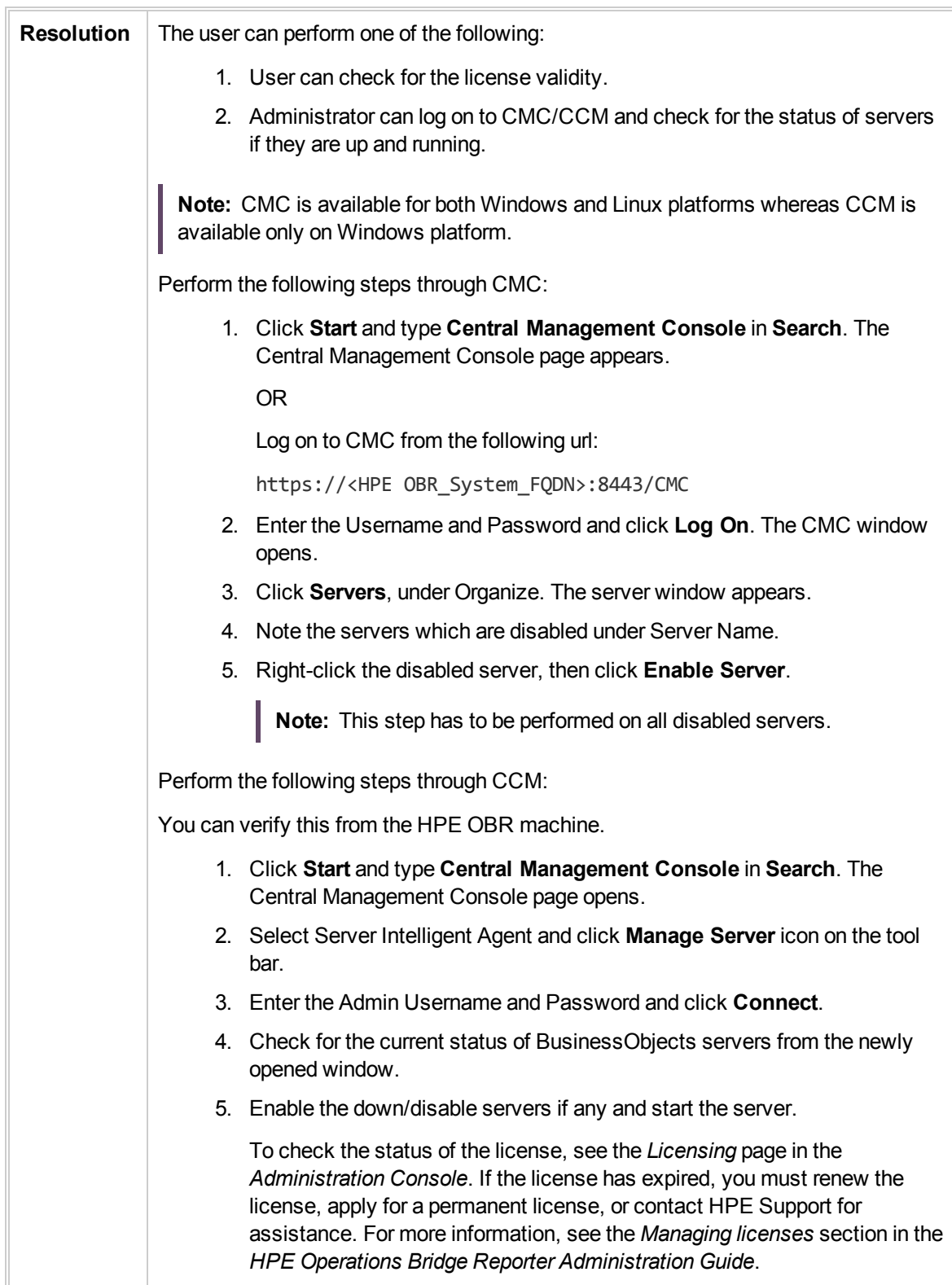

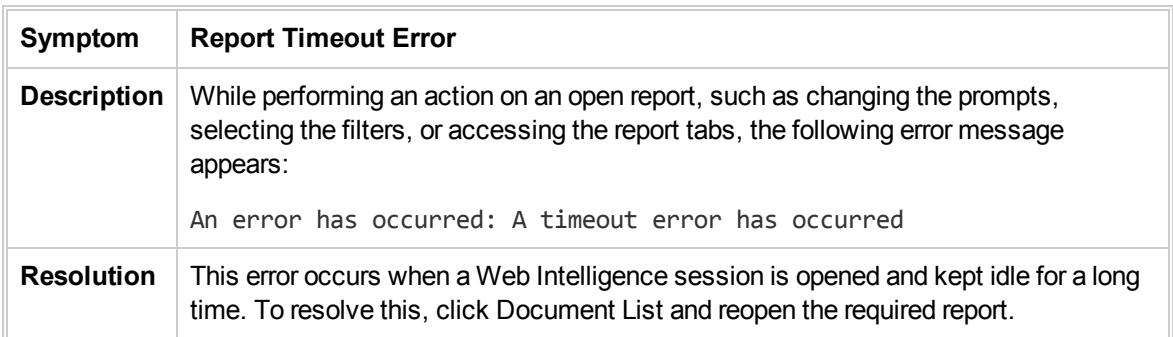

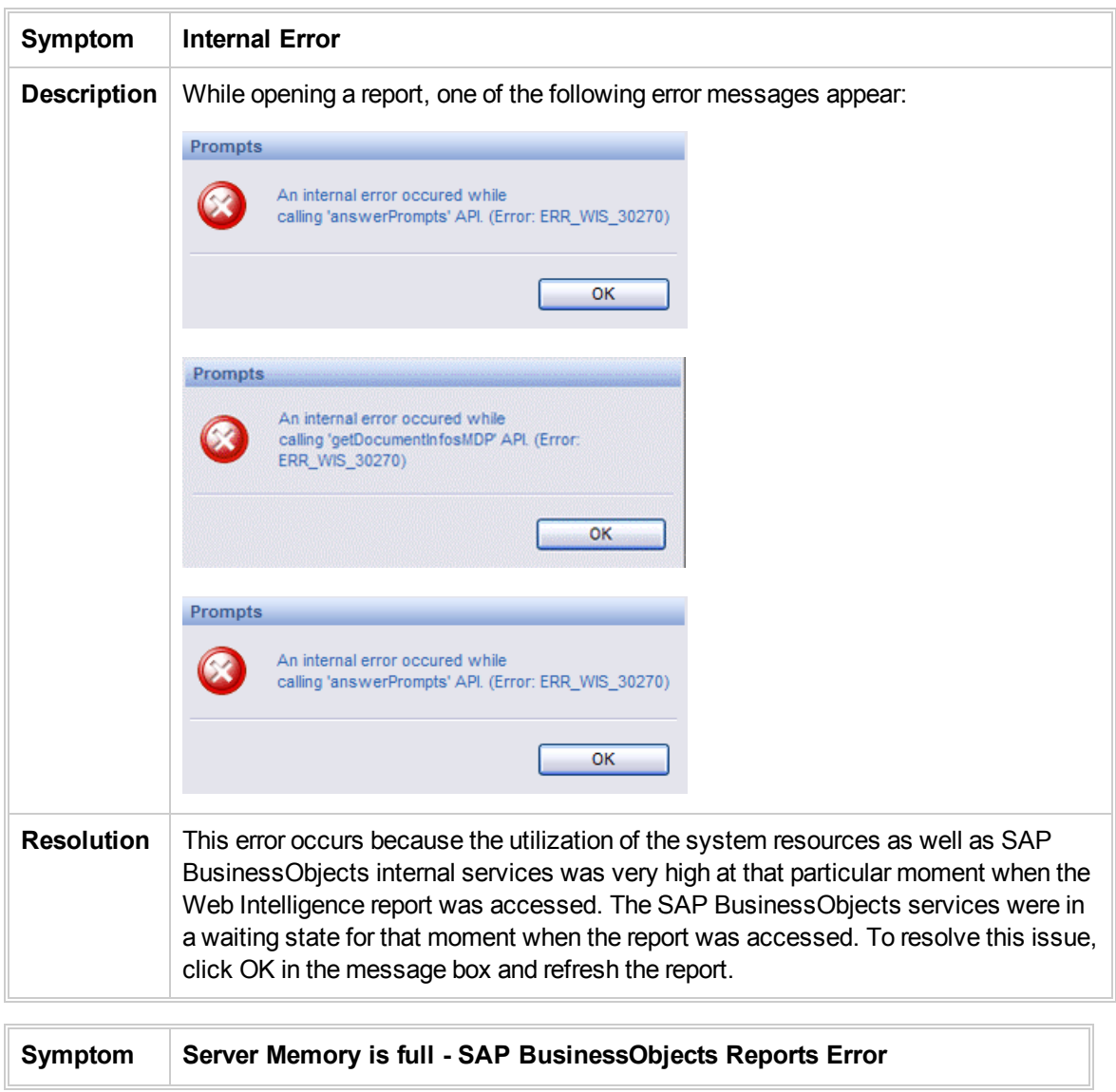

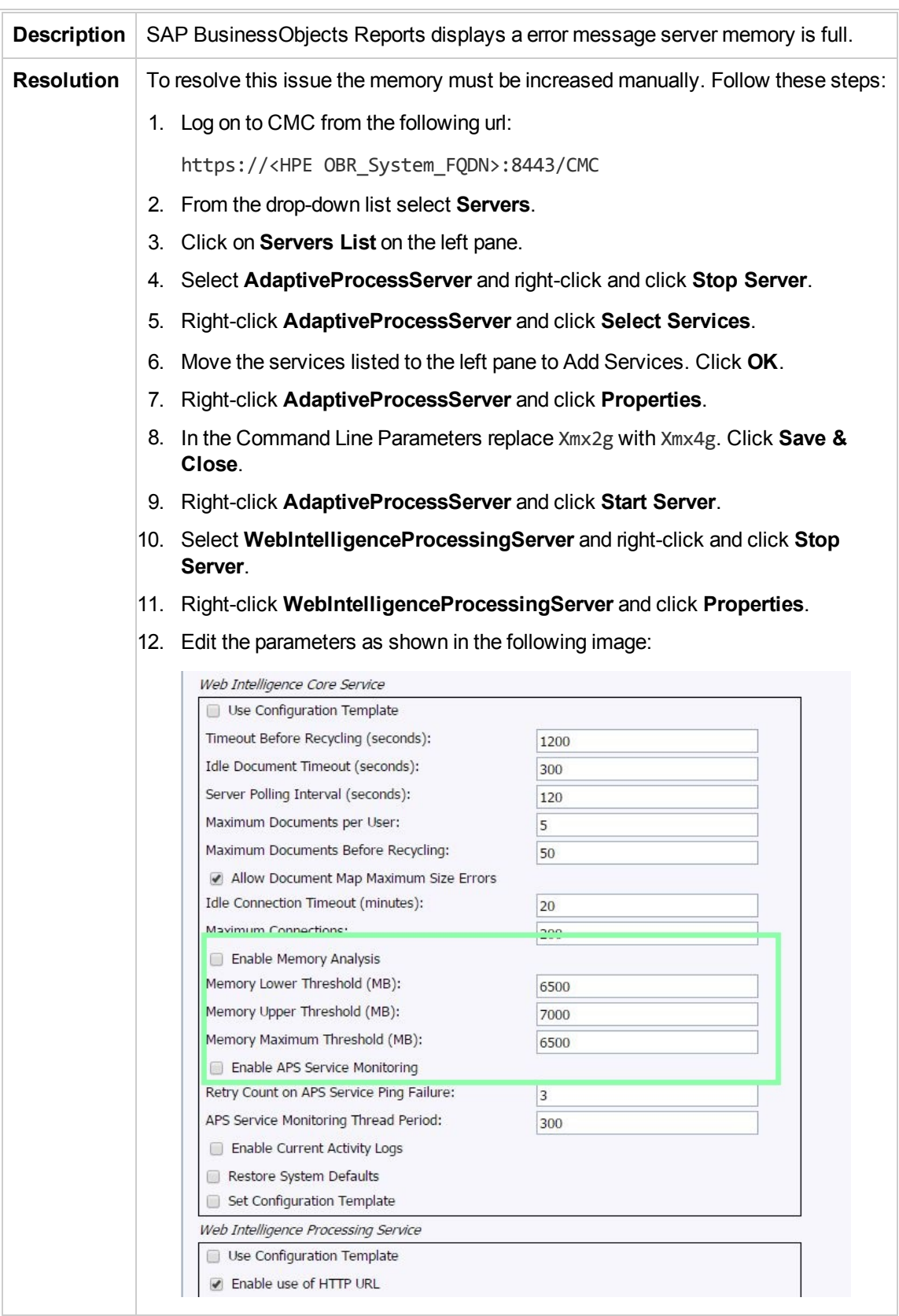

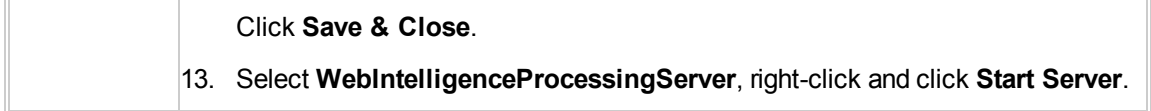

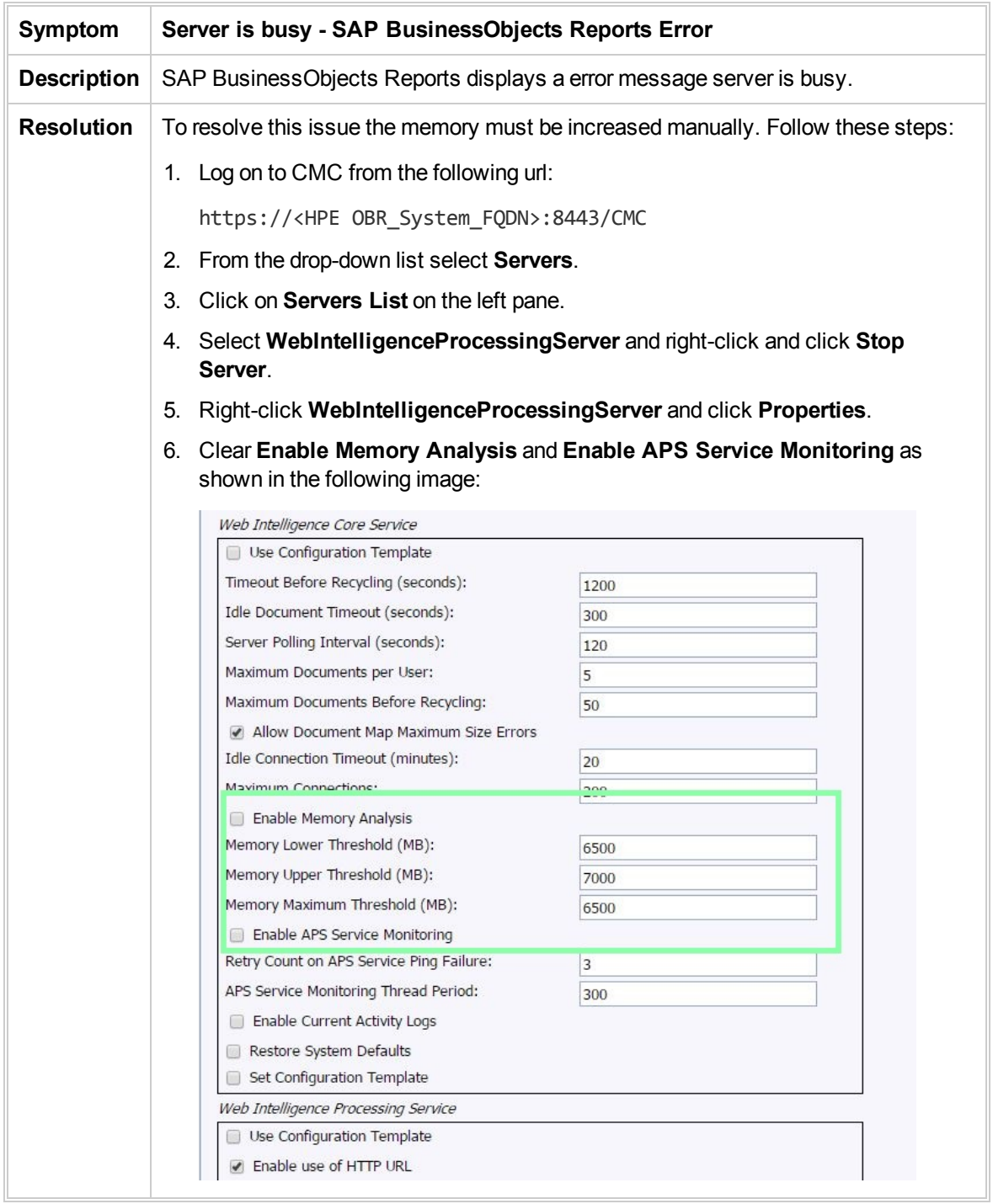

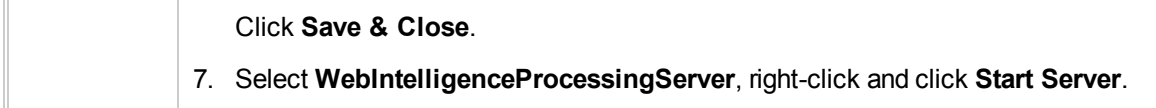

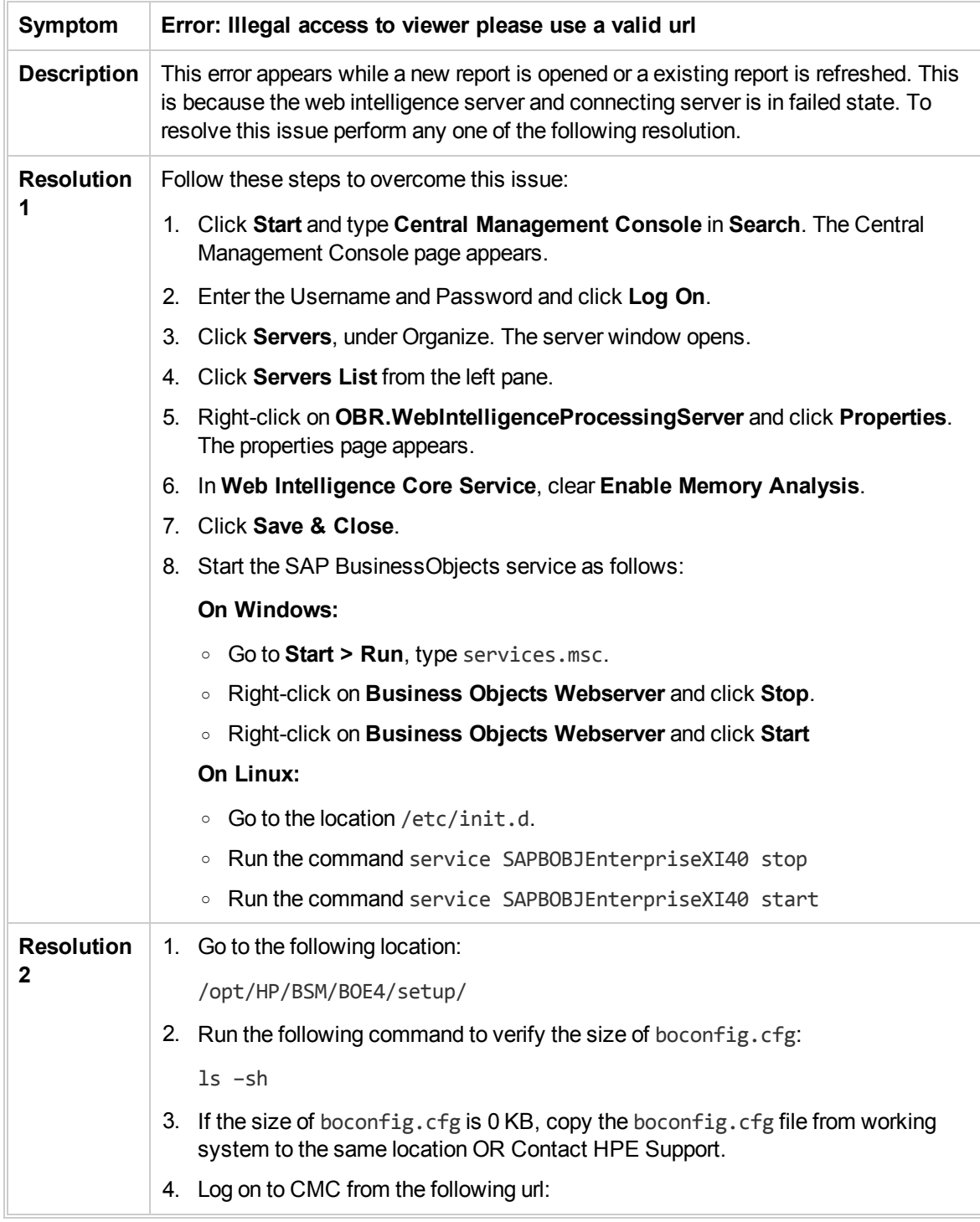

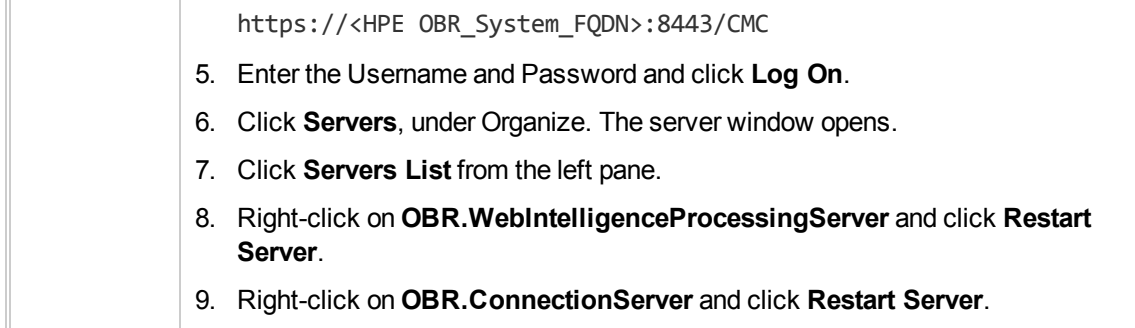

## Enabling BI Launch Pad to Authenticate Users

Steps to enable BI Launch pad to authenticate through LDAP or Active Directory or Enterprise

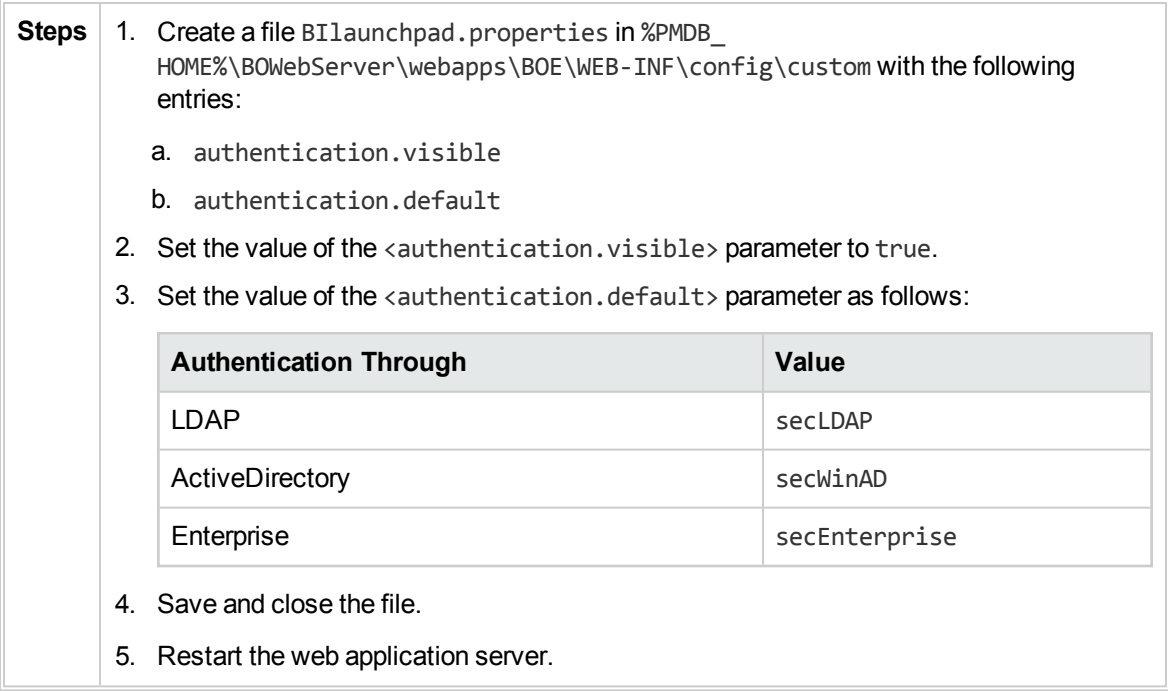

### BI Launch Pad Landing Page Alerts

**Solution** To enable BI launch pad landing page Alerts, as shown in the following image:

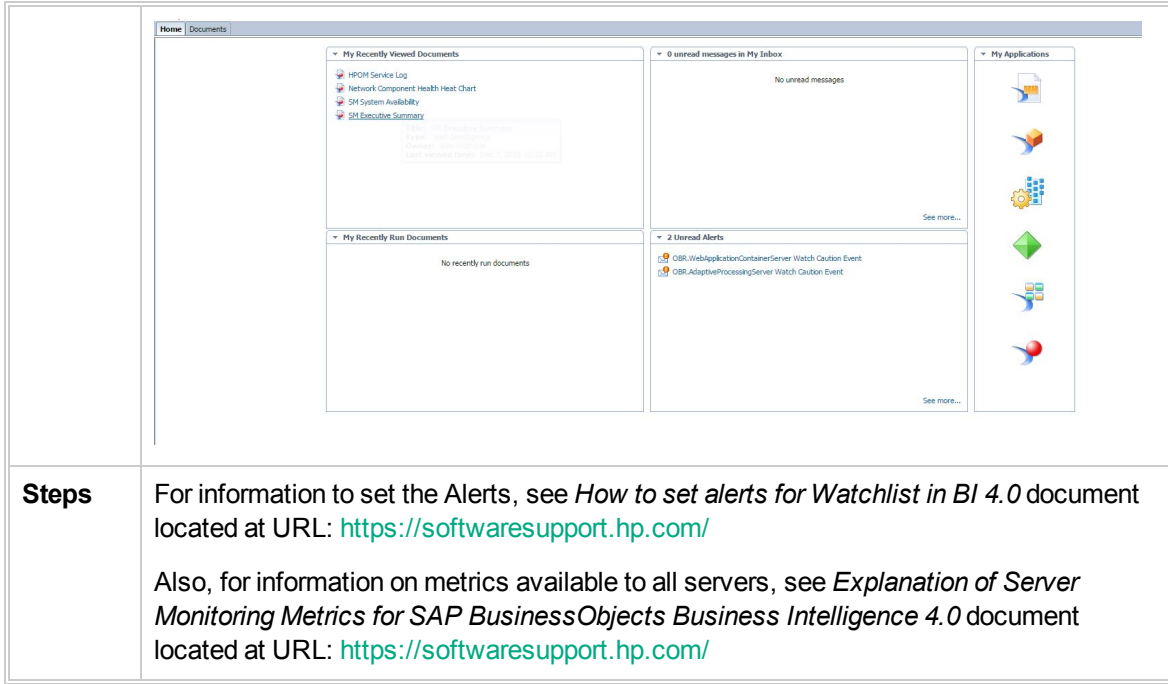

## Reports Issues

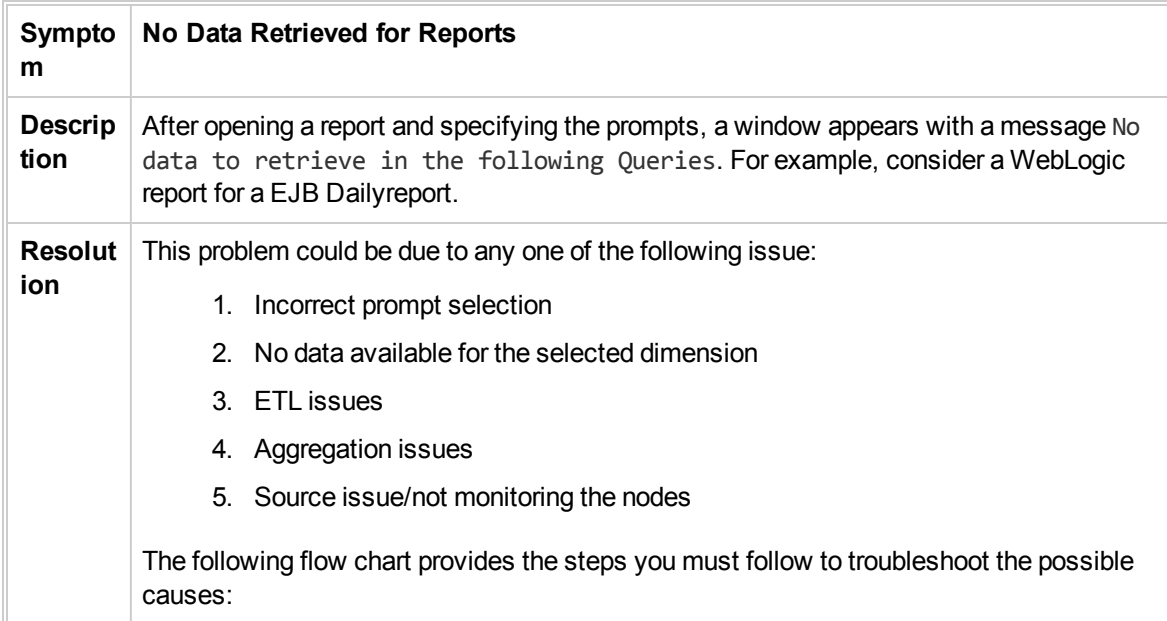

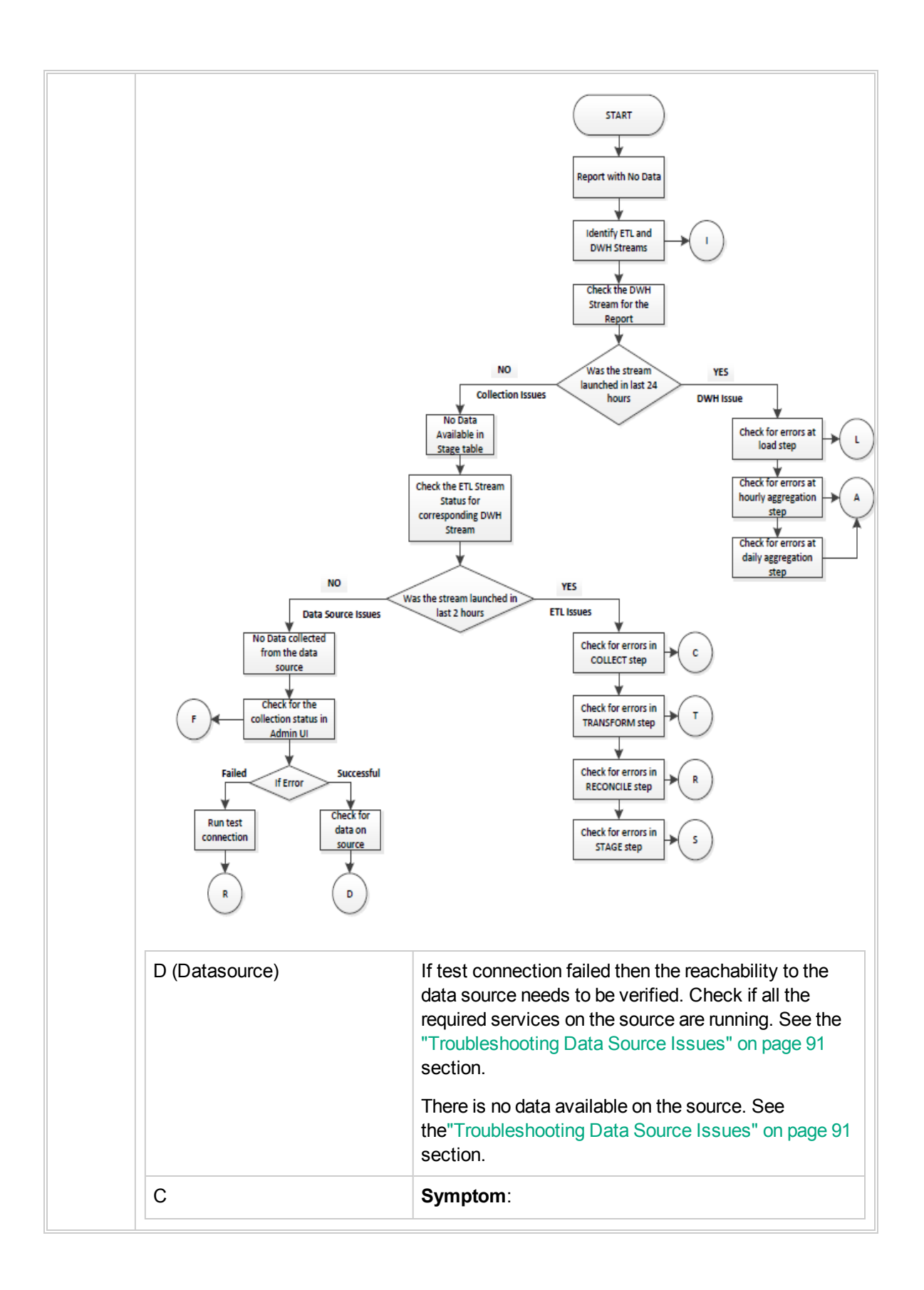

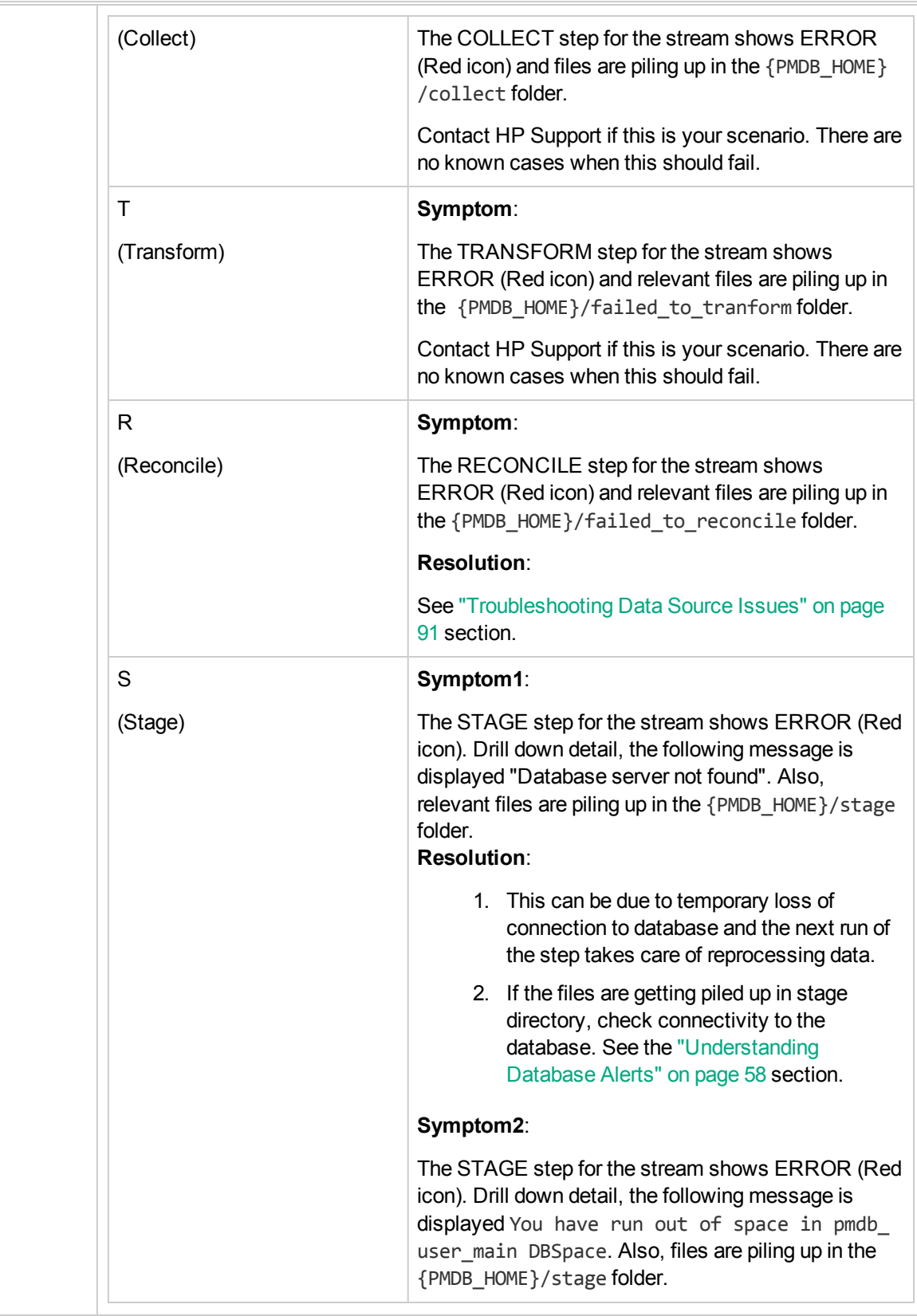
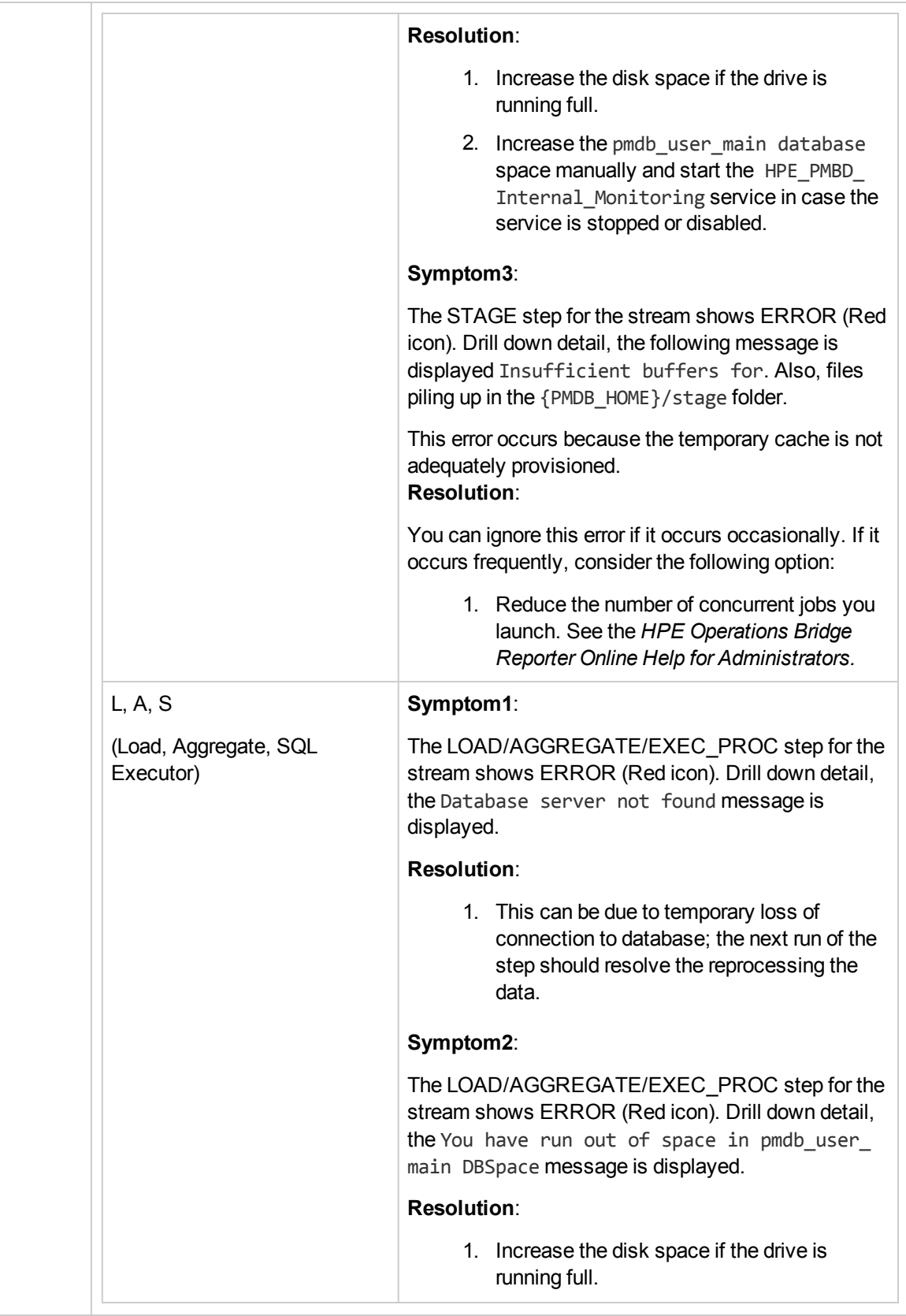

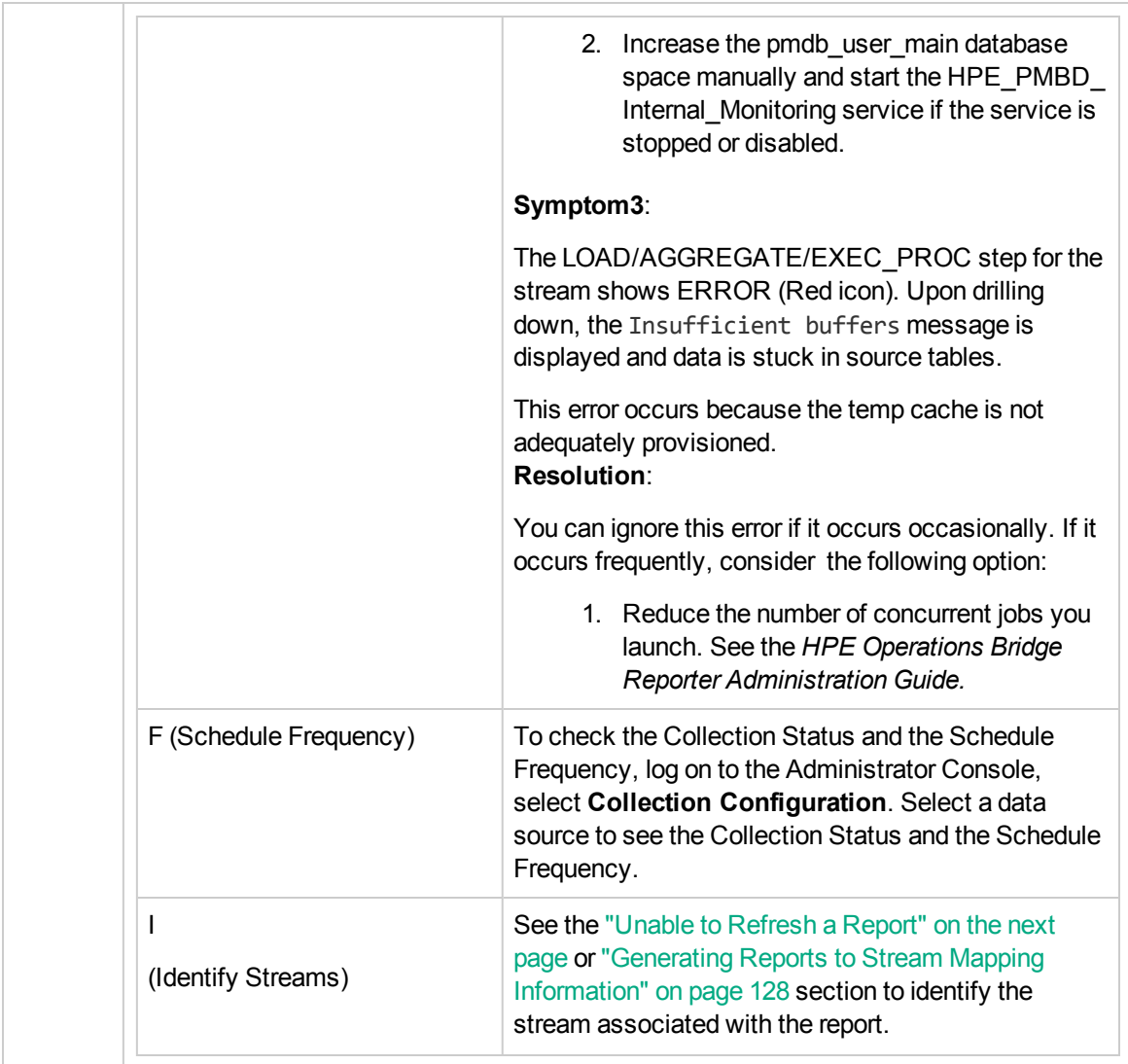

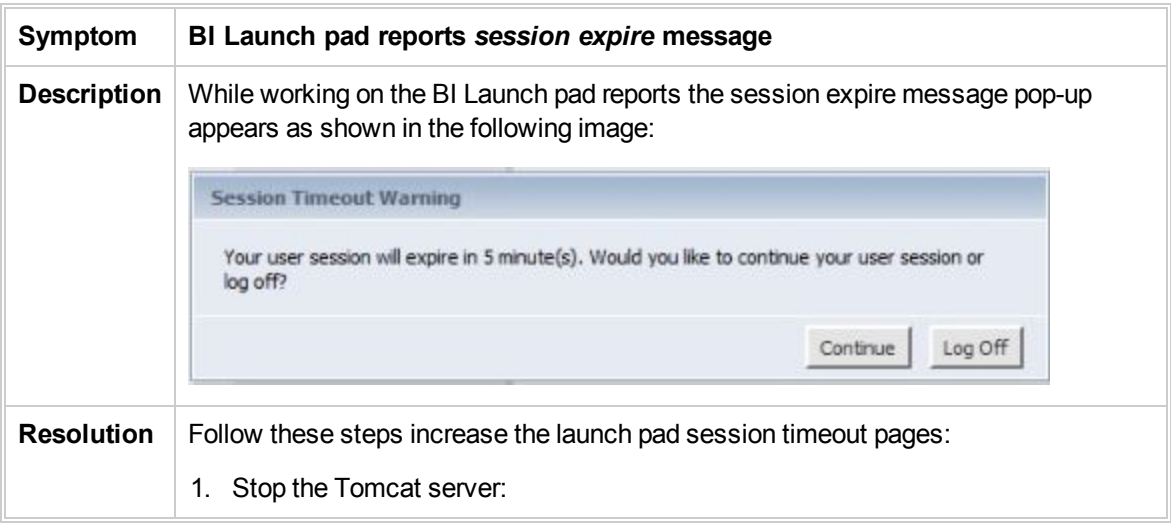

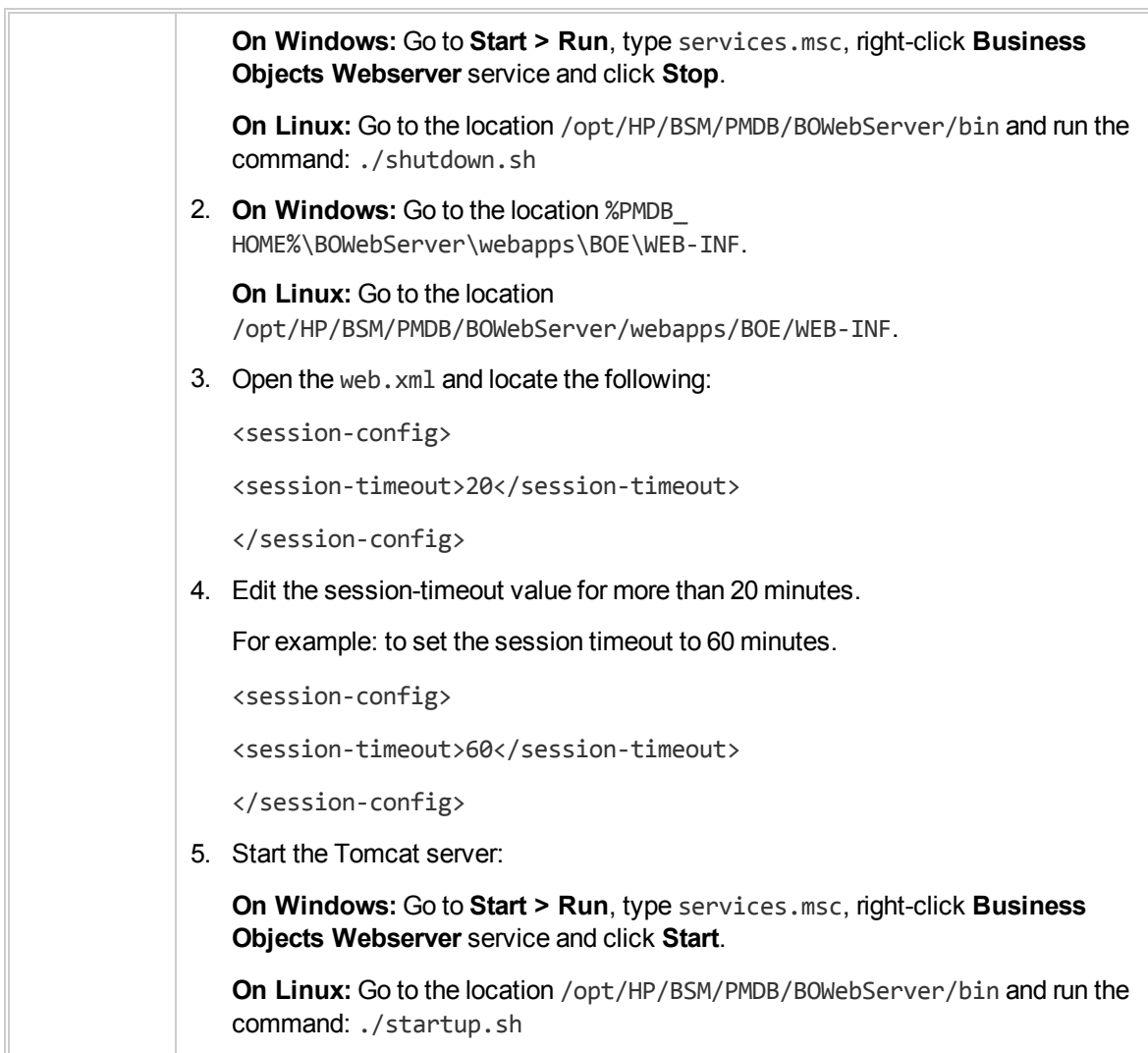

<span id="page-74-0"></span>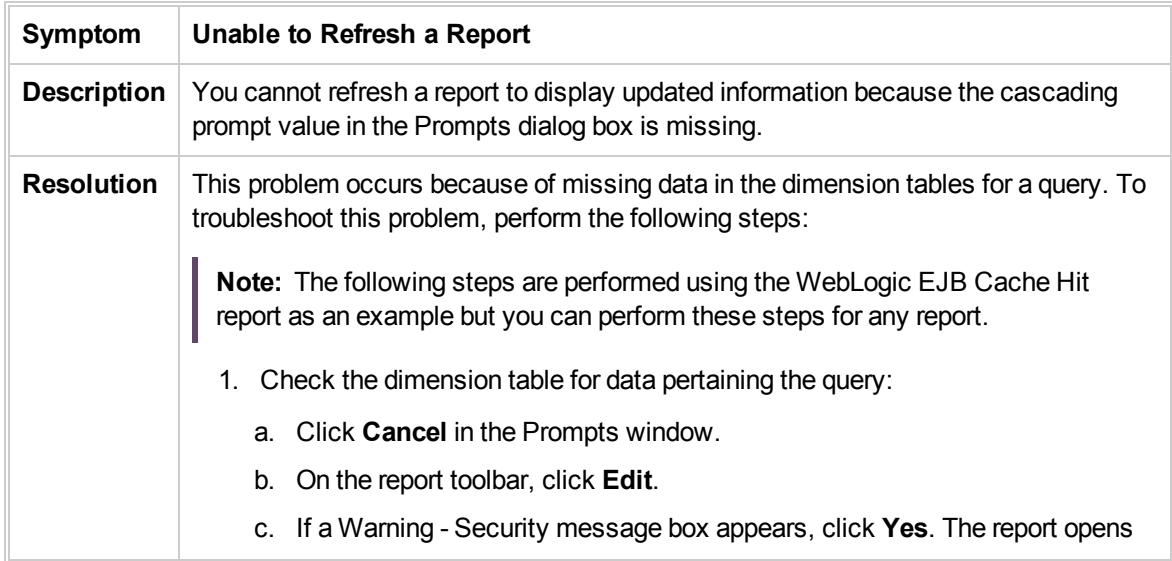

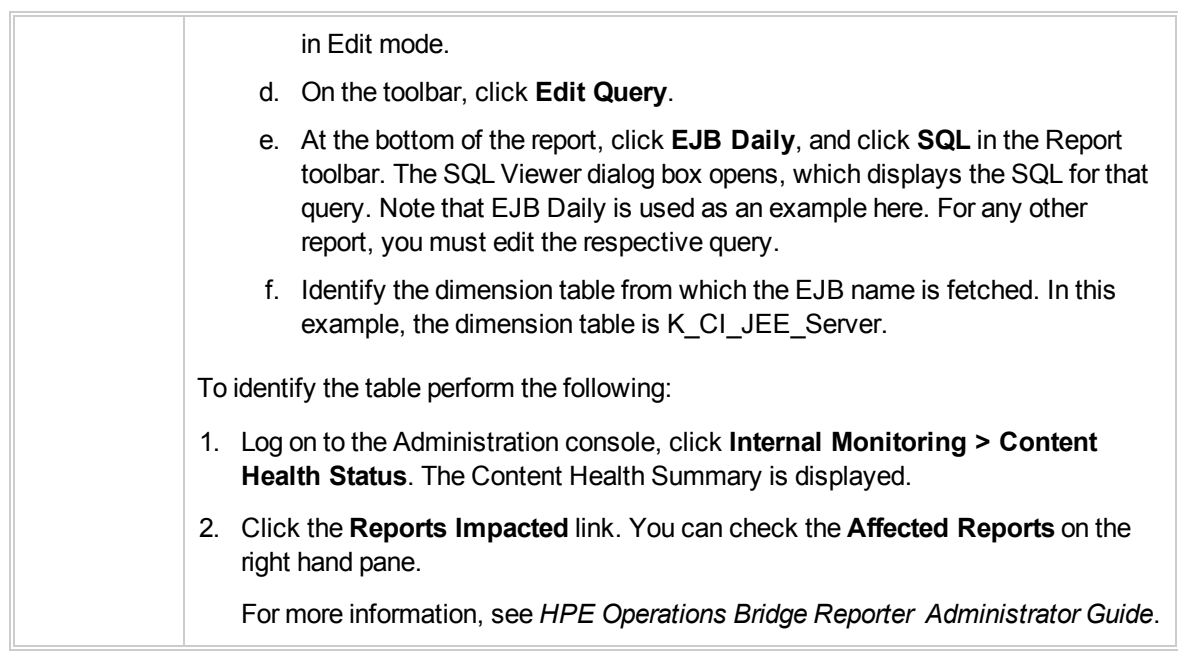

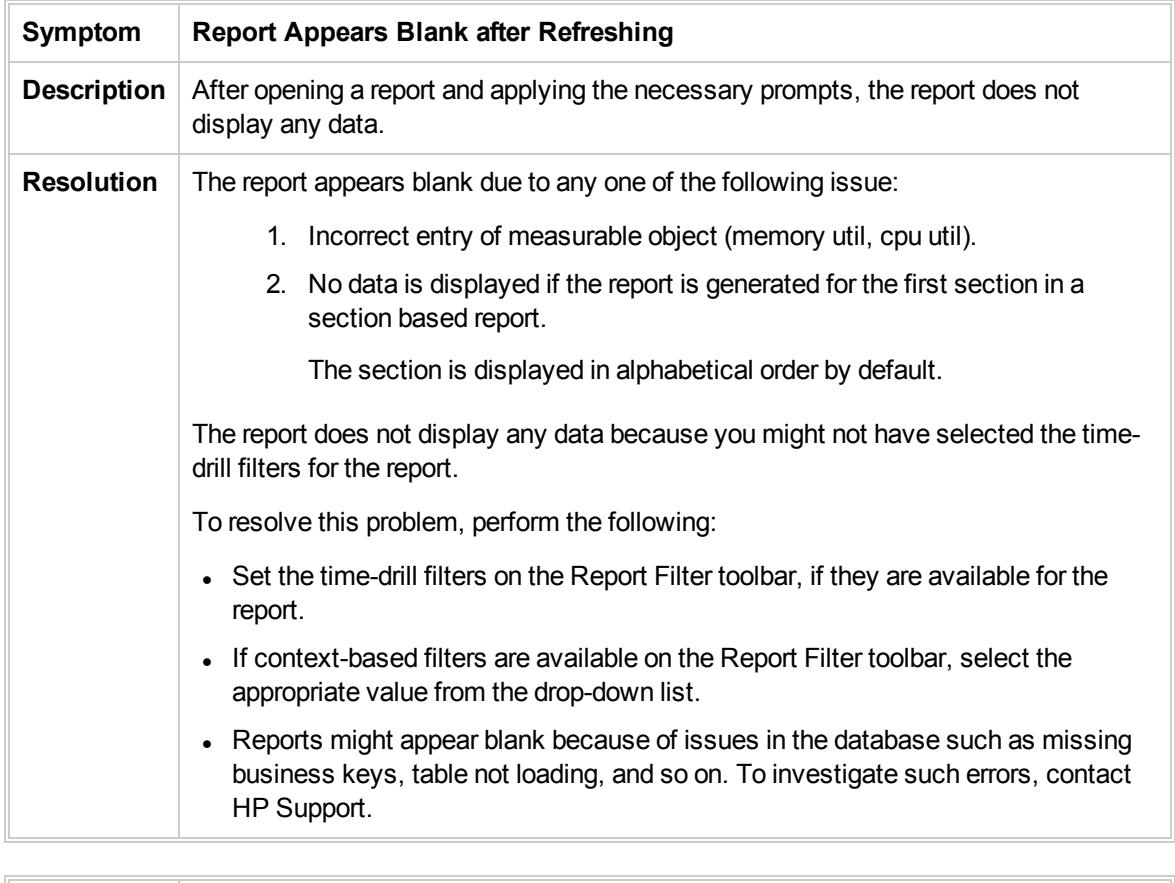

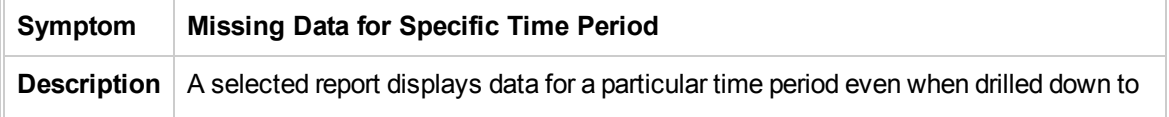

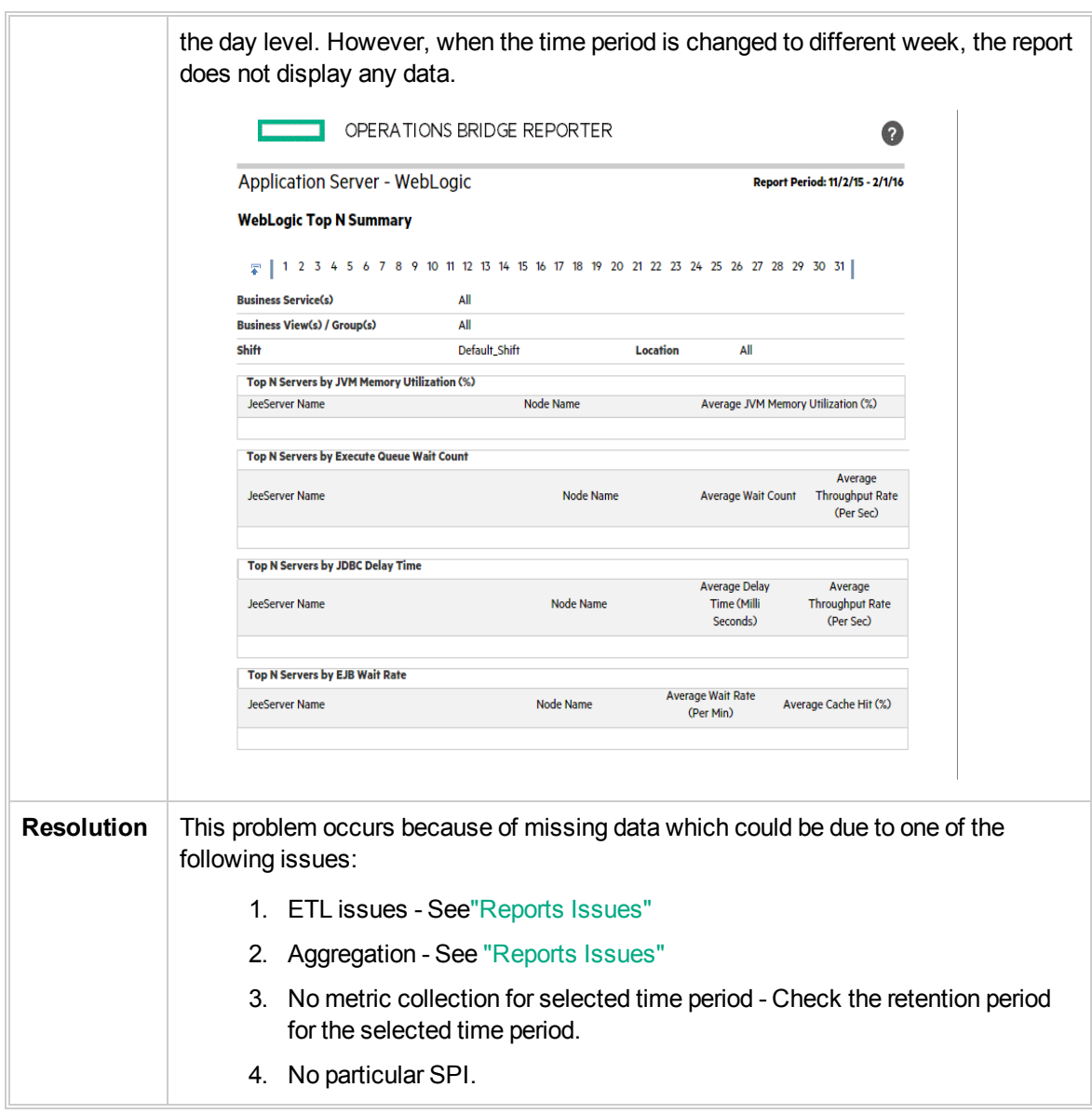

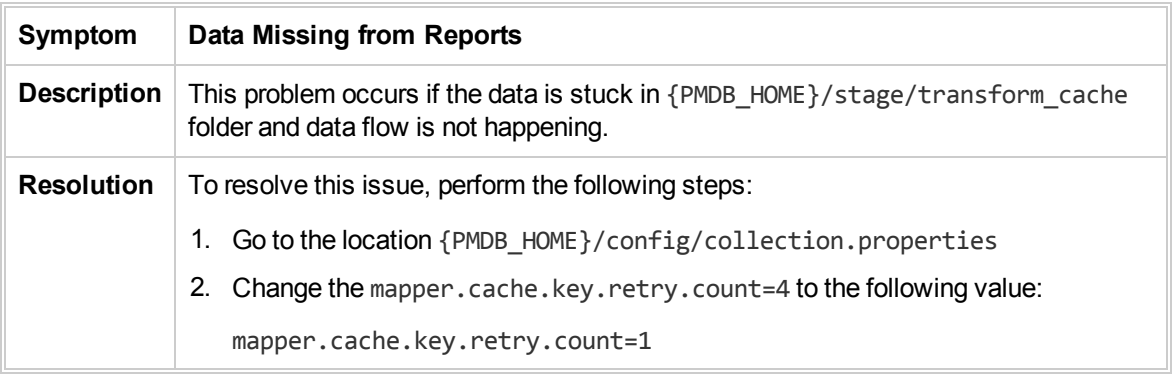

T

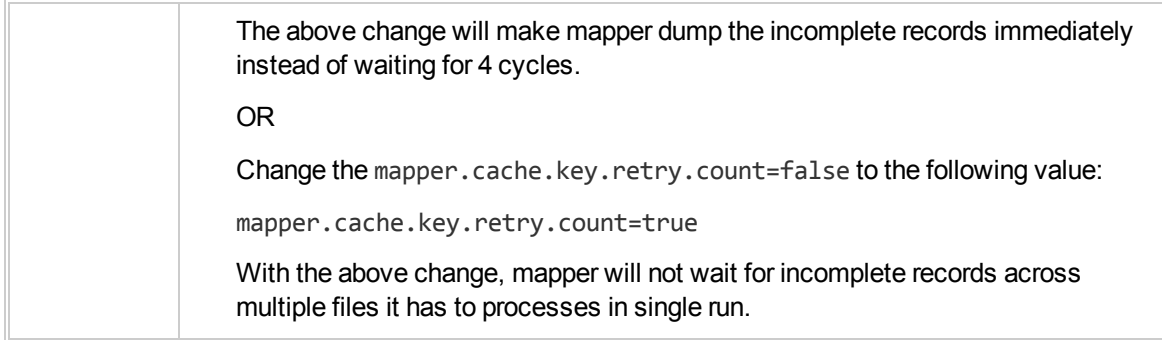

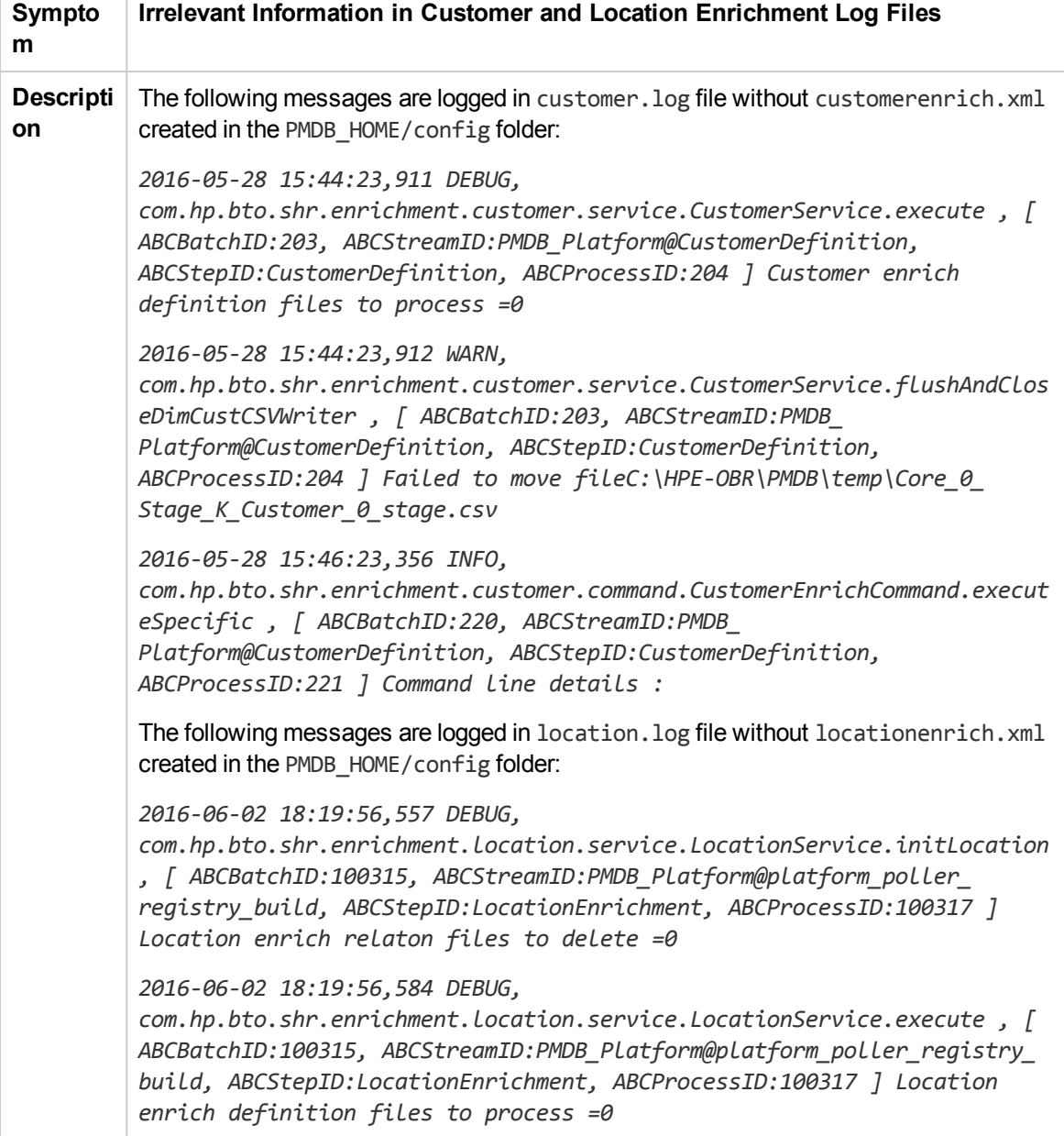

```
2016-06-02 18:19:56,585 WARN,
          com.hp.bto.shr.enrichment.location.service.LocationService.flushAndClos
          eDimLocCSVWriter , [ ABCBatchID:100315, ABCStreamID:PMDB_
          Platform@platform_poller_registry_build, ABCStepID:LocationEnrichment,
          ABCProcessID:100317 ] Failed to move fileC:\HPE-OBR\PMDB\temp\Core_0_
          Stage_K_Location_0_stage.csv
          2016-06-02 18:19:56,585 DEBUG,
          com.hp.bto.shr.enrichment.location.service.LocationService.deleteOldRel
          ationfiles , [ ABCBatchID:100315, ABCStreamID:PMDB_Platform@platform_
          poller_registry_build, ABCStepID:LocationEnrichment,
          ABCProcessID:100317 ] No relation files to delete
          2016-06-02 18:23:07,824 INFO,
          com.hp.bto.shr.enrichment.location.command.LocationEnrichCommand.execut
          eSpecific , [ ABCBatchID:100345, ABCStreamID:PMDB_Platform@platform_
          poller_registry_build, ABCStepID:LocationEnrichment,
          ABCProcessID:100347 ] Running location enrichment
          2016-06-02 18:23:07,840 INFO,
          com.hp.bto.shr.enrichment.location.command.LocationEnrichCommand.execut
          eSpecific , [ ABCBatchID:100345, ABCStreamID:PMDB_Platform@platform_
          poller_registry_build, ABCStepID:LocationEnrichment,
          ABCProcessID:100347 ] Command line details :
Resoluti
on
          If you have not created the customerenrich.xml and locationenrich.xml, you can
          ignore these messages.
          For steps to create new customerenrich.xml and locationenrich.xml, see HPE
          Operations Bridge Reporter Administration Guide.
```
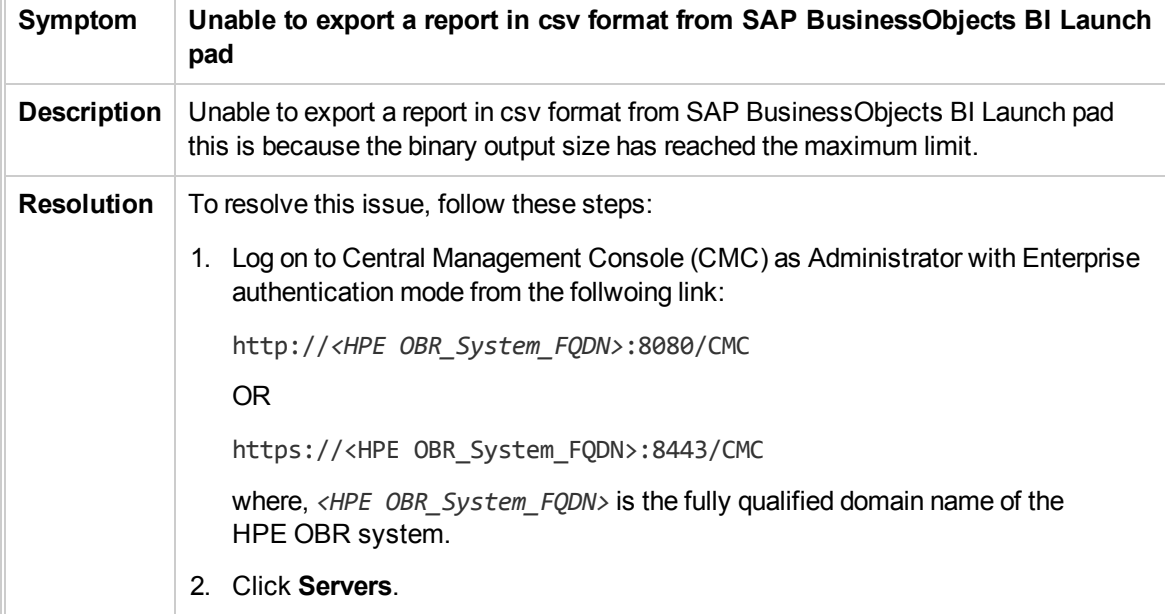

 $\overline{\mathbb{R}^n}$ 

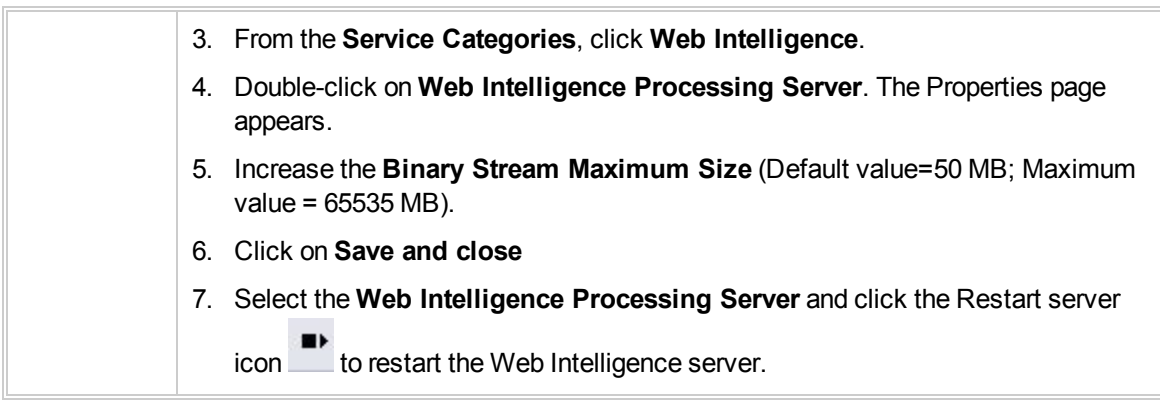

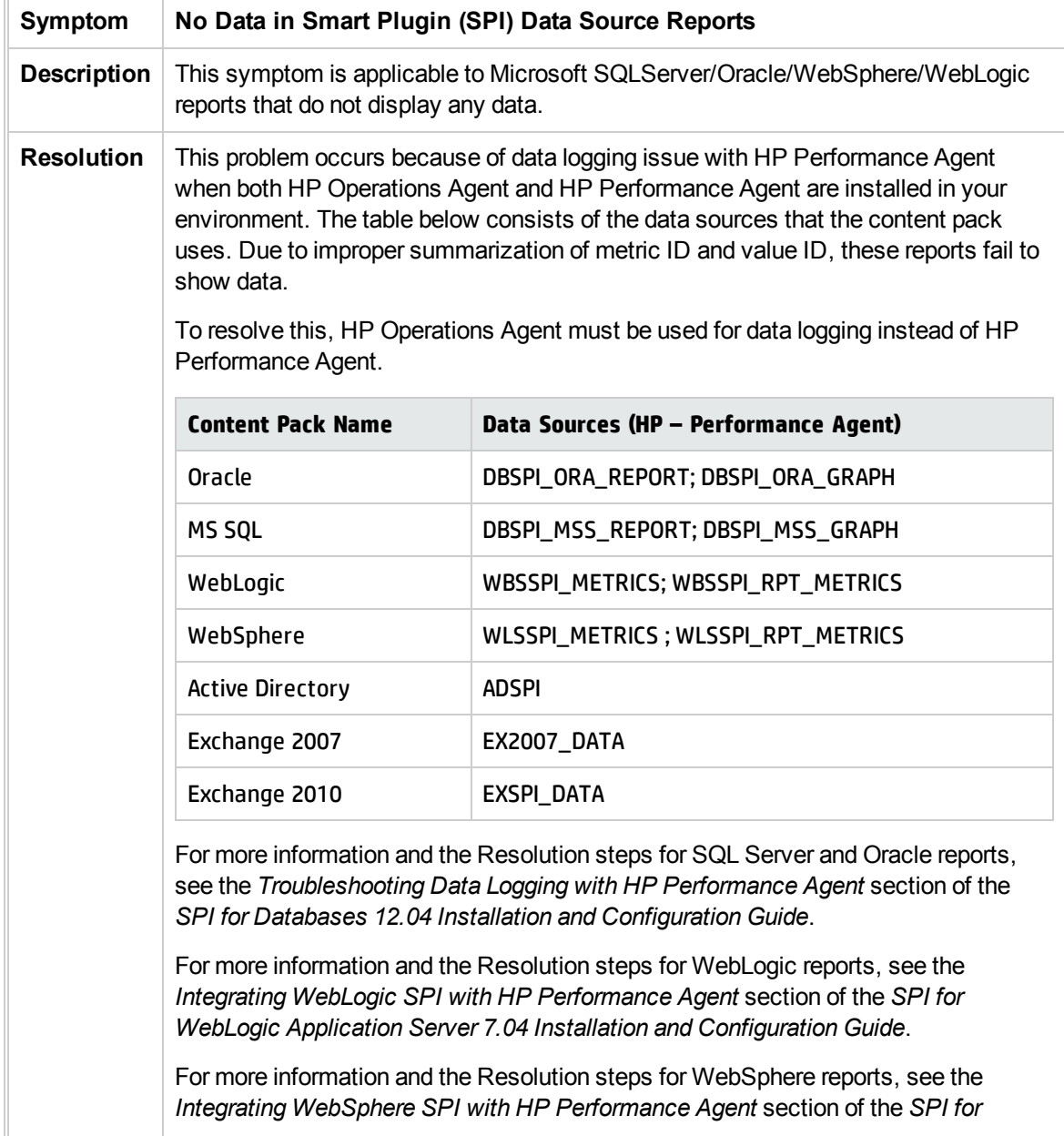

 $\overline{\phantom{a}}$ 

man in

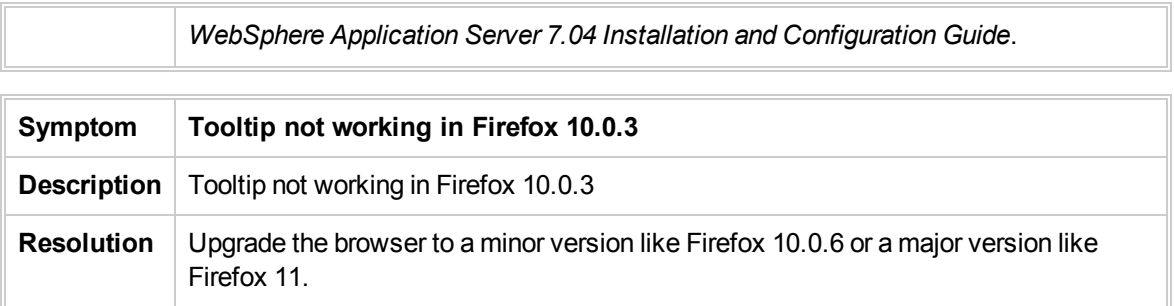

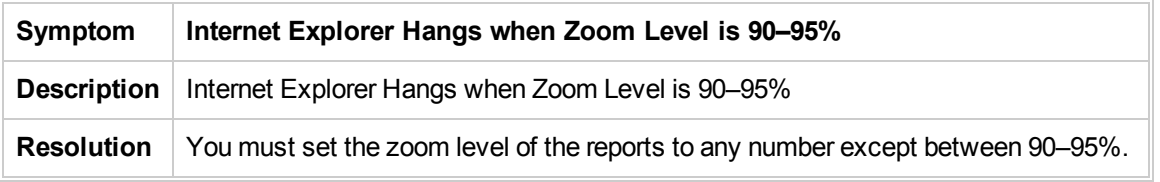

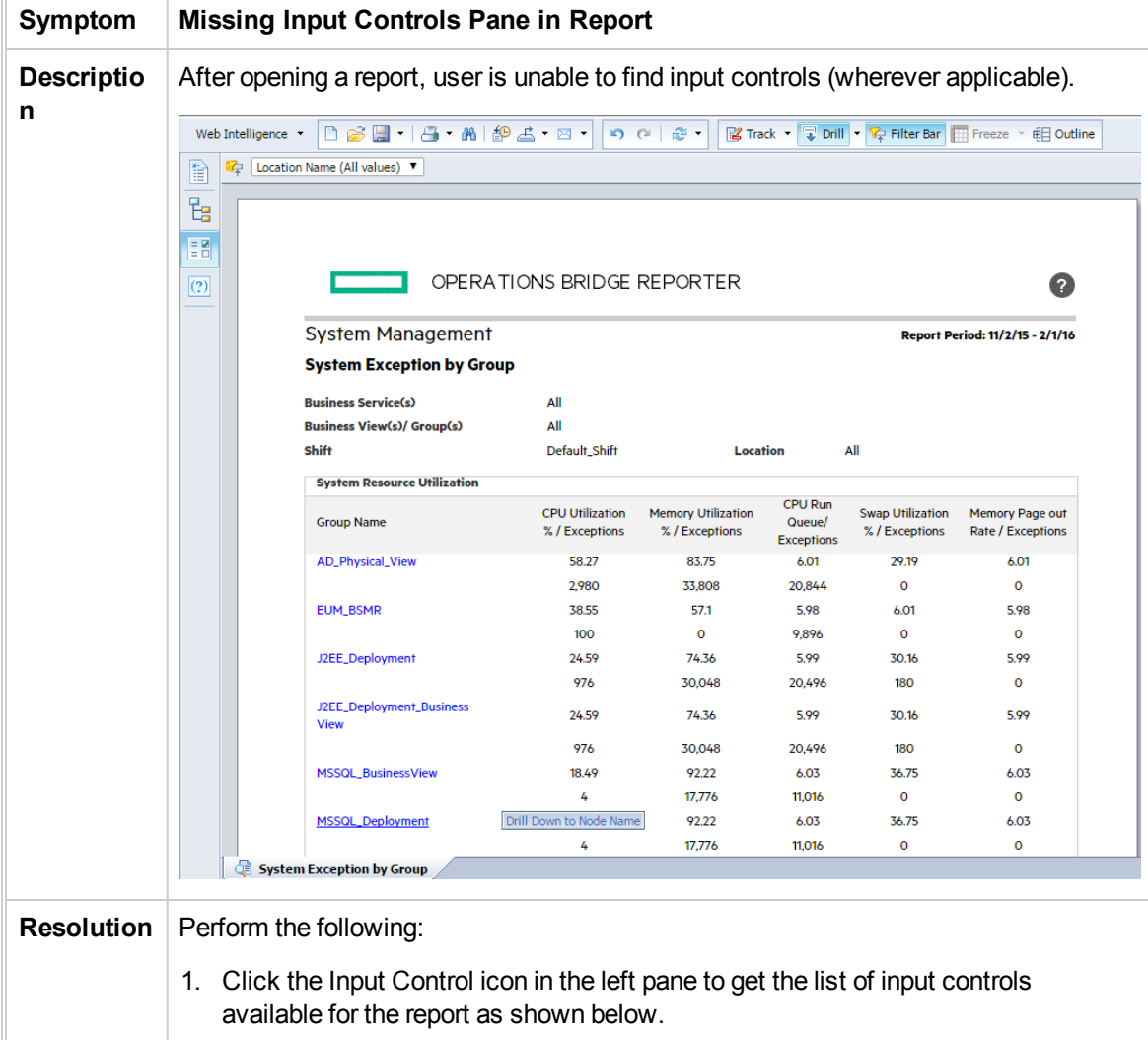

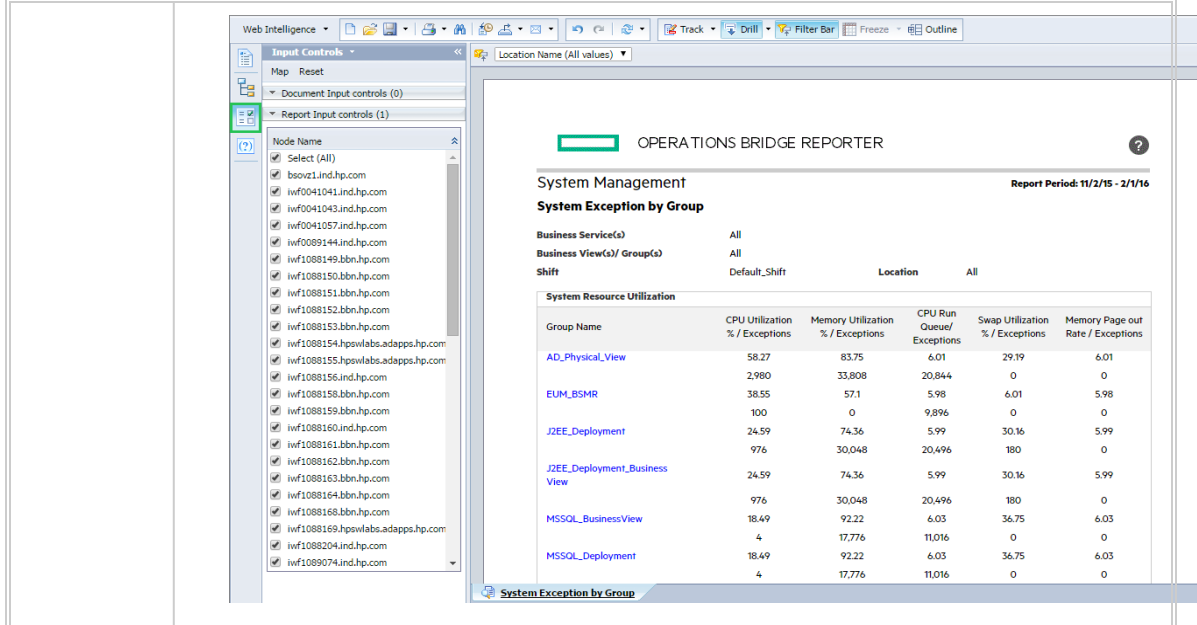

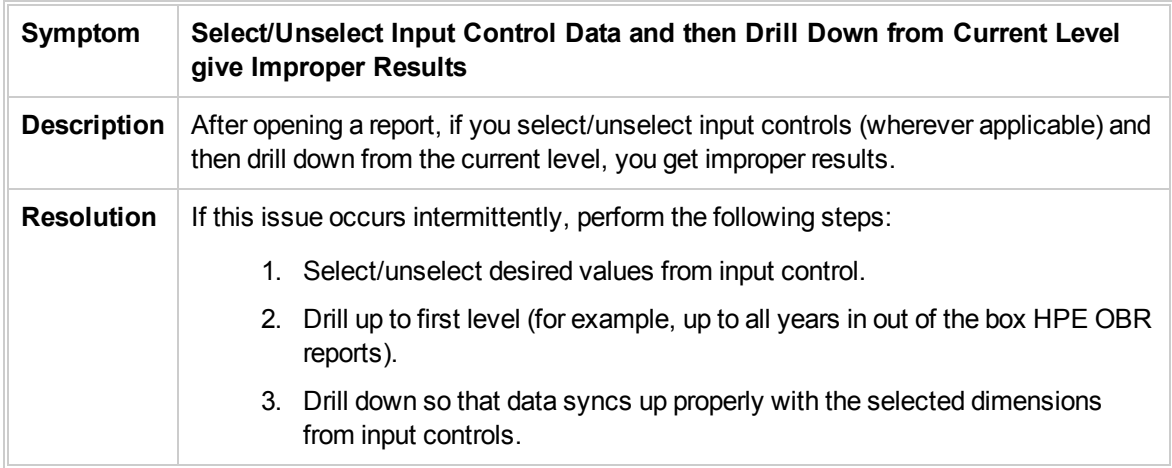

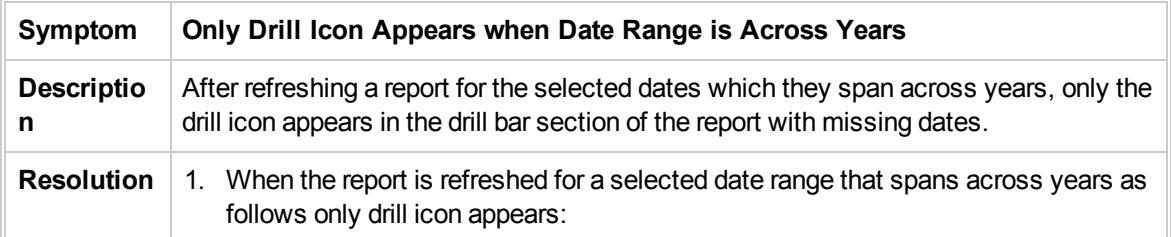

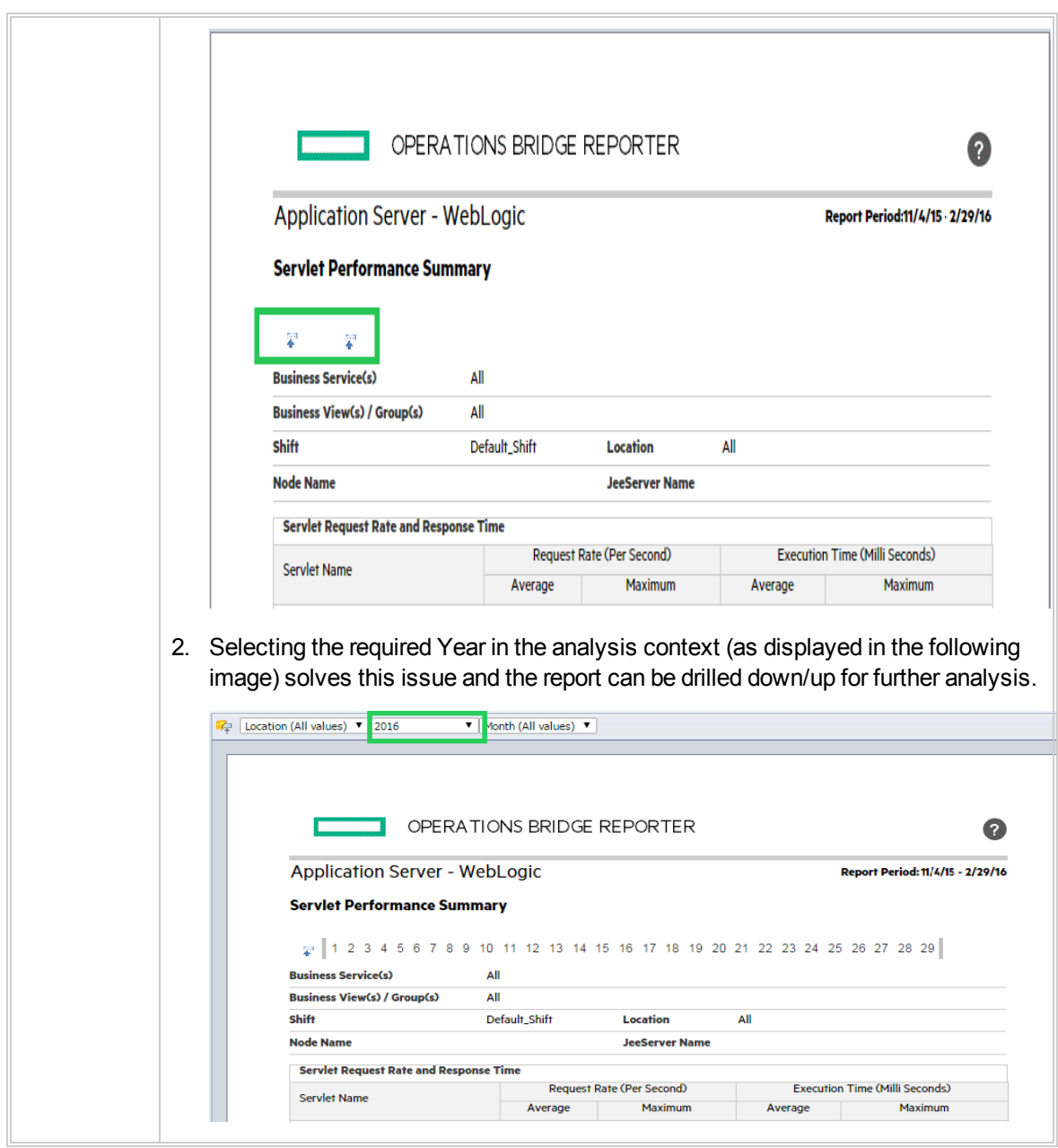

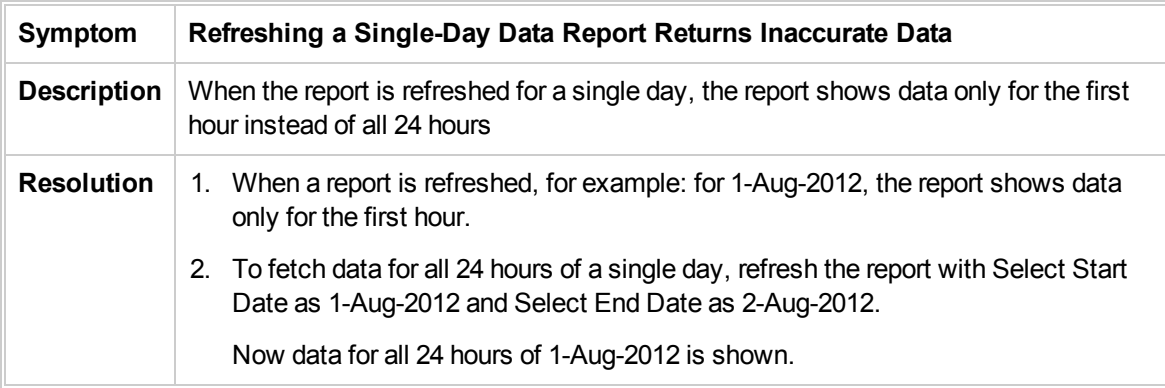

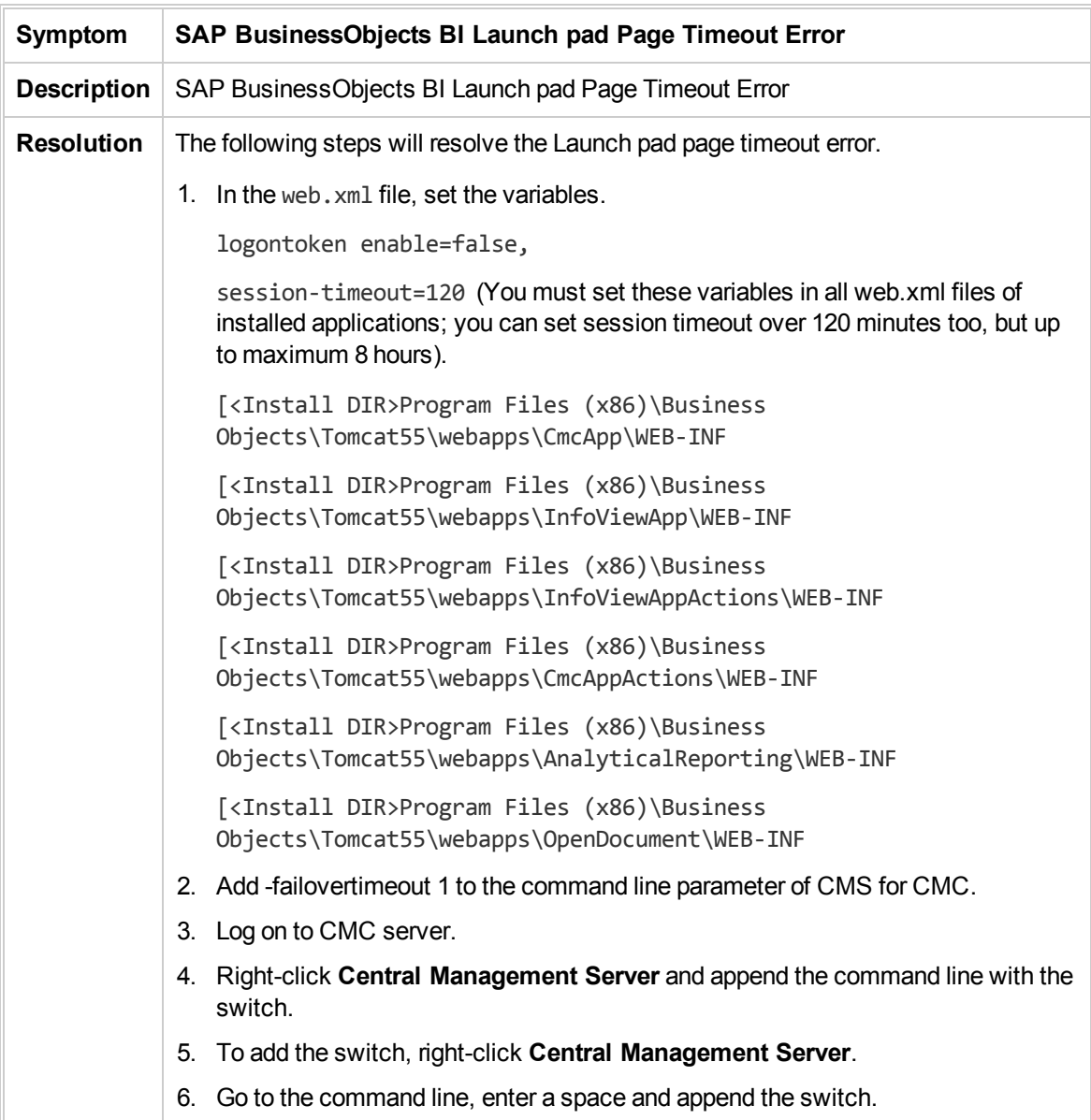

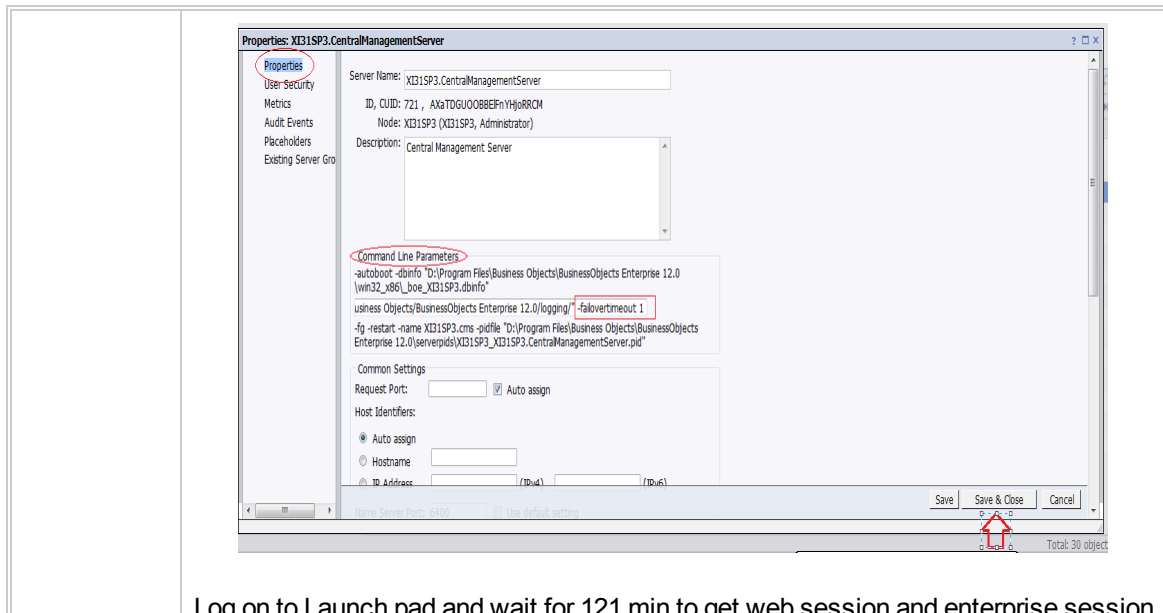

Log on to Launch pad and wait for 121 min to get web session and enterprise session timeout.

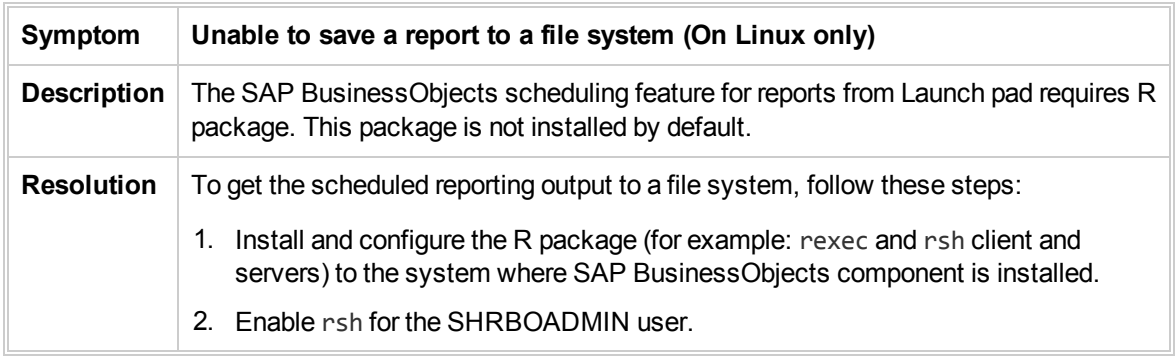

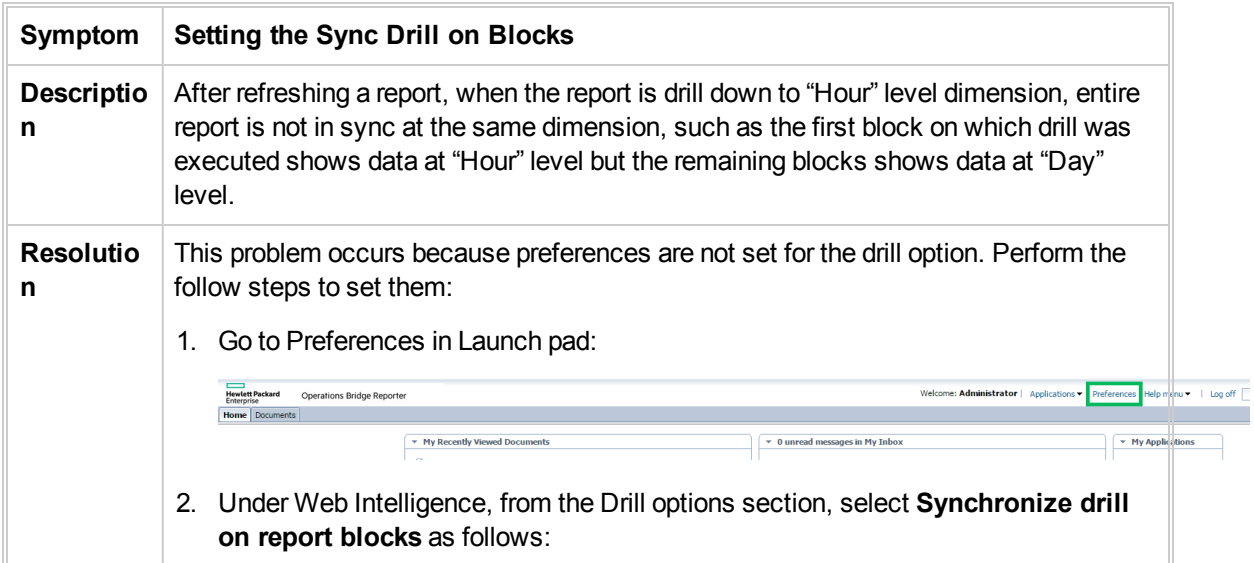

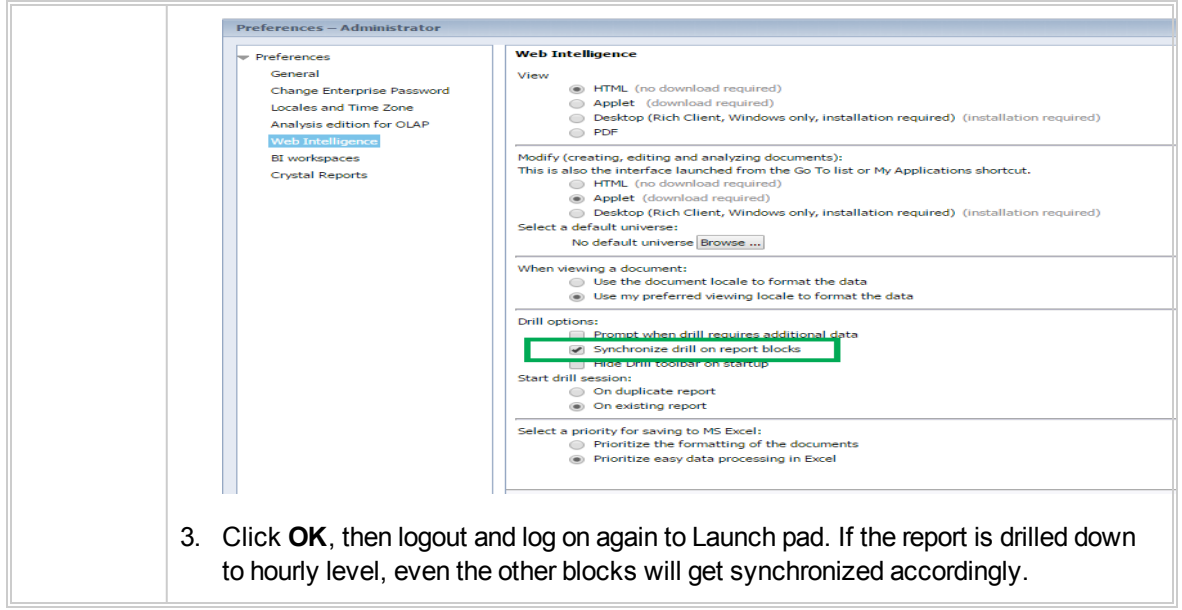

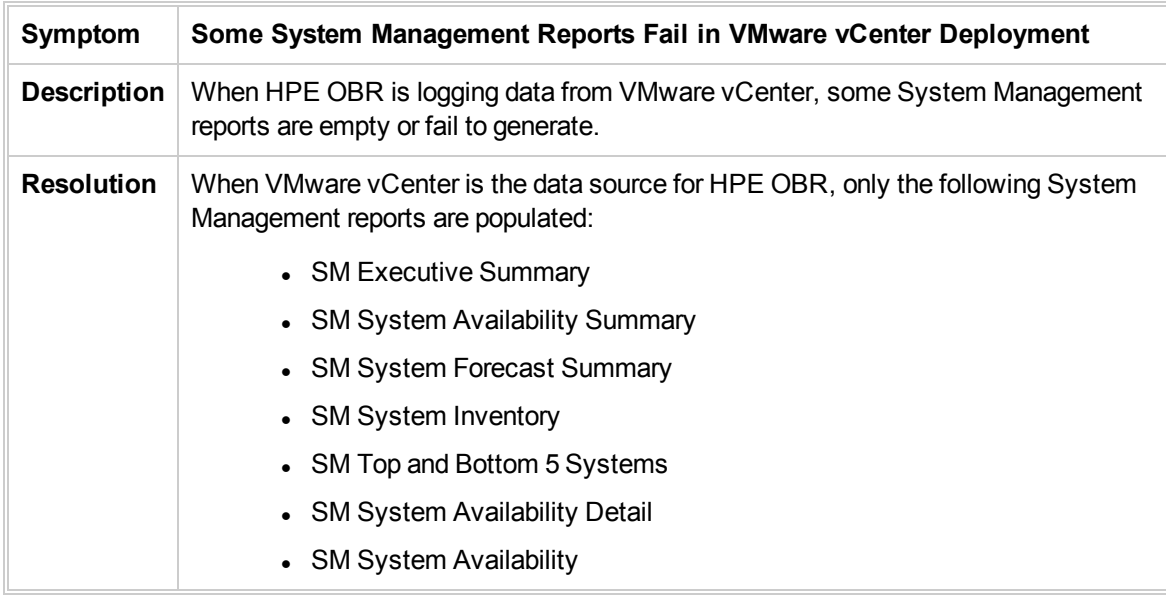

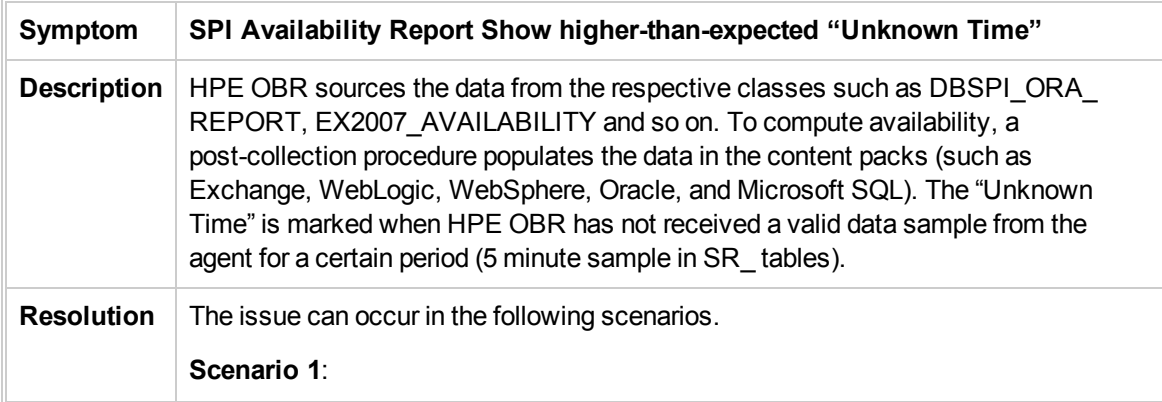

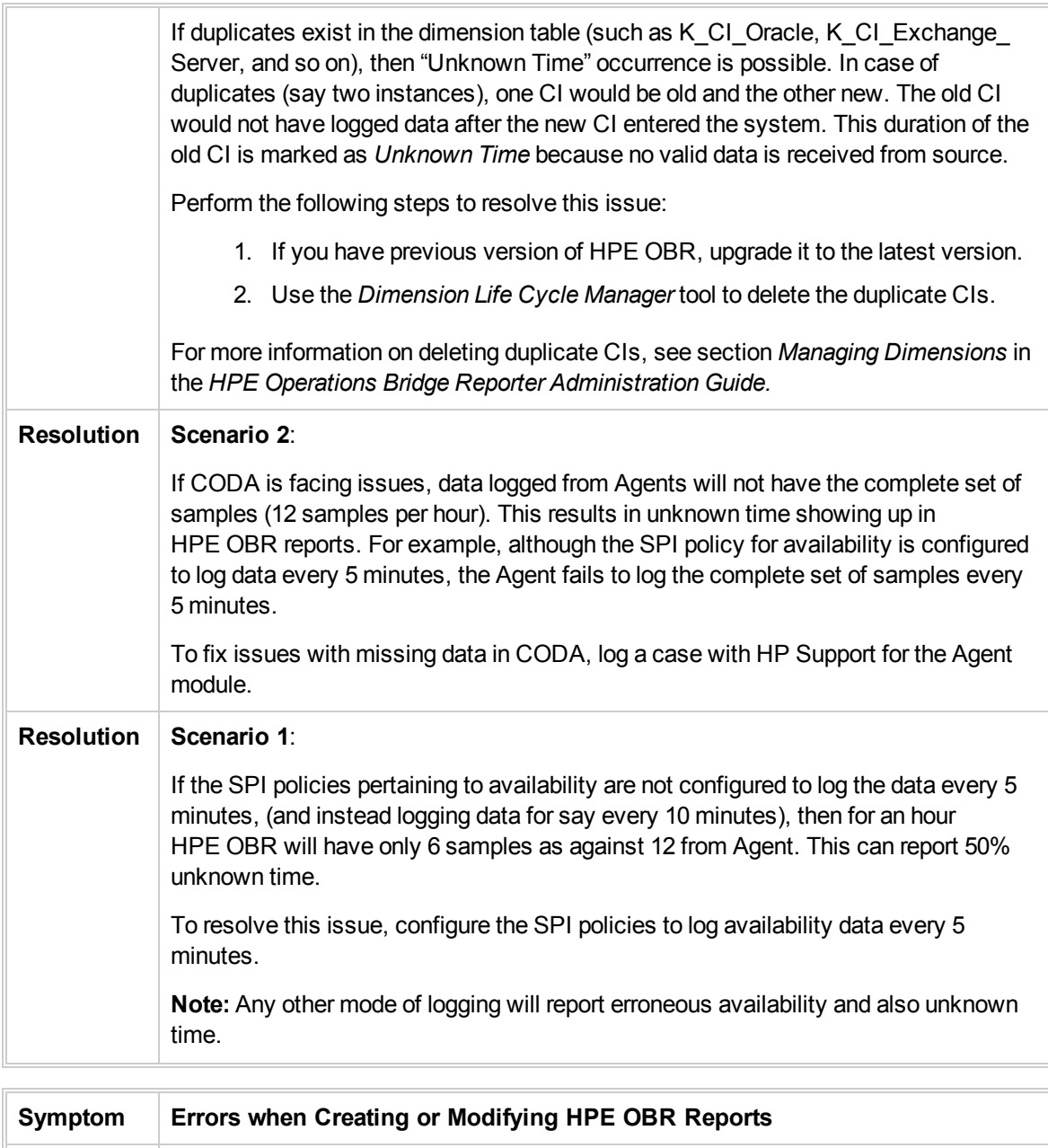

**Description** You notice errors which say the required permissions and manifest attributes are missing. Or you encounter the following security exception error when you try to modify the HPE OBR reports.

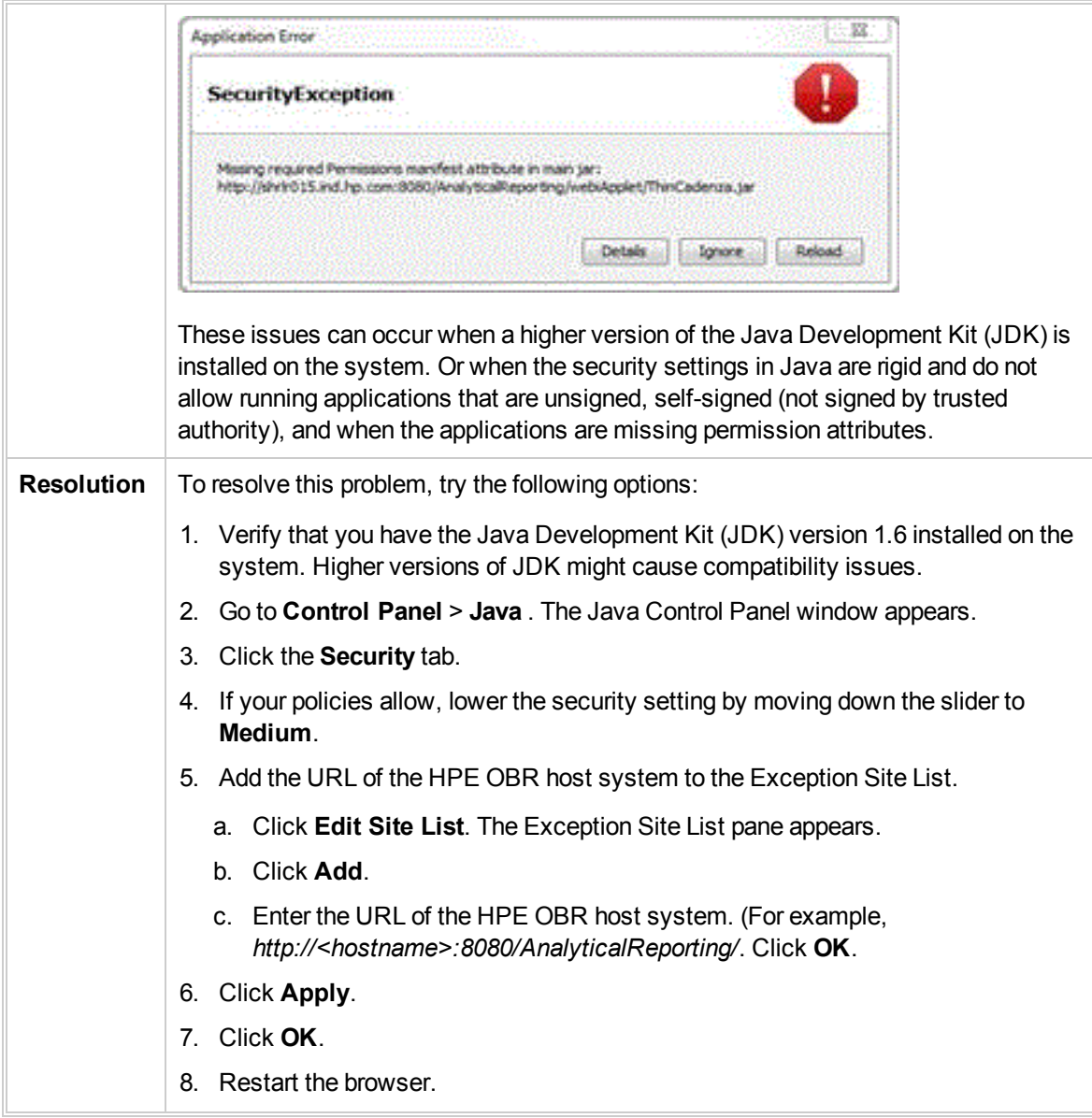

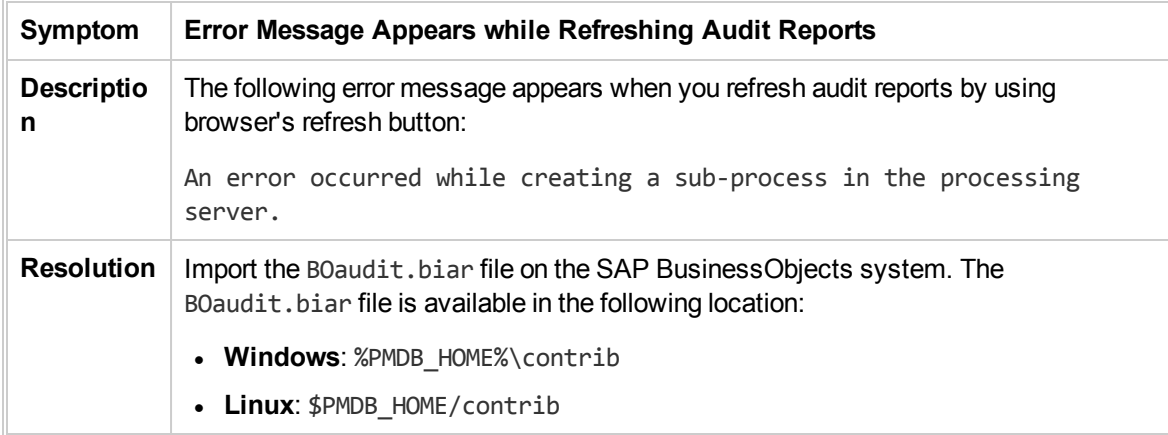

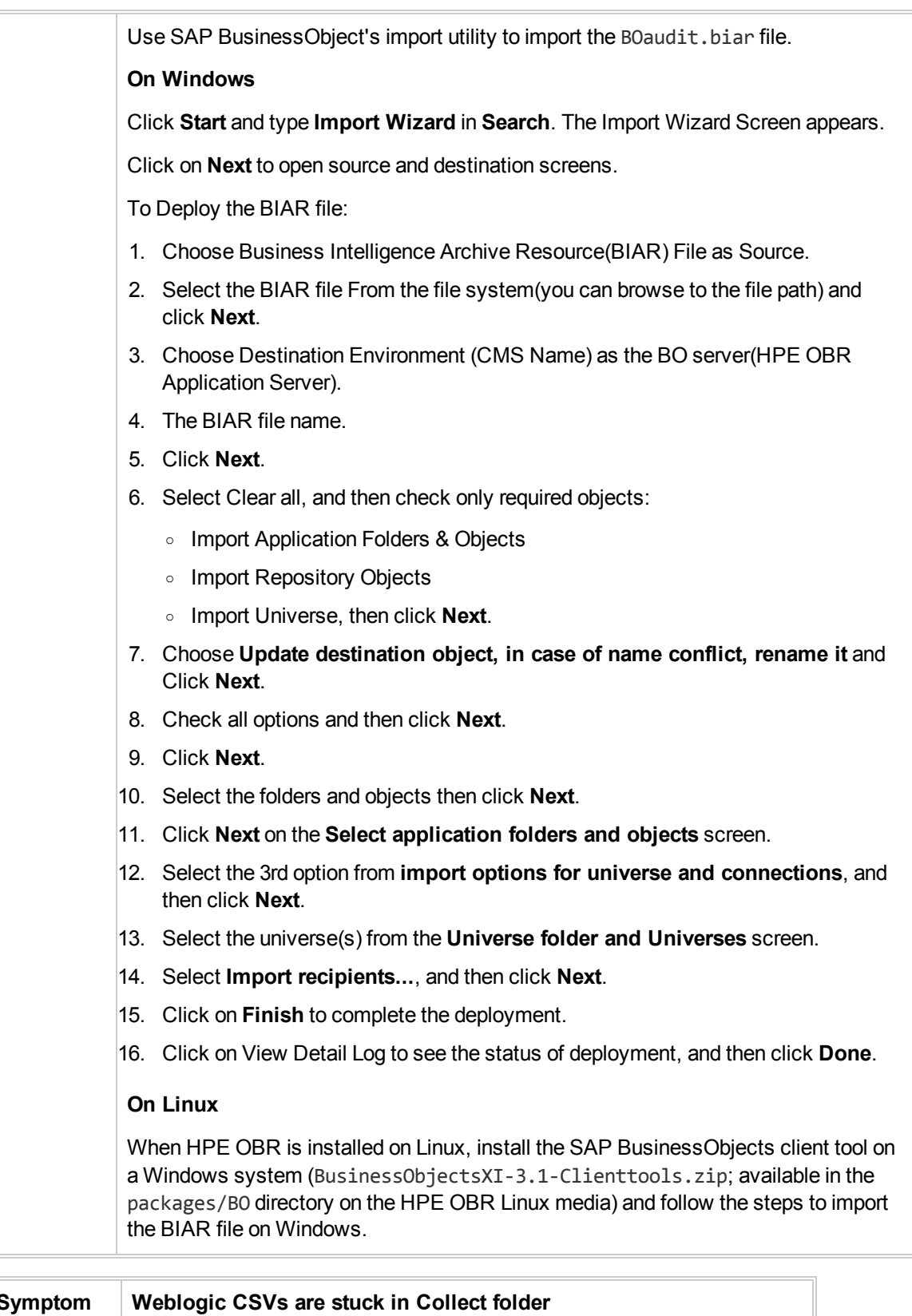

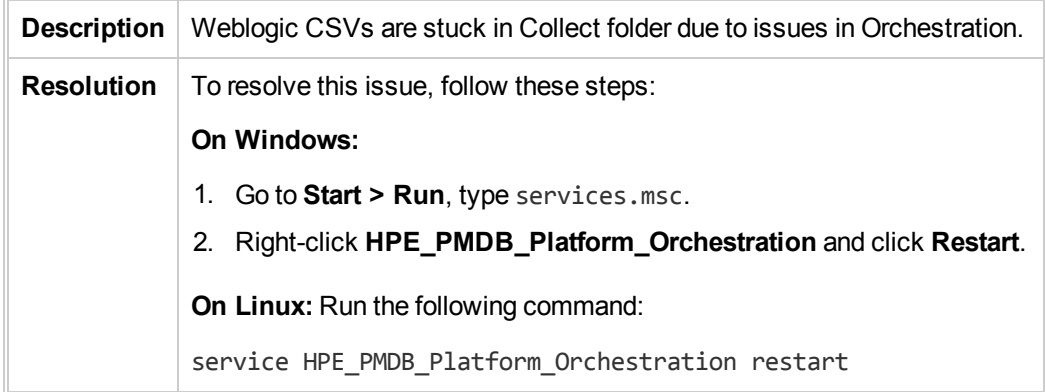

# Chapter 6: Troubleshooting Data Source Issues

This section of the guide covers the possible Data Source issues and how you can troubleshoot them.

## HP Operations Agent Data Source Issues

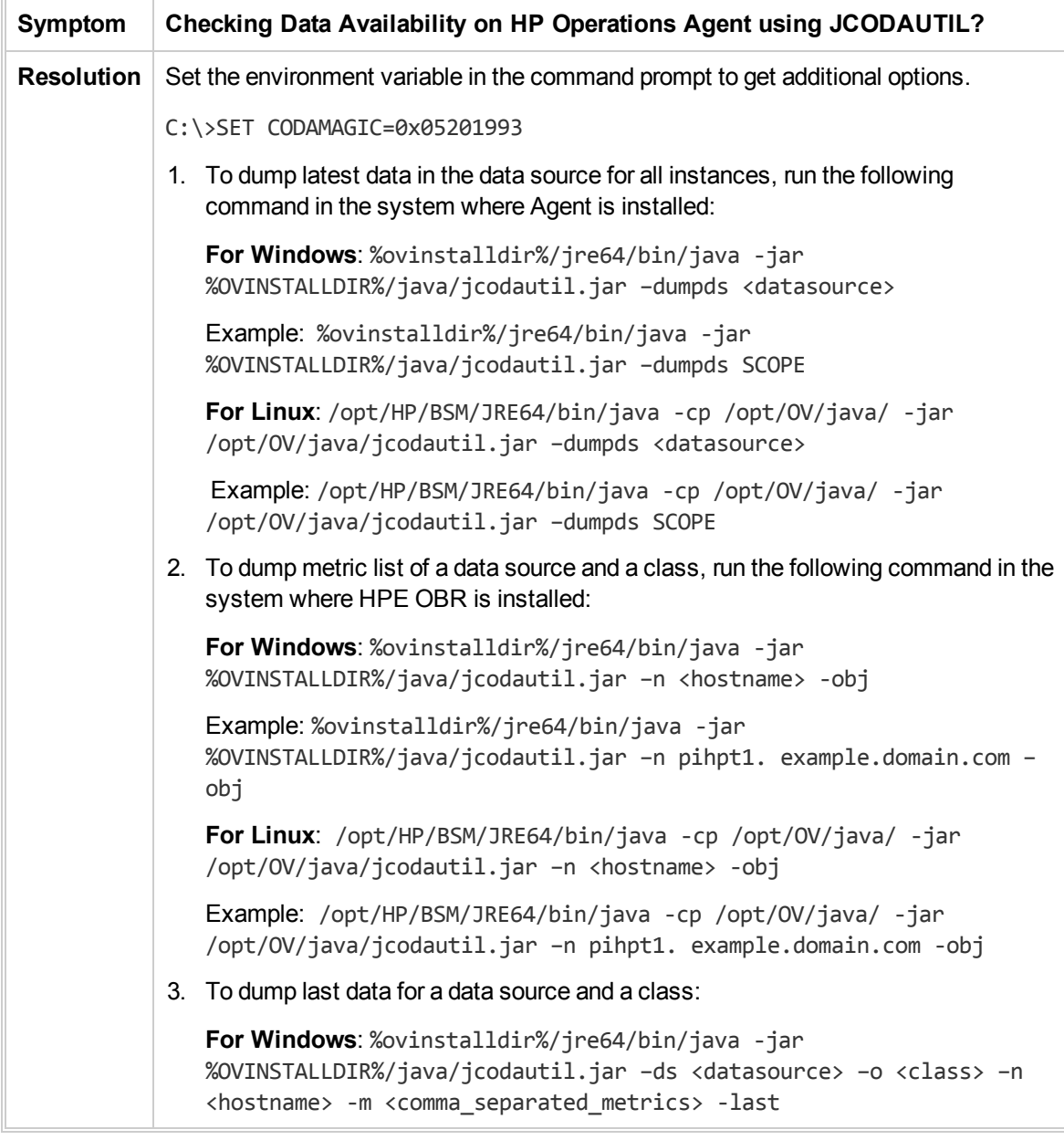

```
Example: %ovinstalldir%/jre64/bin/java -jar
   %OVINSTALLDIR%/java/jcodautil.jar –ds SCOPE –o CPU –n pihpt1.
   example.domain.com -m BYCPU_ID,BYCPU_STATE –last
   For Linux: /opt/HP/BSM/JRE64/bin/java -cp /opt/OV/java/ -jar
   /opt/OV/java/jcodautil.jar –ds <datasource> –o <class> –n
   <hostname> -m <comma_separated_metrics> -last
   Example: /opt/HP/BSM/JRE64/bin/java -cp /opt/OV/java/ -jar
   /opt/OV/java/jcodautil.jar –ds SCOPE –o CPU –n pihpt1.
   example.domain.com -m BYCPU_ID,BYCPU_STATE –last
4. To dump first data for a data source and a class:
   For Windows: %ovinstalldir%/jre64/bin/java -jar
   %OVINSTALLDIR%/java/jcodautil.jar –ds <datasource> –o <class> –n
   <hostname> -m <comma_separated_metrics> -first
   Example: %ovinstalldir%/jre64/bin/java -jar
   %OVINSTALLDIR%/java/jcodautil.jar –ds SCOPE –o CPU –n pihpt1.
   example.domain.com -m BYCPU_ID,BYCPU_STATE –first
   For Linux: /opt/HP/BSM/JRE64/bin/java -cp /opt/OV/java/ -jar
   /opt/OV/java/jcodautil.jar –ds <datasource> –o <class> –n
   <hostname> -m <comma_separated_metrics> -first
   Example: /opt/HP/BSM/JRE64/bin/java -cp /opt/OV/java/ -jar
   /opt/OV/java/jcodautil.jar –ds SCOPE –o CPU –n pihpt1.
   example.domain.com -m BYCPU_ID,BYCPU_STATE –first
5. To dump last hours' summarized (by five min) data for a data source and class:
   For Windows : %ovinstalldir%/jre64/bin/java -jar
   %OVINSTALLDIR%/java/jcodautil.jar –ds <datasource> –o <class> –n
   <hostname> -m <comma_separated_metrics_list> -b
   <mm/dd/yyyy.hh:mi:ss> -e <mm/dd/yyyy.hh:mi:ss> -s fivemin
   Example: %ovinstalldir%/jre64/bin/java -jar
   %OVINSTALLDIR%/java/jcodautil.jar –ds SCOPE –o CPU –n pihpt1.
   example.domain.com -m BYCPU_ID,BYCPU_STATE  -b 07/18/2012.10:00:00
   -e 07/18/2012.11:00:00 -s fivemin
   For Linux: /opt/HP/BSM/JRE64/bin/java -cp /opt/OV/java/ -jar
   /opt/OV/java/jcodautil.jar –ds <datasource> –o <class> –n
   <hostname> -m <comma_separated_metrics_list> -b
   <mm/dd/yyyy.hh:mi:ss> -e <mm/dd/yyyy.hh:mi:ss> -s fivemin
   Example: /opt/HP/BSM/JRE64/bin/java -cp /opt/OV/java/ -jar
   /opt/OV/java/jcodautil.jar –ds SCOPE –o CPU –n pihpt1.
   example.domain.com -m BYCPU_ID,BYCPU_STATE  -b 07/18/2012.10:00:00
   -e 07/18/2012.11:00:00 -s fivemin
6. To dump last hours' raw data for a data source and class:
   For Windows: %ovinstalldir%/jre64/bin/java -jar
```

```
%OVINSTALLDIR%/java/jcodautil.jar –ds <datasource> –o <class> –n
   <hostname> -m <comma_separated_metrics_list> -b
   <mm/dd/yyyy.hh:mi:ss> -e <mm/dd/yyyy.hh:mi:ss> -raw
   Example: %ovinstalldir%/jre64/bin/java -jar
   %OVINSTALLDIR%/java/jcodautil.jar –ds SCOPE –o CPU –n pihpt1.
   example.domain.com -m BYCPU_ID,BYCPU_STATE  -b 07/18/2012.10:00:00
   -e 07/18/2012.11:00:00 –raw
   For Linux: /opt/HP/BSM/JRE64/bin/java -cp /opt/OV/java/ -jar
   /opt/OV/java/jcodautil.jar –ds <datasource> –o <class> –n
   <hostname> -m <comma_separated_metrics_list> -b
   <mm/dd/yyyy.hh:mi:ss> -e <mm/dd/yyyy.hh:mi:ss> -raw
   Example: /opt/HP/BSM/JRE64/bin/java -cp /opt/0V/java/ -jar
   /opt/OV/java/jcodautil.jar –ds SCOPE –o CPU –n pihpt1.
   example.domain.com -m BYCPU_ID,BYCPU_STATE  -b 07/18/2012.10:00:00
   -e 07/18/2012.11:00:00 –raw
7. To dump last hours' summarized (by five min) data for a data source and class in
   a CSV format:
   For Windows: %ovinstalldir%/jre64/bin/java -jar
   %OVINSTALLDIR%/java/jcodautil.jar –ds <datasource> –o <class> –n
   <hostname> -m <comma_separated_metrics_list> -b
   <mm/dd/yyyy.hh:mi:ss> -e <mm/dd/yyyy.hh:mi:ss> -s fivemin -l "," >
   file.csv
   Example: %ovinstalldir%/jre64/bin/java -jar
   %OVINSTALLDIR%/java/jcodautil.jar –ds SCOPE –o CPU –n pihpt1.
   example.domain.com -m BYCPU_ID,BYCPU_STATE  -b 07/18/2012.10:00:00
   -e 07/18/2012.11:00:00 -s fivemin > cpu.csv
   For Linux: /opt/HP/BSM/JRE64/bin/java -cp /opt/OV/java/ -jar
   /opt/OV/java/jcodautil.jar –ds <datasource> –o <class> –n
   <hostname> -m <comma_separated_metrics_list> -b
   <mm/dd/yyyy.hh:mi:ss> -e <mm/dd/yyyy.hh:mi:ss> -s fivemin -l "," >
   file.csv
   Example: /opt/HP/BSM/JRE64/bin/java-cp/opt/OV/java/-jar
   /opt/OV/java/jcodautil.jar –ds SCOPE –o CPU –n pihpt1.
   example.domain.com -m
    BYCPU_ID, BYCPU_STATE  -b 07/18/2012.10:00:00 -e
   07/18/2012.11:00:00 -s fivemin >
   cpu.csv
```
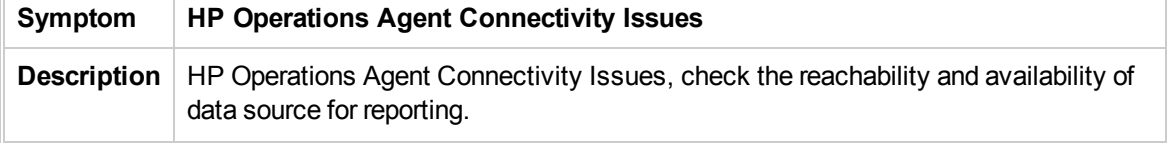

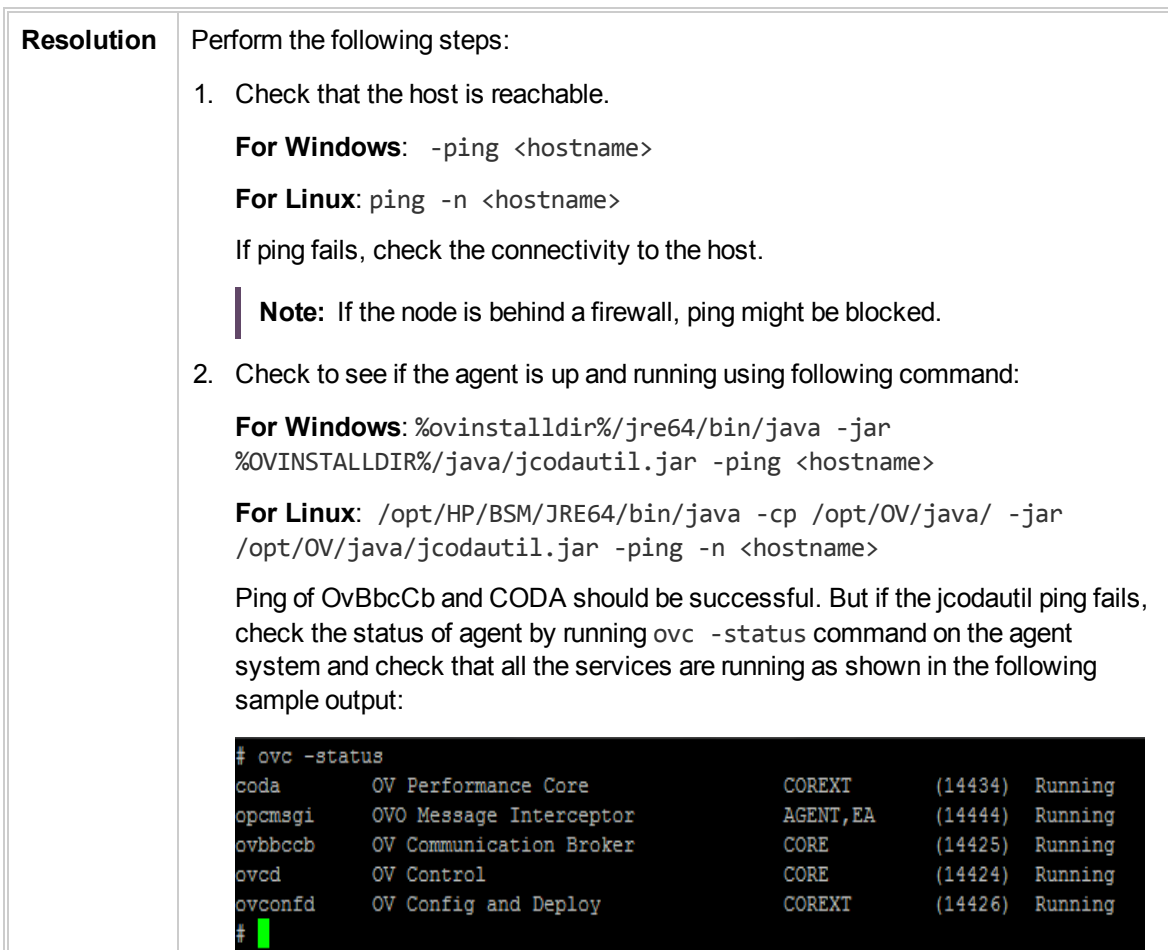

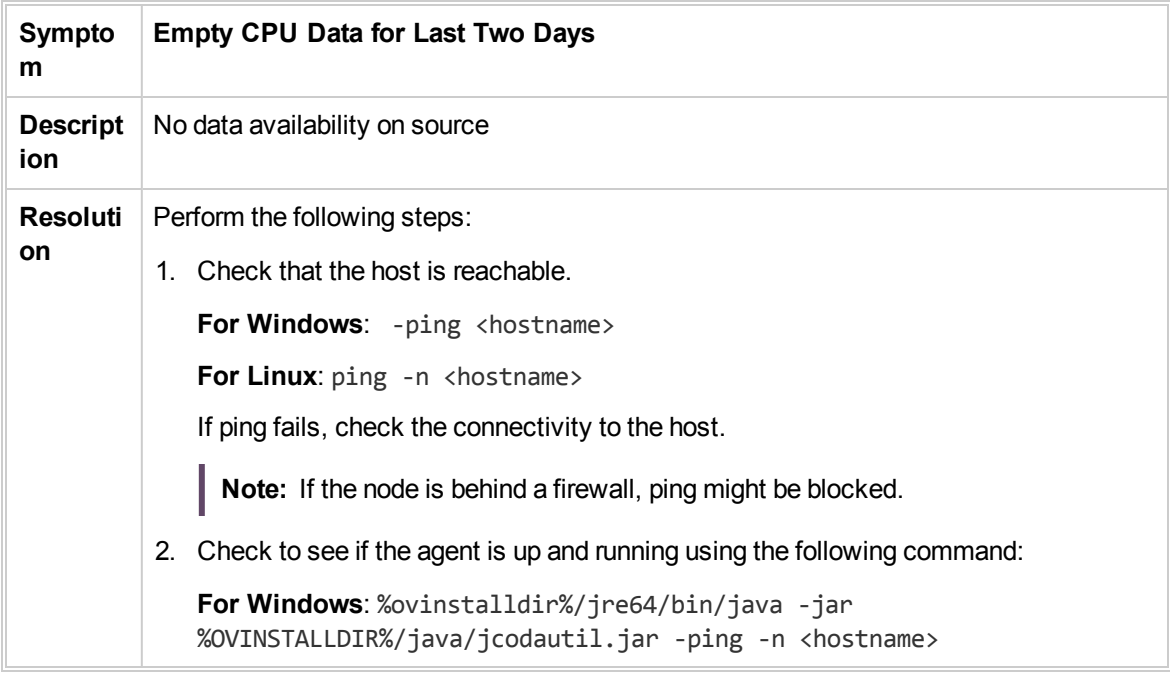

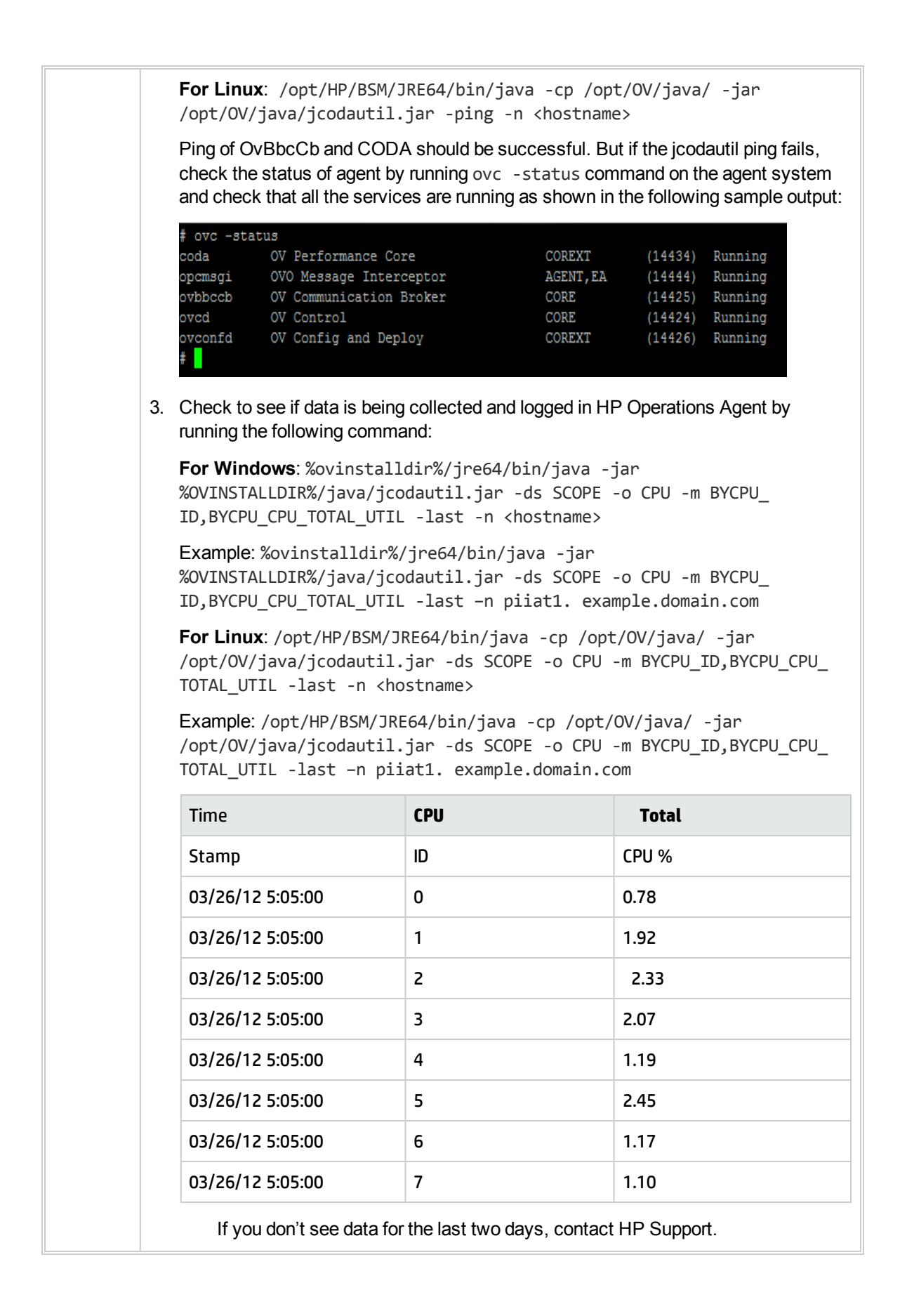

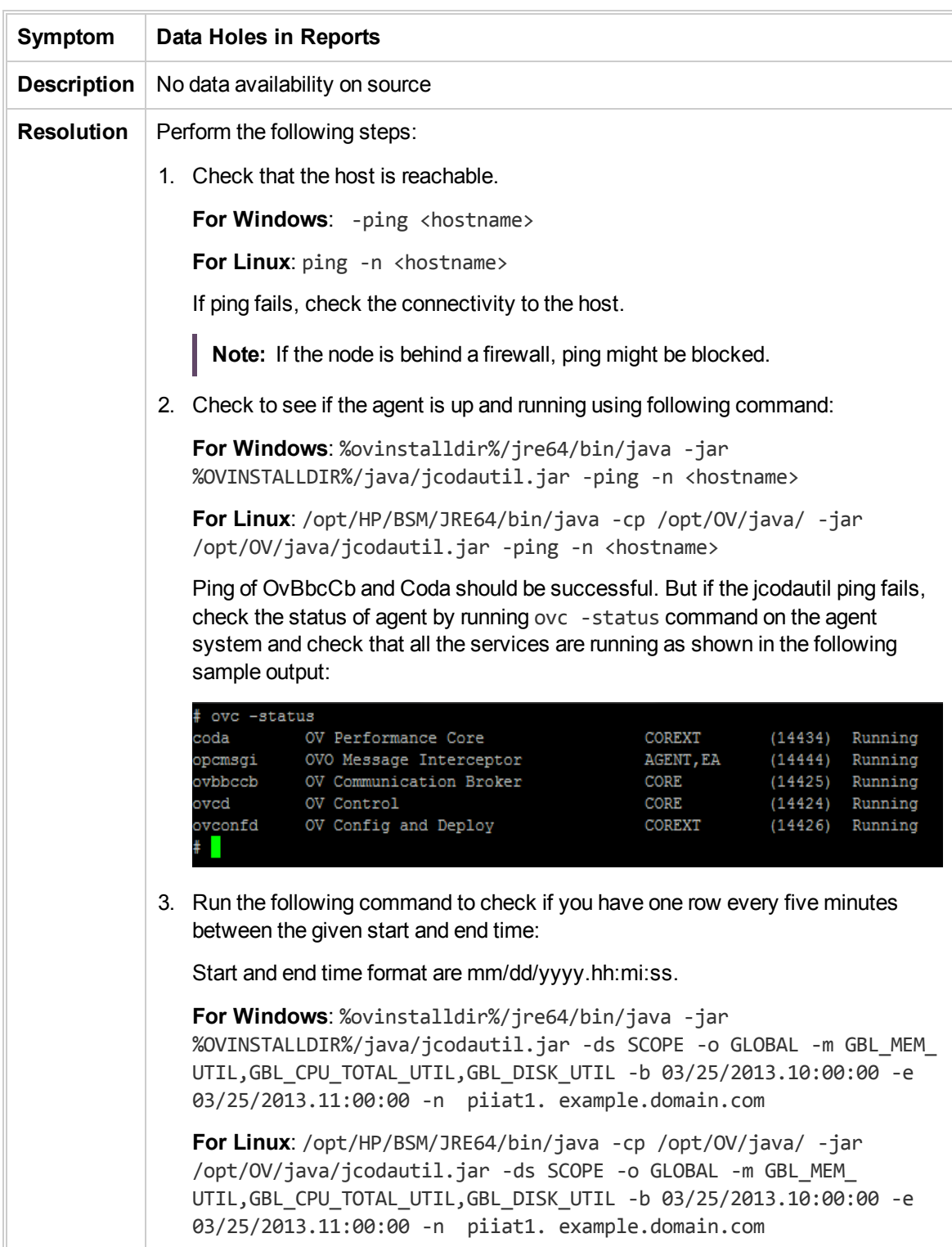

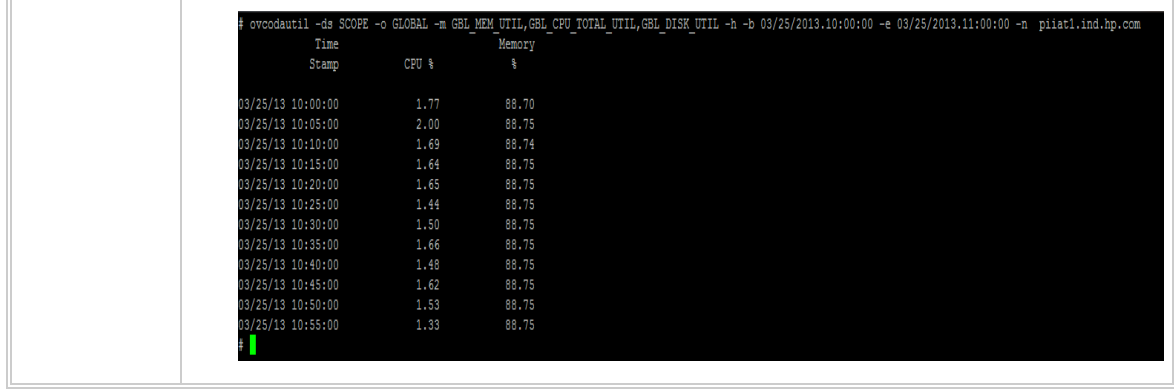

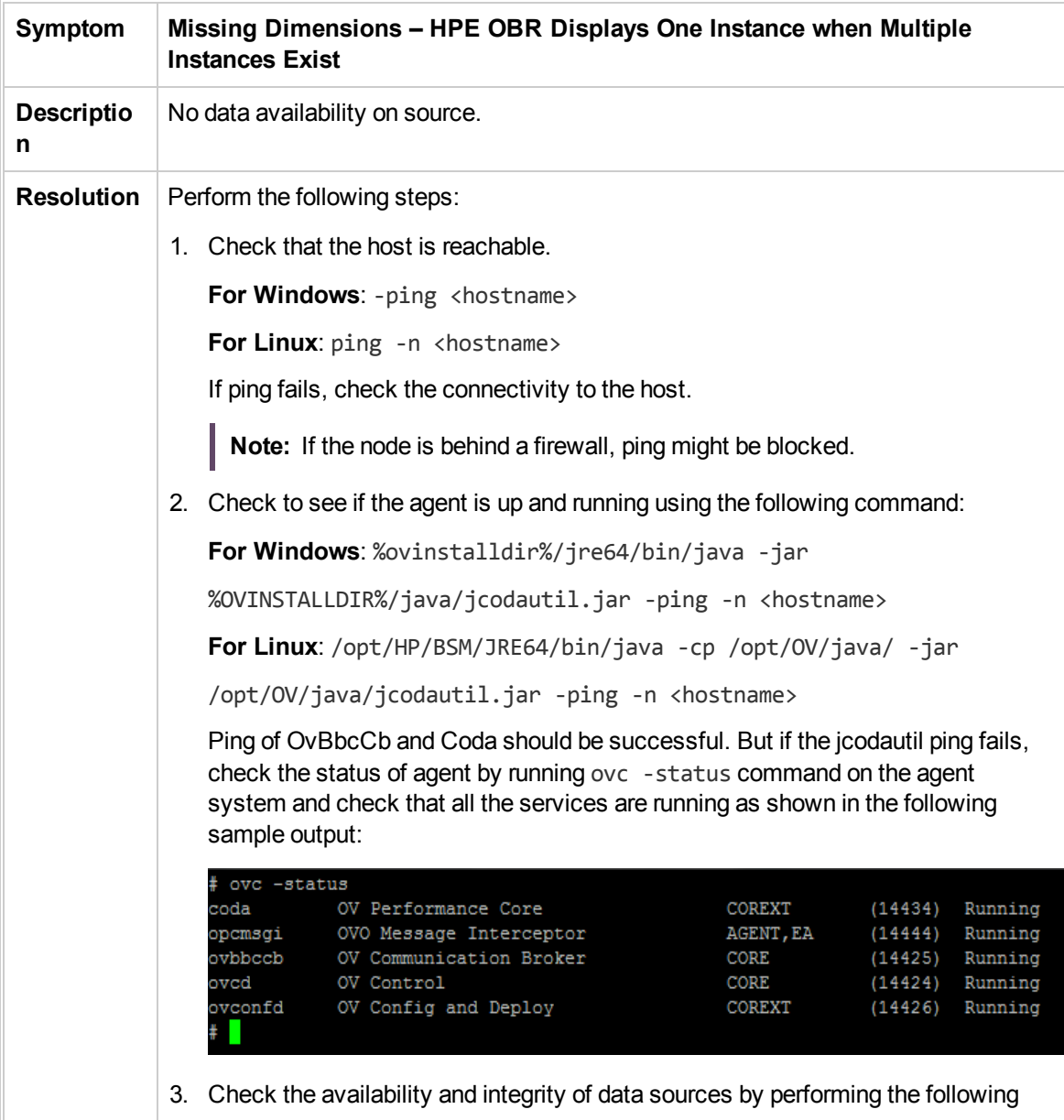

```
steps:
  a. Launch the following page:
    http://<HPE OBR Server FQDN>:<port>/BSMRApp/dscheck.jsf
  b. To check the data sources in the HP Operations agent, click PA.
    Click View to see the results. Results include a status summary of nodes and
    missing policies.
4. Check the last logged data time stamp for each instance. Check that all missing
  instances are listed and that the time stamp is the same as with the instance that
  displays data in HPE OBR.
  %ovinstalldir%/jre64/bin\java -jar
  %OVINSTALLDIR%\java\jcodautil.jar -ds DBSPI_ORA_REPORT -o DBSPI_
  ORA REPORT -last -n <hostname>
  C:\> %ovinstalldir%/jre64/bin\java –jar
  %OVINSTALLDIR%\java\jcodautil.jar -ds
  DBSPI_ORA_REPORT -o DBSPI_ORA_REPORT -last -n  USNYCDBS
  example.test.com
   === 03/26/13 9:15:00 PM
   Instance 0
   INSTANCENAME p123
   METRICID 119.00
   VALUEID 1.00
   VALUE 109.71
   SYSTEMID example.test.com
   OBJECTID p123
   === 03/26/13 9:15:00 PM
   Instance 2012 1
   INSTANCENAME p123
   METRICID 201.00
   VALUEID 1.00
   VALUE 5.00
   SYSTEMID example.test.com
   OBJECTID p123
```
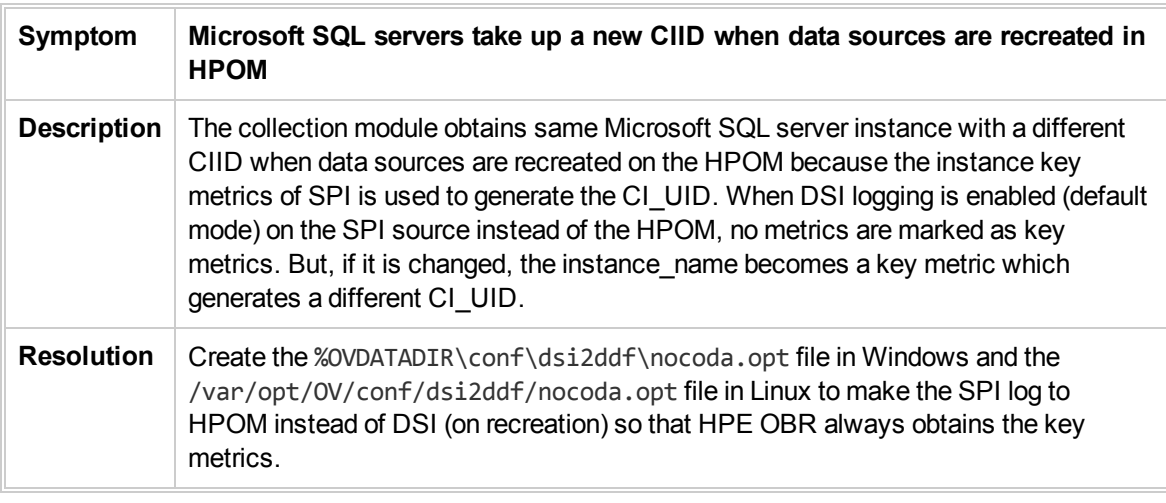

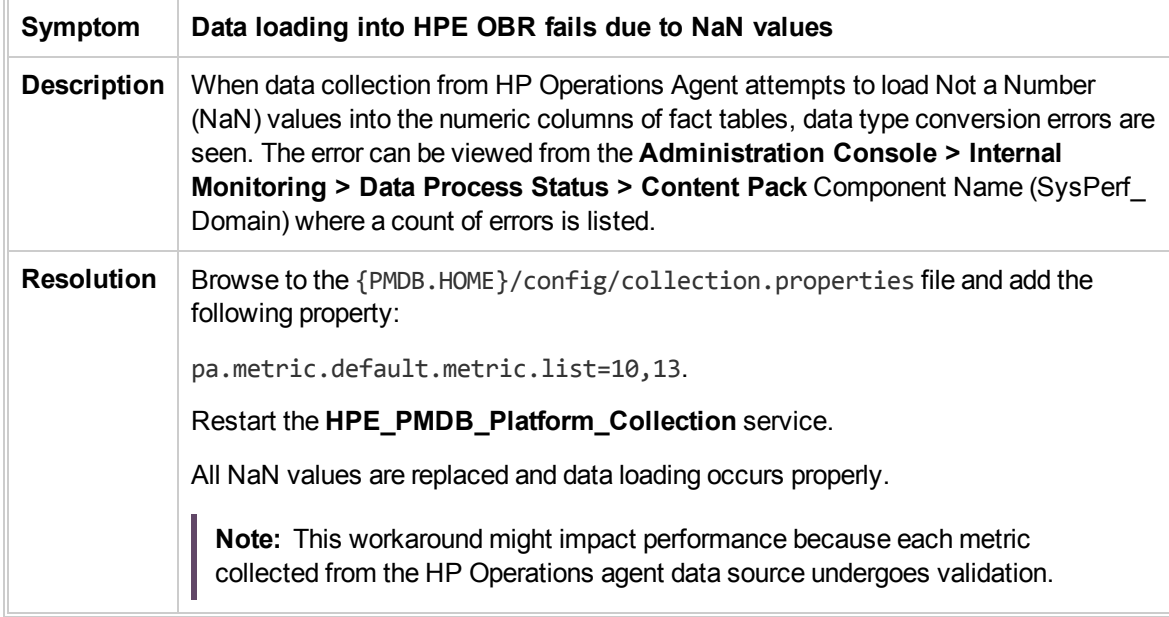

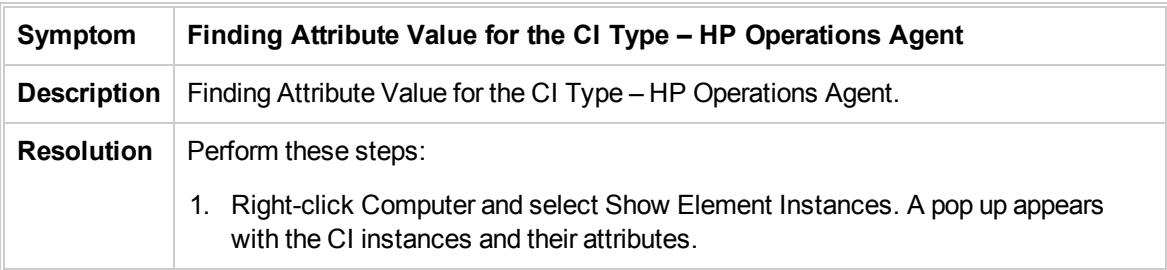

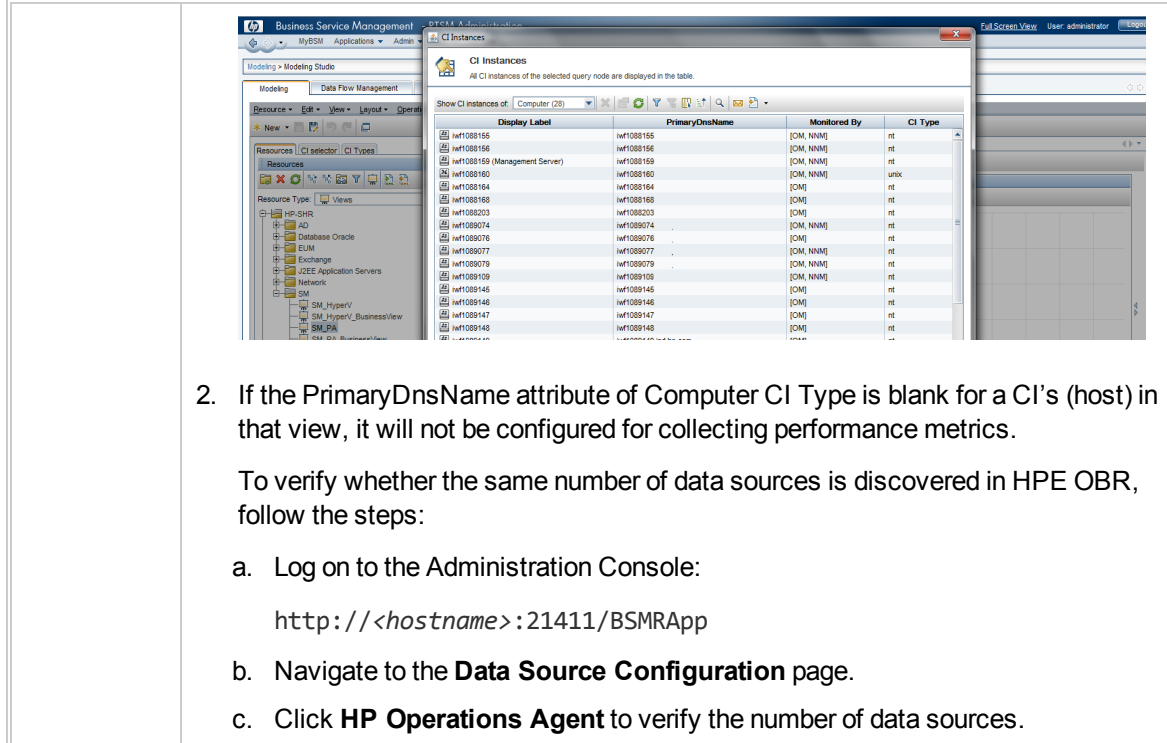

#### RTSM Data Source Issues

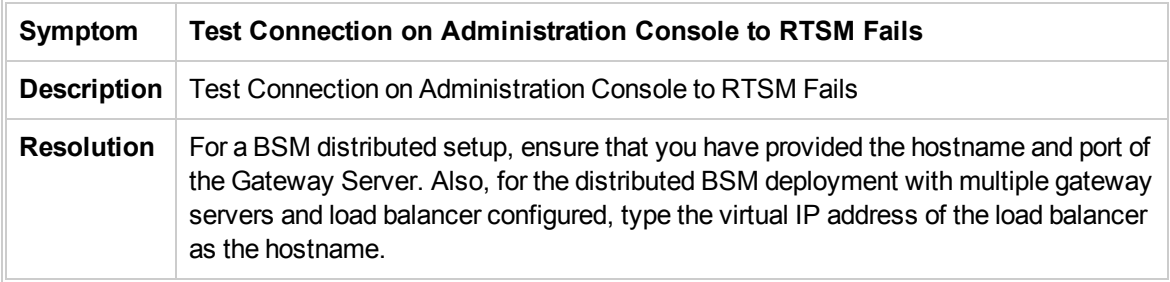

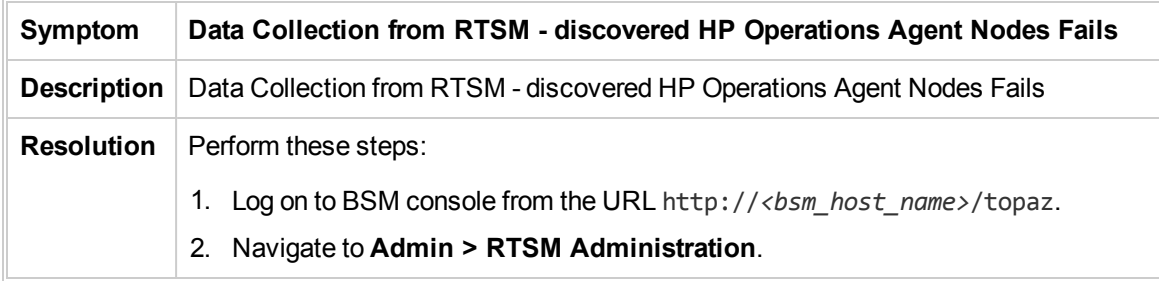

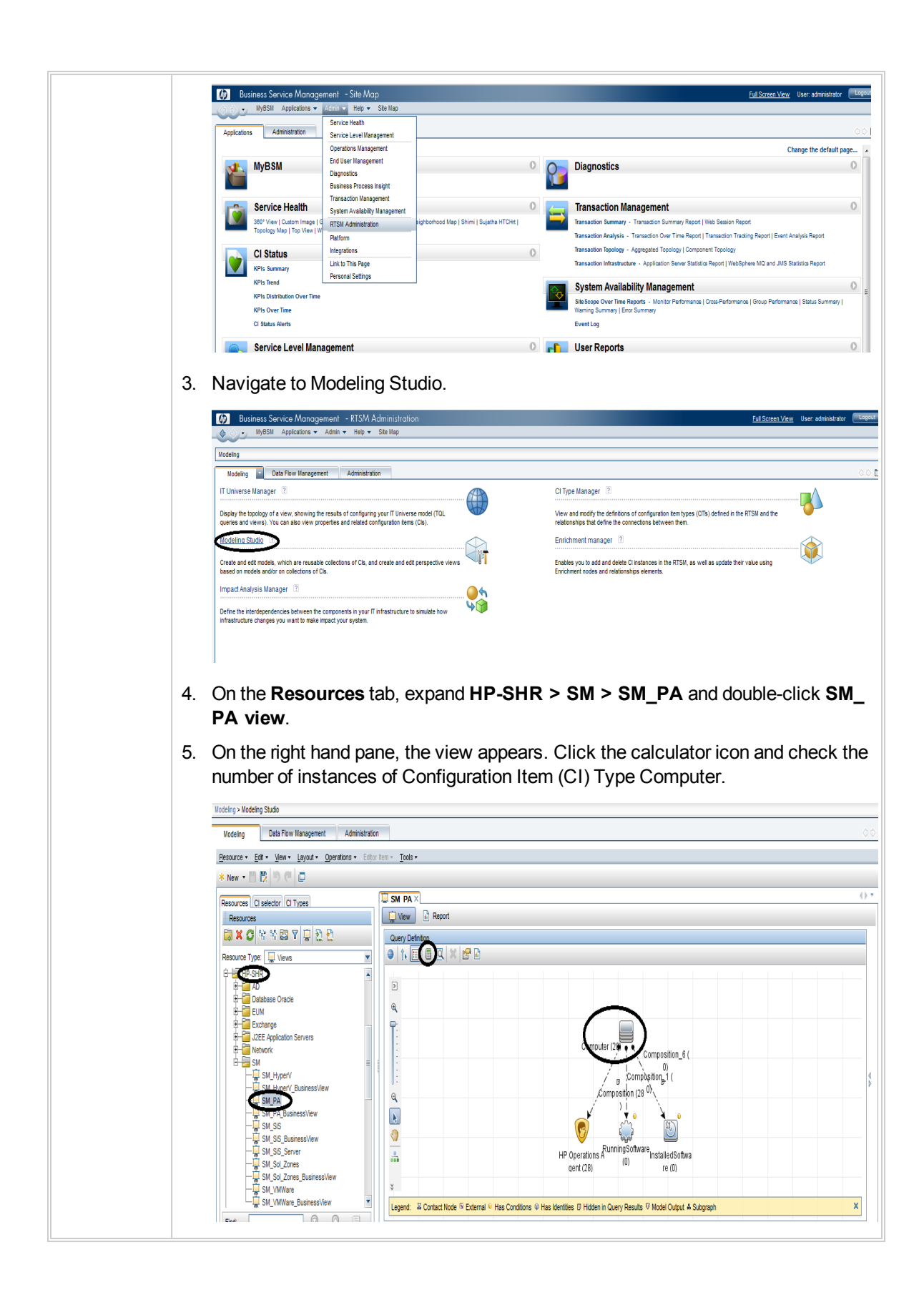

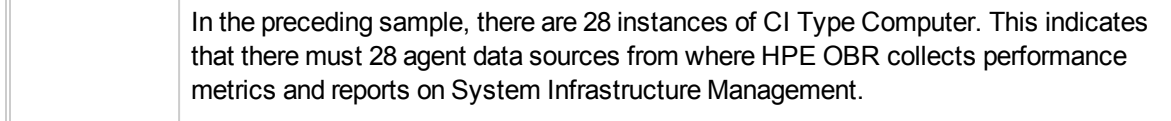

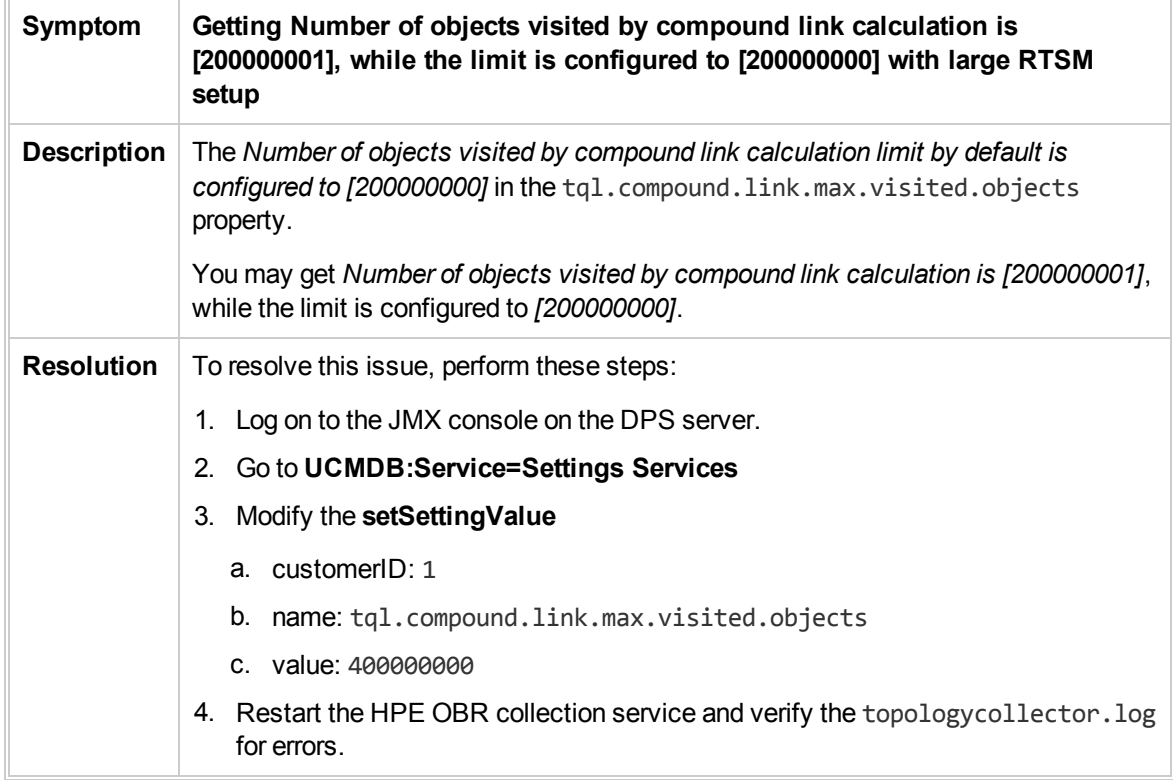

## BPM and RUM Data Source Issues

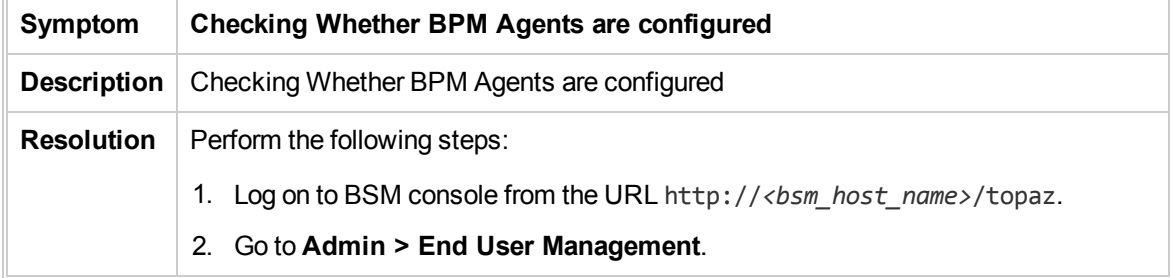

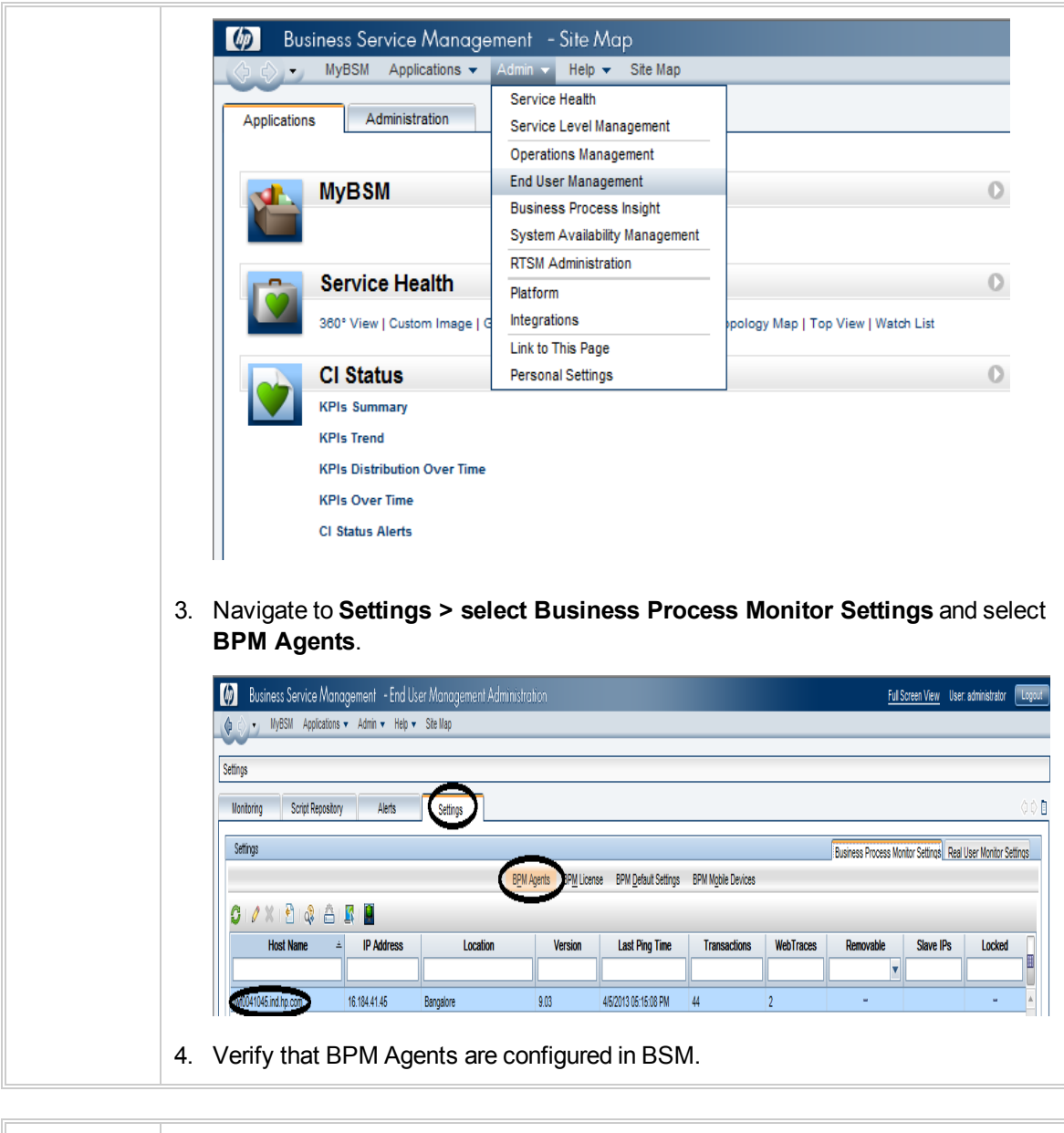

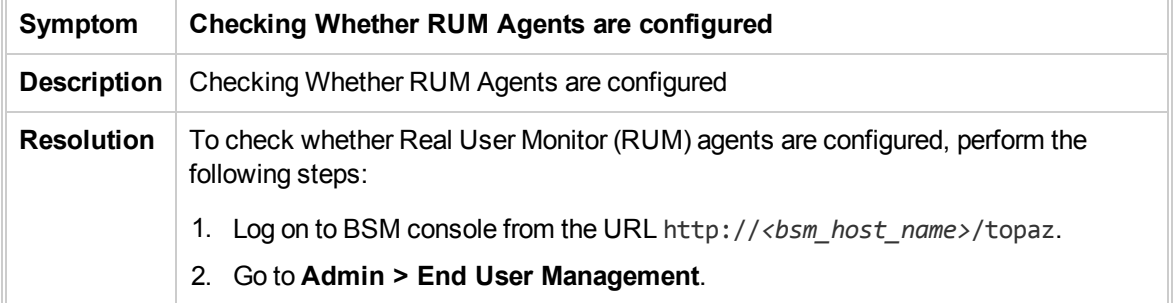

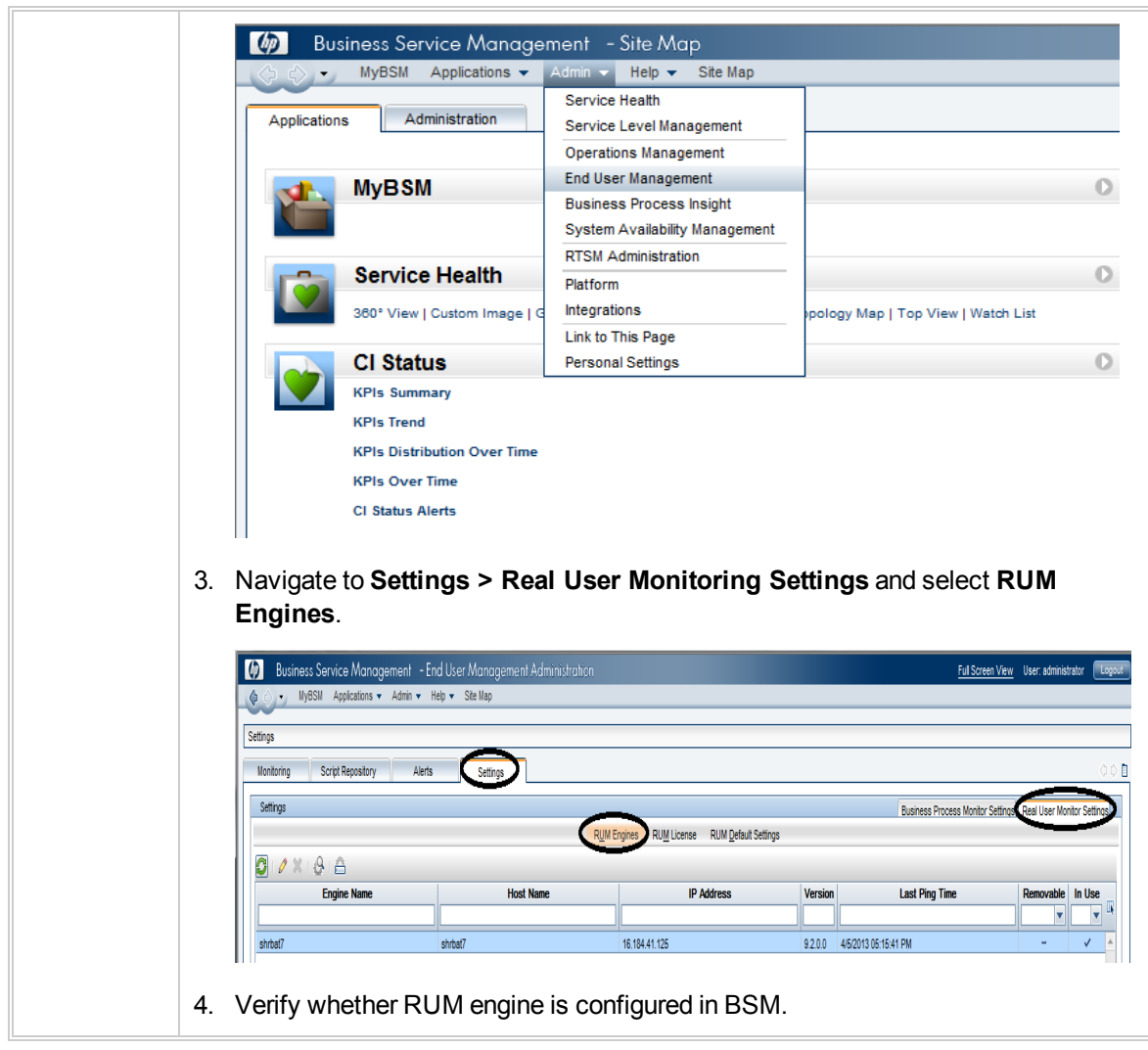

# SiteScope Data Source Issues

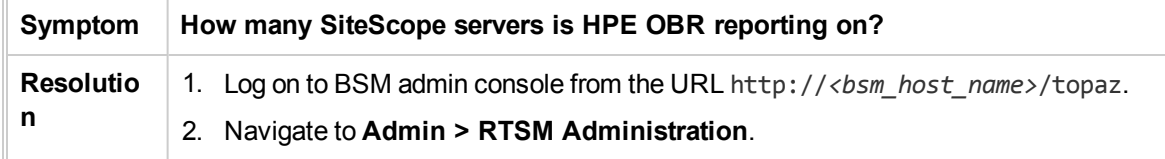

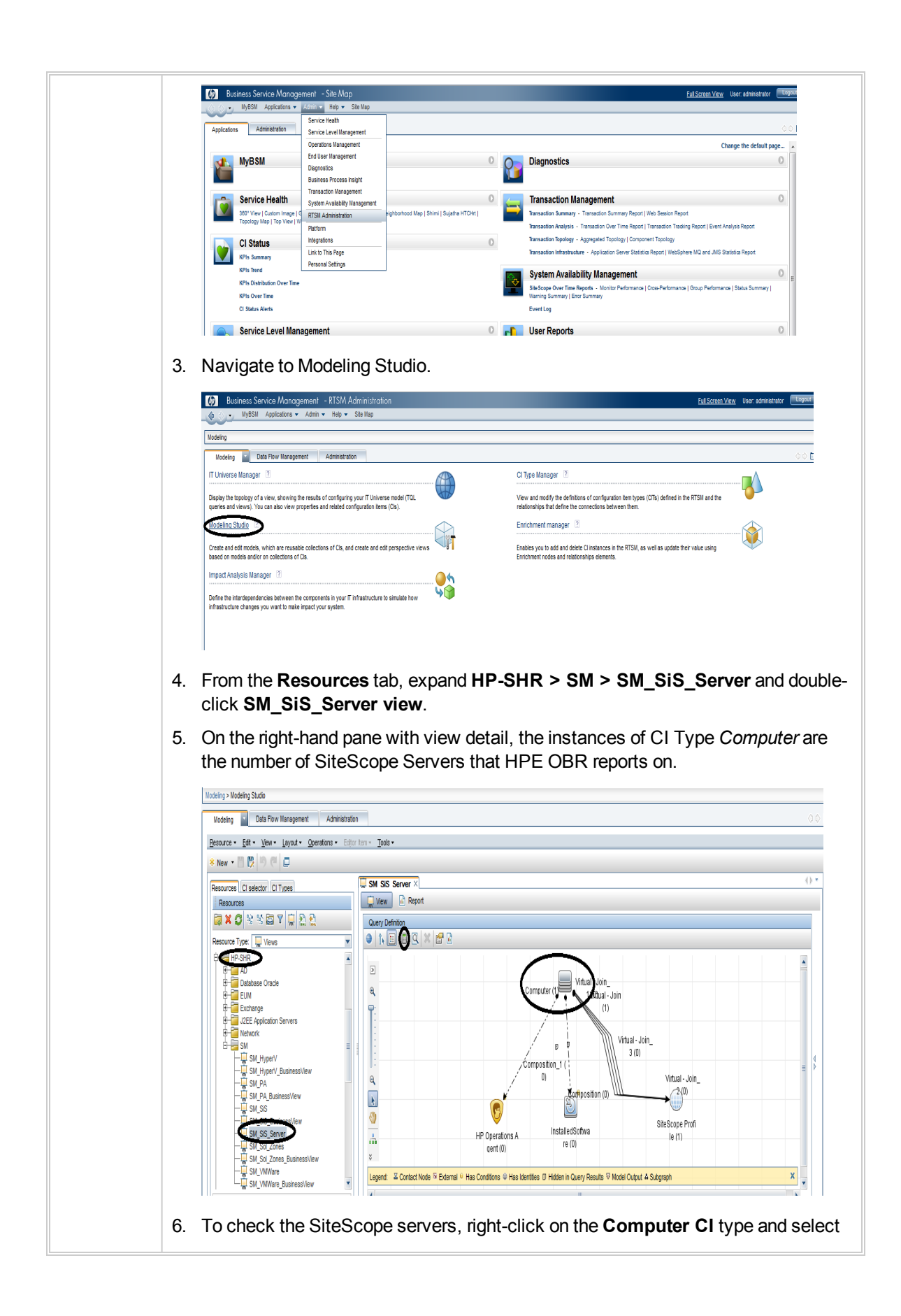

Г

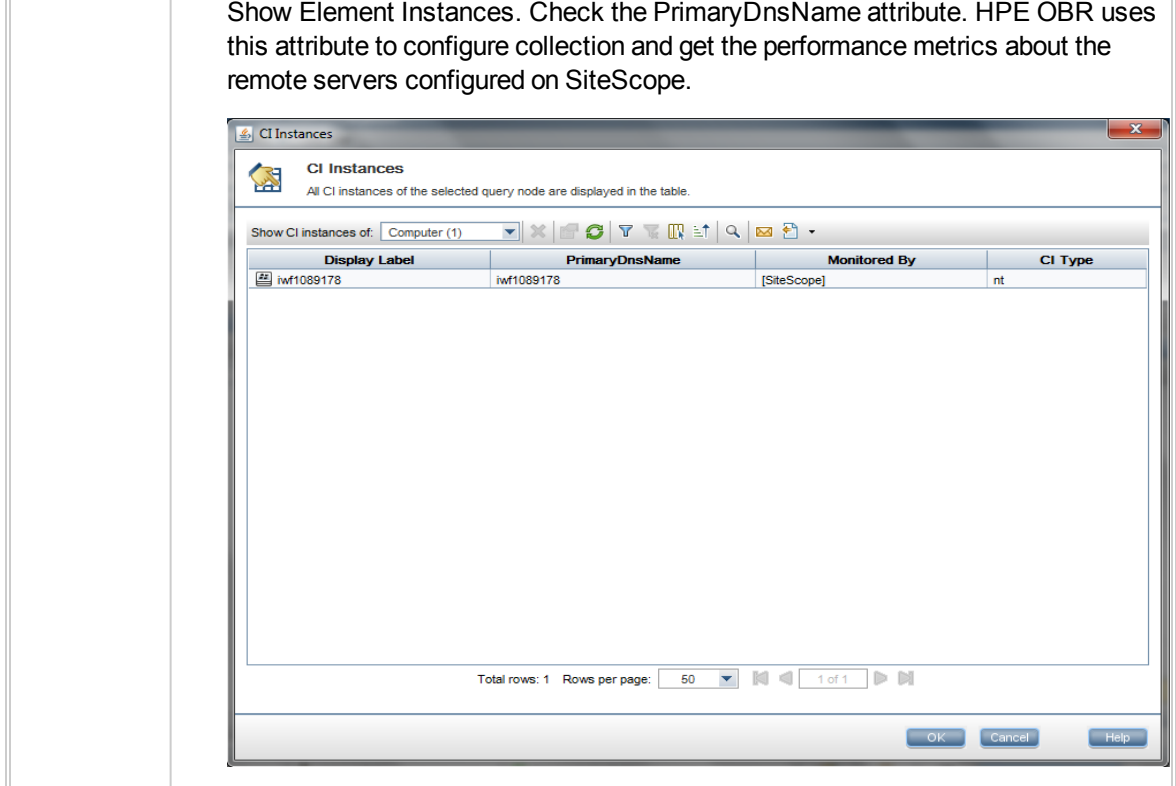

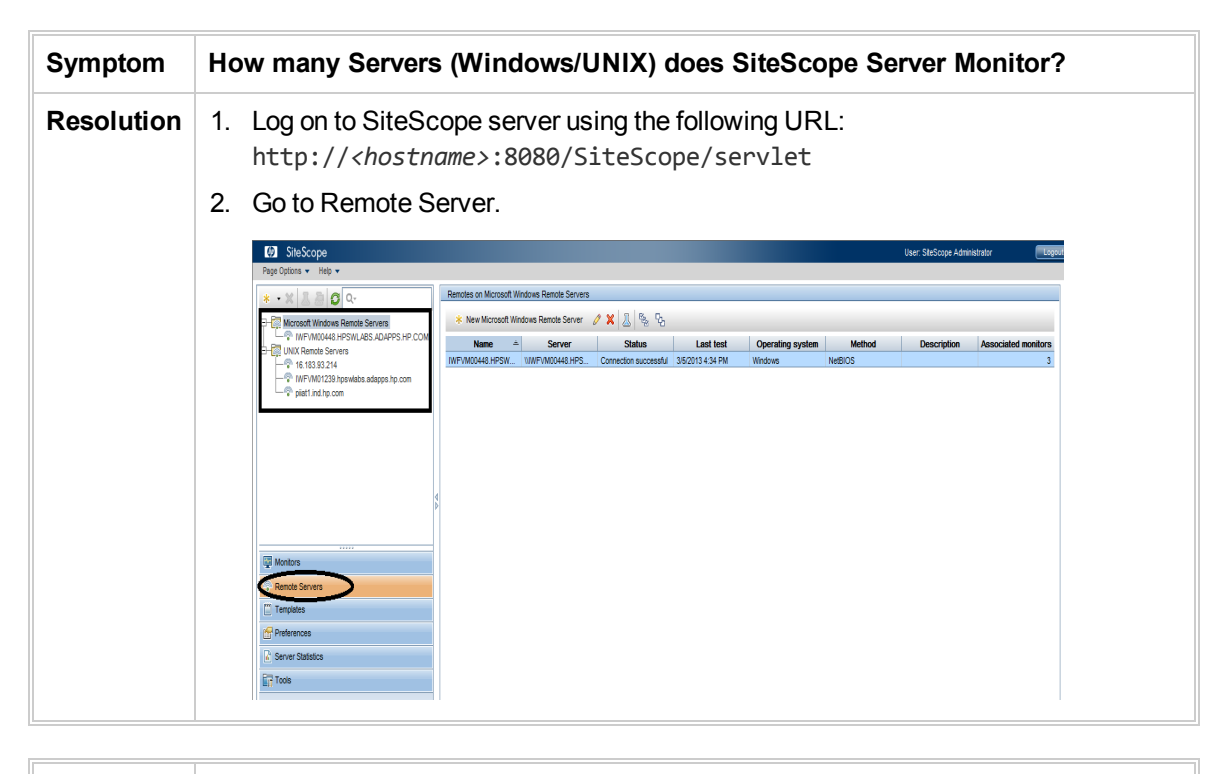

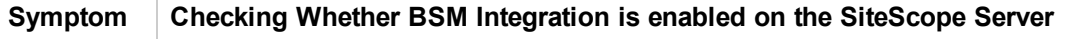

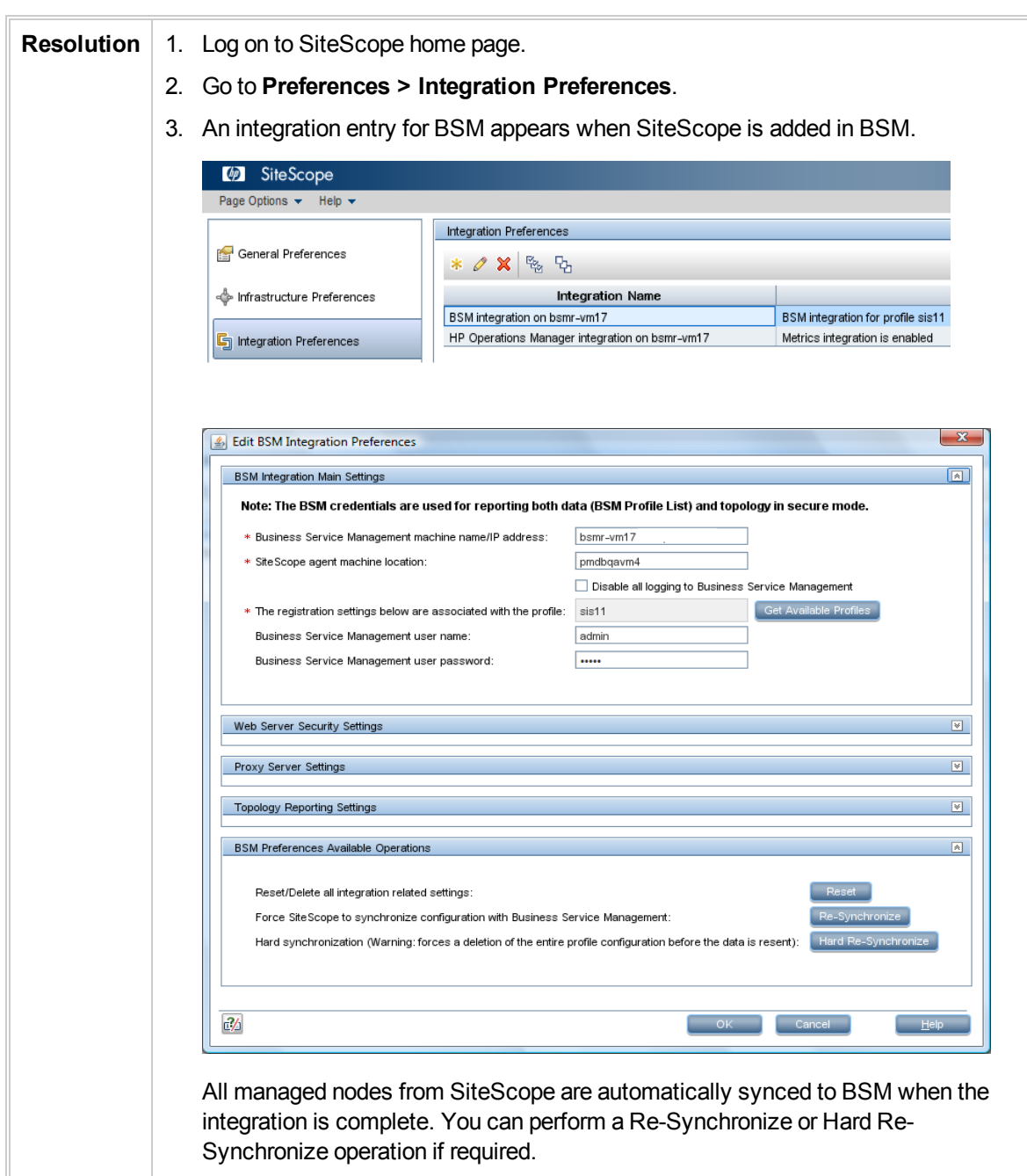

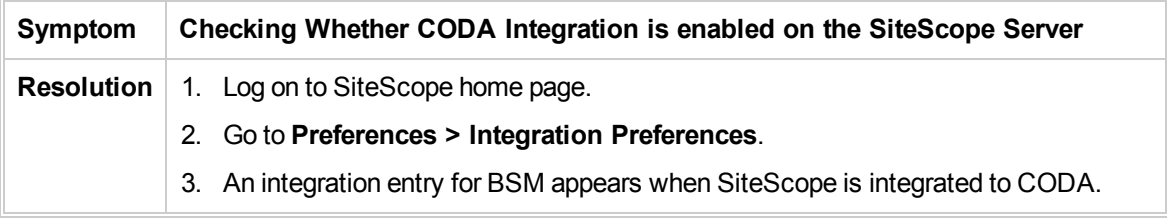

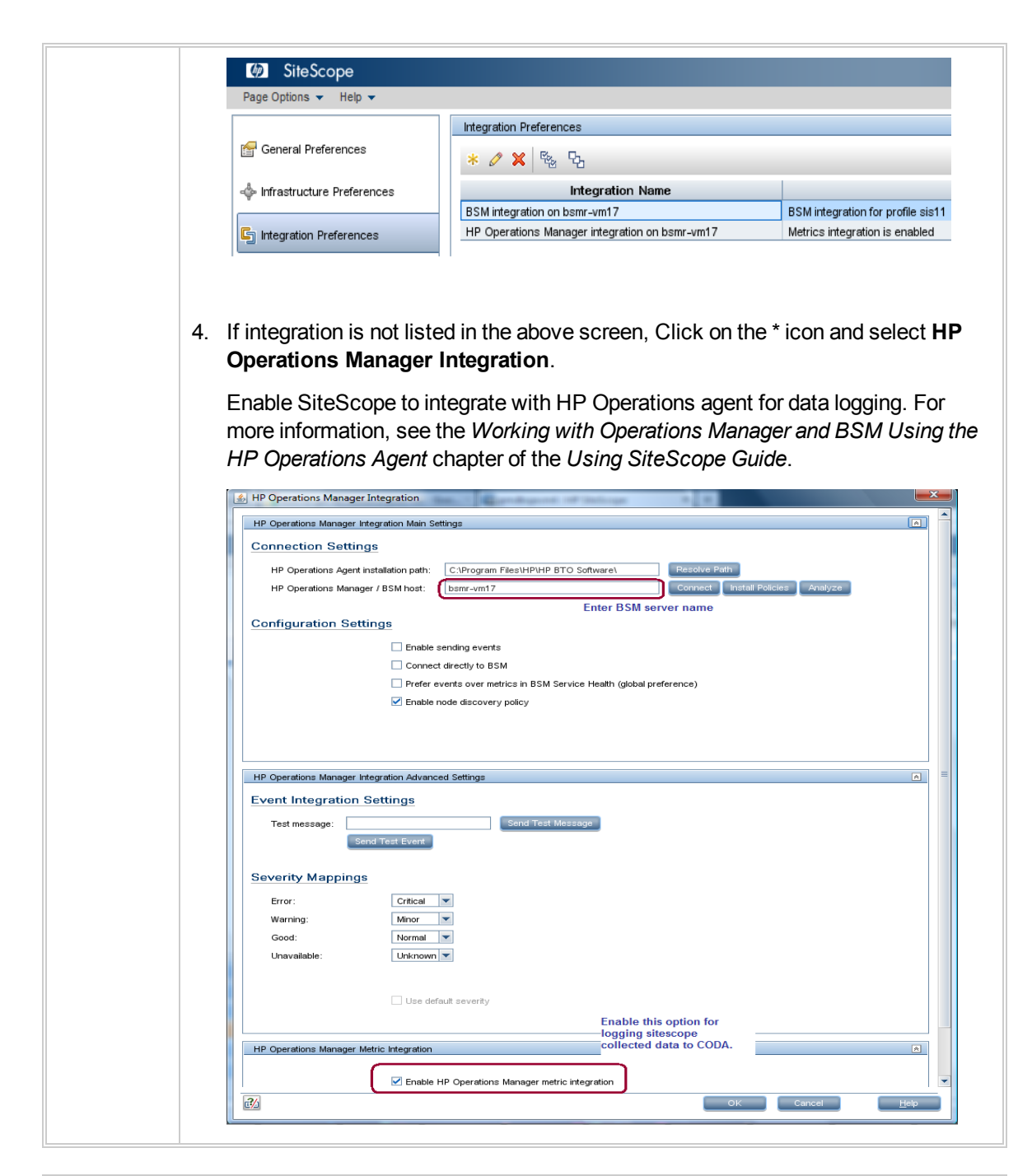

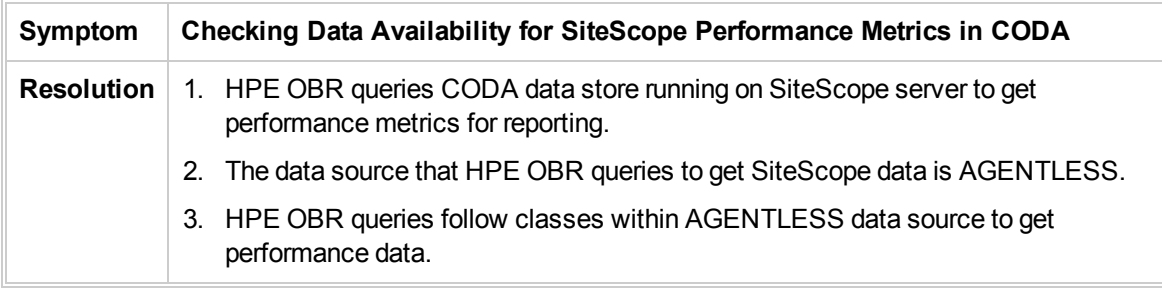
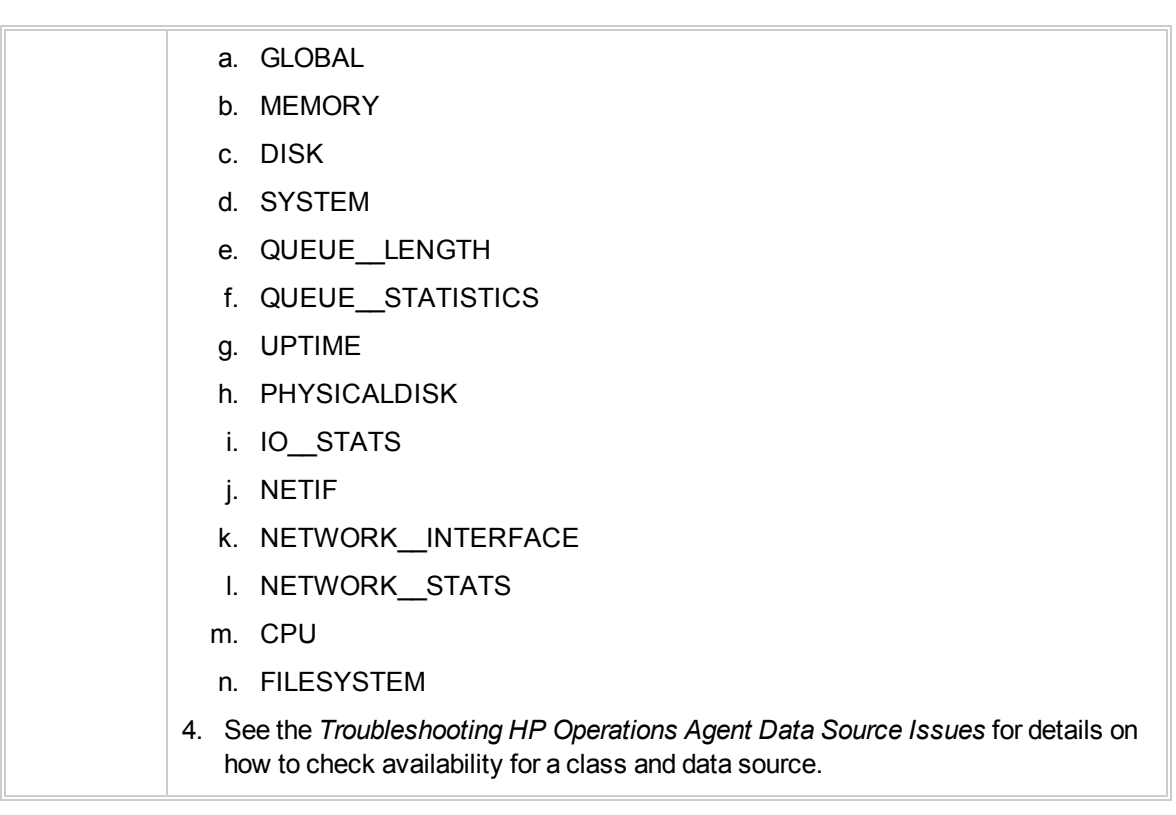

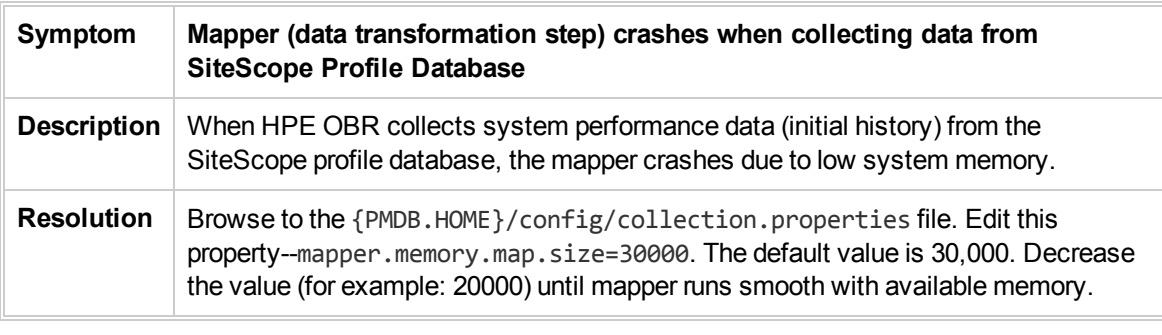

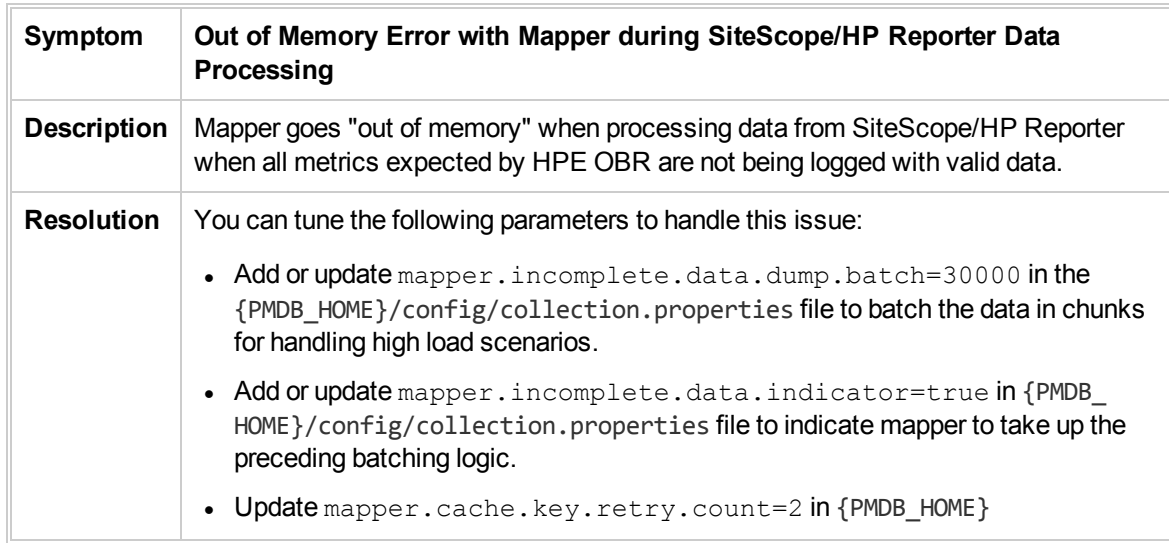

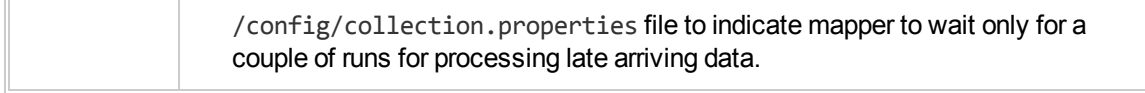

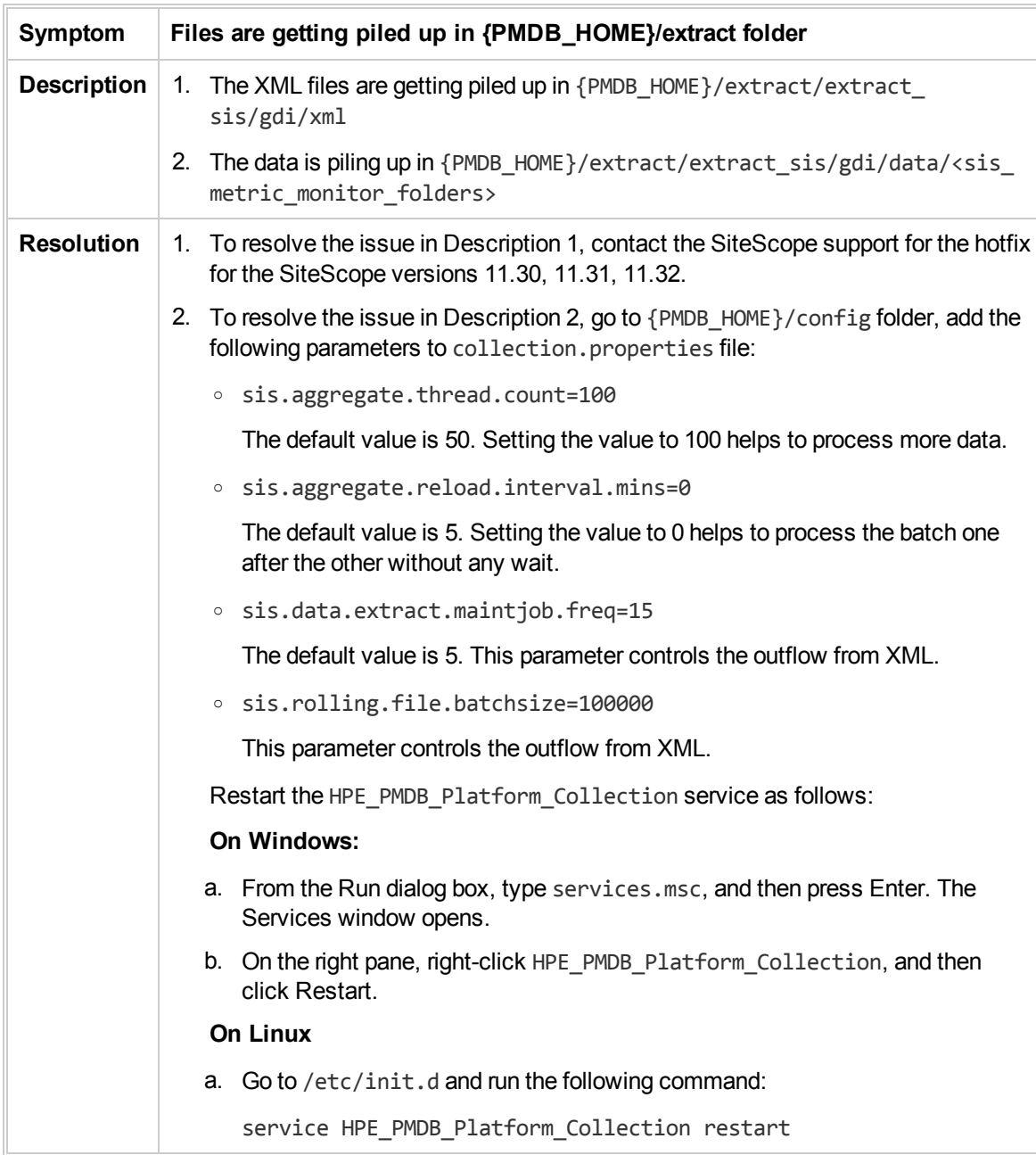

## HPOM Data Source Issues

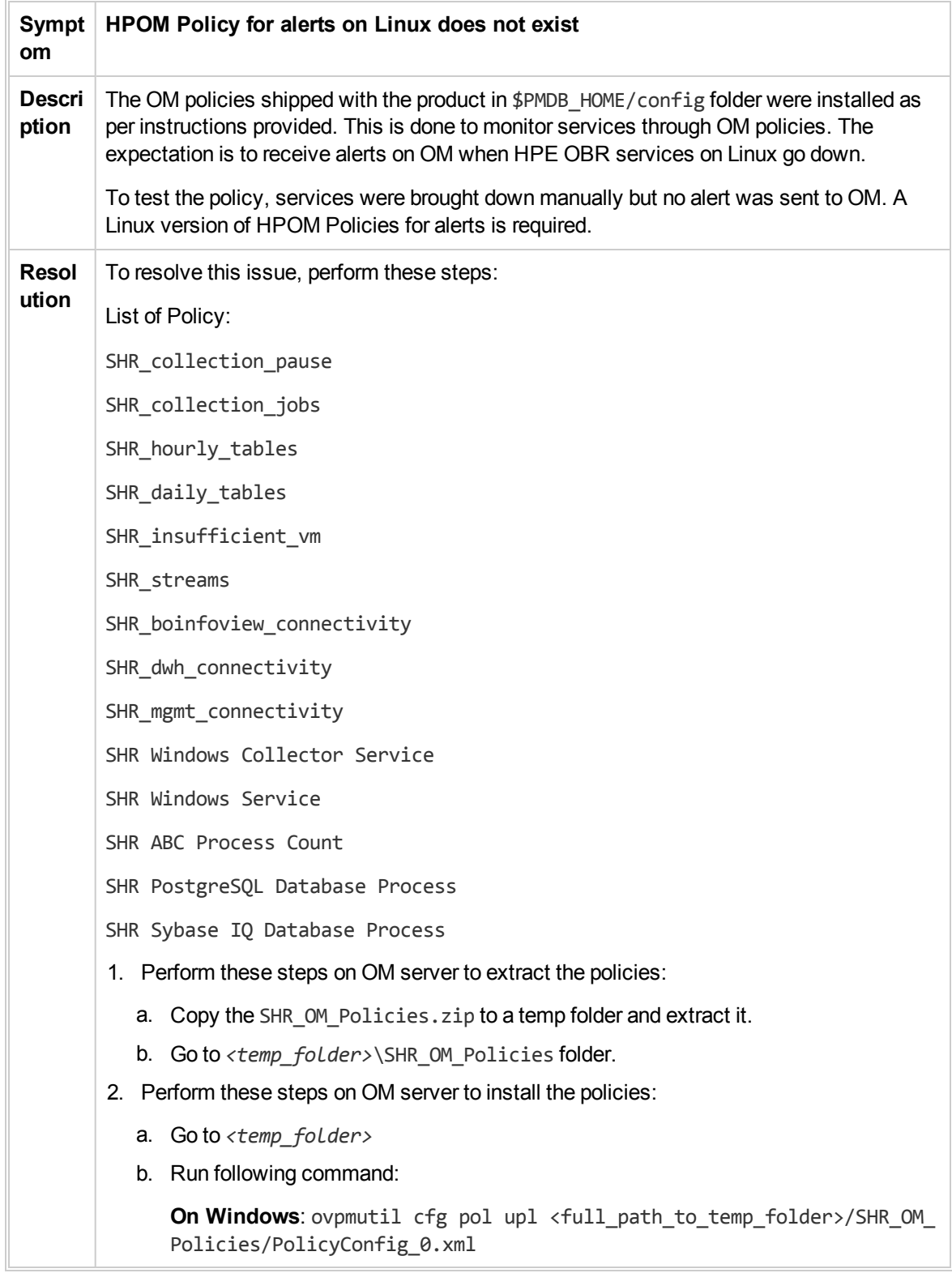

```
On Linux: /opt/OV/bin/OpC/utils/opcpolicy -upload dir=<full path to
     temp_folder>/SHR_OM_Policies mode=replace
     On a successful run of the preceding command, OM displays the policies with
     version 0920.0 under Policy Groups/SHR_SelfMonitoring in the HPOM
     console.
3. You will see the following on HPE OBR server:
   o Following entries in %PMDB_HOME%\lib\trendtimer.sched
   o #Every 3 hours monitoring jobx
     03:00 - - {PMDB HOME}/bin/shr utility -systemcheck -name dwh
     connectivity -l {PMDB_HOME}/temp -sendomevent
     03:00 - - {PMDB HOME}/bin/shr_utility -systemcheck -name mgmt
     connectivity -1 {PMDB HOME}/temp -sendomevent
     03:00 - - {PMDB_HOME}/bin/shr_utility -systemcheck -name
     boinfoview connectivity -l {PMDB HOME}/temp -sendomevent
     03:00 - - {PMDB HOME}/bin/shr utility -systemcheck -name
     collection pause -l {PMDB HOME}/temp -sendomevent
     03:00 - - {PMDB HOME}/bin/shr utility -systemcheck -name
     collection_job -l {PMDB_HOME}/temp -sendomevent
   o #Every 6 hours monitoring jobx
     06:00 - - {PMDB HOME}/bin/shr utility -systemcheck -name hourly
     tables -l {PMDB_HOME}/temp -sendomevent
   o #Every 6 hours monitoring jobx
     24:00+1:00 - - {PMDB_HOME}/bin/shr_utility -systemcheck -name
     daily tables -l {PMDB HOME}/temp -sendomevent
     24:00+1:00 - - {PMDB_HOME}/bin/shr_utility -systemcheck -name
     streams -1 {PMDB HOME}/temp -sendomevent
     24:00+1:00 - - {PMDB_HOME}/bin/shr_utility -systemcheck -name
     insufficient_vms -l {PMDB_HOME}/temp -sendomevent
4. Perform these steps on HPE OBR server to configure email alerts once a day:
   o Following entries are found in the location %PMDB_HOME%\lib\trendtimer.sched
     24:00+1:00 - - {PMDB HOME}/bin/shr_utility -systemcheck -l {PMDB
     HOME }/temp -sendemail
   ○ Edit %PMDB HOME%/data/config.prp and add following properties to send email:
     email.to=
     email.from=
     email.host=
```
email.port=25 email.auth=false

# Chapter 7: Troubleshooting Client Authentication Certificate Problems

## Client Authentication Certificate Issues

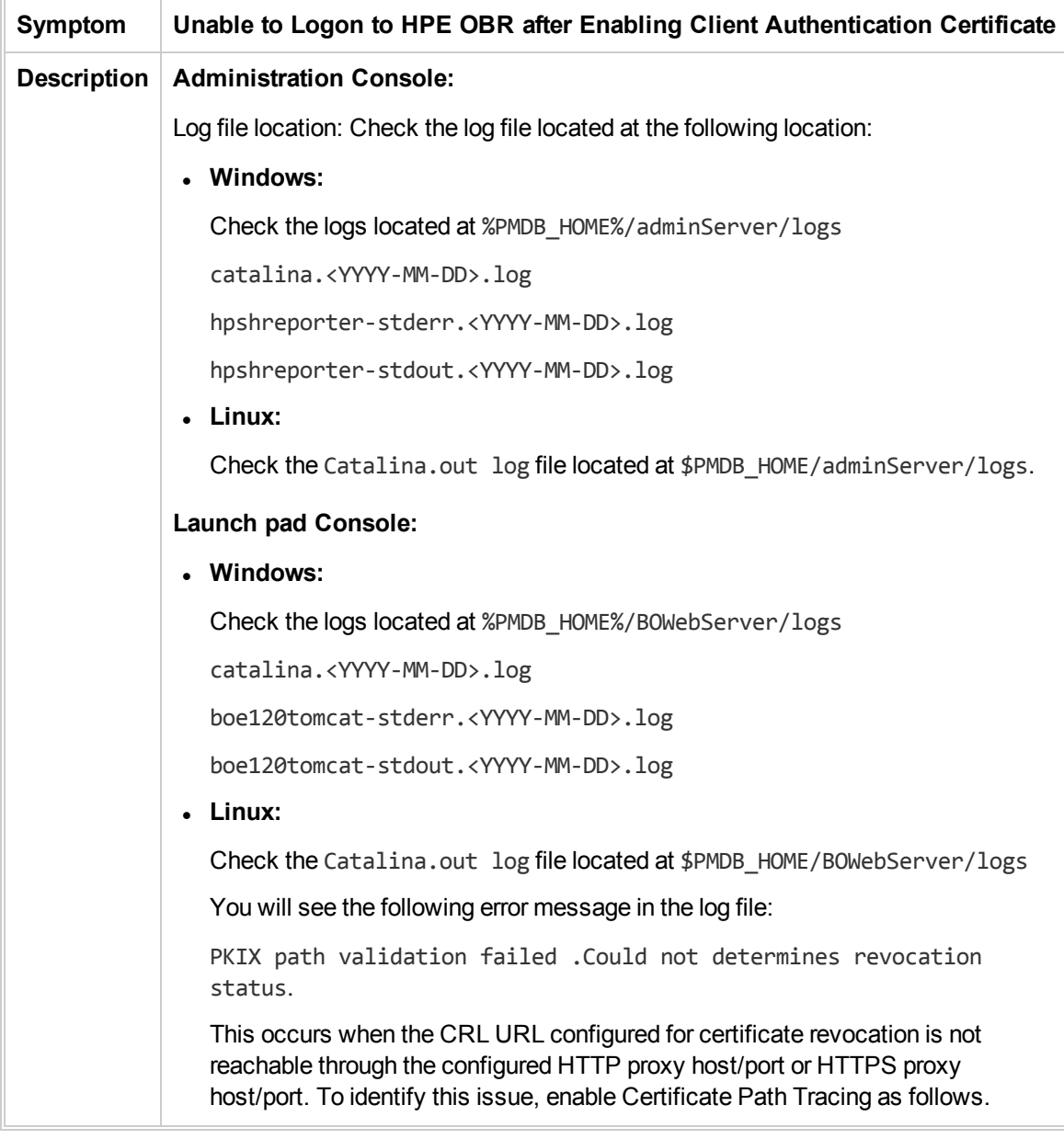

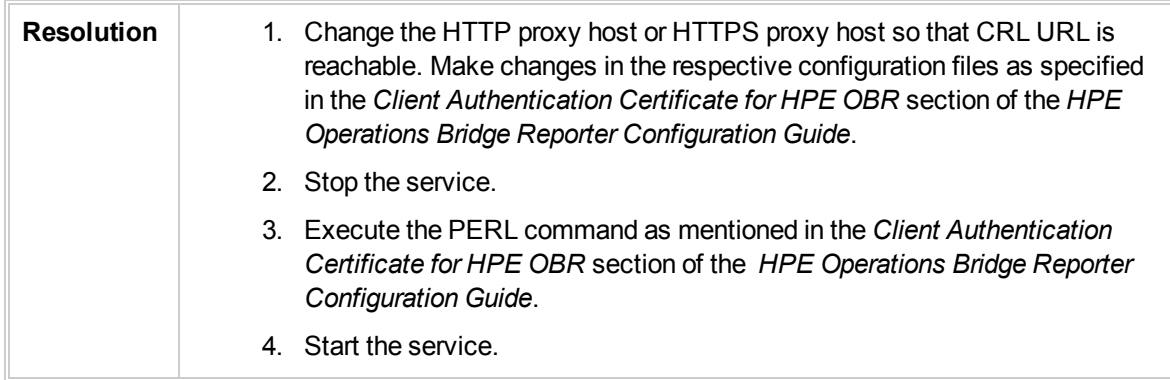

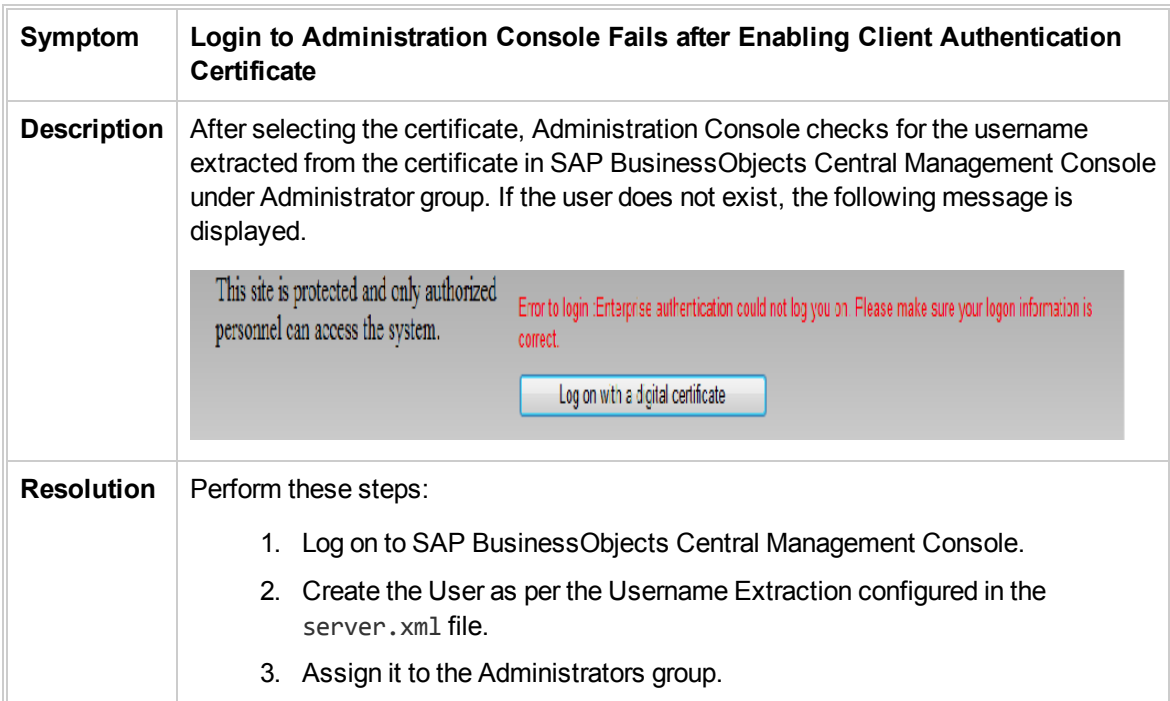

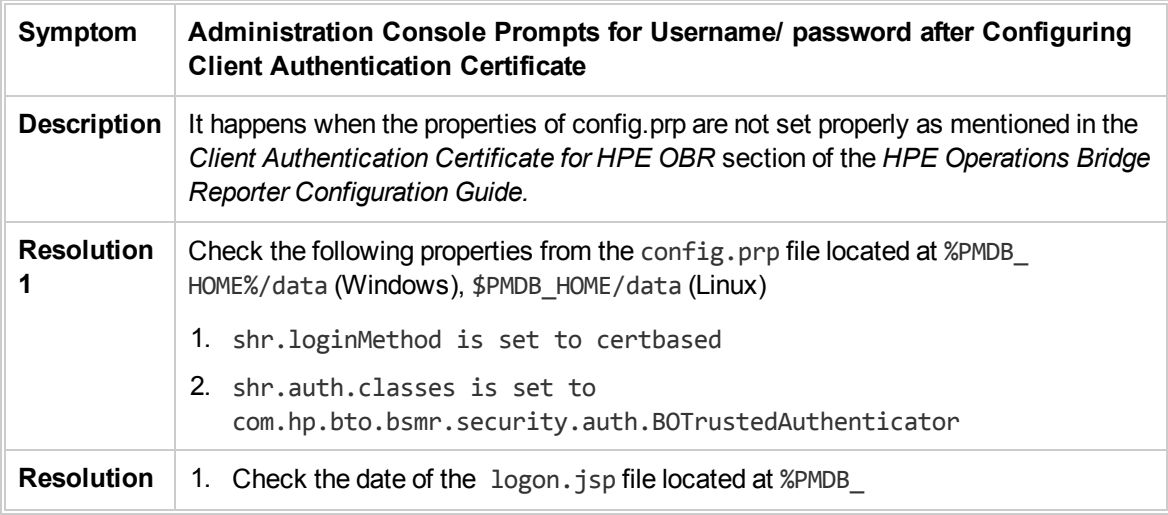

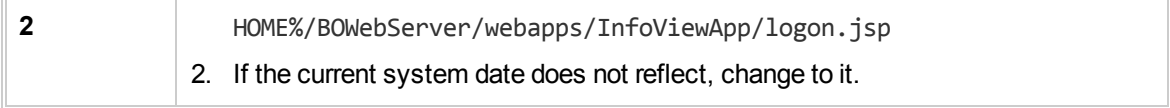

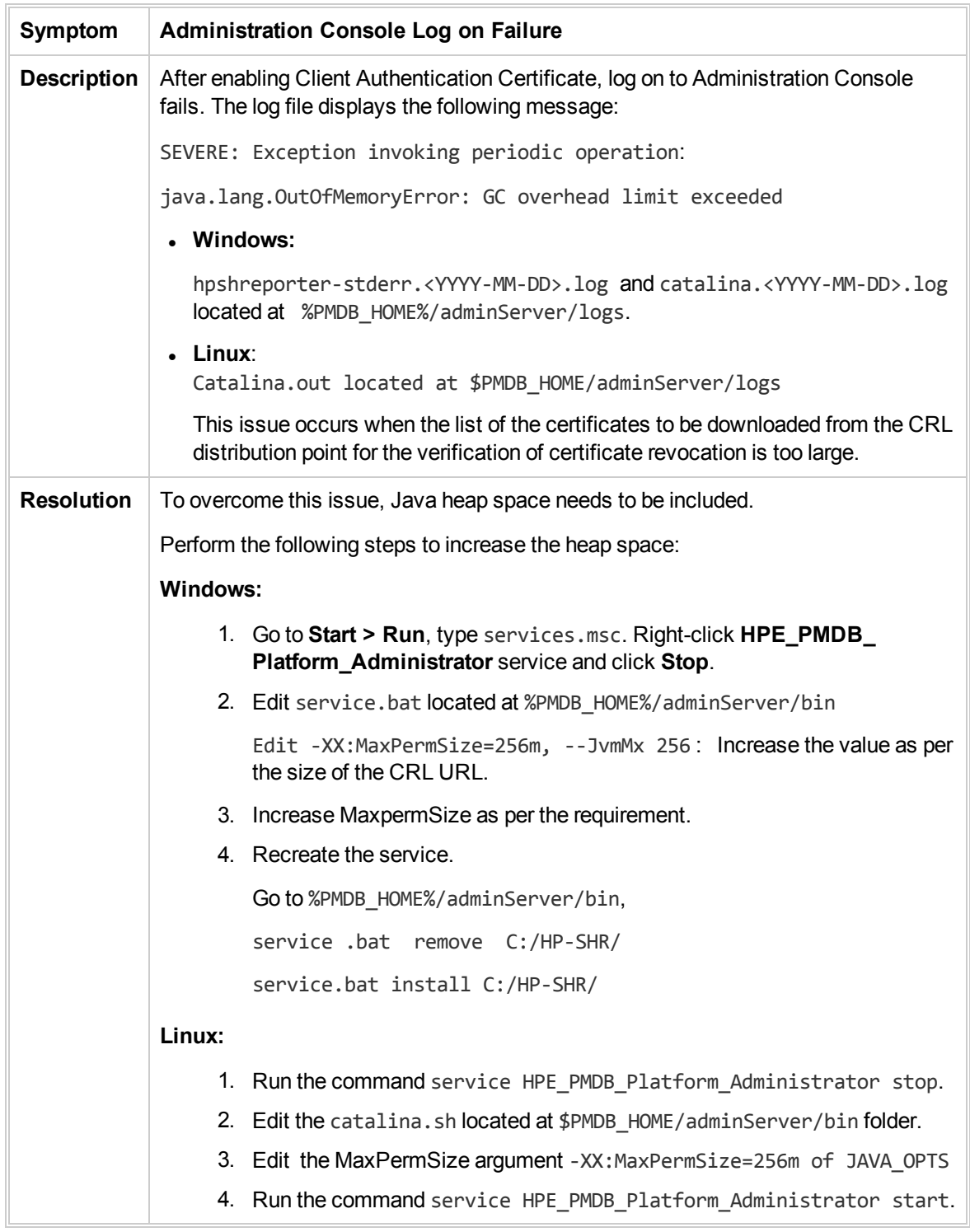

# Enabling Certificate Processing Trace

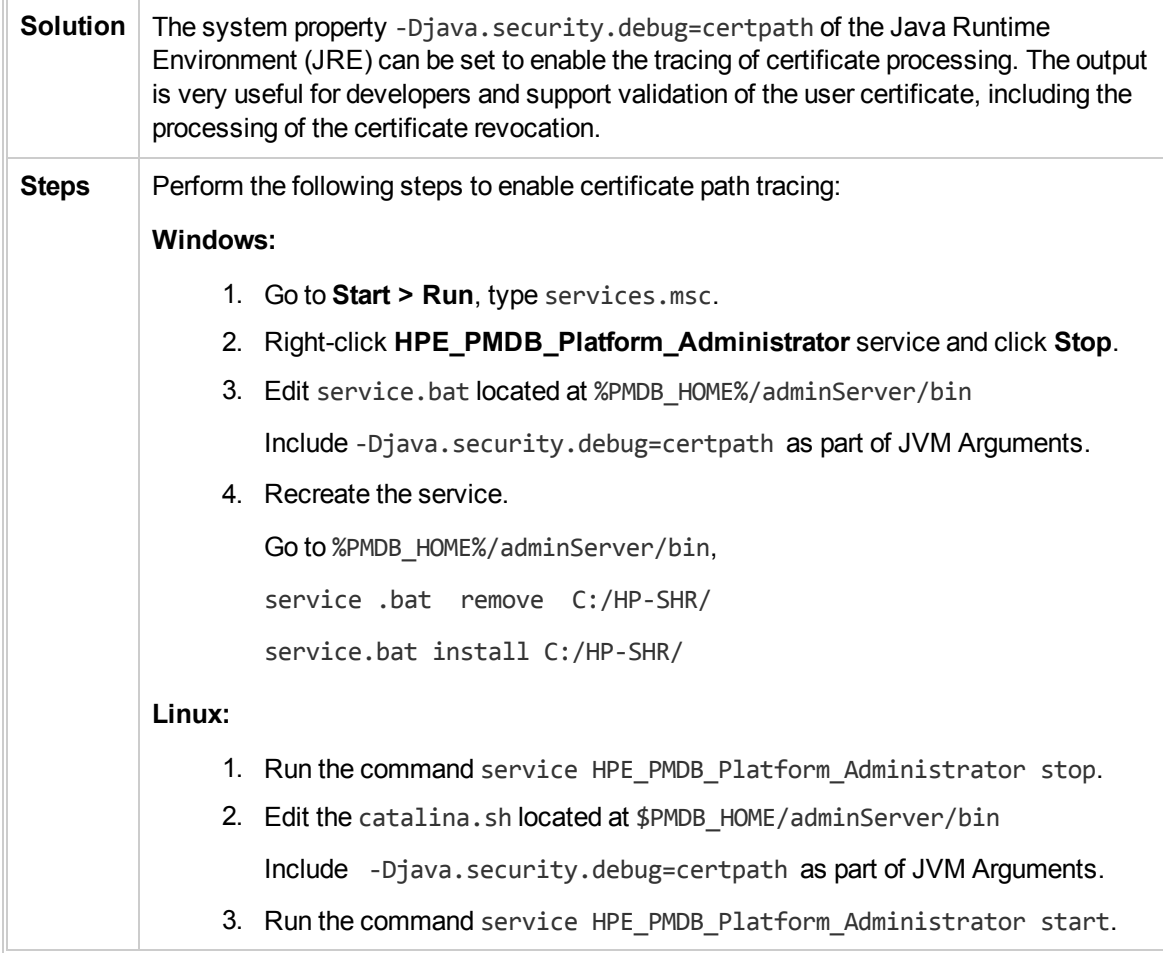

# Chapter 8: Troubleshooting Disaster Recovery Issues

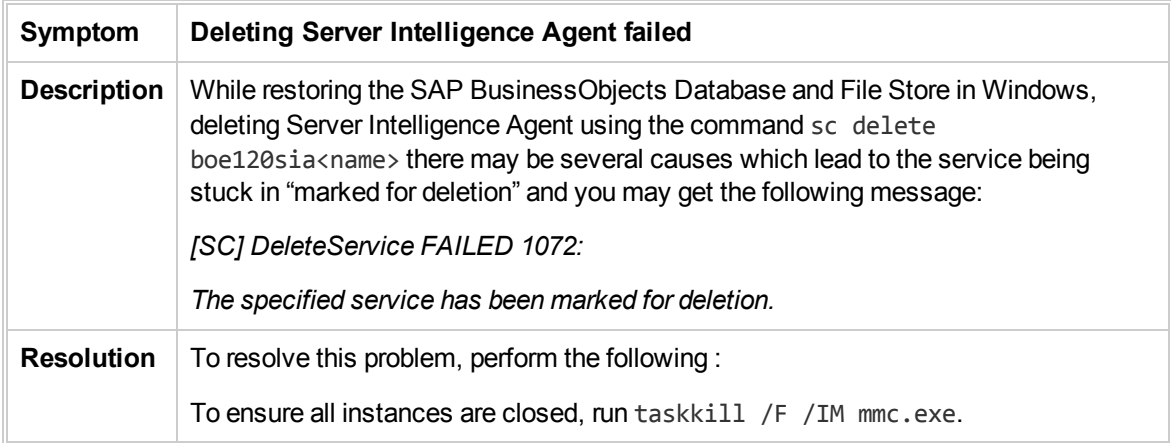

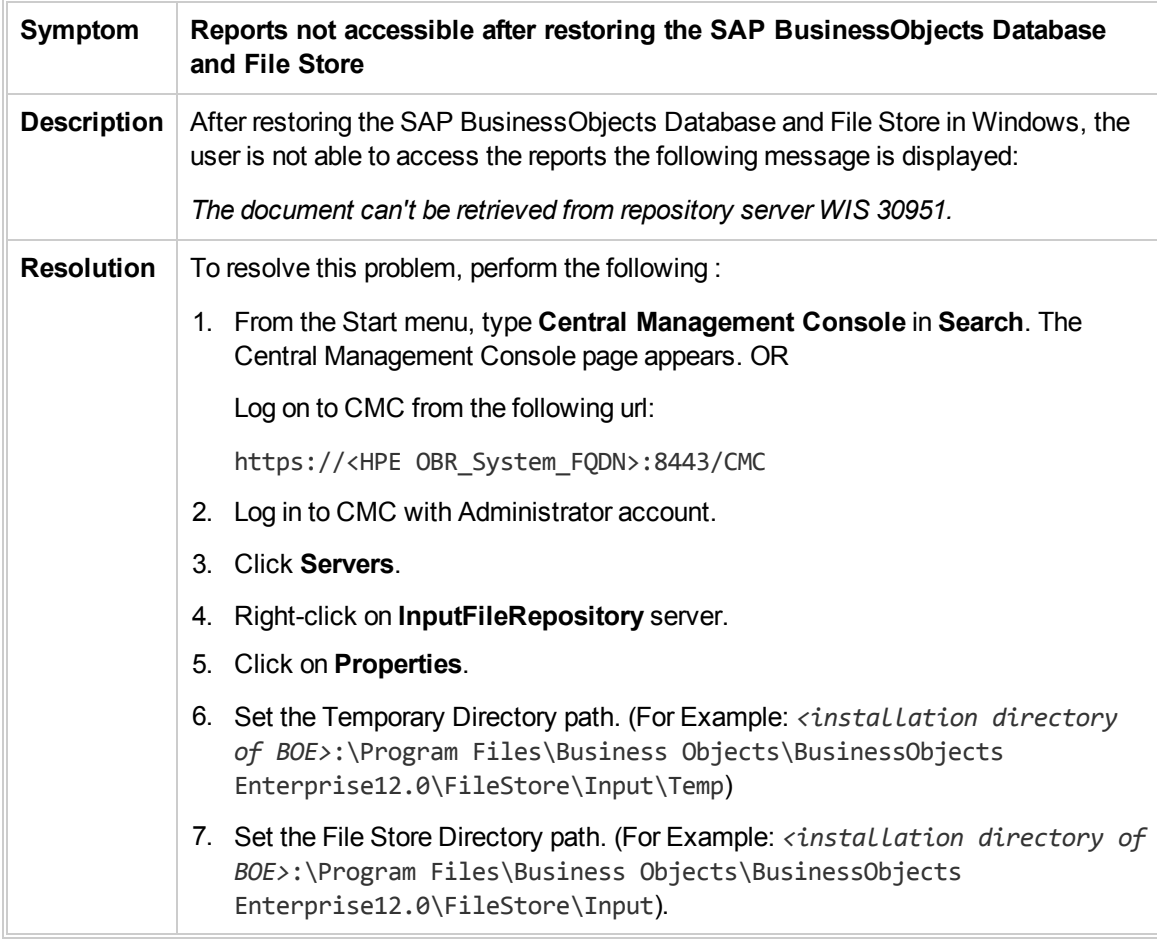

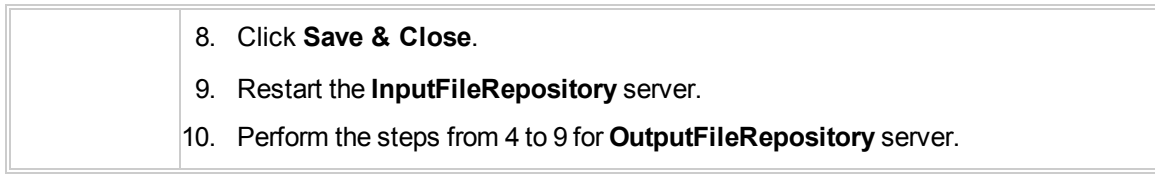

# Reference

## The Capture Tool

The Capture tool helps you capture useful configuration and run-time information from HPE OBR systems that can be used for advanced troubleshooting. The Capture tool is not installed on the HPE OBR system by default. You can install it on the HPE OBR system, as well as on the system where the Vertica database for HPE OBR is installed.

To install the Capture tool:

#### **Prerequisites**

- All necessary Content Packs should be installed.
- The HPE\_PMDB\_Platform\_Administrator process must be running.
- 1. Log on as root/administrator and run the following command:

#### *On Windows*

%PMDB\_HOME%\contrib\Supportability\capture\_tool\capture\_toolInstall.bat

*On Linux*

\$PMDB\_HOME/contrib/Supportability/capture\_tool/capture\_toolInstall.sh

2. Using the command prompt, change to the following directory:

#### *On Windows*

%PMDB\_HOME%\adminServer\webapps\birt

*On Linux*

\$PMDB\_HOME/adminServer/webapps/birt

3. Run the following command:

*On Windows*

updatePasswd.bat *<management database password for user pmdb\_admin>*

*On Linux*

updatePasswd.sh *<management database password for user pmdb\_admin>*

## Executing the Capture Tool

The capture tool ships with an out of the box default configuration XML to captures the required information. This XML contains the targets that have set of commands to run.

The capture configuration file shr\_capture\_tool\_options.xml is located at  ${pmole}$  home} \contrib\Supportability\capture\_tool\perl\.

Run the following command to execute the capture tool:

### **For Windows:**

```
%pmdb_home%\contrib\Supportability\capture_tool\perl\capturetool.bat
```
#### **For Linux:**

```
$PMDB_HOME/contrib/Supportability/capture_tool/perl/capturetool.sh
```
The data gets collected is in the location {pmdb\_home}/capture\_output

**Note:** If the folder {pmdb\_home}/capture\_output already has some data, then post execution the Capture Tool will overwrite the data in that folder.

## Interpreting Results

The out-of-the-box configuration file captures the following information:

- System configuration
- Product configuration
- PostgreSQL database
- <sup>l</sup> Log File
- Installed Content packs
- Data source
- HPE OBR service status
- Data flow
- Orchestration stream status

These reports can be accessed from the link: http://<hostname>:21411/birt/report.jsp

**Note:** By default all the information captured will be in any one of the following

Troubleshooting Guide

format:

- $\blacksquare$  CSV
- $\blacksquare$  Text
- $HTML$

## Disable HTTPS Configuration

HPE OBR has two console interfaces, the Administration console and the SAP BusinessObjects BI launch pad. It is possible to run both the consoles in a secured environment with HTTPS network protocol or in a non-secured environment with HTTP network protocol. The default protocol for both the consoles is HTTPS. However, you can disable HTTPS default configuration for Administration Console and SAP BusinessObjects BI launch pad console.

HP Operations Bridge Reporter recommends to use HTTPS as the default network protocol.

## For the Administration Console of HPE OBR

To disable a secure connection for the Administrations Console of HPE OBR:

### **Task 1: Stop the HPE\_PMDB\_Platform\_Administrator service**

To stop HPE\_PMDB\_Platform\_Administrator service, follow these steps:

- <sup>l</sup> **On Windows**
	- a. Go to **Start > Run**, type services.msc.
	- b. Right-click **HPE\_PMDB\_Platform\_Administrator**, and then click **Stop**.
- <sup>l</sup> **On Linux**

Run the following command:

service HPE\_PMDB\_Platform\_Administrator stop

#### **Task 2: Edit the server.xml file**

**Tip:** Take a backup of the server.xml file before editing.

Comment the SSL Connector tag that has the port value set to 21412.

#### **Task 3: Comment the security constraint in web.xml**

- 1. Browse to the following folder:
	- <sup>o</sup> **On Windows**

%PMDB\_HOME%\adminServer\webapps\BSMRApp\WEB-INF

#### <sup>o</sup> **On Linux**

\$PMDB\_HOME/adminServer/webapps/BSMRApp/WEB-INF

- 2. Open web.xml with a text editor.
- 3. Comment the following lines:

<Connector port="21412" protocol="org.apache.coyote.http11.Http11Protocol" maxHttpHeaderSize="8192" connectionTimeout="20000" maxThreads="150" minSpareThreads="25" maxSpareThreads="75" enableLookups="false" disableUploadTimeout="true"

acceptCount="100" scheme="https" secure="true"

clientAuth="false" sslProtocol="TLS" SSLEnabled="true" keyAlias="HPE OBR"

keystoreFile="../keystore/HPE OBR\_CERT\_HTTPS.jks" keystorePass="shradmin" keystoreType="JKS" xpoweredBy="false" server="HPE OBR"/>

### **Task 4: Start the HPE\_PMDB\_Platform\_Administrator service**

<sup>l</sup> **On Windows**

To start HPE\_PMDB\_Platform\_Administrator service:

- a. Go to **Start > Run**, type services.msc.
- b. Right-click **HPE\_PMDB\_Platform\_Administrator**, and then click **Start**.
- <sup>l</sup> **On Linux**

Run the command

service HPE\_PMDB\_Platform\_Administrator start

### **Task 5: Verify the configuration.**

To verify the configuration, log on to the Administration Console using the following URL:

http://*<hostname>*: 21411

where, *<hostname>* is the name of the HPE OBR system.

# For the SAP BusinessObjects BI launch pad Console of HPE OBR

To disable HTTPS communication for SAP BusinessObjects BI launch pad Console of HPE OBR:

**Note:** In a custom installation of HPE OBR, perform the following tasks on the system where SAP BusinessObjects is installed.

#### **Task 1: Stop the SAP BusinessObjects Webserver service**

To stop the SAP BusinessObjects WebServer service:

- <sup>l</sup> **On Windows**
	- a. Go to **Start > Run**, type services.msc.
	- b. Right-click **BusinessObject WebServer**, and then click **Stop**.
- <sup>l</sup> **On Linux**
	- a. Go to /opt/HP/BSM/PMDB/BOWebServer/bin
	- b. Run the following command:

./shutdown.sh

#### **Task 2: Edit the server.xml file**

**Tip:** Take a backup of the server.xmlfile before editing.

To edit the file, follow these steps:

- 1. Open the server. xml file located at {PMDB\_HOME}/BOWebServer/conf.
- 2. Edit the connector ports value from 8443 to 8080 and remove the redirectPort="8443" tags from the *<Connector port* lines.

Following is an example of edited server.xml file *<Connector port* lines:

<Connector port="8080" protocol="org.coyote.http11.Http11Protocol"

<Connector port="8080" protocol="org.coyote.http11.Http11Protocol" maxHttpHeaderSize="8192" connectionTimeout="1000000"

<Connector port="8009" protocol="AJP/1.3" />

#### **Task 3: Start the SAP BusinessObjects WebServer**

To stop SAP BusinessObjects WebServer service:

- <sup>l</sup> **On Windows**
	- a. Go to **Start > Run**, type services.msc.
	- b. Right-click **BusinessObject WebServer**, and then click **Start**.
- <sup>l</sup> **On Linux**
- a. Go to /opt/HP/BSM/PMDB/BOWebServer/bin
- b. Run the following command:

./startup.sh

### **Task 4: Verify configuration**

To verify whether the configuration is successful, follow these steps:

1. Log on to http://<hostname>:8080/BI

where, *<hostname>* is the name of the HPE OBR system.

2. Log on to http://<hostname>:8080/CMC

or

https://<*hostname*>:8443/CMC

where, *<hostname>* is the name of the HPE OBR system.

## Generating Reports to Stream Mapping Information

Follow the commands described in the readme.txt packaged along with it to install the utility. Run the following command to get the streams associated with a report:

shr\_utility - rept -name <name of the report> -1 <output location>

This command generates a ReportToStreamMapping.html file.

# Exporting Web Intelligence documents in different formats and purpose

SAP BusinessObjects Web Intelligence provides the functionality to export data to PDF, Excel, Text, or CSV (comma separated values).

Users can save these Web Intelligence documents as three different file formats, and the purpose these formats are different from one another.

The different Web Intelligence documents formats and their purpose are as follows:

- 1. PDF
	- $\circ$  This format is useful to provide other users with the document information in a printable format.
	- The page layout and formatting of the Web Intelligence report is retained in the PDF file.
	- The PDF file is the exact copy of the document/report and can be shared to other users (non-BO users) via email, shared location
	- $\circ$  The data in the PDF cannot be modified by anyone.
- 2. Excel
	- o This format is useful if you want to combine the information in Web Intelligence document with other data in an Excel spreadsheet.
	- <sup>o</sup> Unlike Web Intelligence documents, the Excel files are not connected to the database. You cannot refresh the data in the Excel file. To display up-to-date data in Excel format, refresh the Web Intelligence document and then save it as a new Excel file.
	- Each report within the Web Intelligence document converts to a separate Excel worksheet within the Excel file.
	- The formatting and grouping of the Web Intelligence report is retained in the Excel worksheet.
	- $\circ$  This format does not include the header and footer displayed in the Web Intelligence report.
	- <sup>o</sup> This format allows to use the functions in Excel.
	- <sup>o</sup> The charts are converted to images not actual charts.
- 3. Text file
	- o The groupings and columns of the Web Intelligence report is retained in the Text file. But the formatting (for example: Header row color) is not retained.
- In page mode, the report elements are exported page by page.
- The separator used is a tab space.
- The charts and images doe not get exported.
- $\circ$  Export size limit for text file is defined in the CMC. The default value is 5 MB. An error message appears if the size limit is exceeded.
- o If several reports are selected, they are appended one after another in the same text file.
- 4. CSV file
	- $\circ$  The formatting and grouping of the Web Intelligence report is not retained in the CSV file.
	- <sup>o</sup> Best choice for 'raw data' as its export data from microcube/data provider.
	- $\circ$  This format dumps the full content of all columns were retrieved from the database into the CSV file.
	- $\circ$  The computations and filters applied in WebI report are not applied in the CSV file.
	- Data providers doesn't result any output, users may see special chars due to object names used in the data providers.
	- <sup>o</sup> The following properties can be configured:
		- Text qualifier
		- Column Delimiter
		- <sup>l</sup> Charset
- 5. CSV Archive
	- $\circ$  This format generates an archive file (.zip) that contains data from the document.
	- o This format contains one CSV file per report from the document. Each CSV file contains the report data without any headers, footers or charts.
	- This format supports all or only some of the reports to export in the CSV archive file.
	- o This format is supported only from Rich Client and the SAP BusinessObjects Web Intelligence Launch pad. This format does not support Scheduling.
	- $\circ$  The exported data will be separated using comma, and text qualifier
	- The following properties can be configured:
		- Text qualifier
		- Column Delimiter
		- Charset

## Checking if Data is stuck in Source Table

Launch PostgreSQL interface (**Start > Program Files > PostgreSQL 9.3 > pgAdmin III**

Run the following SQL:

SELECT name, value FROM job stream dt stream,job stream step dt step,job stream step\_metadata\_dt metadata WHERE stream.hjid=step.job\_stream\_dt\_hjid AND step.hjid=metadata.job stream step dt hjid AND stream.dwid='<stream name>' AND step.dwid='<step name>'

```
AND name ='targetTable'
```
In the generated output, there is a key value pair. It represents metadata associated with the step. Look up the generated output for a key called *sourceTable* and *targetTable* (Value\_ preceding with SR\_) as show in the following figure.

Query max (ta\_period) from source and target tables and check that the difference does not exceed six hours.

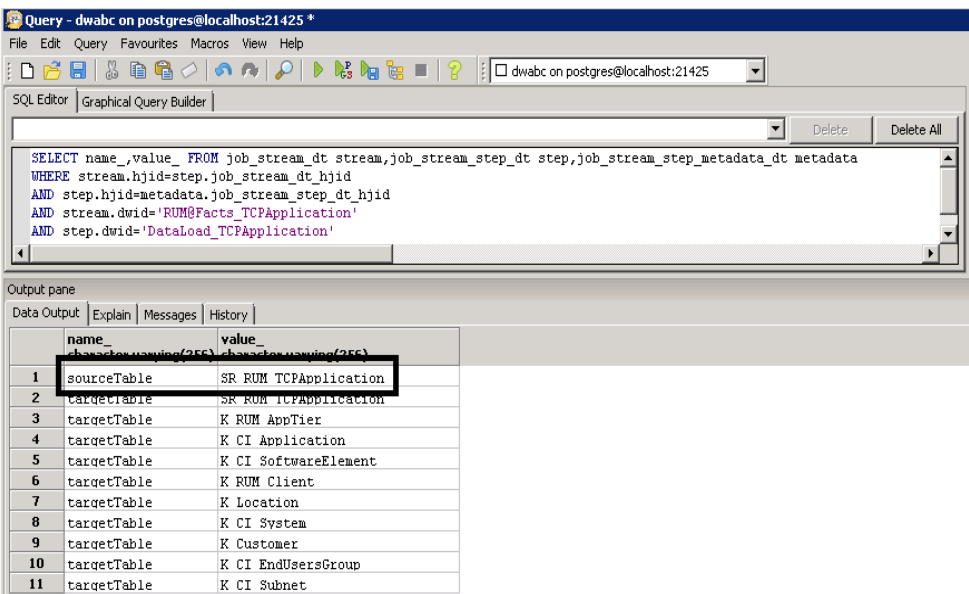

## CLI Reference Information

This section provides reference information of key command line utilities provided by HPE OBR.

## Orchestration Module (ABC)

The Orchestration Module (ABC) - Audit, Balance and Control utility is used to control data flow of the following streams to respective data warehouse tables:

- ETL stream to the stage tables
- DWH stream from stage tables

The streams that load data into data warehouse cubes are called as DWH stream. DWH stream are responsible for moving data from stage table to DWH tables and aggregations. DWH stream has steps like LOAD, HOURLY\_AGGREGATE, DAILY\_AGGREGATE and EXEC\_PERL.

ETL stream transforms the collected data from the data sources to stage tables. ETL stream contains steps like COLLECT, TRANSFORM, RECONCILE and STAGE.

For information, see *Architecture* chapter in *HPE Operations Bridge Reporter Concepts Guide*.

### abcImportDef

This command is responsible for importing/updating/deleting the stream definition in the platform. Importing of stream definitions takes place during the Content Pack installation.

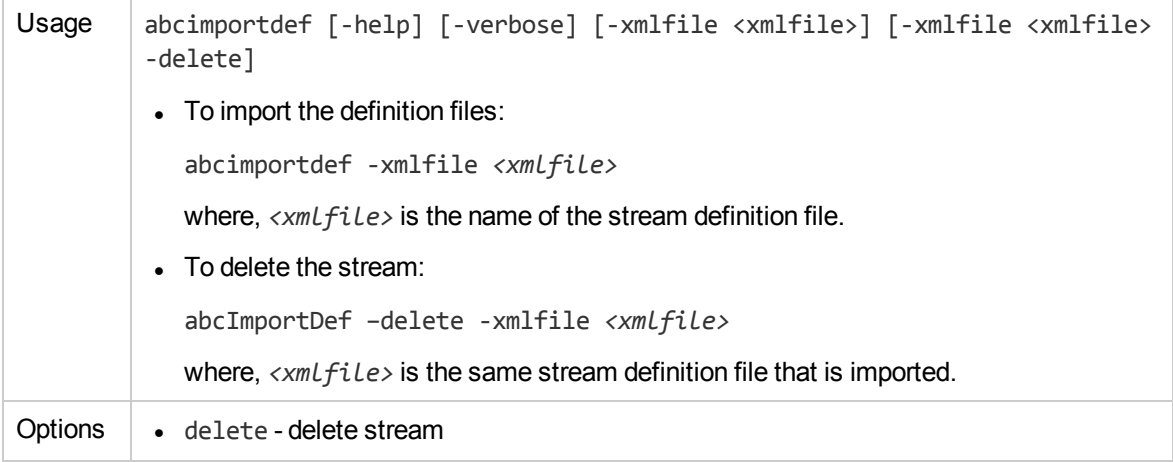

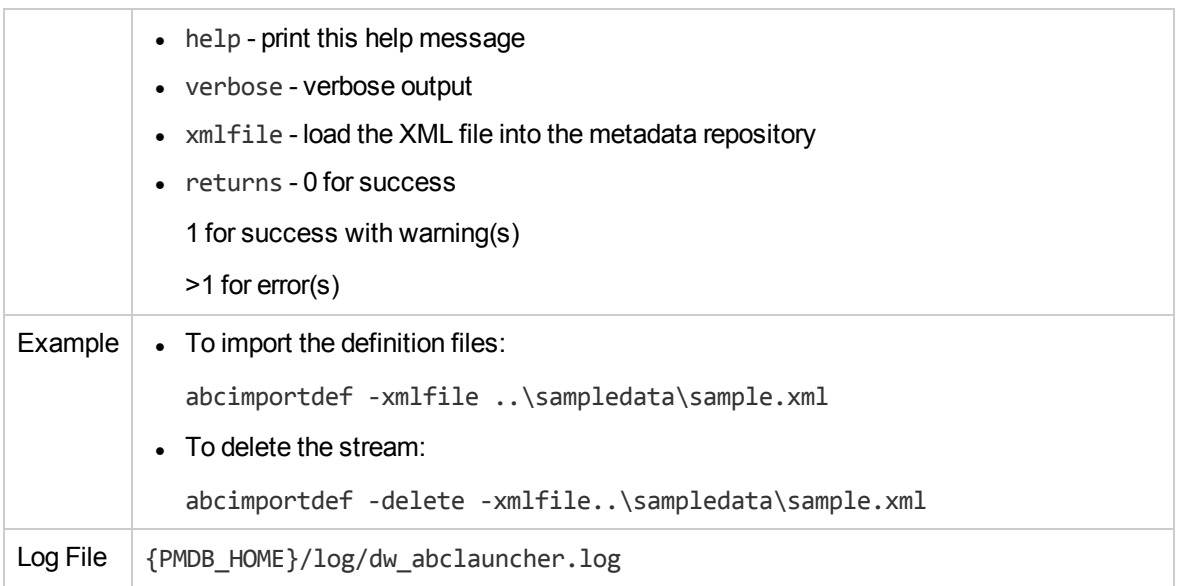

### abcAdminUtil

This command can be used to perform the following tasks:

- Set the maximum number of retries per job step.
- Set the maximum execution time per job step.
- Set the pool count for a resource type.
- To abort all or a particular stream that is running.

```
Usage abcAdminUtil -setMaxRetries [-streamId <stream name> -stepId <step name>
        -value <number>] | -setMaxExecTime [-streamId <stream name> -stepId <step
        name> -value <number>] | -setResourceCount [-resourceType <resource type>
        -value <pool count>] | -pause | -resume | -abort [-streamId <stream name>
        | -all]
         • To set maximum retries:
           abcAdminUtil -setMaxRetries -streamId <stream name> -stepId <step
           name> -value <number>
         • To set maximum execution time:
           abcAdminUtil -setMaxExecTime -streamId <stream name> -stepId <step
           name> -value <number>
         • To set resource count:
           abcAdminUtil -setResourceCount -resourceType <resource type> -value
           <pool count>
```
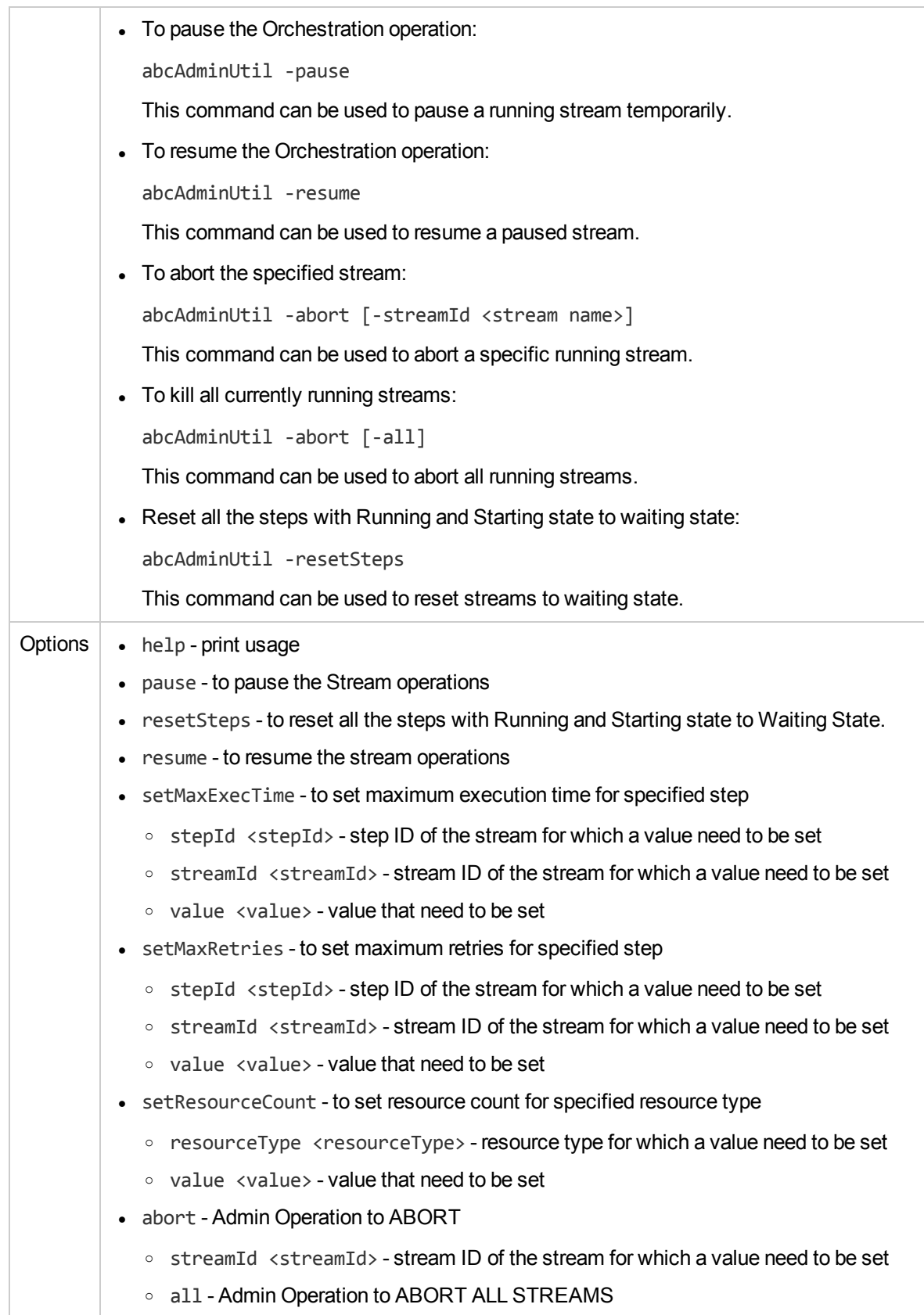

### abcMonitor

You can use this command to analyze the state of the data processes. This command is responsible for monitoring and displaying the stream details along with the stream steps, current and historical status of the streams and steps in its database schema.

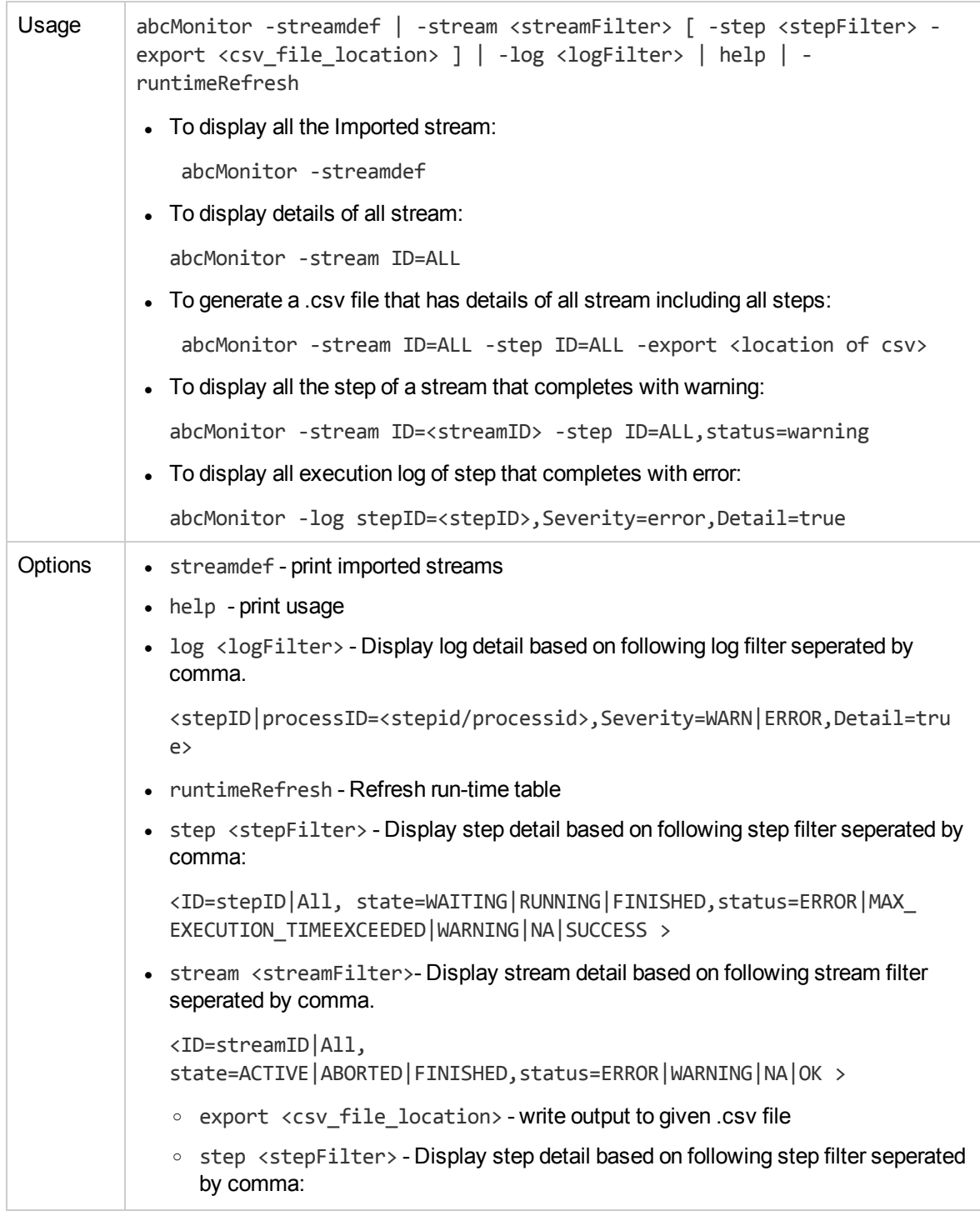

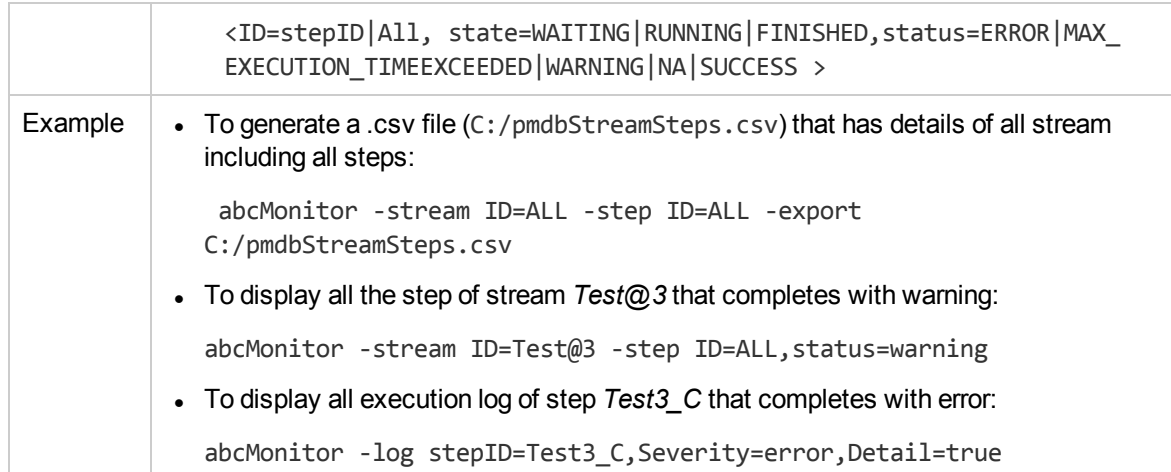

### abcStreamRunner

This command can be used to reload the stream and run it.

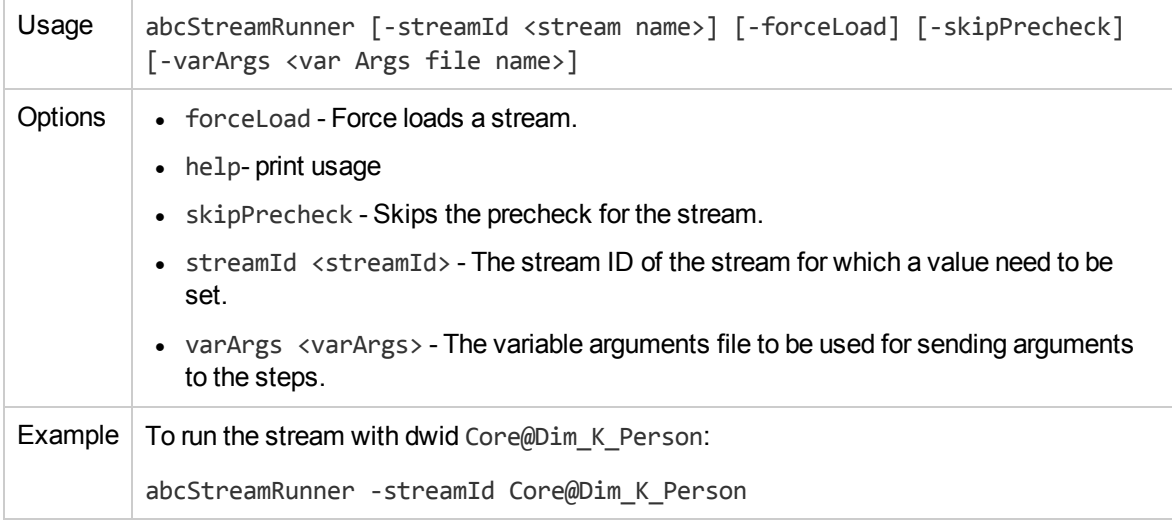

## DWH

### Aggregation

This module is responsible for carrying out hourly and daily aggregation of performance metrics collected from different sources. The aggregation is governed by aggregation definitions, which are designed by the Content Pack developer and the initialization of these definitions takes place at the time of installing the Content Pack. The initialization process involves creation of the temp table used by the aggregate definition file.

Aggregate looks up *aggregate\_control* table in PostGreSQL and determines the time beyond which data has to be processed in the current invocation. This *aggregate\_control* table has two fields, **last execution time** and **last process time**. Last execution time is used by daily aggregation to control the frequency of execution (By default daily aggregates run once every 12 hours). Last process time is used by both the hourly and daily aggregation procedures to perform incremental aggregation.

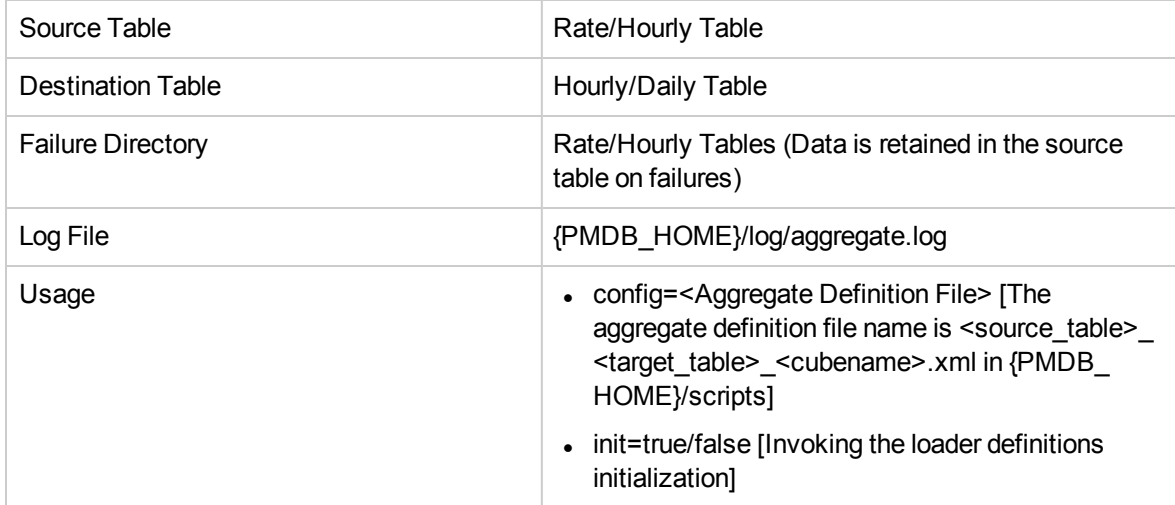

### Loader

This module is responsible for moving data from stage table to DWH table. Loader does the processing that involves resolving surrogate key and loading. The loader is governed by loading definitions, that the content pack developer designs. The loader definitions are initialized as part of content pack installation. Initialization process involves creation of temp table used by loader.

All the *Rate* and *dimension* in HPE OBR has corresponding stage table. Stage table name will generally be rate/dimension table name followed by an \_. If the DWH table name is *SR\_SM\_NODE\_ RES* than the stage table name for this DWH table will be *SR\_SM\_NODE\_RES\_*.

Loader looks up stage\_control table in PostGreSQL and determines the time beyond which data has to be processed in the current invocation. This module also purges data older than time mentioned in this *stage\_control* table.

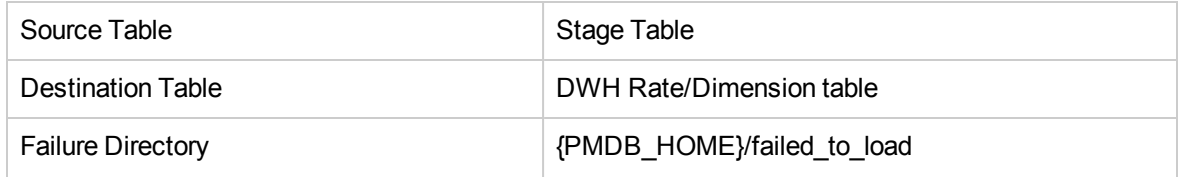

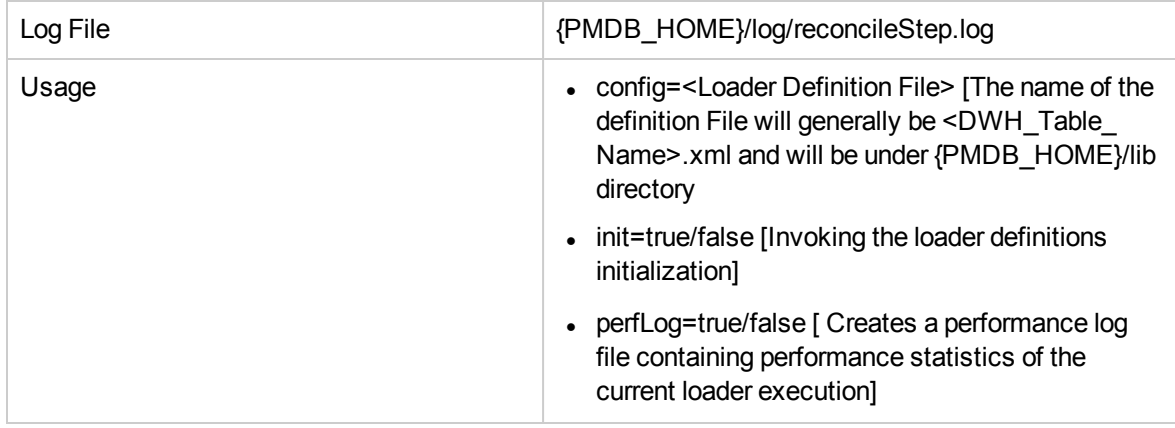

## ETL Modules

These modules are responsible for extracting data from the data sources, transforming, reconciling and staging them into stage tables. ETL content pack consume these modules to carry out data movement to staging area.

### **Collect**

This module is responsible for moving data from {PMDB\_HOME}/collect directory to {PMDB\_HOME} /stage directory. This does merging of files with same type and category into a single file of configurable size (Default 25MB), unless there are left over files from the previous cycle. This identifies the batch of data, which the streams picks up for processing.

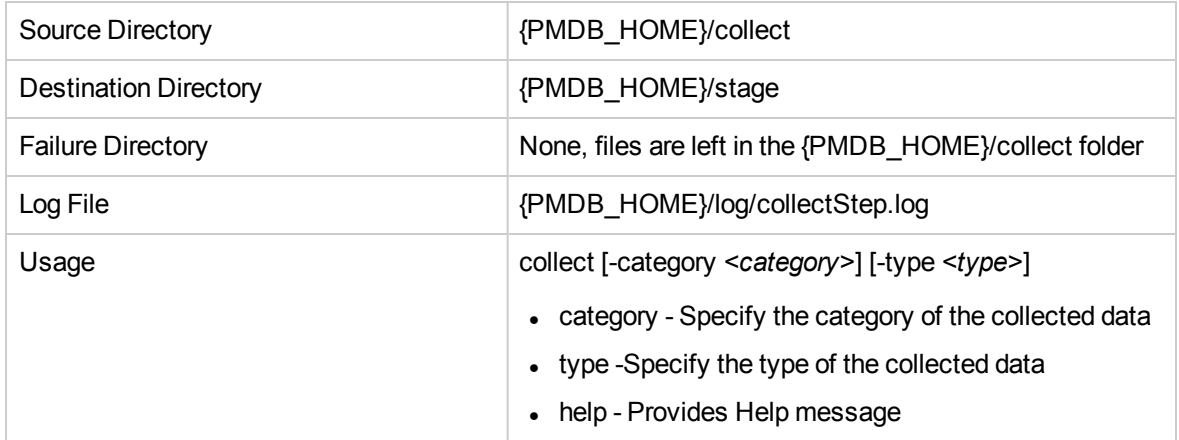

## Collection\_Config

This module is responsible for importing/updating/deleting the ETL artifacts. ETL artifacts that are imported by collection\_config are:

- Collection policies [PA, CMDB, SN, DB]
- Transformation Rules
- **Reconciliation Rules**

The imported rules are stored in the PostGreSQL management database. A cached copy of these policies is stored in the {PMDB\_HOME}/etl\_rules folder. All HPE OBR ETL modules use rules from this cached folder instead of connecting to PostGreSQL.

Every time the collection\_config module is executed, the cached copy is refreshed.

#### Usage

- collection\_config -collect <Full path to collection policy xml file name> -cp <contentpack name>
- <sup>l</sup> collection\_config -transform <Full path to transformation policy xml file name> -cp <contentpack name>
- <sup>l</sup> collection\_config -reconcile <Full path to reconciliation policy xml file name> -cp <contentpack name>
- collection\_config -delete -cp <contentpackName>
- collection\_config -refreshCache -transformRules
- collection\_config -refreshCache –reconcileRules

### Mapper

This module is responsible for transforming the data and preparing it for loading to staging area. This module supports different types of transformation functions like, string functions, arithmetic functions, duplicate removal functions, pivot transfer functions and so on. These transformation function on the input data is defined by the content pack developer and imported during content pack installation.

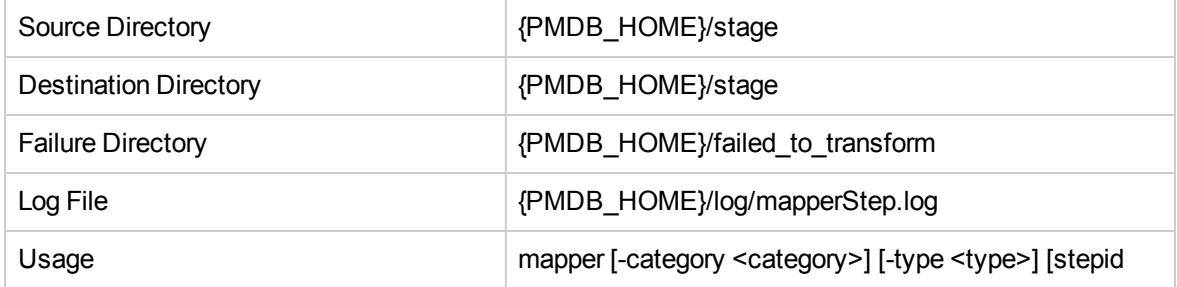

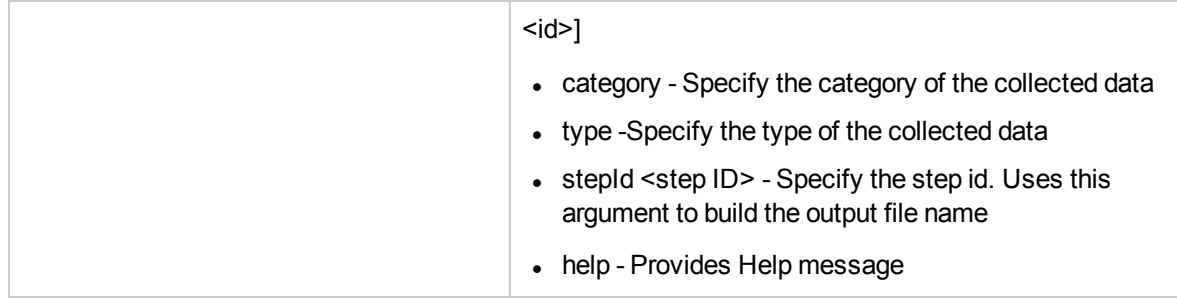

### Reconcile

Reconciliation is a two-step process for checking the performance metrics and their dimensions discovered from topology sources. This involves:

1. Building Registry

This process involves building a registry for reconciliation. This registry has a key and a value for each dimension discovered from a topology source. The key is the concatenated business key and value is the global unique identifier. The rule specifies the column to be used for building the keys from the dimension CSVs.

2. Reconciliation of the performance metrics

This process is responsible for associating the global unique identifier with a dimension. This is governed by the reconciliation rules, which define the reconciliation registry to be used for the type and category of data. This also defines the CSV columns from the collected data that can be used to build a key, to look into the reconciliation registry of the identified type, and get its matching global unique identifier.

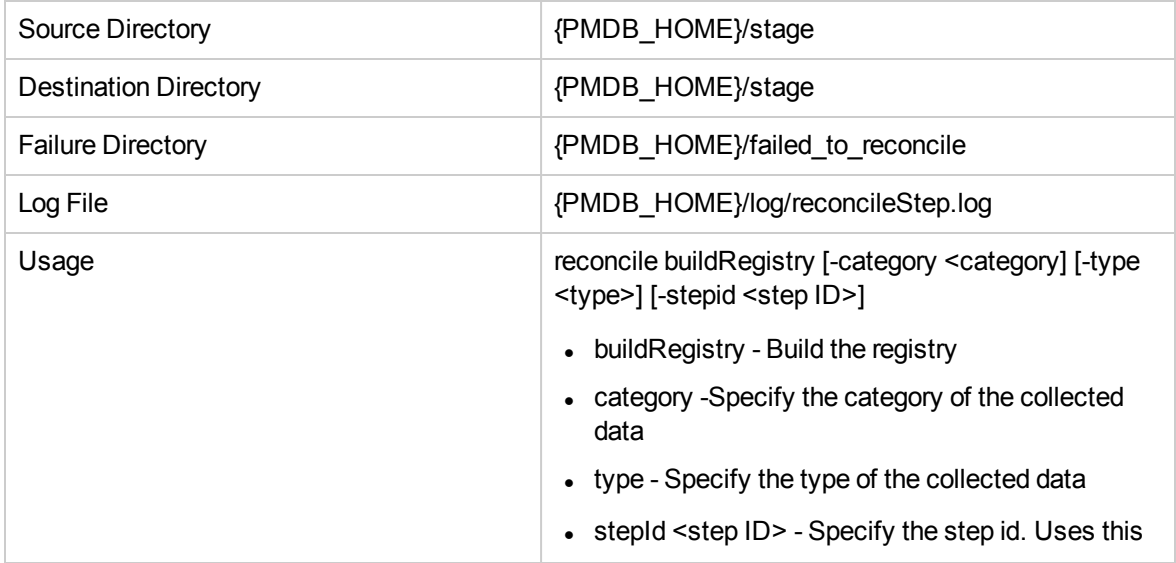

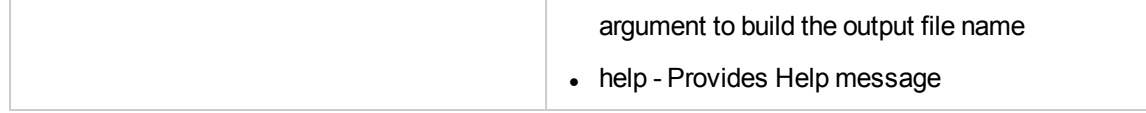

### Stage

This module is responsible for loading the collected, transformed and reconciled data to staging tables. The stage module is driven by stage rules that specifies how to move data from source CSV to stage tables. All the *Rate* and *dimension* in HPE OBR has corresponding stage table. No summarization tables will have an associated stage table. Stage table name will generally be rate/dimension table name followed by an . If the DWH table name is *SR\_SM\_NODE\_RES*, then the stage table name for this DWH table will be *SR\_SM\_NODE\_RES\_*.

Staging involves following two modes of execution,

1. Compiling the stage rules

In this mode, Stage module compiles and generates the compiled stage based on input stage rules designed by the content pack developer. The stage rule compilation occurs as part of content pack installation.

Compiled stage rules are stored in {PMDB\_HOME}/stagerules folder and the XML equivalent to this compiled stage rules is stored in {PMDB\_HOME}/stagerules\_source folder.

2. Executing the data load from CSV to stage table.

In this mode, Stage modules takes the input as compiled stage rule and moves the data from the CSV file to stage table. The information on the CSV file patterns to be picked and the stage table to load the data, is mentioned in the compiled stage rule.

There is some amount of processing that happens in the staging area. Important one is to perform column merge across different fact CSV's and move the resultant data to stage table.

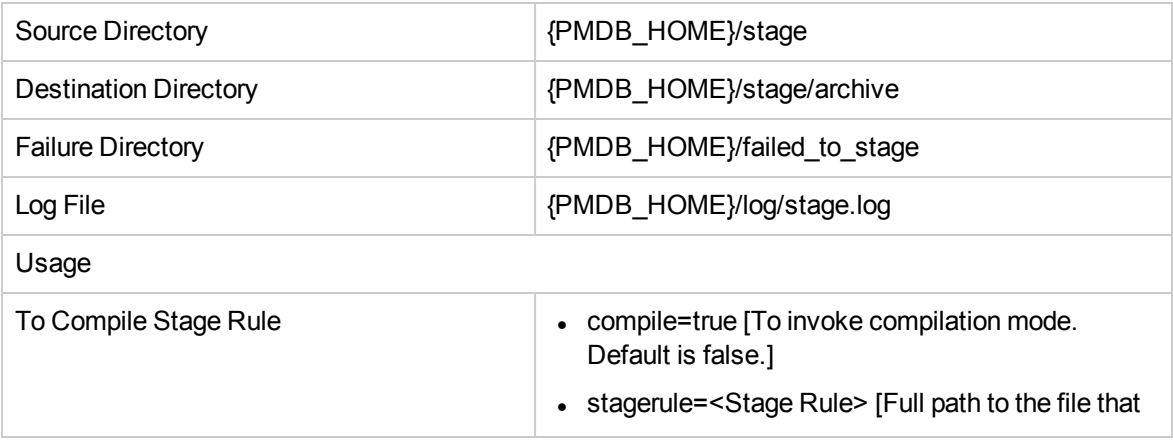

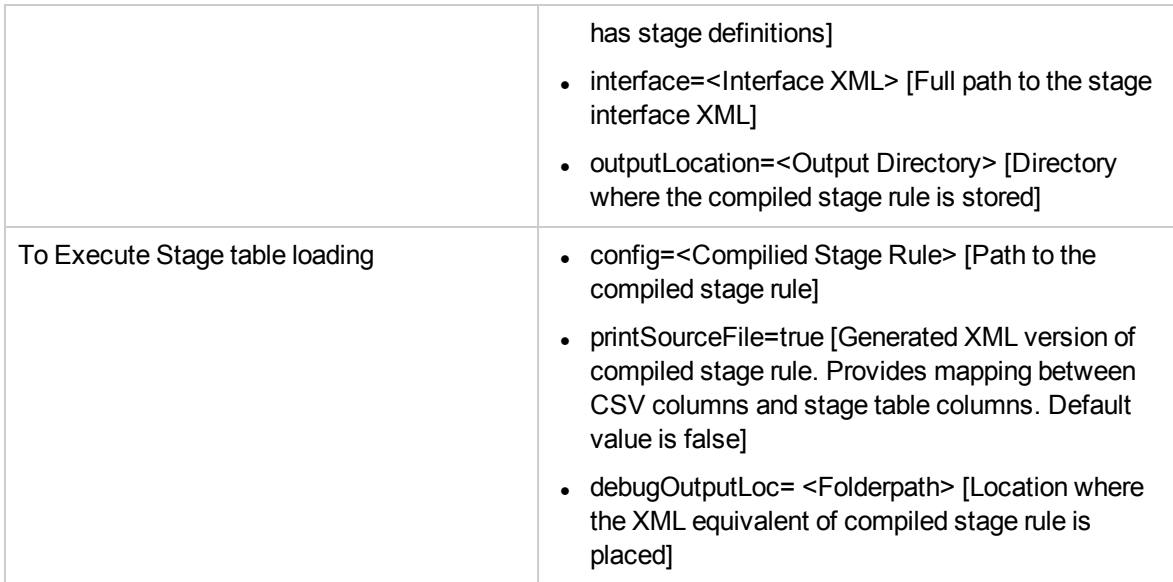

## Platform\_modules

### datapipe\_manager

This module is responsible for creating/dropping the data warehouse tables in Vertica. Along with creating or dropping table, the utility registers or deregisters the tables in the metadata maintained by HPE OBR.

This module will be generally invoked for creating/dropping tables for Content Pack installation and uninstallation activities.

**Note:** Stage tables are not part of data warehouse tables, and therefore, are not created or dropped by the Content Pack installation/uninstallation process.

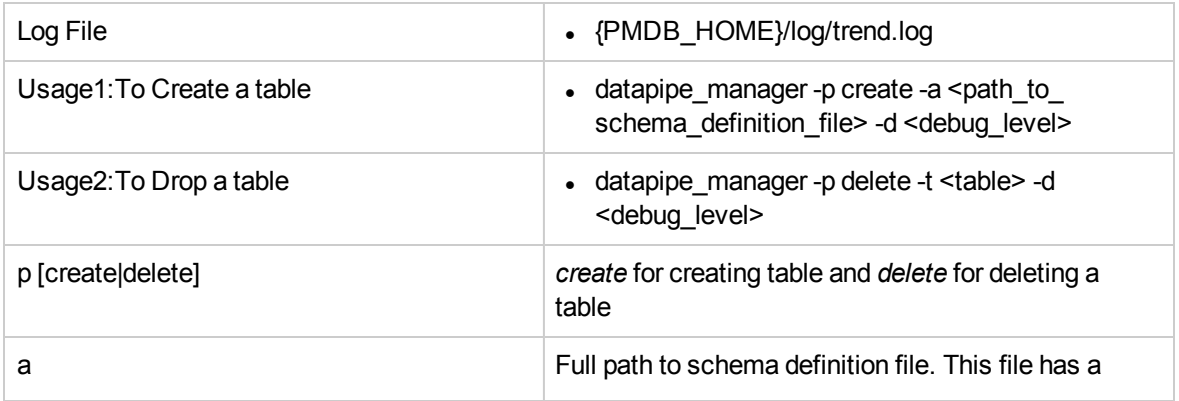

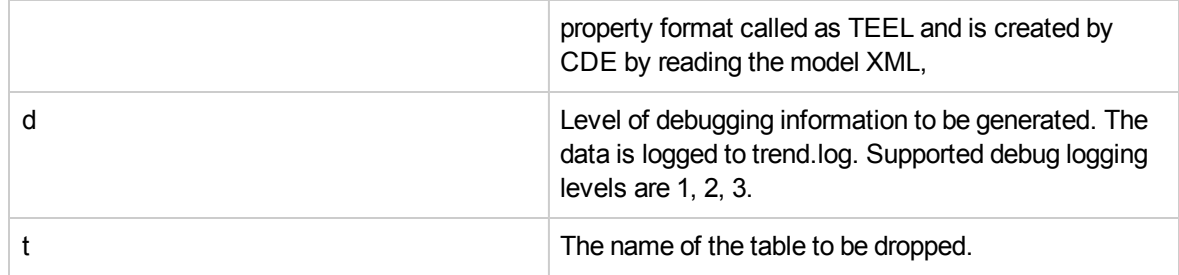

### extract

HPE OBR Collectors are launched from the windows service *HPE PMDB Collection Service*. This module is responsible for launching standalone collector outside the windows service.

This module reads information about what to collect from the policy file and run the collection for the data source type specified as input. This module also takes the list of data source, for which you want to run the data collection as input .

This can be used as a good data source troubleshooting module to isolate whether a problem is due to data source or some thing else.

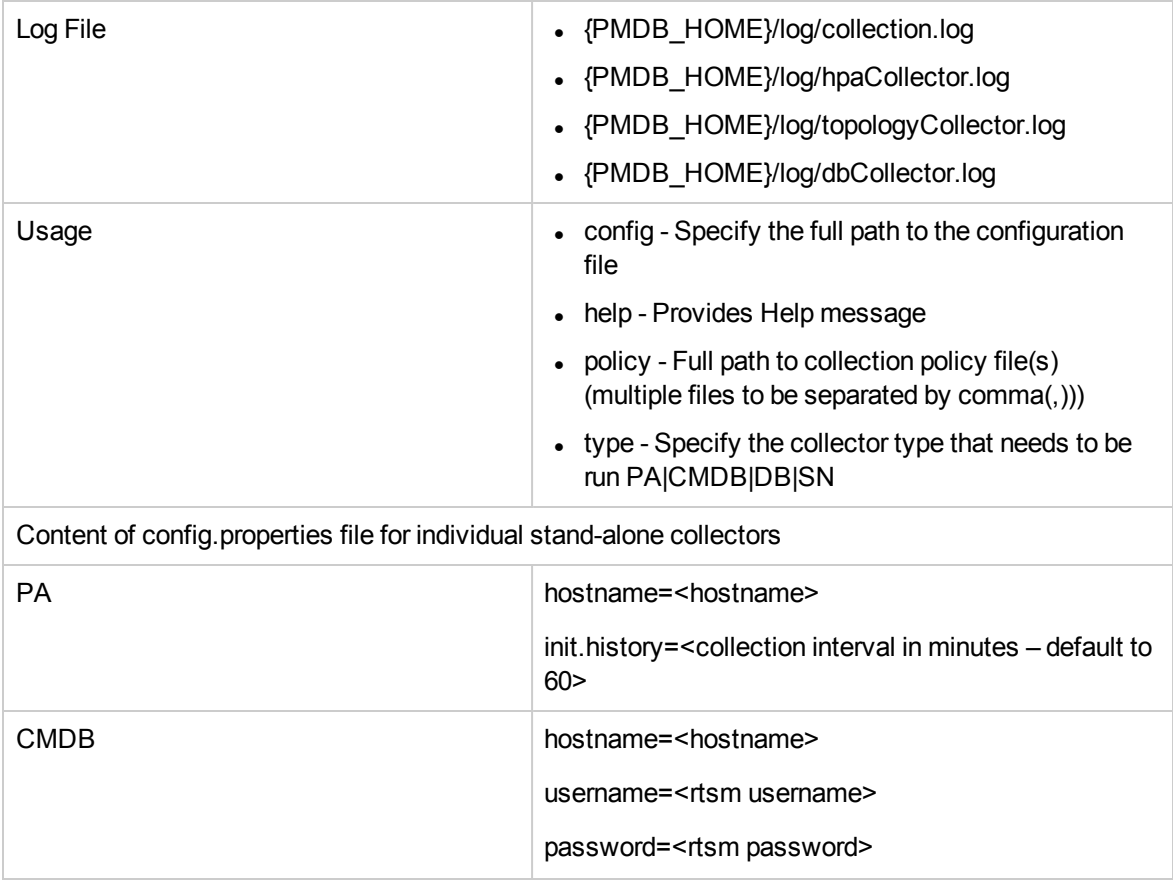

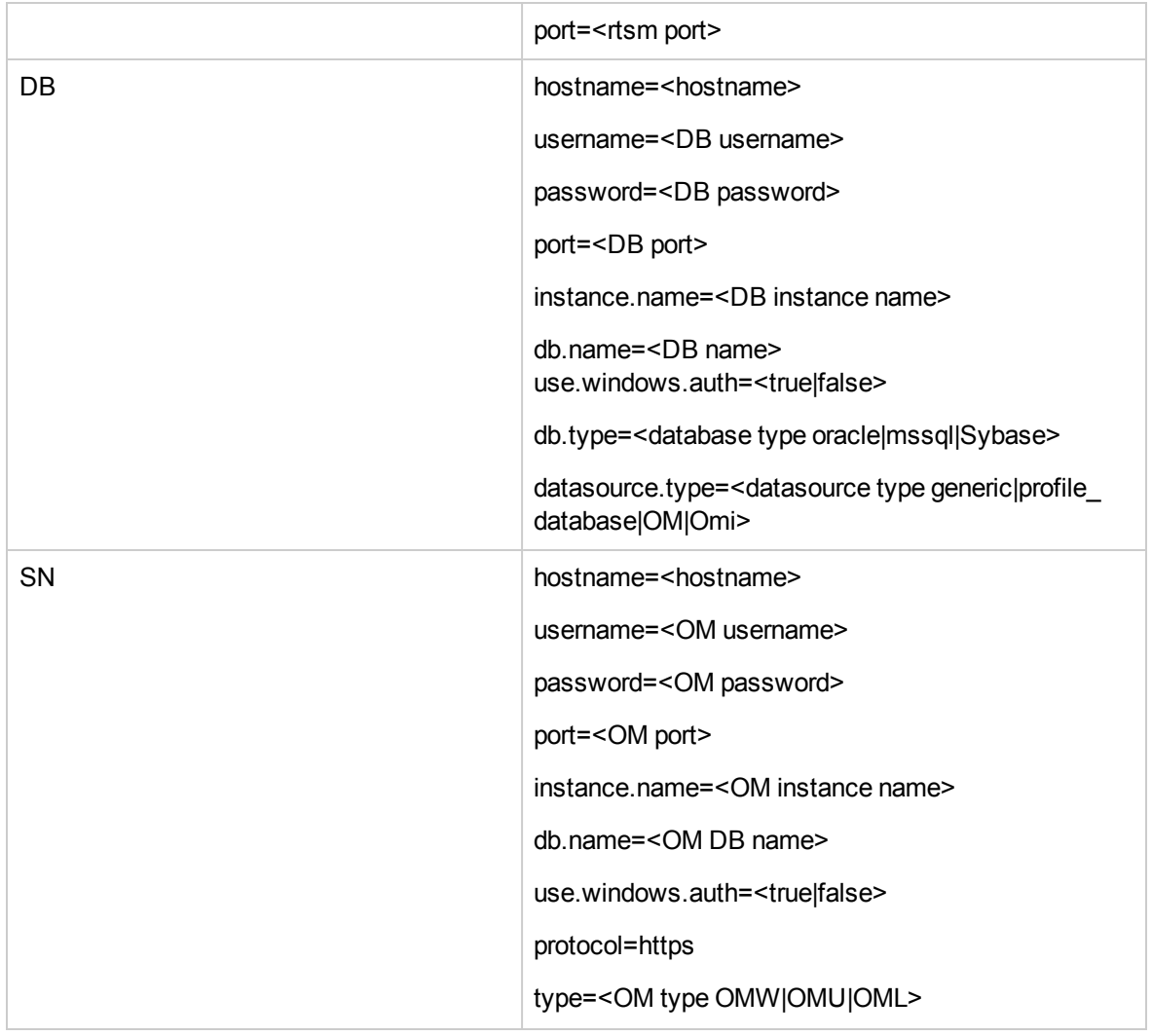

### packagemgrSlient

This module is responsible for deploying or undeploying a content pack. This module is invoked from the Admin UI deployment manager page. At any given point, only one instance of packagemgrSilent should be running. This is enforced by the deployment manager page. Deployment manager will not let user deploy/undeploy a content pack(s) when already deployment or undeployment is in progress.

Not just only one instance of packagemgrSilent should be running at a given point but also there should not be any HPE OBR processes running at the time of invocation. Even this is taken care by the Deployment Manager page in Admin UI.

This module takes a file containing a list of content packs as input ,to be deployed or to be undeployed. Since there can be dependency between the content packs, the input file is expected to have content
pack names in an order such that the dependency is met. Again, Deployment manager takes care of building the ordered list of content packs based on their dependency and invoke the packagemgrSilent.

Based on type of the content pack, a typical content pack installation involves

- 1. Placing artifacts in the PMDB directory to be consumed at run time by various HPE OBR processes
- 2. Creating a schema in the Vertica DWH (Domain CP)
- 3. Importing the ETL artifacts (ETL CP)
- 4. Importing the stream definitions (ETL CP)
- 5. Initializing the loading procedures (Domain CP)
- 6. Initializing the aggregate procedures (Domain CP)
- 7. Compiling the staging procedures (ETL CP)
- 8. BIAR Deployment (Application CP)

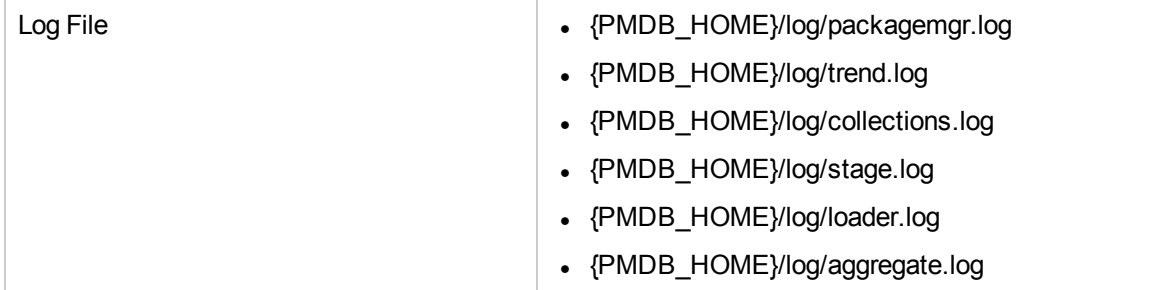

### sqlexecutor

HPE OBR content uses stored procedure to carry out few data processing, which are not possible using standard out of the box modules. Or they might have a specific use case for aggregations. This module is also used as part of content pack installation to create stage tables. This module is responsible for executing any stored procedure. There are two modes of operations

1. To execute sql script

In this mode the module takes a file containing SQL commands as input and executes them.

2. Run/Drop for already created procedures

In this mode, the module executes the procedure passing required arguments.

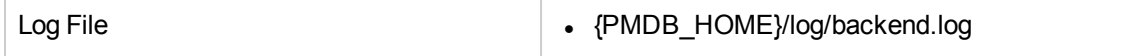

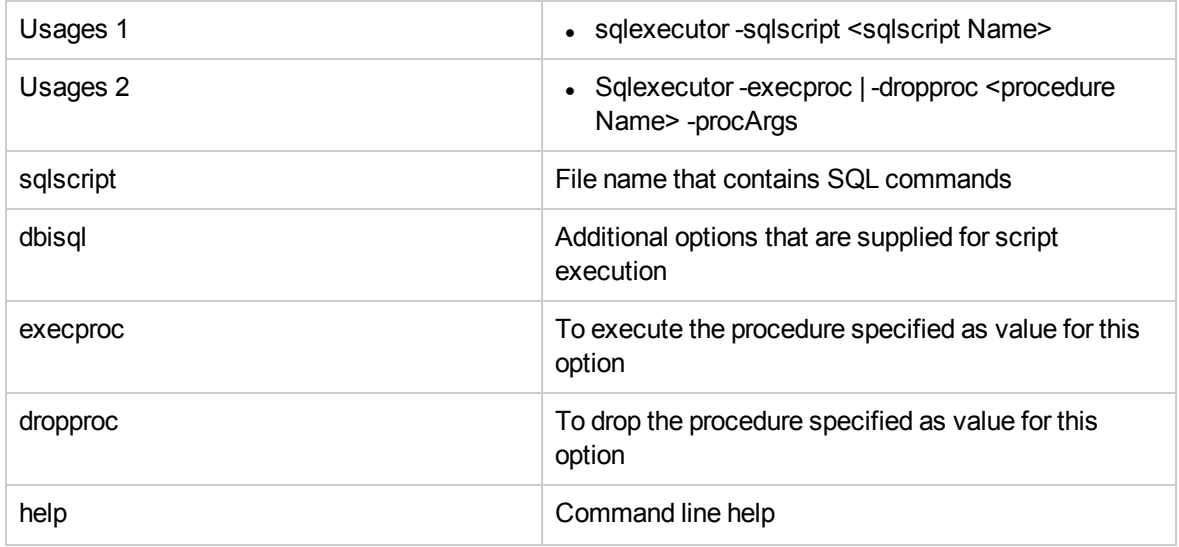

## Known Limitations in HPE OBR Reports

#### **System Management and Virtualization Reports**

When data is gathered from HP SiteScope (data collection from RTSM/BSM Profile database), certain known limitations or gaps exist in HPE OBR reports of Systems and Virtualization content packs.

#### **System Management**

The following table lists the known gaps in HPE OBR reports when data is sourced from HP SiteScope (BSM Profile database):

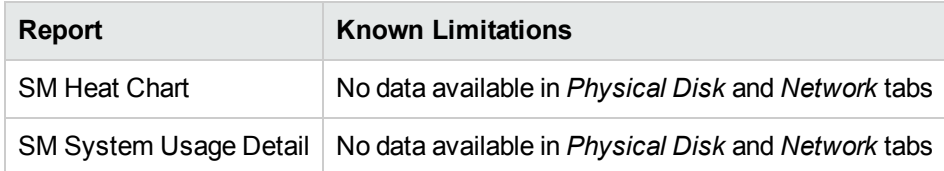

For more information about System Management Reports, see *Appendix D* in *HPE Operations Bridge Reporter Configuration Guide*.

#### **Virtualization**

The following table lists the known gaps in HPE OBR virtualization reports when data is sourced from HP SiteScope (BSM Profile database):

**Note:** Only VMware virtualization is supported by HP SiteScope integration with HPE OBR. Hence, only this virtualization technology appears across the reports when data is sourced from SiteScope.

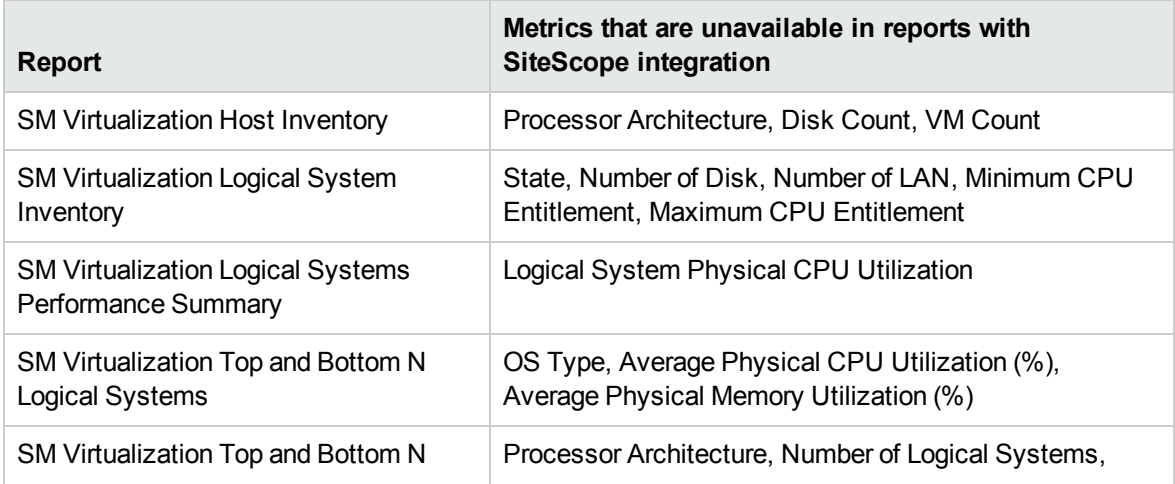

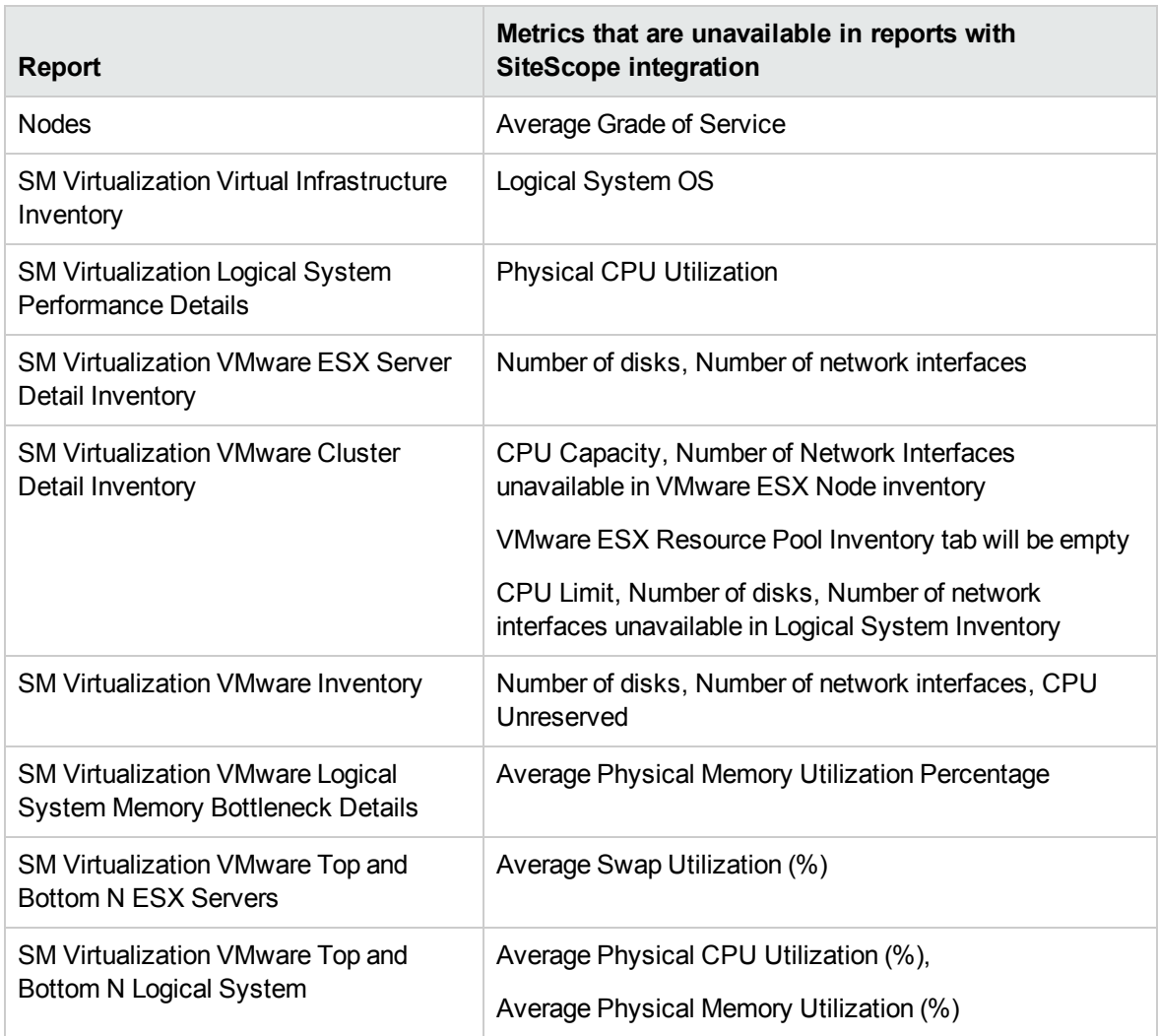

#### **Network Component Health and Network Interface Health Reports**

In the Network Component Health Overview and Network Interface Health Overview Reports, if the user drill downs to 5 minute level, the time drill in hours, minutes and seconds appears as shown in the following image:

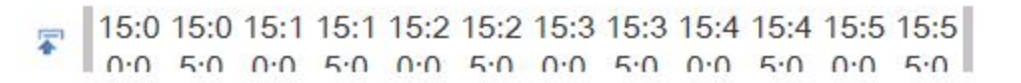

# Send documentation feedback

If you have comments about this document, you can contact the [documentation](mailto:docfeedback@hpe.com?subject=Feedback on Troubleshooting Guide (Operations Bridge Reporter 10.10)) team by email. If an email client is configured on this system, click the link above and an email window opens with the following information in the subject line:

#### **Feedback on Troubleshooting Guide (Operations Bridge Reporter 10.10)**

Just add your feedback to the email and click send.

If no email client is available, copy the information above to a new message in a web mail client, and send your feedback to docfeedback@hpe.com.

We appreciate your feedback!